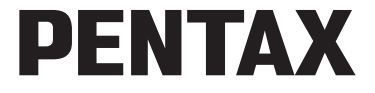

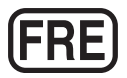

# Appareil photo numérique Optio WG-2GPS Optio WG-2 **Mode d'emploi**

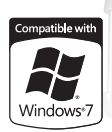

La lecture du mode d'emploi vous permettra de bénéficier d'un fonctionnement optimal de votre appareil.

**ArcSoft**<sup>®</sup>

 $\geq$   $\approx$ 

Merci d'avoir fait l'acquisition de cet appareil numérique PENTAX. Veuillez lire le mode d'emploi préalablement à l'utilisation de l'appareil afin de tirer le meilleur parti des fonctions de ce produit. Ce document, qui est à conserver après lecture, sera un outil précieux pour vous aider à comprendre l'ensemble des caractéristiques de l'appareil.

Le présent mode d'emploi s'applique aux modèles Optio WG-2 GPS et Optio WG-2. Les illustrations utilisées dans ce manuel proviennent du modèle Optio WG-2 GPS.

#### **Droits d'auteur**

Les images prises à l'aide de l'appareil photo numérique PENTAX destinées à un usage autre que privé ne peuvent être utilisées sans autorisation préalable, tel que défini par le Copyright Act (législation relative aux droits d'auteur en vigueur aux États-Unis). Soyez particulièrement attentif aux restrictions concernant l'usage privé de certains types d'images, prises lors de manifestations ou de spectacles ou destinées à être exposées. Les images prises dans le but d'obtenir des droits d'auteur ne peuvent être utilisées autrement que dans le cadre des droits d'auteur définis par le Copyright Act, et une vigilance particulière est également recommandée à cet égard.

#### **Marques déposées**

- Le logo SDXC est une marque de fabrique de SD-3C, LLC.
- Microsoft et Windows sont des marques déposées de Microsoft Corporation aux États-Unis et dans d'autres pays. Windows Vista est une marque déposée ou une marque de fabrique de Microsoft Corporation aux États-Unis et/ou dans d'autres pays.
- Macintosh et Mac OS sont des marques de fabrique d'Apple Inc., enregistrées aux États-Unis et dans d'autres pays.
- ArcSoft<sup>®</sup> et son logo sont soit une marque de fabrique déposée soit une marque de fabrique d'ArcSoft Inc. aux États-Unis ou dans les autres pays.
- HDMI, le logo HDMI et High-Definition Multimedia Interface sont des marques de fabrique ou des marques déposées de HDMI Licensing, LLC aux États-Unis et/ou dans d'autres pays.
- Eye-Fi, le logo Eye-Fi et Eye-Fi *connected* sont des marques de fabrique d'Eye-Fi, Inc.
- Ce produit prend en charge PRINT Image Matching III. PRINT Image Matching permet aux appareils photo numériques, aux imprimantes et aux logiciels d'aider les photographes à produire des images plus fidèles à leurs intentions. Certaines fonctions ne sont pas disponibles sur les imprimantes ne prenant pas en charge PRINT Image Matching III.

Copyright 2001 Seiko Epson Corporation. Tous droits réservés. PRINT Image Matching est une marque déposée par Seiko Epson Corporation. Le logo PRINT Image Matching est une marque déposée par Seiko Epson Corporation.

- Ce produit est sous licence AVC Patent Portfolio License pour un usage personnel par le consommateur, ou pour d'autres usages ne donnant lieu à aucune rémunération, de (i) l'encodage vidéo en conformité avec la norme AVC (« AVC Video ») et/ou du (ii) décodage d'une vidéo AVC encodée par un consommateur agissant dans le cadre d'une activité personnelle et/ou obtenue par un fournisseur vidéo autorisé à fournir des vidéos AVC. Aucun permis n'est accordé ou sera implicite pour n'importe quel autre usage. Des informations supplémentaires peuvent être obtenues auprès de MPEG LA, LLC. Visiter le site http://www.mpegla.com.
- Toutes les autres marques ou noms de produits sont des marques déposées de leurs sociétés respectives.
- Les symboles ™ et ® ne sont pas indiqués dans le présent manuel.

#### **À propos de l'enregistrement du produit**

Afin de pouvoir mieux vous servir, nous vous demandons de remplir le formulaire d'enregistrement du produit que vous trouverez sur le CD-ROM fourni avec l'appareil photo ou sur le site Web PENTAX. Nous vous remercions de votre coopération. Reportez-vous à la section [« Enregistrement du produit sur Internet » \(p.206\)](#page-207-0) pour plus d'informations.

#### **À l'attention des utilisateurs de cet appareil**

- N'utilisez pas ou ne conservez pas cet appareil à proximité d'équipements qui génèrent des radiations électromagnétiques ou des champs magnétiques puissants. Des charges statiques ou des champs magnétiques forts produits par les équipements tels que les émetteurs radio peuvent interférer avec l'écran, endommager les données enregistrées ou affecter les circuits internes du produit et entraîner un dysfonctionnement de l'appareil.
- L'écran à cristaux liquides utilisé dans l'affichage a été conçu grâce à une technologie de très haute précision. Bien que le taux de pixels effectifs soit d'au minimum 99,99 %, il est possible que 0,01 % ou moins des pixels restent inactifs ou au contraire soient actifs alors qu'ils ne devraient pas l'être. Ceci n'a toutefois aucun effet sur l'image enregistrée.
- Une bande lumineuse est susceptible d'apparaître sur l'écran si l'appareil photo est dirigé vers un sujet lumineux. Ce phénomène est connu sous le nom de « smear » et est parfaitement normal.
- Il est possible que les illustrations et l'écran d'affichage figurant dans le présent manuel diffèrent du produit réel.
- Les cartes mémoire SD, SDHC et SDXC sont indifféremment désignées comme des cartes mémoire SD dans le présent manuel.
- Dans ce manuel, le terme générique « ordinateur » fait aussi bien référence à un PC sous Windows qu'à un Macintosh.
- Dans ce manuel, le terme « batterie » fait référence à tout type de source d'énergie (batterie ou pile) utilisé pour cet appareil photo et ses accessoires.

### <span id="page-2-0"></span>**Utilisation de votre appareil en toute sécurité**

Nous avons tout mis en œuvre au cours de la conception de cet appareil pour en assurer l'utilisation en toute sécurité. Nous vous demandons donc d'être particulièrement vigilants quant aux points précédés des symboles suivants.

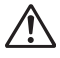

**Danger** Ce symbole indique que le non-respect de ce point peut engendrer des blessures corporelles graves.

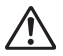

**Attention** Ce symbole indique que le non-respect de ce point peut provoquer des blessures corporelles mineures à moyennement graves ou des dégâts matériels.

#### **À propos de votre appareil**

## **Danger**

- N'essayez jamais de démonter ou de modifier l'appareil. L'appareil contient des pièces sous haute tension et il existe un risque de décharge électrique.
- N'essayez jamais de toucher les parties internes de l'appareil visibles à la suite d'une chute ou pour toute autre raison car il existe un risque de décharge électrique.
- Il est dangereux d'enrouler la courroie de l'appareil autour du cou. Soyez particulièrement vigilant avec les enfants en bas âge.
- Retirez immédiatement la batterie de l'appareil ou débranchez l'adaptateur secteur et contactez votre centre de réparation PENTAX le plus proche en cas de fumée, d'odeur suspecte ou d'un quelconque dysfonctionnement. Le fait de continuer à utiliser l'appareil peut entraîner un incendie ou une décharge électrique.

### **Attention**

- Ne placez pas votre doigt sur le flash lors de son déclenchement car cela comporte un risque de brûlure.
- Ne déclenchez pas le flash s'il est en contact avec vos vêtements, sous peine de décoloration de ces derniers.
- Certaines parties de l'appareil chauffent pendant l'utilisation de l'appareil. Soyez vigilant, des brûlures sont possibles à basse température en cas de maniement prolongé.
- Si l'écran LCD est endommagé, faites attention aux morceaux de verre. De même, veillez à ce que le cristal liquide n'entre pas en contact avec la peau, les yeux ou la bouche.
- En fonction de facteurs qui sont propres à chaque individu ou de la condition physique de chacun, l'utilisation de l'appareil photo peut provoquer des démangeaisons, des éruptions ou des cloques. En présence de troubles anormaux, cessez l'utilisation de l'appareil et prenez immédiatement un avis médical.

#### **À propos du chargeur de batterie et de l'adaptateur secteur**

# <sup>⁄</sup>‼∖ Danger

- Veillez à utiliser le chargeur de batterie et l'adaptateur secteur exclusivement conçus pour ce produit, de tension et de voltage correspondant à l'appareil. Il existe un risque d'incendie, de décharge électrique ou de détérioration de l'appareil en cas d'utilisation d'un chargeur ou adaptateur autres que ceux spécifiés ou de tension et voltage différents. La tension spécifiée est 100-240 V CA.
- N'essayez jamais de démonter ou de modifier le produit. Il existe un risque d'incendie ou de décharge électrique.
- Arrêtez immédiatement l'appareil et contactez un centre de réparation PENTAX en cas de fumée, d'odeur suspecte ou d'un quelconque dysfonctionnement. Le fait de continuer à utiliser l'appareil peut entraîner un incendie ou une décharge électrique.
- En cas de pénétration d'eau à l'intérieur de l'appareil, contactez un centre de réparation PENTAX. Le fait de continuer à utiliser l'appareil peut entraîner un incendie ou une décharge électrique.
- En cas d'orage au cours de l'utilisation du chargeur ou de l'adaptateur secteur, débranchez le cordon d'alimentation secteur et arrêtez l'appareil. Toute utilisation prolongée dans ces conditions peut provoquer des dommages, un incendie ou une décharge électrique.
- Essuyez la prise du cordon d'alimentation secteur en présence de poussière. Cela pourrait en effet provoquer un incendie.

# **Attention**

- Ne posez pas d'objet lourd sur le cordon d'alimentation secteur, ne laissez pas d'objet lourd choir sur ce cordon et évitez toute déformation excessive susceptible de le détériorer. Si le cordon d'alimentation secteur est endommagé, contactez un centre de réparation PENTAX.
- Ne court-circuitez pas et ne touchez pas les sorties du produit lorsqu'il est sous tension.
- Ne branchez pas le cordon d'alimentation secteur avec les mains mouillées. Cela pourrait provoquer une décharge électrique.
- Ne soumettez pas le produit à des chocs importants et ne le laissez pas tomber sur une surface dure. Ceci pourrait mettre l'appareil en panne.
- N'utilisez pas le chargeur pour des batteries autres que la batterie lithium-ion rechargeable D-LI92. Il existe un danger de surchauffe, d'explosion ou de défaillance.

• Pour limiter les risques, n'utilisez que des cordons d'alimentation électrique certifiés CSA/UL de type SPT-2 ou supérieur, fil cuivre de calibre minimal AWG 18, munis à une extrémité d'une prise mâle moulée (de configuration NEMA) et à l'autre extrémité d'un connecteur femelle moulé (de configuration non industrielle CEI) ou équivalent.

#### À propos de la batterie

# **Danger**

- Veillez à ranger la batterie hors de portée des enfants en bas âge. La mettre à la bouche peut provoquer une décharge électrique.
- En cas de fuite de la batterie et de contact avec les yeux, ne les frottez pas. Rincezles à l'eau claire et consultez immédiatement un médecin. Ne les frottez pas.

## **Attention**

- N'utilisez que la batterie prescrite pour cet appareil. L'utilisation d'autres batteries entraîne un risque d'explosion ou d'incendie.
- N'essayez jamais de démonter la batterie. Le démontage de la batterie peut provoquer une explosion ou une fuite.
- Retirez immédiatement la batterie de l'appareil si elle chauffe ou commence à fumer. Veillez à ne pas vous brûler pendant cette opération.
- Maintenez les polarités + et de la batterie éloignées des fils métalliques, épingles à cheveux et autres objets métalliques.
- Ne mettez pas la batterie en court-circuit et ne la jetez pas au feu. Cette situation pourrait entraîner une explosion ou un incendie.
- Tout contact avec la peau ou les vêtements peut provoquer une irritation de la peau. Lavez les zones affectées avec de l'eau.
- Précautions pour l'utilisation de la batterie D-LI92 : LA BATTERIE PEUT EXPLOSER OU S'ENFLAMMER SI ELLE N'EST PAS CORRECTEMENT MANIPULÉE.
	- NE DÉMONTEZ JAMAIS LA BATTERIE ET NE LA JETEZ PAS AU FEU.
	- CHARGEZ-LA UNIQUEMENT DANS LES CONDITIONS DE CHARGE SPÉCIFIÉES.
	- NE L'EXPOSEZ PAS À UNE TEMPÉRATURE SUPÉRIEURE À 60 °C OU NE LA METTEZ PAS EN COURT-CIRCUIT.
	- NE L'ÉCRASEZ PAS OU NE LA DÉFORMEZ PAS.

#### **Tenez l'appareil photo et les accessoires fournis hors de portée des enfants en bas âge**

# **Danger**

- Veillez à tenir l'appareil photo et les accessoires fournis hors de portée des enfants en bas âge.
	- 1. La chute du produit ou un mouvement accidentel pourrait provoquer des blessures.
	- 2. Le fait de passer la courroie autour du cou d'un enfant pourrait entraîner une asphyxie.
	- 3. Les enfants sont susceptibles d'ingérer les petits éléments (batterie, carte mémoire SD, etc.). Faites immédiatement appel à un médecin en cas d'ingestion accidentelle.

### <span id="page-6-0"></span>**Précautions d'utilisation**

### **Avant d'utiliser l'appareil**

- Lorsque vous voyagez, munissez-vous de la liste du réseau de service après-vente international incluse dans la boîte. Elle vous sera utile en cas de problèmes.
- Lorsque l'appareil n'a pas été utilisé pendant une longue période, vérifiez qu'il fonctionne toujours correctement, notamment avant de prendre des photos importantes (telles que des photos de mariage ou de voyages). Le contenu des enregistrements ne peut être garanti si l'enregistrement, la lecture ou le transfert des données vers un ordinateur, etc. n'est pas possible en raison d'un dysfonctionnement de votre appareil ou du support d'enregistrement (carte mémoire SD), etc.
- L'objectif de cet appareil n'est ni interchangeable ni amovible.

#### **À propos de la batterie et du chargeur**

- Les performances de la batterie peuvent diminuer si elle est stockée entièrement chargée. Évitez de stocker la batterie, en particulier à des températures élevées. Si la batterie reste insérée dans l'appareil et que celui-ci ne sert pas pendant longtemps, la batterie va se décharger de façon excessive, ce qui raccourcira sa durée de vie utile.
- Il est conseillé de charger la batterie la veille ou le jour même de son utilisation.
- Le cordon d'alimentation secteur fourni avec l'appareil est prévu pour être exclusivement utilisé avec le chargeur D-BC92. Ne l'utilisez pas avec un autre équipement.

#### **Précautions propres au transport et à l'utilisation de l'appareil**

- Évitez de conserver l'appareil dans des endroits chauds et humides. Soyez particulièrement vigilant à l'égard des véhicules où des températures très importantes sont possibles.
- Assurez-vous que l'appareil n'est pas soumis à des chocs ou vibrations importantes ou à de fortes pressions, qui pourraient endommager l'appareil, générer un dysfonctionnement ou une perte d'étanchéité. Protégez-le par un sac matelassé lorsque l'appareil est soumis aux vibrations d'une motocyclette, voiture, bateau, etc. Si l'appareil a été soumis à des chocs ou vibrations importantes ou à de fortes pressions, faites vérifier votre appareil auprès du centre de réparation PENTAX le plus proche.
- La fourchette de température d'utilisation de l'appareil est comprise entre -10 °C et 40 °C.
- L'écran à cristaux liquides (écran LCD) s'assombrit à température élevée mais redevient normal à une température normale.
- L'affichage de l'écran à cristaux liquides s'effectue plus lentement par basse température. Ceci fait partie des propriétés de tout écran à cristaux liquides et ne constitue pas un défaut de fonctionnement.
- Les brusques changements de température peuvent entraîner la formation de gouttelettes de condensation à l'intérieur comme à l'extérieur de l'appareil. Dans un tel cas, mettez l'appareil dans un sac ou une poche plastique. Sortez-le seulement lorsqu'il aura atteint la température ambiante.
- Veillez à ce qu'aucun élément étranger, terre, sable, poussière, eau, gaz toxiques, sel, etc. ne pénètre dans l'appareil. Ces substances pourraient l'endommager. Essuyez toute goutte d'eau éventuellement présente sur l'appareil.
- N'appuyez pas fortement sur l'écran. Cela pourrait l'endommager ou provoquer un dysfonctionnement.
- Veillez à ne pas vous asseoir avec l'appareil rangé dans votre poche arrière, sous peine de détérioration de ce dernier ou de l'écran.
- Si vous placez l'appareil sur un pied, veillez à ne pas serrer excessivement la vis du filetage du pied sur l'appareil.

#### **Nettoyage de l'appareil**

- N'utilisez jamais de solvants tels que diluants, alcool ou essence pour nettoyer l'appareil.
- Utilisez un pinceau pour dépoussiérer l'objectif. N'utilisez jamais d'aérosol pour le nettoyage car cela pourrait endommager l'objectif.

#### **Stockage de l'appareil**

- Évitez de stocker l'appareil dans une pièce où se trouvent des pesticides ou des produits chimiques. Retirez l'appareil de sa housse et stockez-le dans un endroit bien ventilé pour éviter la formation de moisissures.
- Évitez d'utiliser ou de ranger l'appareil à proximité d'éléments générateurs d'électricité statique ou d'interférence électrique.
- Évitez d'utiliser ou de ranger l'appareil dans des endroits sujets à des variations brusques de température ou à la condensation, et veillez à ne pas le laisser exposé en plein soleil.

#### **Autres précautions**

- Pour que votre appareil conserve ses performances optimales, nous vous conseillons de le faire réviser tous les ans ou tous les deux ans.
- Sachez que la suppression de données ou le formatage de cartes mémoire SD ou de la mémoire intégrée n'efface pas complètement les données d'origine. Les fichiers supprimés peuvent parfois être récupérés à l'aide d'un logiciel disponible dans le commerce. Il est de la responsabilité de l'utilisateur de garantir la confidentialité de ces données.
- La carte mémoire SD est dotée d'un commutateur de protection en écriture. Placez le commutateur en position LOCK (VERROUILLAGE) pour empêcher l'enregistrement de nouvelles données sur la carte, la suppression des données existantes et le formatage de la carte par l'appareil ou l'ordinateur.

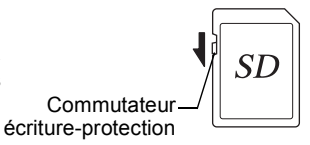

r apparaît sur l'écran lorsque la carte est protégée en écriture.

- Une carte mémoire SD pouvant être très chaude immédiatement après utilisation de l'appareil, retirez-la avec précaution.
- Maintenez la trappe de protection du logement de la batterie/carte fermée et ne retirez pas la carte mémoire SD ou ne mettez pas l'appareil hors tension pendant la lecture ou la sauvegarde de données, ou lorsque l'appareil est connecté à un ordinateur à l'aide d'un câble USB : des données pourraient être perdues ou la carte endommagée.
- Ne déformez pas la carte mémoire SD et évitez-lui tout choc important. Veillez à ce qu'elle n'entre pas en contact avec de l'eau et à ce qu'elle ne soit pas soumise à des températures élevées.
- Ne retirez pas la carte mémoire SD pendant le formatage car cela pourrait endommager la carte et la rendre inutilisable.
- Il existe un risque de suppression des données contenues dans la carte mémoire SD dans les cas de figure suivants. En aucun cas, nous ne saurions être tenus responsables de la suppression des données.
	- (1) Mauvaise manipulation de la carte mémoire SD.
	- (2) Carte mémoire SD placée à proximité d'éléments susceptibles de générer de l'électricité statique ou des interférences électriques.
	- (3) Non-utilisation prolongée de la carte.
	- (4) Carte éjectée ou batterie extraite de l'appareil lors de l'enregistrement ou de la lecture de données.
- Les données sauvegardées peuvent être endommagées si la carte reste inutilisée pendant trop longtemps. Assurez-vous d'effectuer régulièrement les sauvegardes nécessaires sur un ordinateur.
- Si vous utilisez une carte mémoire SD à faible débit, il se peut que l'enregistrement s'arrête lorsque vous prenez des séquences vidéo, même s'il reste suffisamment d'espace mémoire, ou que les prises de vue et la lecture nécessitent plus de temps.
- Veillez à formater toute carte mémoire SD non utilisée ou ayant servi sur un autre appareil. Reportez-vous à [« Formatage de la mémoire » \(p.179\).](#page-180-0)

# <span id="page-10-0"></span>**Concernant la résistance à l'eau, à la poussière et aux chocs**

- Cet appareil est conçu de manière à être étanche à la poussière et à l'eau, conformément au niveau 8 du JIS pour l'eau et au niveau 6 du JIS pour la poussière (équivalent à IP68).
- L'appareil satisfait à l'essai de chute de PENTAX (d'une hauteur de 1,5 m sur une surface de contreplaqué de 5 cm d'épaisseur) conformément à la norme MIL-STD-810F, méthode 516.5, essai de résistance aux chocs.
- L'appareil satisfait à l'essai de PENTAX en termes de résistance à l'eau, à la poussière et aux chocs mais cela ne garantit pas qu'il ne présente aucun problème ou dommage.
- La résistance à l'eau n'est pas garantie si l'appareil photo est exposé à des impacts, notamment chutes ou heurts.

### <span id="page-10-1"></span>**Précautions à prendre avant d'utiliser l'appareil dans l'eau**

#### **Vérifiez les points suivants avant de vous approcher de l'eau**

• Vérifiez qu'il n'y ait pas de fissures ou de rayures sur le joint en caoutchouc des trappes de protection des ports et du logement de la batterie/carte.

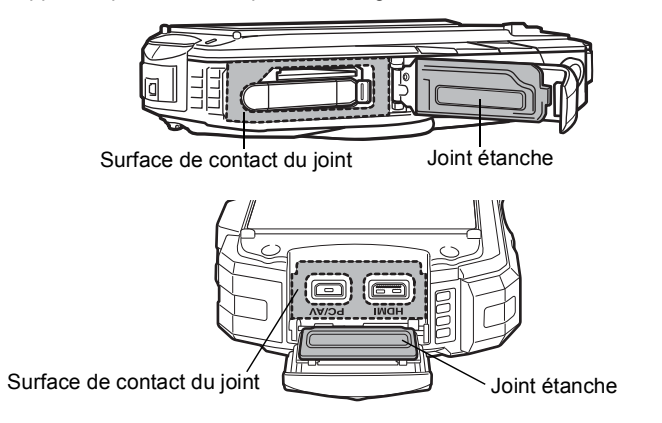

- Veillez à ce qu'il n'y ait pas d'objets étrangers (poussière, sable, cheveux, peluches ou liquide) sur les joints en caoutchouc ou la surface avec laquelle ces joints sont en contact avant de fermer les trappes de protection des ports et du logement de la batterie/carte. Éliminez tout objet étranger avec un chiffon propre non pelucheux. Fermez soigneusement les trappes de protection des ports et du logement de la batterie/carte ; vous devez entendre un déclic.
- Fermez les trappes de protection des ports et du logement de la batterie/carte jusqu'à ce que vous entendiez un déclic. De l'eau risque sinon de pénétrer dans l'appareil et de l'endommager.

#### **Soyez prudent à proximité de l'eau**

- Évitez d'ouvrir les trappes de protection des ports et du logement de la batterie/ carte lorsque vous êtes au bord de l'eau ou lorsque vous avez les mains mouillées. Attendez que l'appareil soit complètement sec avant de changer la batterie ou la carte mémoire SD. Évitez de changer la batterie ou la carte lorsque l'appareil est susceptible d'être mouillé ou sali et veillez à ce que vos mains soient sèches.
- L'appareil coulera s'il tombe dans l'eau ; il faut donc veiller à fixer la courroie et à l'enrouler autour de votre poignet lorsque vous utilisez l'appareil dans l'eau ou à proximité.
- La partie avant de l'objectif est protégée par un verre afin d'améliorer les caractéristiques d'étanchéité de l'appareil. La présence de poussière ou d'eau sur le verre risquant d'affecter la qualité des photos, veillez à le maintenir propre en permanence.

### <span id="page-11-0"></span>**Précautions à prendre lorsque vous utilisez l'appareil dans l'eau**

- N'utilisez pas l'appareil photo sous l'eau à plus de 12 mètres de profondeur. N'utilisez pas l'appareil sous l'eau pendant plus de 120 minutes consécutives.
- N'ouvrez pas les trappes de protection des ports et du logement de la batterie/ carte sous l'eau.
- N'utilisez pas l'appareil dans de l'eau chaude ou dans une source d'eau chaude.
- N'exercez pas une pression excessive sur l'appareil, par exemple en plongeant avec. Vous risquez sinon de compromettre l'étanchéité de l'appareil et de provoquer l'ouverture des trappes de protection.
- Ne laissez pas votre appareil sur le sable à la plage, sous peine de surchauffe ou de pénétration de sable dans le haut-parleur ou le microphone.
- Évitez de soumettre l'appareil à des chocs ou vibrations importantes ou à de fortes pressions qui pourraient entraîner une perte d'étanchéité. Si l'appareil a été soumis à des chocs ou vibrations importantes ou à de fortes pressions, faites vérifier l'appareil par le centre de réparation PENTAX le plus proche.
- Évitez de verser de l'huile ou de l'écran solaire sur l'appareil sous peine d'en décolorer la surface. Si tel était le cas, lavez immédiatement l'appareil à l'eau tiède.
- Les changements brusques et extrêmes de température peuvent entraîner la formation de gouttelettes de condensation à l'intérieur et à l'extérieur de l'appareil. Placez l'appareil dans un sac ou un étui afin de réduire la différence de température.

### <span id="page-12-0"></span>**Précautions à prendre après avoir utilisé l'appareil dans l'eau**

- N'ouvrez pas les trappes de protection des ports ou du logement de la batterie/ carte si l'appareil est mouillé. Essuyez soigneusement l'appareil avec un chiffon propre non pelucheux.
- Il arrive que la surface interne des trappes de protection soit mouillée lors de l'ouverture des trappes. Essuyez l'eau qui se trouve sur la trappe.
- Si des grains de sable ou de la poussière sont présents sur l'appareil, tout nettoyage risque de rayer la surface de l'appareil. Veillez à ce que les trappes de protection des ports et du logement de la batterie/carte soient soigneusement fermées avant de laver l'appareil à l'eau courante. Après le lavage, séchez l'appareil avec un chiffon doux.
- Essuyez toute trace de poussière ou de sable sur le joint de protection contre les projections d'eau ou la surface de contact du boîtier de protection. L'étanchéité de l'appareil risque d'être compromise si le joint n'est pas bien appliqué ou si le joint ou la surface de contact du boîtier de protection comporte des fissures ou des bosses. En cas de dommage, contactez le centre de réparation PENTAX le plus proche.

• Si l'appareil est très sale ou s'il a été utilisé à la mer, éteignez-le et vérifiez que les trappes de protection des ports et du logement de la batterie/carte sont correctement fermées avant de le rincer à l'eau courante ou de le plonger quelques minutes dans un bol d'eau propre.

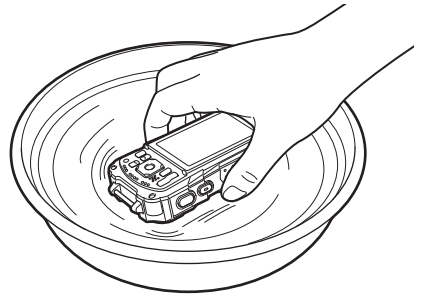

- Évitez de nettoyer l'appareil avec des produits tels qu'eau savonneuse, détergents doux ou alcool, qui pourraient compromettre l'étanchéité de l'appareil.
- Pour conserver une étanchéité efficace, il est conseillé de changer le joint de protection contre les projections d'eau une fois par an. Contactez le centre de réparation PENTAX le plus proche pour changer le joint de protection. (Ce service vous sera facturé.)
- Les accessoires de l'appareil photo ne sont pas résistants à l'eau.

### <span id="page-14-0"></span>**Table des matières**

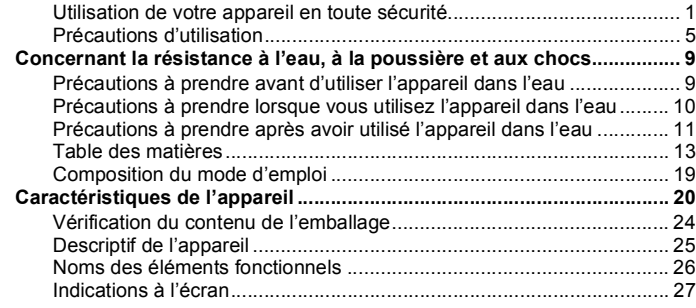

#### **[Préparation de l'appareil 34](#page-35-0)**

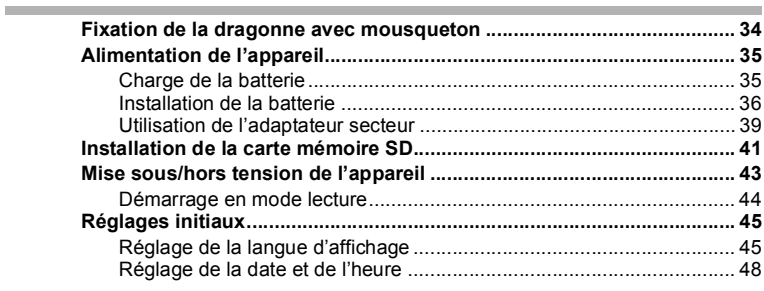

### **[Opérations de base 50](#page-51-0)**

**Contract Contract** 

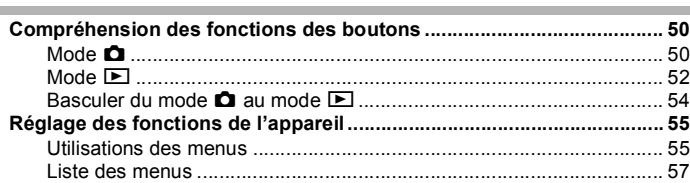

×

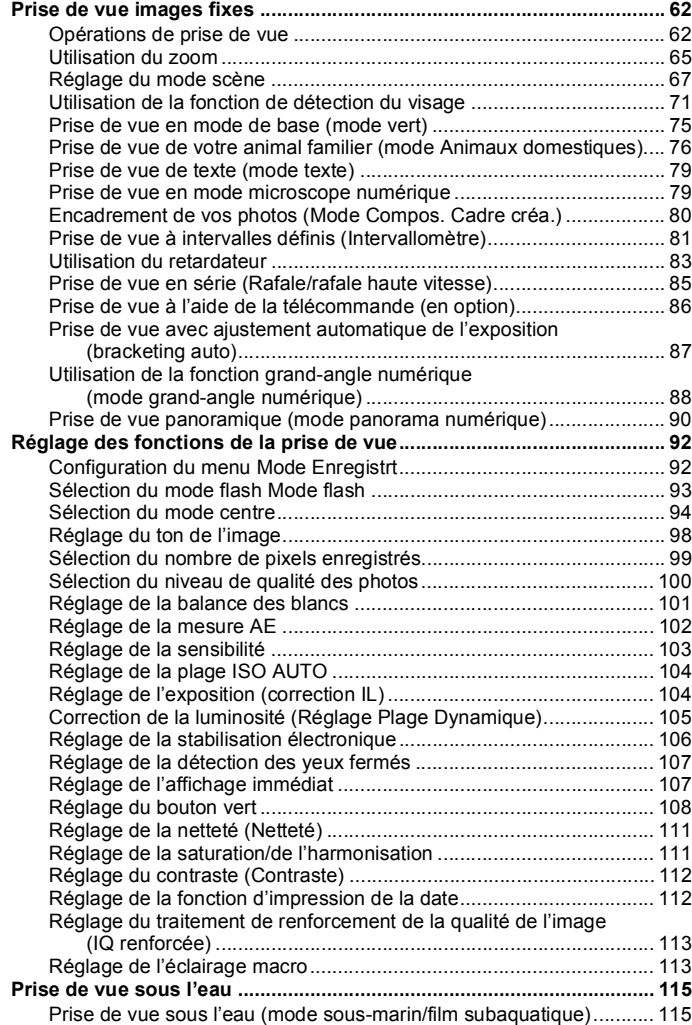

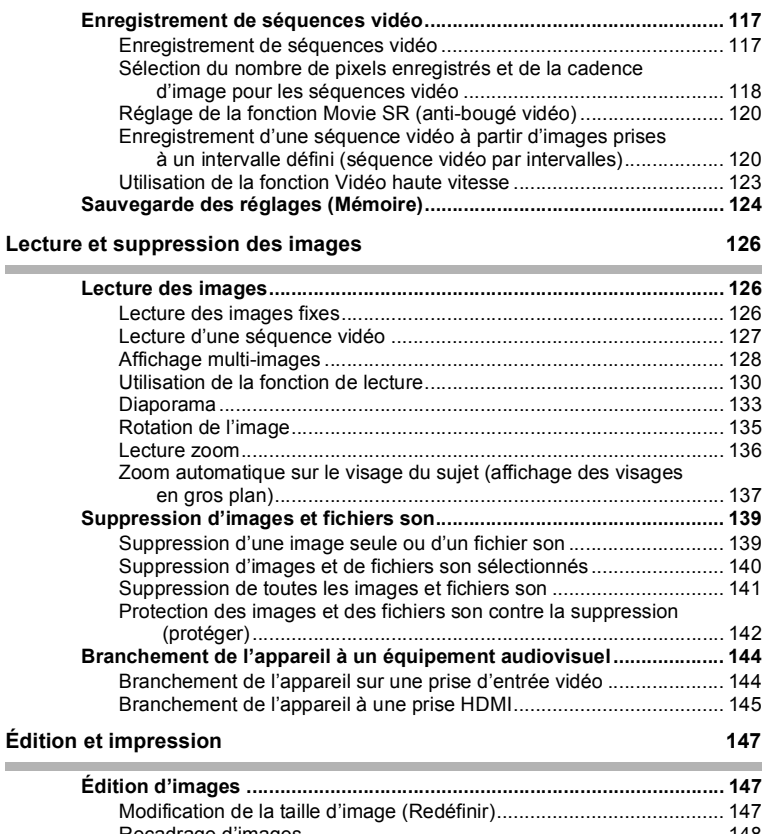

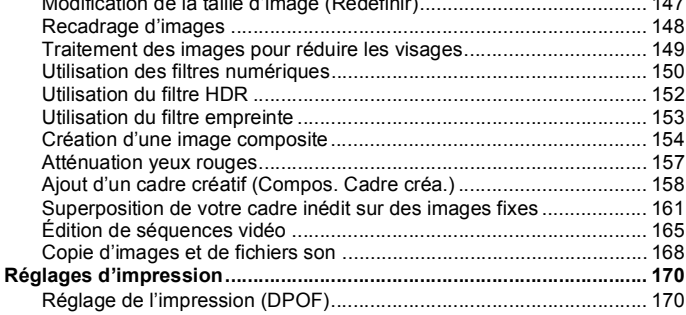

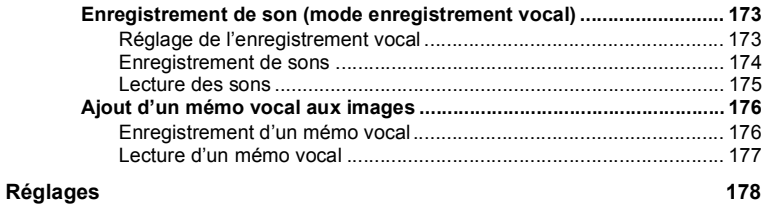

J.

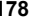

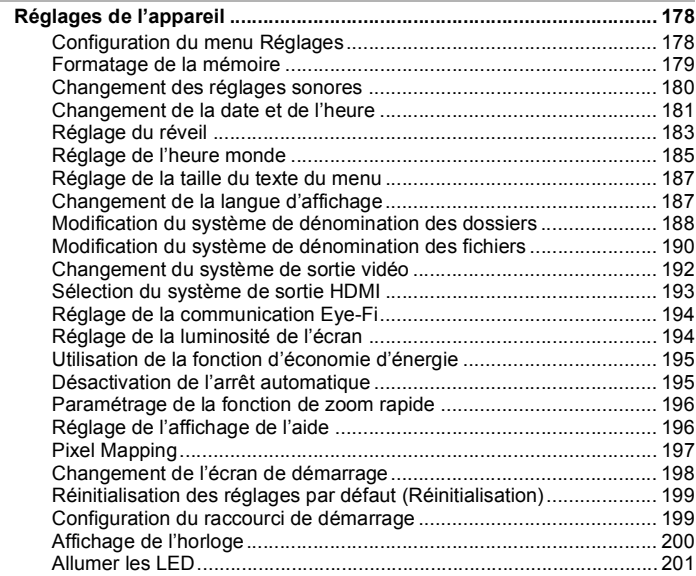

×

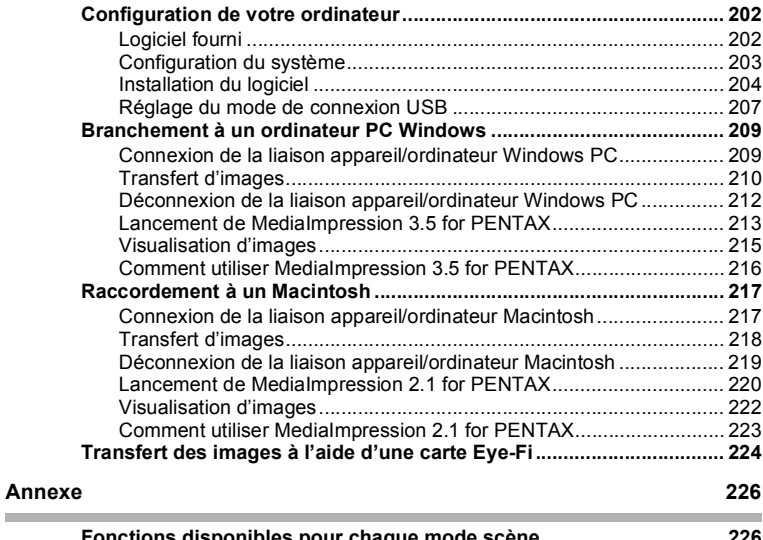

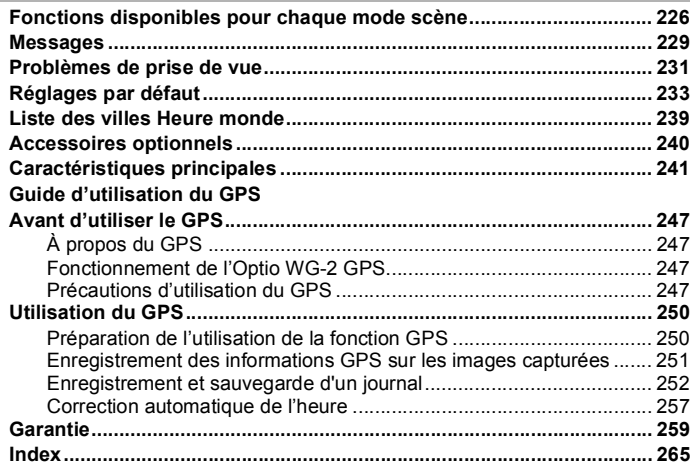

Dans ce manuel, l'utilisation du bouton de navigation est illustrée comme suit.

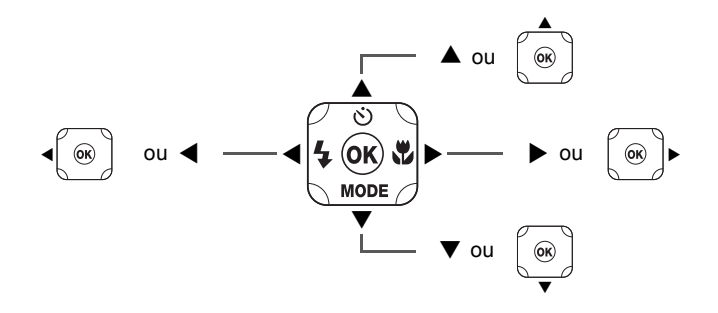

La signification des symboles utilisés dans le mode d'emploi est présentée cidessous.

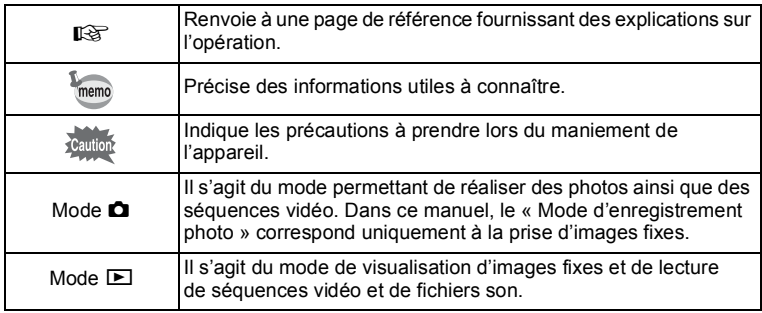

### <span id="page-20-0"></span>**Composition du mode d'emploi**

Ce mode d'emploi est constitué des chapitres suivants.

#### **1 [Préparation de l'appareil](#page-35-2) ––––––––––––––––––––––––––––––––––––––––**

Ce chapitre explique ce que vous devez faire avant d'effectuer les premières photos. Il est important que vous en preniez connaissance et que vous suiviez les instructions qui y sont données.

**2 [Opérations de base](#page-51-3) ––––––––––––––––––––––––––––––––––––––––––––**

Ce chapitre explique les opérations de base comme les fonctions des boutons ainsi que l'utilisation des menus. Pour plus de renseignements, reportez-vous respectivement aux chapitres ci-dessous.

#### **3 [Opérations de prise de vue](#page-63-3) ––––––––––––––––––––––––––––––––––––––**

Ce chapitre détaille les différentes manières de capturer les images en expliquant comment régler les fonctions correspondantes.

#### **4 [Lecture et suppression des images](#page-127-3) –––––––––––––––––––––––––––––––**

Ce chapitre indique comment lire les photos et les séquences vidéo sur l'appareil ou un téléviseur et comment supprimer des images, des fichiers son et des séquences vidéo sur l'appareil.

#### **5 [Édition et impression](#page-148-3)–––––––––––––––––––––––––––––––––––––––––––**

Ce chapitre détaille les différentes manières d'imprimer des images fixes et de retoucher des images avec l'appareil.

#### **6 [Enregistrement et lecture du son](#page-174-3) –––––––––––––––––––––––––––––––––**

Ce chapitre explique comment enregistrer des fichiers ne comportant que du son ou ajouter du son (mémo vocal) à une image puis comment lire les messages vocaux.

#### **7 [Réglages](#page-179-3) –––––––––––––––––––––––––––––––––––––––––––––––––––––**

Ce chapitre explique comment régler les fonctions annexes de l'appareil.

#### **8 [Branchement aux ordinateurs](#page-203-3) –––––––––––––––––––––––––––––––––––**

Ce chapitre indique comment raccorder l'appareil à un ordinateur et comporte les instructions d'installation ainsi qu'une présentation générale du logiciel fourni.

#### **9 [Annexe](#page-227-2) ––––––––––––––––––––––––––––––––––––––––––––––––––––––**

Ce chapitre donne des solutions de dépannage et répertorie les accessoires optionnels.

1

2

3

4

5

 $6<sup>1</sup>$ 

7

 $\sqrt{8}$ 

9

# <span id="page-21-0"></span>**Caractéristiques de l'appareil**

En plus de la prise de vue classique, cet appareil dispose de divers modes de prise de vue répondant à différentes situations. Ce chapitre vous explique comment profiter pleinement des principales caractéristiques de votre appareil. Consultez la table des matières pour le fonctionnement détaillé de l'appareil ou l'index pour des fonctions spécifiques.

### **Adapté aux activités de plein air**

Cet appareil est résistant aussi bien à l'eau qu'à la poussière et son boîtier est très robuste.

Vous n'avez pas à vous inquiéter des projections d'eau lorsque vous êtes à la pêche, ni d'une averse ou de la poussière lorsque vous êtes en randonnée.

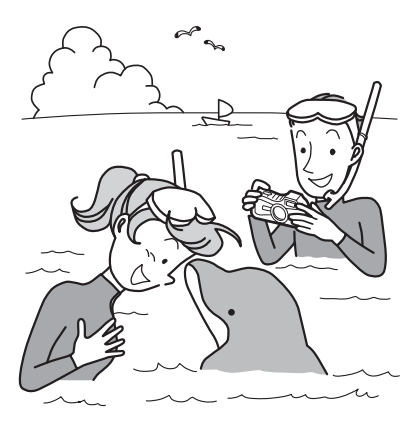

Des fonctions qui décuplent les opportunités de prise de vue au bord de la mer, en montagne et sur les cours d'eau

- Étanche jusqu'à une profondeur de 12 mètres
- Possibilité de photographier sous l'eau pendant un maximum de 2 heures.
- Les trappes peuvent être verrouillées\*1
- Résistant aux chocs\*2
- Revêtement hydrofuge sur le verre de l'objectif.
- \*1 Cet appareil est pourvu de dispositifs de verrouillage pour les trappes de protection des ports et du logement de la batterie/carte. Les logements de la batterie, de la carte et des ports ne sont pas étanches à l'eau ni à la poussière. Bloquez soigneusement les dispositifs de verrouillage avant de vous rendre dans des lieux humides ou poussiéreux.
- \*2 L'appareil satisfait à l'essai de chute de PENTAX (d'une hauteur de 1,5 m sur une surface de contreplaqué de 5 cm d'épaisseur) conformément à la norme MIL-STD-810F, méthode 516.5, essai de résistance aux chocs.
- La résistance à l'eau n'est pas garantie si l'appareil photo est exposé à des impacts, notamment chutes ou heurts.
- Il n'est pas garanti que l'appareil ne présente aucun problème ou dommage dans absolument toutes les situations.
	- **Pour réaliser des photos en gros plan d'objets très proches comme les veines d'une feuille d'arbre ou de petits insectes en mode microscope numérique [\(p.79](#page-80-2)).**
	- **Pour créer une image ressemblant à une empreinte à l'aide du filtre empreinte ([p.153\)](#page-154-1).**

### **Fonctions de capture et de lecture faciles d'accès !**

La convivialité de l'appareil est telle qu'il fonctionne simplement, à l'aide de quelques boutons. Il suffit de choisir l'icône correspondante pour sélectionner le mode scène ([p.69](#page-70-0)) parfaitement adapté à la situation ou le mode lecture ([p.132\)](#page-133-0) doté de nombreuses fonctions de lecture et d'édition. Le guide apparaissant sur l'écran permet de vérifier les fonctions disponibles pour chaque mode et indique comment les utiliser.

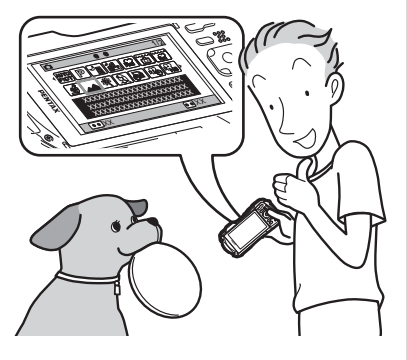

- **L'aide du mode scène est affichée dans la palette du mode d'enregistrement et l'aide du mode de lecture est affichée dans la palette du mode lecture ([p.67,](#page-68-1) [p.130\)](#page-131-1).**
- **Utilisez le mode vert pour prendre facilement des photos à l'aide des réglages standard ([p.75\)](#page-76-1).**

### **Idéal pour les portraits !**

Cet appareil est doté de la fonction de détection de visage qui détermine l'emplacement du visage et règle automatiquement la mise au point et l'exposition des visages. Il peut reconnaître jusqu'à 32 personnes par photo (1\*) ; vous ne pourrez que réussir vos photos de groupe ! Le déclencheur s'actionne automatiquement lorsque les personnes sourient et, si une personne cligne des yeux, l'appareil vous le signale. Il vous indique aussi où les visages sont détectés sur l'écran (\*2) afin que vous puissiez refaire la photo jusqu'à ce qu'elle soit parfaite. Il possède également une caractéristique qui permet de zoomer sur les visages durant la lecture. Ainsi vous pourrez voir l'expression de chacun.

- \*1 L'appareil peut afficher jusqu'à 31 mires de détection du visage sur l'écran.
- \*2 L'appareil peut indiquer la position d'un maximum de 3 visages détectés.
	- **Fonction de détection du visage [\(p.71](#page-72-1)).**
	- **Prise de vue des visages en gros plan pour une vérification facile durant la lecture ([p.137\)](#page-138-1).**
	- **La fonction Aide autoportrait vous indique la position du visage à l'écran ([p.74\)](#page-75-0).**

### **Fonctions avancées d'enregistrement vidéo !**

Cet appareil dispose de la fonction Movie SR qui réduit les vibrations de l'appareil au cours de l'enregistrement de séquences vidéo [\(p.120\)](#page-121-2). Il est également compatible avec le format 1920 x 1080 Full HDTV qui vous permet de profiter de vos enregistrements vidéo au format grand écran.

 **Utilisez l'appareil pour filmer des séquences vidéo amusantes de vos enfants ou de vos animaux à l'instar d'un journal visuel de leur développement ([p.117\)](#page-118-2).**

**L'appareil est doté d'une multitude de fonctions qui vous permettent de profiter de vos photos sans qu'un ordinateur ne soit nécessaire !**

Cet appareil dispose de diverses fonctions qui vous permettent de lire et de retoucher les images sans avoir à raccorder l'appareil à un ordinateur et à y transférer les images. L'appareil est tout ce dont vous avez besoin pour prendre des photos et des séquences vidéo et les modifier ([p.147\)](#page-148-5).

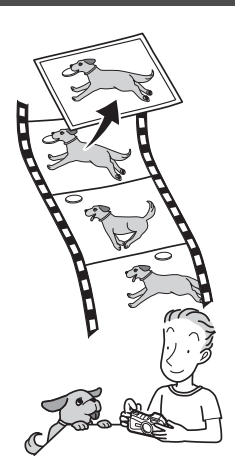

- **Vous pouvez utiliser Redéfinir ([p.147\)](#page-148-4), Recadrage ([p.148\)](#page-149-1) et Atténuation yeux rouges ([p.157\)](#page-158-1) lorsque l'image est affichée en mode lecture.**
- **Vous pouvez diviser une séquence vidéo en deux ou sélectionner l'image d'une séquence vidéo afin de l'enregistrer comme photo [\(p.165](#page-166-1)).**

### <span id="page-25-0"></span>**Vérification du contenu de l'emballage**

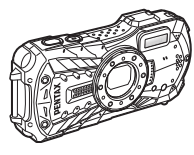

Appareil photo Optio WG-2 GPS/ Optio WG-2

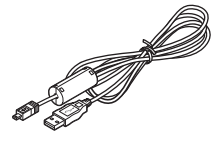

Câble USB I-USB7 (\*)

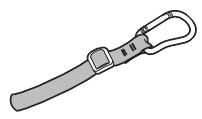

Dragonne avec mousqueton O-ST124 (WG-2 GPS) (\*) O-ST125 (WG-2) (\*)

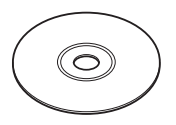

Logiciel (CD-ROM) S-SW125

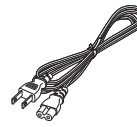

Cordon d'alimentation secteur (\*)

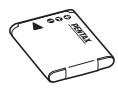

Batterie lithium-ion rechargeable D-LI92 (\*)

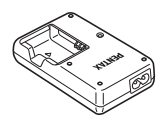

Chargeur de batterie D-BC92 (\*)

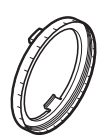

Support macro O-MS1

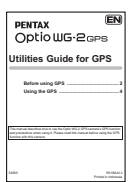

Guide d'utilisation du GPS (Optio WG-2 GPS uniquement)

Mode d'emploi (le présent manuel) Guide rapide

Les articles suivis d'un astérisque (\*) sont également disponibles comme accessoires optionnels.

Le chargeur de batterie et le cordon d'alimentation secteur ne sont pas vendus séparément (kit de chargeur K-BC92).

Pour les autres accessoires optionnels, reportez-vous à [« Accessoires optionnels »](#page-241-1)  [\(p.240\)](#page-241-1).

### <span id="page-26-0"></span>**Descriptif de l'appareil**

#### **Vue avant**

Interrupteur général/témoin de mise sous tension (vert)

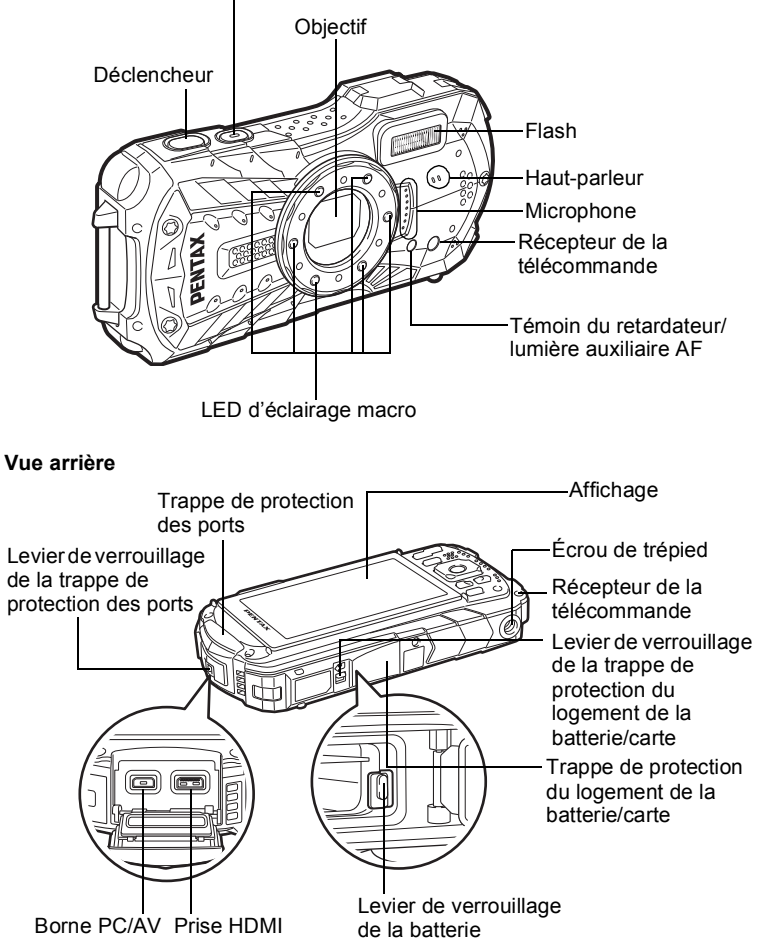

### <span id="page-27-0"></span>**Noms des éléments fonctionnels**

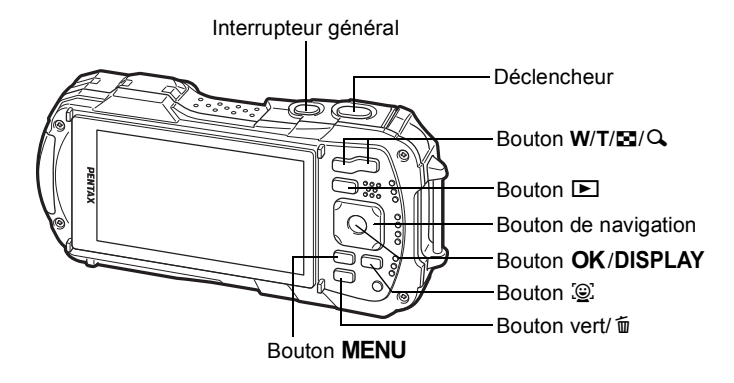

Reportez-vous à « [Compréhension des fonctions des boutons](#page-51-4) » ([p.50](#page-51-4) - [53](#page-54-0)) pour connaître la fonction de chaque bouton.

#### **Support macro**

memo

La mise en place du support macro (O-MS1) fourni réduit les vibrations de l'appareil durant la prise de vue en mode Microscope numérique [\(p.79\)](#page-80-2). Insérez les deux languettes au-dessus et en dessous de la partie réservée aux LED d'éclairage macro. Lors de la fixation et du retrait du support macro, ne le saisissez pas par la languette.

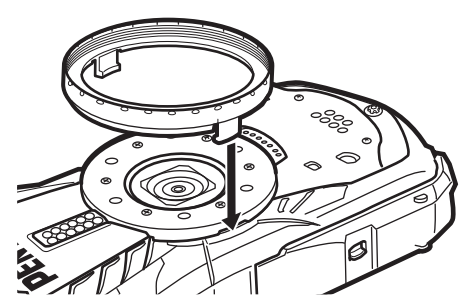

Lorsque vous utilisez le support macro, il est possible que l'appareil ne puisse pas effectuer la mise au point si les objets comportent des aspérités.

### <span id="page-28-0"></span>**Indications à l'écran**

#### **Affichage en mode** A

L'écran affiche les éléments suivants dans l'ordre indiqué chaque fois que vous appuyez sur le bouton  $OK/DISPLAY$ : Affichage normal, Histogramme + Info, Aucun aff. d'info, Écran LCD éteint.

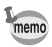

- Tous les boutons de l'appareil fonctionnent normalement même lorsque l'écran LCD est éteint. Appuyez sur le déclencheur pour prendre des photos comme d'habitude.
- L'affichage ne peut pas être modifié dans certains modes de prise de vue.

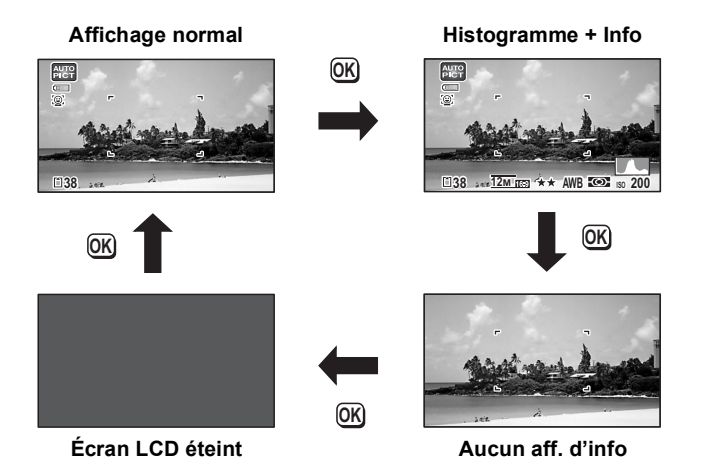

#### **Affichage normal en mode d'enregistrement photo**

1 à 21 et A1 apparaissent lorsque « Affichage normal » est sélectionné. B1 à B6 apparaissent en position 18 lorsque « Histogramme + Info » est sélectionné. Seul A1 apparaît lorsque « Aucun aff. d'info » n'est sélectionné.

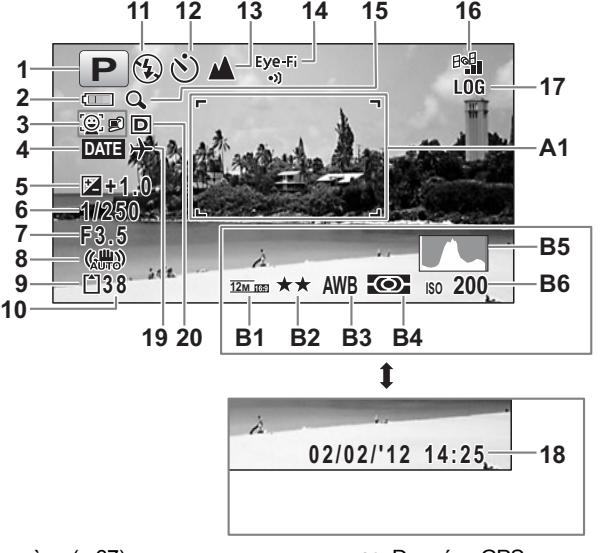

- Mode scène [\(p.67\)](#page-68-1) **16** Données GPS
- Témoin d'usure de la batterie ([p.38\)](#page-39-0) (Optio WG-2 GPS uniquement)
- Icône de détection du visage [\(p.72](#page-73-0)) **17** Icône des journaux GPS
- Réglage de l'impression de la date [\(p.112\)](#page-113-2) (Optio WG-2 GPS uniquement)
- 
- 
- Ouverture [\(p.185](#page-186-1))
- Icône de stabilisation électronique [\(p.106](#page-107-1)) **20** Régl. Plage Dyn. [\(p.105\)](#page-106-1)
- 
- Capacité de stockage des images restantes **B1** Pixels enregistrés [\(p.99](#page-100-1))
- 
- Mode de déclenchement ([p.83](#page-84-1) - [p.87\)](#page-88-1) **B3** Balance blancs ([p.101\)](#page-102-1)
- 
- État de la communication Eye-Fi [\(p.194](#page-195-2)) **B5** Histogramme [\(p.33](#page-34-0))
- Icône de zoom numérique/de zoom intelligent [\(p.65](#page-66-1))
- 
- 
- Correction IL [\(p.104](#page-105-2)) **18** Date et heure [\(p.48\)](#page-49-1)
- Vitesse d'obturation **19** Réglage de l'heure monde
	-
- État de la mémoire ([p.43\)](#page-44-1) **A1** Mire de mise au point ([p.62](#page-63-4))
	-
- Mode du flash [\(p.93](#page-94-1)) **B2** Niveau qualité [\(p.100](#page-101-1))
	-
- Mode centre ([p.94\)](#page-95-1) **B4** Mesure AE [\(p.102\)](#page-103-1)
	-
	- **B6** Sensibilité [\(p.103](#page-104-1))
- \* 6 et 7 n'apparaissent que lorsque le déclencheur est enfoncé à mi-course.
- $*$  Pour 13, lorsque le mode centre est réglé sur  $AF$  et que la fonction Macro auto est activée,  $\ddot{u}$  apparaît à l'écran [\(p.94\)](#page-95-1).
- \* 14 change en fonction du réglage de [Eye-Fi] dans le menu [ Réglages].
- \* 16 change en fonction du réglage de [GPS] dans le menu [ Réglages]. Aucune icône ne s'affiche sur l'écran lorsque [Marche/arrêt GPS] est réglé sur [Arrêt].
- \* 17 apparaît lors de l'enregistrement des journaux GPS.
- \* 18 disparaît 2 secondes après la mise sous tension de l'appareil.
- \* 20 varie en fonction du réglage [Régl. Plage Dyn.] dans le menu [ $\Box$  Mode Enregistrt].

Aucune icône ne s'affiche à l'écran lorsque [Compens.htes lum] et [Compens° ombres] sont tous deux réglés sur  $\Box$  (Arrêt).

- \* Lorsque le mode scène est b (Programme image auto) et si vous enfoncez le déclencheur à mi-course, le mode scène automatiquement sélectionné apparaît dans A1 même lorsque « Aucun aff. d'info » est sélectionné.
- \* Lorsqu'une zone de l'écran est tellement surexposée qu'elle apparaît blanche, la zone indiquée émet un clignotement rouge en signe d'avertissement. De même, lorsqu'une zone est tellement sous-exposée qu'elle apparaît noire, la zone indiquée émet un clignotement jaune.
- \* Certaines indications peuvent ne pas apparaître en fonction du mode scène.

#### **Affichage en mode** Q

L'affichage indique les paramètres de prise de vue de l'image en mode lecture. L'écran affiche les éléments suivants dans l'ordre indiqué chaque fois que vous appuyez sur le bouton  $OK/DISPLAY$ :

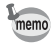

- L'affichage ne peut pas être modifié par pression du bouton  $OK/DISPLAY$ durant la lecture ou la mise en pause d'un mémo vocal ou d'une séquence vidéo.
- Seul l'Optio WG-2 GPS peut afficher les informations GPS. Si vous utilisez l'Optio WG-2, l'affichage revient à la normale par simple pression sur le bouton  $OK$  durant l'affichage Aucun aff. d'info.

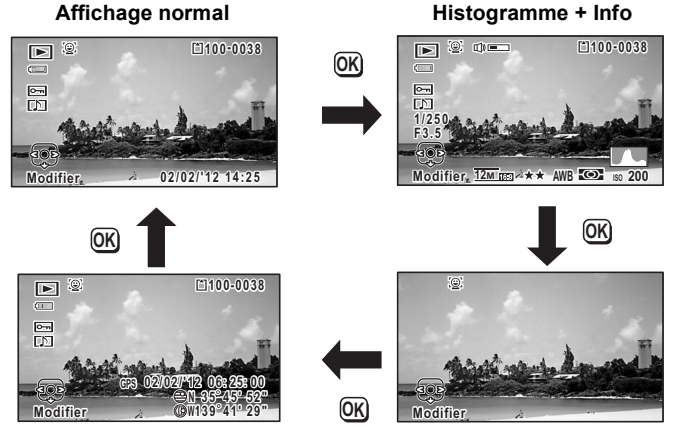

**Affichages des informations GPS Aucun aff. d'info**

#### **Affichage Histogramme + Info en mode lecture**

**(L'ensemble des éléments d'affichage ne sont donnés qu'à titre explicatif.)** L'affichage prévoit des informations comme les conditions de prise de vue. A1 à A11 apparaissent aussi lorsqu'Affichage normal est sélectionné. Les mentions B1 à B8 n'apparaissent que lorsque Histogramme + Info est sélectionné.

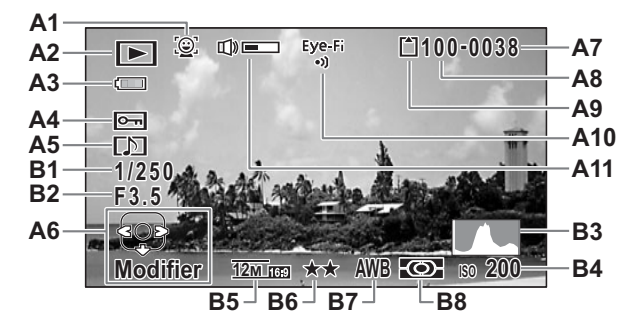

- **A1** Icône de détection du visage [\(p.71\)](#page-72-1) **A10** État de la communication Eye-Fi
- **A2** Mode lecture ([p.194\)](#page-195-2)
	- **D** : Image fixe [\(p.126](#page-127-4)) **A11** Icône de volume<br> **E** : Vidéo (p.127) **B1** Vitesse d'obturation
	-
	- **E** : Son ([p.175](#page-176-1)) **B2** Ouverture
- **A3** Témoin d'usure de la batterie [\(p.38\)](#page-39-0) **B3** Histogramme [\(p.33](#page-34-0))
- **A4** Icône de protection ([p.142\)](#page-143-1) **B4** Sensibilité [\(p.103](#page-104-1))
- **A5** Icône de mémo vocal ([p.177\)](#page-178-1) **B5** Pixels enregistrés [\(p.99\)](#page-100-1)
- 
- 
- **A8** Numéro de dossier [\(p.188](#page-189-1)) **B8** Mesure AE ([p.102](#page-103-1))
- **A9** État de la mémoire ([p.43](#page-44-1))
- 
- 
- **B1** Vitesse d'obturation
- 
- 
- 
- 
- **A6** Bouton de navigation **B6** Niveau qualité ([p.100\)](#page-101-1)
- **A7** Numéro de fichier **B7** Balance blancs [\(p.101](#page-102-1))
	-
- \* A1 n'apparaît que si la fonction de détection du visage était active pendant la prise de vue.
- \* En mode d'affichage normal, A3 disparaît si aucune opération n'est effectuée pendant deux secondes.
- \* A6 apparaît même si Aucun aff. d'info est sélectionné mais disparaît si aucune opération n'est effectuée dans un laps de temps de 2 secondes. En l'absence d'opération pendant deux secondes en « Affichage normal » ou « Histogramme + Info », seule l'option « Modifier » disparaît.
- \* A11 n'apparaît que si le volume est réglé durant la lecture des séquences vidéo, des sons ou des mémos vocaux [\(p.127](#page-128-1), [p.175](#page-176-2), [p.177\)](#page-178-1).
- \* Lorsqu'Affichage normal est sélectionné, la date et l'heure en cours apparaissent pendant 2 secondes dans les positons B4 à B8.
- \* Lorsqu'une zone de l'écran est tellement surexposée qu'elle apparaît blanche, la zone indiquée émet un clignotement rouge en signe d'avertissement. De même, lorsqu'une zone est tellement sous-exposée qu'elle apparaît noire, la zone indiquée émet un clignotement jaune.

#### **Affichage des informations GPS en mode lecture (uniquement sur l'Optio WG-2 GPS)**

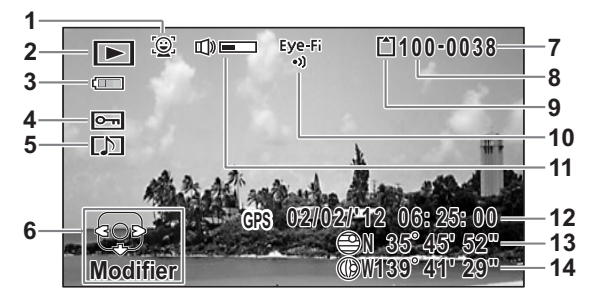

- **1** Icône de détection du visage **8** Numéro de dossier
- 
- 
- **4** Icône de protection **11** Icône de volume
- 
- 
- 
- 
- **2** Mode lecture **9** État de la mémoire
- **3** Témoin d'usure de la pile **10** État de la communication Eye-Fi
	-
- **5** Icône de mémo vocal **12** Heure de positionnement
- **6** Bouton de navigation **13** Latitude de positionnement
- **7** Numéro de fichier **14** Longitude de positionnement
- \* 12 s'affiche en heure GPS (données d'heure reçues des satellites GPS). L'heure peut être différente de celle que vous avez réglée sur l'appareil.

#### **Affichage aide**

Un guide pour chacun des boutons apparaît comme suit sur l'écran en cours d'utilisation.

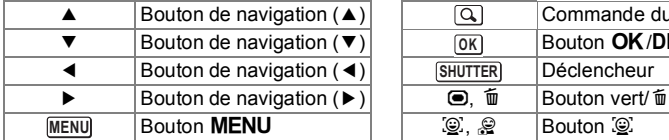

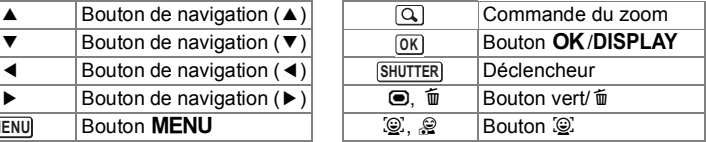

#### <span id="page-34-0"></span>**Histogramme**

Un histogramme montre la distribution de luminosité de l'image. L'axe horizontal indique la luminosité (sombre à gauche et clair à droite) et l'axe vertical représente le nombre de pixels. La forme de l'histogramme avant et après la prise de vue vous indique si la luminosité et le contraste sont corrects ou non. En fonction de cela, vous pouvez Dution de luminosite de<br>
L'axe horizontal indique<br>
osité (sombre à gauche et<br>
Iroite) et l'axe vertical<br>
me le nombre de pixels.<br>
e de l'histogramme avant<br>
si la prise de vue vous<br>
si la luminosité et le<br>
tie sombre de ce

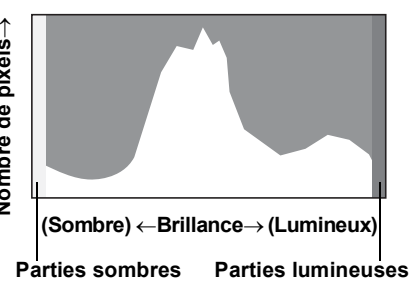

choisir d'utiliser la correction IL ou de prendre à nouveau la photo.

#### **La luminosité**

Si la luminosité est correcte, le graphique forme un pic au milieu. Le pic se trouve à gauche si l'image est sous-exposée, et à droite si elle surexposée.

**Image sombre Image correcte Image lumineuse**

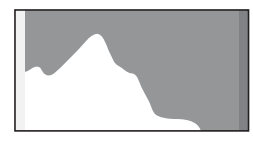

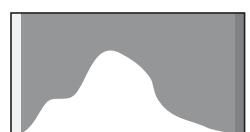

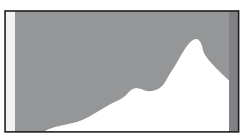

Lorsque l'image est sous-exposée, la partie gauche est coupée (parties sombres) et lorsque l'image est surexposée, la partie droite est coupée (parties lumineuses).

Cet appareil dispose d'une fonction où les parties surexposées sont indiquées en rouge clignotant et les parties sous-exposées en jaune clignotant.

#### **Le contraste**

La graphique forme un pic régulier pour les images au contraste équilibré. Le graphique forme un pic de chaque côté mais reste creux au milieu pour les images comportant une forte différence de contraste et des quantités faibles de luminosité moyenne.

## <span id="page-35-2"></span><span id="page-35-1"></span><span id="page-35-0"></span>**Fixation de la dragonne avec mousqueton**

Fixez la dragonne avec mousqueton fournie avec l'appareil.

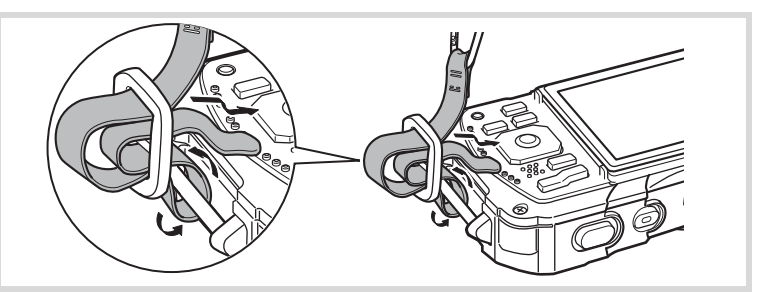

- 1 **Glissez l'extrémité de la dragonne dans l'attache prévue sur l'appareil.**
- 2 **Fixez l'extrémité de la dragonne dans la butée.**

#### **Anneau de protection en caoutchouc**

Le mousqueton est doté d'anneaux en caoutchouc pour éviter d'endommager l'écran. Ces anneaux amortissent l'impact lorsque le mousqueton heurte l'écran.

Avant d'utiliser la dragonne à mousqueton, veillez à positionner les anneaux comme illustré sur la figure ci-après afin d'obtenir les meilleurs résultats.

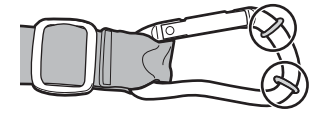
# **Alimentation de l'appareil**

# **Charge de la batterie**

Utilisez le chargeur (D-BC92) fourni pour recharger la batterie lithium-ion (D-LI92) également fournie avant d'utiliser l'appareil pour la première fois, suite à une longue période de non-utilisation ou si le message [Piles épuisées] apparaît. Remarque : cordon d'alimentation secteur « homologué, type SPT-2 ou NISPT-2, cordon souple 18/2, puissance nominale 125 V, 7 A, longueur minimale 1,8 m »

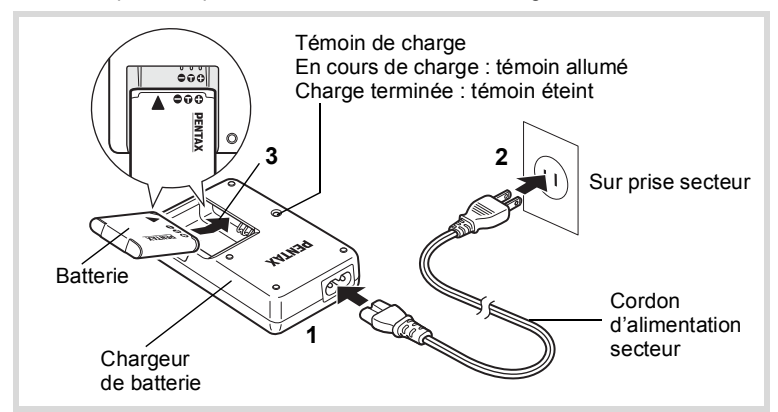

- 1 **Branchez le cordon d'alimentation secteur sur le chargeur de batterie.**
- 2 **Branchez le cordon d'alimentation secteur dans la prise secteur.**
- 3 **Placez la batterie dans le chargeur de manière à ce que le logo PENTAX soit dirigé vers le haut.** Le témoin de charge s'allume pendant la charge.

Le témoin s'éteint une fois la charge terminée.

4 **Une fois la charge terminée, retirez la batterie du chargeur.**

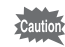

memo

- Ne chargez pas de batteries autres que la batterie lithium-ion rechargeable D-LI92 à l'aide du chargeur D-BC92 fourni. Dans le cas contraire, il existe un risque de dommages ou de surchauffe.
- La batterie atteint la fin de sa durée de vie lorsqu'elle commence à se décharger peu de temps après la charge. Remplacez-la par une nouvelle batterie.
- La batterie peut être défectueuse si le témoin de charge ne s'allume pas alors que la batterie est placée correctement. Remplacez-la par une nouvelle batterie.

Le temps nécessaire à une charge complète est d'environ 120 minutes maximum. (Le temps de charge peut varier en fonction de la température ambiante et des conditions de charge.) La plage de température ambiante pour une charge correcte de la batterie est comprise entre 0 et 40° C.

# <span id="page-37-0"></span>**Installation de la batterie**

Utilisez la batterie rechargeable lithium-ion D-LI92 fournie avec l'appareil. Chargez-la avant de l'utiliser pour la première fois.

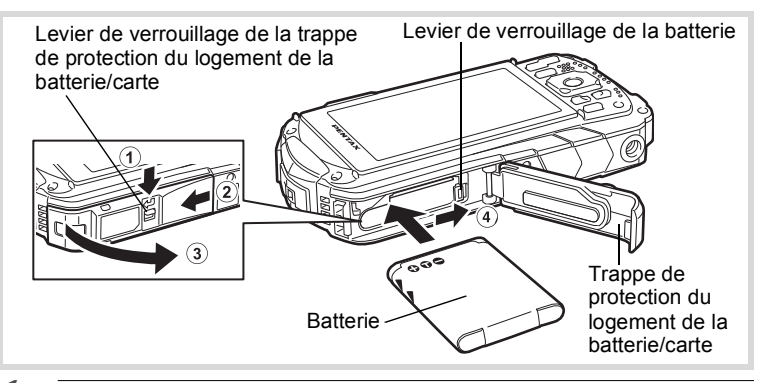

- 1 **Ouvrez la trappe de protection du logement de la batterie/carte.** Actionnez le levier de verrouillage de la trappe de protection du logement de la batterie/carte dans le sens  $(1)$  indiqué, faites glisser la trappe vers  $(2)$ et ouvrez-la dans le sens 3.
- 2 **Utilisez la partie latérale de la batterie pour comprimer le levier de verrouillage dans le sens** 4 **puis introduisez la batterie, le logo PENTAX pointé vers l'objectif.**

Enfoncez la batterie jusqu'à ce qu'elle soit verrouillée à sa place.

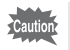

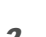

3 **Fermez la trappe de protection du logement de la batterie/carte.** Tout en appuyant légèrement sur la trappe, faites-la glisser dans le sens opposé indiqué par  $(2)$ . Un déclic se fait entendre pour confirmer que la trappe est correctement fermée.

### <span id="page-38-0"></span>**Retrait de la batterie**

- 1 **Ouvrez la trappe de protection du logement de la batterie/carte.**
- 2 **Appuyez sur le levier de verrouillage de la batterie dans le sens** 4**.**

La batterie est éjectée. Faites attention à ne pas la laisser tomber lors de son extraction.

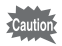

- Veillez à ne pas exercer trop de force lorsque vous ouvrez et fermez la trappe de protection du logement de la batterie/carte, sous peine de décoller le joint de protection contre les projections d'eau. Tout déplacement de ce joint risque de compromettre l'étanchéité de l'appareil.
- Si vous ne fermez pas correctement la trappe de protection du logement de la batterie/carte, de l'eau, du sable ou des saletés risquent de pénétrer dans l'appareil.
- Cet appareil utilise une batterie rechargeable lithium-ion D-LI92. L'utilisation de tout autre type de batterie risque d'endommager l'appareil et de provoquer un dysfonctionnement.
- Veillez à introduire correctement la batterie. Une mauvaise orientation peut provoquer un dysfonctionnement.
- Ne tentez pas d'extraire la batterie alors que l'appareil est sous tension.
- Lorsque vous stockez la batterie pendant plus de 6 mois, chargez-la pendant 30 minutes à l'aide du chargeur et rangez-la à part. Veillez à recharger la batterie tous les 6 à 12 mois. Il est recommandé de stocker la batterie à une température inférieure à la température ambiante. Évitez de la stocker à des températures élevées.
- Si la batterie est retirée pendant une longue période, il est possible que la date et l'heure reprennent leur valeur par défaut.
- Soyez vigilant lorsque vous utilisez l'appareil en continu pendant une longue période ; la batterie ou l'appareil est susceptible de chauffer.
- Attendez que l'appareil soit totalement sec avant de changer la batterie. Évitez de changer la batterie lorsque l'appareil est susceptible d'être mouillé ou sali et veillez à ce que vos mains soient sèches.

**• Capacité de stockage des images, durée d'enregistrement d'une séquence vidéo, durée d'enregistrement du son et durée de lecture (à 23 °C avec écran allumé et batterie entièrement chargée)**

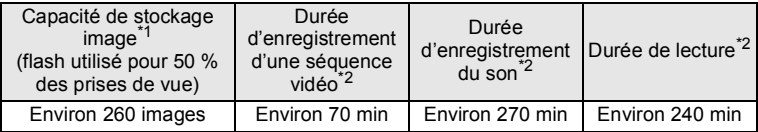

- \*1 La capacité d'enregistrement est le nombre approximatif de prises de vue effectuées lors des tests de conformité CIPA (écran LCD allumé, flash utilisé pour 50 % des prises de vue et 23 °C). Les performances réelles peuvent varier en fonction des conditions de fonctionnement.
- \*2 Selon le résultat des tests effectués en interne.
	- Les performances de la batterie sont susceptibles de s'amenuiser lorsque la température baisse. Si vous utilisez l'appareil dans des régions froides, nous vous recommandons de placer une batterie de rechange dans une poche afin de la maintenir au chaud. La batterie recouvrera ses performances maximales à température ambiante.
		- Si [Marche/arrêt GPS] dans le réglage [GPS] est défini sur [Oui], l'appareil procède régulièrement à un positionnement même s'il est hors tension, ce qui réduit la durée de vie de la batterie.
		- Veillez à emporter une batterie de rechange lorsque vous voyagez à l'étranger, dans un pays froid ou encore si vous avez l'intention de prendre de nombreuses photos.

#### **• Témoin d'usure de la batterie**

Vous pouvez vérifier le niveau des batteries à l'aide du témoin sur l'écran.

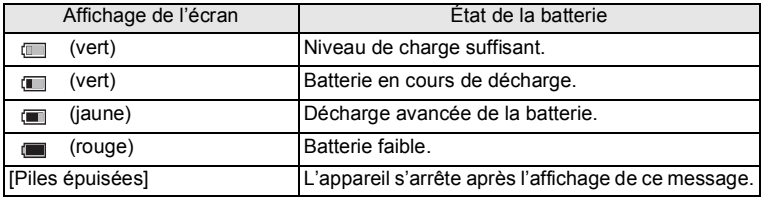

memo

# **Utilisation de l'adaptateur secteur**

Il est recommandé d'utiliser le kit d'adaptateur secteur (K-AC117) en option en cas d'utilisation prolongée de l'appareil ou de la connexion de celui-ci à un ordinateur.

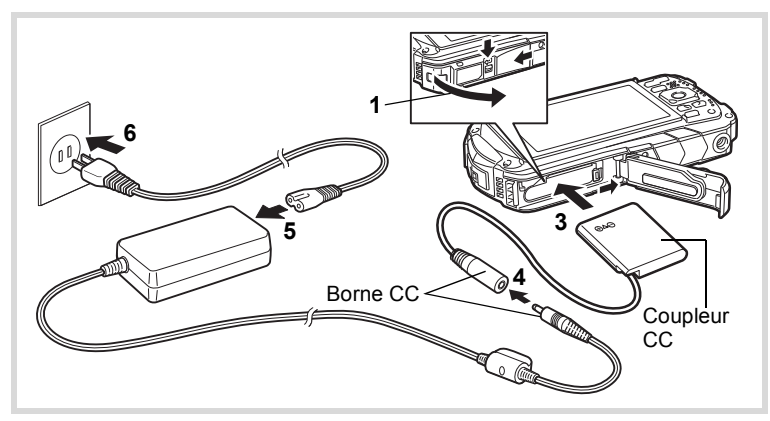

### 1 **Veillez à ce que l'appareil soit hors tension puis ouvrez la trappe de protection du logement de la batterie/carte.**

# 2 **Retirez la batterie.**

Reportez-vous aux [p.36](#page-37-0) - [p.37](#page-38-0) concernant l'ouverture de la trappe de protection du logement de la batterie/carte et le retrait de la batterie.

# 3 **Introduisez le coupleur CC.**

Utilisez la partie latérale du coupleur CC pour enfoncer le levier de verrouillage de la batterie puis insérez le coupleur. Vérifiez qu'il est parfaitement en place.

La trappe de protection du logement de la batterie/carte ne peut être fermée si le coupleur CC est inséré. Laissez la trappe ouverte au cours de l'utilisation de l'adaptateur secteur et ne tentez pas de la fermer.

- 4 **Connectez la borne CC de l'adaptateur secteur au port CC du coupleur CC.**
- 5 **Branchez le cordon d'alimentation sur l'adaptateur secteur.**
- 6 **Branchez le cordon d'alimentation secteur dans la prise secteur.**

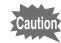

- Vérifiez que l'appareil est hors tension avant de brancher ou de débrancher l'adaptateur secteur.
- Veillez à ce que le cordon d'alimentation secteur et la borne DC reliant l'adaptateur secteur à l'appareil soient correctement raccordés. Si l'un des deux se débranche lors de l'enregistrement des données sur la carte mémoire SD ou dans la mémoire intégrée, les données risquent d'être perdues.
- Utilisez l'adaptateur secteur avec soin afin d'éviter tout risque d'incendie ou de décharge électrique. Veillez à lire [« À propos du chargeur de batterie et de l'adaptateur secteur »](#page-4-0)

[\(p.3\)](#page-4-0) avant d'utiliser l'adaptateur secteur.

- Avant toute utilisation du kit d'adaptateur secteur K-AC117, il est impératif de lire son mode d'emploi.
- Lorsque vous raccordez l'adaptateur secteur, veillez à ne pas poser l'appareil debout sur la table car le cordon du coupleur sort par le bas de l'appareil.
- Veillez à ne pas exercer trop de force lorsque vous ouvrez et fermez la trappe de protection du logement de la batterie/carte, sous peine de décoller le joint de protection contre les projections d'eau. Tout déplacement de ce joint risque de compromettre l'étanchéité de l'appareil.

# **Installation de la carte mémoire SD**

Cet appareil utilise les cartes mémoire SD, les cartes mémoires SDHC ou les cartes mémoire SDXC. (Ces cartes sont souvent désignées comme cartes mémoire SD ci-après.) Les images capturées et les fichiers son sont enregistrés sur la carte mémoire SD si elle est insérée dans l'appareil. Ces données sont enregistrées dans la mémoire intégrée si aucune carte n'est insérée ([p.43](#page-44-0)).

- **Assurez-vous d'utiliser cet appareil pour formater (initialiser) une carte mémoire SD non utilisée ou ayant servi sur un autre appareil photo ou dispositif numérique. Reportez-vous à [« Formatage de la](#page-180-0)  [mémoire »](#page-180-0) ([p.179](#page-180-0)) pour connaître les consignes de formatage.**
	- Veillez à ce que l'appareil photo soit hors tension avant d'introduire ou de retirer la carte mémoire SD.
	- Attendez que l'appareil soit totalement sec avant de changer la carte mémoire SD. Évitez de changer la carte lorsque l'appareil est susceptible d'être mouillé ou sali et veillez à ce que vos mains soient sèches.
	- Veillez à ne pas exercer trop de force lorsque vous ouvrez et fermez la trappe de protection du logement de la batterie/carte, sous peine de décoller le joint de protection contre les projections d'eau. Tout déplacement de ce joint risque de compromettre l'étanchéité de l'appareil.
- memo

autio

- La capacité de stockage en images fixes varie en fonction de la capacité de la carte mémoire SD, du nombre de pixels enregistrés sélectionné ainsi que du niveau de qualité (p. 242).
- Le témoin de mise sous tension clignote lors de la lecture de la carte mémoire SD (enregistrement ou lecture des données en cours).

#### **Sauvegarde des données**

En cas de dysfonctionnement, il vous sera peut-être impossible d'accéder aux données stockées dans la mémoire intégrée de l'appareil. Utilisez un ordinateur ou autre dispositif pour sauvegarder les données importantes sur un autre support.

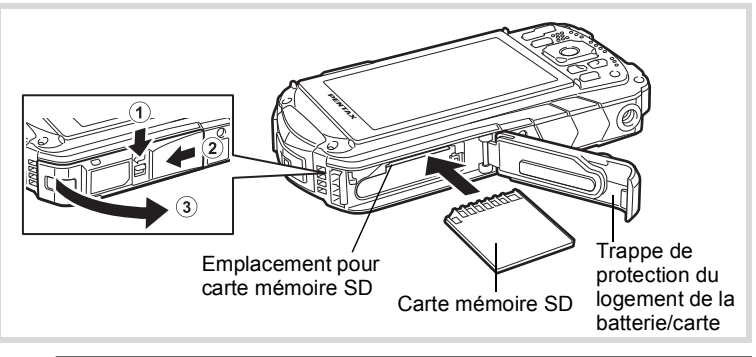

- 1 **Ouvrez la trappe de protection du logement de la batterie/carte.** Actionnez le levier de verrouillage de la trappe de protection du logement de la batterie/carte dans le sens  $(1)$  indiqué, faites glisser la trappe vers  $(2)$ et ouvrez-la dans le sens 3.
- 2 **Insérez la carte mémoire SD dans le logement prévu à cet effet de sorte que l'étiquette soit dirigée vers l'avant de l'appareil (à savoir côté objectif).**

Enfoncez la carte à fond. Si la carte n'est pas insérée comme il se doit, les images et le son peuvent ne pas être correctement enregistrés. Pour retirer la carte mémoire SD, appuyez dessus une fois puis retirez-la.

3 **Fermez la trappe de protection du logement de la batterie/carte.** Tout en appuyant légèrement sur la trappe, faites-la glisser dans le sens opposé indiqué par  $(2)$ . Un déclic se fait entendre pour confirmer que la trappe est correctement fermée.

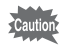

Si vous ne fermez pas correctement la trappe de protection du logement de la batterie/carte, de l'eau, du sable ou des saletés risquent de pénétrer dans l'appareil.

- memo
- La taille du fichier varie selon le nombre de pixels enregistrés des images, et le nombre d'images pouvant être enregistrées sur la carte mémoire SD varie également.
- Réglez le nombre de pixels enregistrés pour les photos dans le menu [**○** Mode Enregistrt] et pour les séquences vidéo dans le menu [音 Vidéo].
- Pour plus de détails sur le nombre approximatif d'images ou sur la durée pouvant être enregistrées sur une carte mémoire SD, reportez-vous à [« Caractéristiques principales » \(p.241\).](#page-242-0)

# <span id="page-44-1"></span>**Mise sous/hors tension de l'appareil**

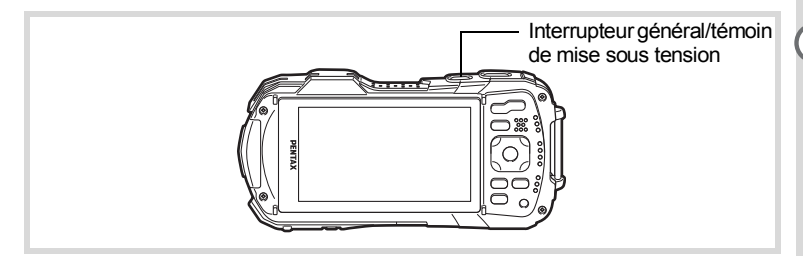

## 1 **Pressez l'interrupteur général.**

L'appareil est mis sous tension, de même que le témoin de mise sous tension et l'écran d'affichage.

Si l'écran [Language/言語] ou l'écran [Réglage date] apparaît lors de la mise sous tension de l'appareil, procédez comme indiqué à la [p.45](#page-46-0) pour régler la langue d'affichage et/ou la date et l'heure.

# 2 **Pressez de nouveau l'interrupteur général.**

L'appareil est mis hors tension, de même que le témoin de mise sous tension et l'écran d'affichage.

[Prise de vue images fixes](#page-63-0) 1s[p.62](#page-63-0)

### <span id="page-44-0"></span>**Vérification de la carte mémoire SD**

La carte mémoire SD est vérifiée à la mise sous tension de l'appareil et l'état de la mémoire s'affiche.

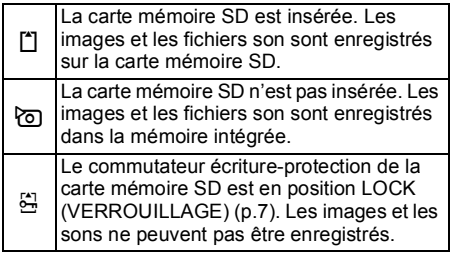

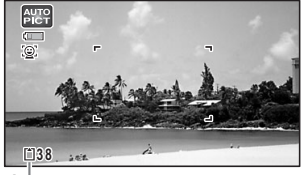

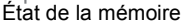

# **Démarrage en mode lecture**

Utilisez cette fonction lorsque vous souhaitez directement lire des images ou des fichiers son sans prendre d'autres photos.

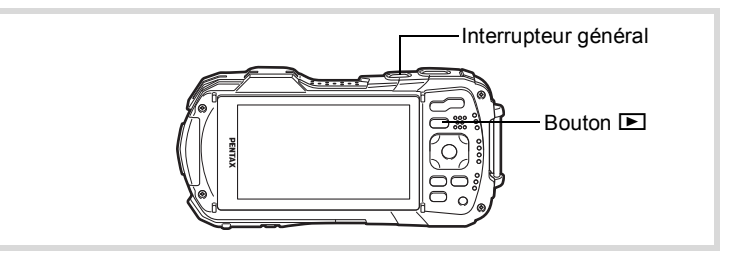

# 1 **Appuyez sur le bouton** Q **et maintenez-le enfoncé.**

L'écran s'allume et l'appareil démarre en mode lecture.

- Pour passer du mode lecture au mode  $\Box$ , appuyez sur le bouton  $\Box$  ou appuyez sur le déclencheur à mi-course.
	- Pour désactiver le démarrage en mode lecture, réglez [Mode lecture] sur  $\Box$ (Arrêt) dans [Raccourci démarr] dans le menu [W Réglages]. ([p.199\)](#page-200-0)

[Lecture des images fixes](#page-127-0)  $exp.126$  $exp.126$ 

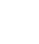

memo

Préparation de l'appareil **Préparation de l'appareil**

# <span id="page-46-0"></span>**Réglages initiaux**

L'écran [Language/言語] apparaît lorsque vous allumez l'appareil pour la première fois. Suivez les instructions de la section [« Réglage de la langue](#page-46-1)  [d'affichage »](#page-46-1) ci-dessous pour sélectionner la langue, et de la section [« Réglage](#page-49-0)  [de la date et de l'heure »](#page-49-0) [\(p.48\)](#page-49-0) pour mettre la date et l'heure à jour.

Vous pouvez modifier la langue, la date et l'heure ultérieurement. Reportez-vous aux instructions figurant aux pages suivantes.

- Pour changer la langue, suivez les étapes de la section [« Changement de la](#page-188-0)  [langue d'affichage »](#page-188-0) ( $\sqrt{100}$ P.187).
- Pour changer la date et l'heure, suivez les étapes de la section [« Changement de](#page-182-0)  [la date et de l'heure »](#page-182-0)  $(181)$ .

# <span id="page-46-1"></span>**Réglage de la langue d'affichage**

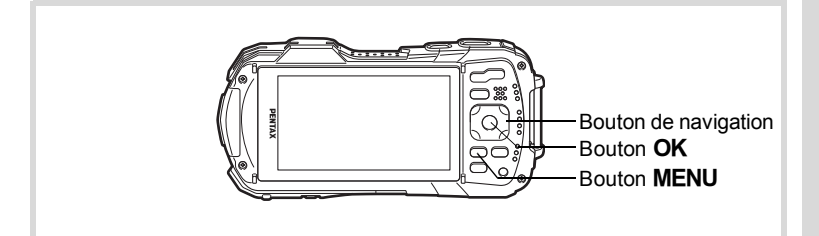

1 **Utilisez le bouton de navigation (**2345**) pour sélectionner la langue d'affichage.**

**2** Appuyez sur le bouton OK. L'écran [Réglages initiaux] apparaît dans la langue sélectionnée. Si les réglages de [Ville résidence] et [Hor. Été] (horaire d'été) sont tels que souhaités, passez à l'étape 9.

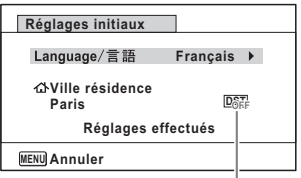

Horaire d'été

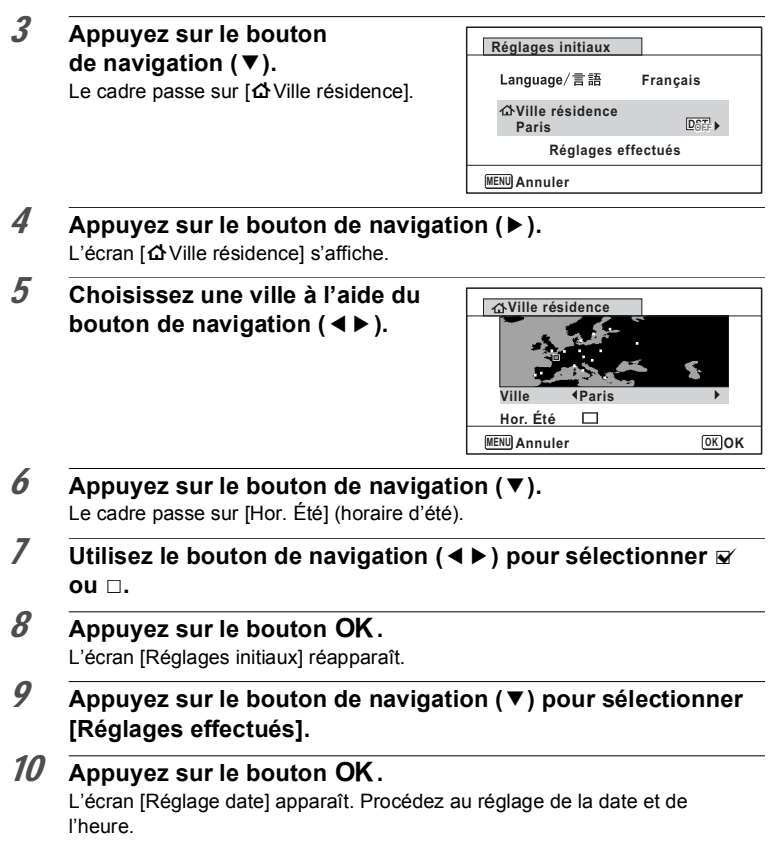

Si par accident vous sélectionnez une autre langue puis passez à l'opération suivante, procédez comme suit pour régler à nouveau la langue souhaitée.

**Lorsqu'une autre langue a été sélectionnée par inadvertance**

- 1 **Appuyez sur le bouton de navigation (**5**).**
- 2 **Sélectionnez la langue à l'aide du bouton de navigation**   $(A \triangleright A \triangleright)$  puis appuyez sur le bouton  $OK$ .

L'écran [Réglages initiaux] apparaît dans la langue sélectionnée.

#### **Lorsque l'écran suivant l'étape 2 n'apparaît pas dans la langue souhaitée**

- **1** Appuyez sur le bouton MENU. Cette action permet de quitter l'écran de réglage et de ramener l'appareil en mode d'enregistrement.
- 2 Appuyez sur le bouton MENU. Le menu [C Mode Enregistrt] apparaît.
- 3 Appuyez deux fois sur le bouton de navigation  $($  $\blacktriangleright$   $).$
- 4 **Sélectionnez [Language/ ] à l'aide du bouton de navigation**   $(\nabla \triangle)$ .
- $\overline{5}$  Appuyez sur le bouton de navigation ( $\blacktriangleright$ ). L'écran [Language/言語] apparaît.
- 6 **Sélectionnez la langue à l'aide du bouton de navigation**   $(4 \vee 4)$ .

# **7** Appuyez sur le bouton OK.

Le menu [N] Réglages] apparaît dans la langue sélectionnée.

L'appareil revient à la langue souhaitée. Pour réinitialiser les valeurs [Ville résidence], [Date] et [Heure], reportez-vous aux pages ci-après.

- Pour changer [Ville résidence], suivez les étapes de la section [« Réglage de l'heure](#page-186-0)  [monde »](#page-186-0)  $(185)$ .
- Pour changer la date et l'heure, suivez les étapes de la section [« Changement de la](#page-182-0)  [date et de l'heure »](#page-182-0)  $(181)$ .

Le système de sortie vidéo (NTSC/PAL) est défini en fonction de la ville sélectionnée dans [Ville résidence] sur l'écran [Réglages initiaux]. Consultez les pages suivantes pour plus d'informations sur les formats de sortie vidéo disponibles et sur la modification des réglages initiaux.

- Formats de sortie vidéo disponibles initialement : [« Liste des villes Heure monde »](#page-240-0)  $(F \otimes p.239)$  $(F \otimes p.239)$
- Pour modifier le format de sortie vidéo : [« Changement du système de sortie vidéo »](#page-193-0)  (1[p.192\)](#page-193-0).

# <span id="page-49-0"></span>**Réglage de la date et de l'heure**

Réglez la date et l'heure ainsi que le format d'affichage.

#### 1 **Appuyez sur le bouton de navigation (**5**).** Le cadre passe sur [MM/JJ/AA].

### 2 **Utilisez le bouton de navigation (**23**) pour sélectionner le format d'affichage de la date et de l'heure.** Choisissez parmi [MM/JJ/AA], [JJ/MM/AA]

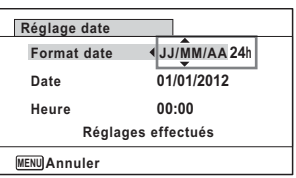

ou [AA/MM/JJ].

- $\overline{3}$  **Appuyez sur le bouton de navigation (** $\blacktriangleright$ **).** Le cadre passe sur [24h].
- 4 **Utilisez le bouton de navigation (**23**) pour sélectionner [24h] (affichage 24 heures) ou [12h] (affichage 12 heures).**
- $\overline{5}$  Appuyez sur le bouton de navigation ( $\blacktriangleright$ ). Le cadre revient à [Format date].
- $\overline{\mathbf{b}}$  Appuyez sur le bouton de navigation ( $\overline{\mathbf{v}}$ ). Le cadre passe sur [Date].
- 7 **Appuyez sur le bouton de navigation (**5**).** Le cadre se déplace sur le mois.
- $8$  **Modifiez le mois à l'aide du bouton de navigation (** $\blacktriangle$  $\blacktriangledown$ **).** Modifiez de la même façon le jour et l'année. Ensuite, modifiez l'heure. Si [12h] a été sélectionné à l'étape 4, le paramètre bascule respectivement sur am ou pm en fonction de l'heure.
- 9 **Appuyez sur le bouton de navigation (**3**) pour sélectionner [Réglages effectués].**

#### 10 Appuyez sur le bouton OK. Cette action permet de confirmer la date et l'heure.

memo Lorsque vous appuyez sur le bouton  $OK$  à l'étape 10, l'horloge de l'appareil est réinitialisée à 00 seconde. Pour régler l'heure exacte, appuyez sur le bouton  $\overrightarrow{OK}$  lorsque le bip (à la télévision, à la radio, etc.) atteint 00 seconde.

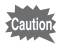

Lorsque l'écran [Réglages initiaux] ou [Réglage date] s'affiche, il est possible d'annuler cette étape et de passer en mode d'enregistrement en appuyant sur le bouton MENU. En procédant ainsi, l'écran [Réglages initiaux] réapparaît lors de la mise sous tension suivante de l'appareil.

Vous pouvez modifier [Language/言語], [Date], [Heure], [Ville résidence] et [Hor. Été]. Reportez-vous aux instructions figurant aux pages suivantes.

- Pour changer la langue, suivez les étapes de la section [« Changement de la](#page-188-0)  [langue d'affichage »](#page-188-0) ( $\mathbb{F}$ [p.187\)](#page-188-0).
- Pour changer la date et l'heure, suivez les étapes de la section [« Changement de](#page-182-0)  [la date et de l'heure »](#page-182-0) (<sup>136</sup> [p.181\)](#page-182-0).
- Pour modifier la ville ou activer ou désactiver Hor. Été, suivez les instructions de la section [« Réglage de l'heure monde »](#page-186-0) (1860-185).

# **Compréhension des fonctions des boutons**

# **Mode** A

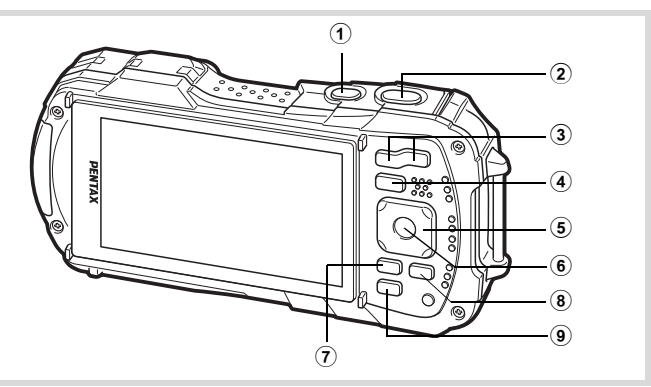

### 1 **Interrupteur général**

Met l'appareil sous et hors tension [\(p.43\)](#page-44-1).

#### 2 **Déclencheur**

Fait la mise au point sur le sujet lorsqu'il est enfoncé à mi-course en mode d'enregistrement photo (sauf lorsque le mode centre est réglé sur  $PF$ ,  $\triangle$  et  $MF$ ) ([p.63\)](#page-64-0).

Prend une photo lorsqu'il est enfoncé à fond ([p.63\)](#page-64-1).

Enfoncé à fond, démarre et arrête l'enregistrement de séquences vidéo en modes **图** (Vidéo), **(E)** (Film subaquatique) et 端<sub>8</sub> (Vidéo haute vitesse) [\(p.115](#page-116-0), [p.117\)](#page-118-0). Enfoncé à fond, démarre et arrête l'enregistrement de fichier son en mode  $\mathbf{\Psi}$ (Enregistrement vocal) [\(p.174\)](#page-175-0).

#### 3 **Bouton W/T**

Modifie la zone capturée [\(p.65\)](#page-66-0).

### 4 **Bouton** Q

Bascule en mode  $\Box$  [\(p.54](#page-55-0)).

#### 5 **Bouton de navigation**

- (2) : Modifie le mode de déclenchement ([p.83](#page-84-0) [p.87\)](#page-88-0).
- (3) : Affiche la palette du mode d'enregistrement [\(p.69\)](#page-70-0).
- (4) : Change le mode de flash ([p.93](#page-94-0)).
- $(\triangleright)$  : Change le mode centre ([p.94\)](#page-95-0).
- $(4 \triangleright)$ : Procède à la mise au point lorsque le mode centre est réglé sur MF ([p.95\)](#page-96-0).

# **6** Bouton OK/DISPLAY

Modifie les informations affichées sur l'écran ([p.27](#page-28-0)).

### 7 **Bouton**  3

Affiche le menu [**□** Mode Enregistrt] [\(p.55\)](#page-56-0).

### 8 **Bouton** I

Fait défiler les différentes valeurs de la fonction de détection du visage ([p.71\)](#page-72-0). À chaque pression du bouton  $\mathbb{Q}$ , les valeurs défilent comme suit : Smile Capture  $\rightarrow$  Aide autoportrait  $\rightarrow$  Aide autoportrait + Smile Capture  $\rightarrow$ Détection visage OFF  $\rightarrow$  Détection visage ON Sélectionne ou enregistre un animal familier en mode <sup>e</sup> (Animaux domestiques).

### 9 **Bouton vert**

Bascule en mode  $\bullet$  (Vert) [\(p.75\)](#page-76-0). Appelle la fonction attribuée ([p.108\)](#page-109-0).

# Mode<sup>[D]</sup>

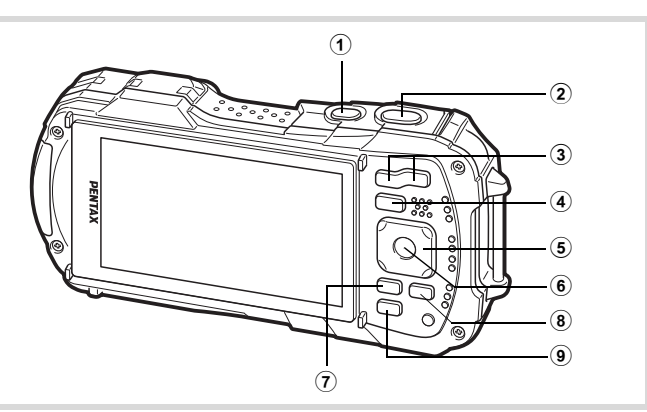

### 1 **Interrupteur général**

Met l'appareil sous et hors tension [\(p.43\)](#page-44-1).

2 **Déclencheur**

Bascule en mode  $\Box$  ([p.54](#page-55-1)).

### 3 **Bouton** f**/**y

Appuyez sur  $\blacksquare$  en affichage image par image pour basculer en affichage 6 images. Un nouvel appui sur **E** bascule en affichage 12 images ([p.128](#page-129-0)). Appuyez sur  $Q$  pour revenir à l'affichage précédent.

Appuyez sur  $Q$  en affichage image par image pour agrandir l'image. Appuyez sur **E** pour revenir à l'affichage précédent ([p.136\)](#page-137-0).

Appuyez sur  $\blacksquare$  en affichage 12 images pour passer à l'écran d'affichage par dossier ou calendaire ([p.129](#page-130-0)).

En affichage par dossier ou calendaire, appuyez sur  $Q$  pour basculer en affichage 12 images ([p.129](#page-130-0)).

Règle le volume pendant la lecture des séquences vidéo, des fichiers son ou des mémos vocaux [\(p.127,](#page-128-0) [p.175,](#page-176-0) [p.177\)](#page-178-0).

#### 4 **Bouton** Q

Bascule en mode  $\Box$  ([p.54](#page-55-0)).

### 5 **Bouton de navigation**

- (2) : Permet de lire et de mettre en pause une séquence vidéo ou un fichier son ([p.127](#page-128-0), [p.175](#page-176-0), [p.177](#page-178-0)).
- $(\blacktriangledown)$  : Affiche la palette du mode lecture ([p.132\)](#page-133-0). Interrompt une séquence vidéo ou un fichier son en cours de lecture ([p.127,](#page-128-0) [p.175,](#page-176-1) [p.177\)](#page-178-0).
- (45) : Affiche l'image et le fichier son précédent ou suivant au cours de l'affichage image par image [\(p.126\)](#page-127-1). Avance rapide, recul rapide, vue suivante, vue précédente, recul

d'une séquence vidéo et avance d'une séquence vidéo pendant la lecture ([p.127\)](#page-128-0).

Avance rapide, retour et accès à l'index suivant pendant la lecture du fichier son ([p.175](#page-176-2)).

 $(\triangle \triangledown \triangle \triangledown)$  : Déplace la zone d'affichage pendant la lecture zoom ([p.136\)](#page-137-0). Sélectionne une image dans l'affichage 6 ou 12 images, un dossier dans l'affichage par dossier et une date dans l'affichage calendaire [\(p.128,](#page-129-1) [p.129\)](#page-130-0).

> Déplace l'image lors de l'utilisation de la fonction Composition cadre créatif ([p.159\)](#page-160-0).

Ajuste la position d'un cadre ou d'une image lorsque vous utilisez la fonction Cadre inédit [\(p.163\)](#page-164-0).

## **6** Bouton OK/DISPLAY

Modifie les informations affichées sur l'écran ([p.30](#page-31-0)).

Revient à l'affichage image par image à partir de la lecture zoom ou de l'affichage 6 ou 12 images ([p.129](#page-130-1), [p.136](#page-137-0)).

Bascule en affichage 12 images du dossier sélectionné au cours de l'affichage par dossier ([p.129](#page-130-0)).

Bascule en affichage image par image de la date sélectionnée en affichage calendaire [\(p.130\)](#page-131-0).

### **7** Bouton MENU

Affiche le menu [\ Réglages] au cours de l'affichage image par image ([p.55\)](#page-56-1). Revient à l'affichage image par image au cours de l'affichage de la palette du mode lecture ([p.131](#page-132-0)).

Revient à l'affichage image par image à partir de la lecture zoom ou de l'affichage 6 ou 12 images.

Bascule en affichage 12 images du dossier sélectionné au cours de l'affichage par dossier ([p.130\)](#page-131-1).

Bascule en affichage 12 images de la date sélectionnée au cours de l'affichage calendaire [\(p.130\)](#page-131-1).

### 8 **Bouton** I

Fait un zoom avant sur les visages des sujets dans l'ordre dans lequel leur emplacement a été identifié pendant la prise de vue (affichage des visages en gros plan) ([p.137\)](#page-138-0).

### (9) **Bouton vert/** 而

Passe de l'affichage image par image à l'écran de suppression ([p.139](#page-140-0)). Passe de l'affichage 6 ou 12 images à l'écran de sélection et suppression [\(p.140\)](#page-141-0). Passe de l'écran d'affichage par dossier à celui du calendrier ([p.129](#page-130-0)). Passe de l'écran d'affichage calendaire à celui par dossier ([p.129\)](#page-130-0).

# <span id="page-55-0"></span>**Basculer du mode**  $\Box$  **au mode**  $\Box$

Dans ce manuel, le mode d'enregistrement, permettant notamment la prise d'images fixes, est appelé « mode  $\Box$  » (mode d'enregistrement). Le mode lecture, permettant notamment d'afficher les images capturées sur l'écran, est appelé « mode  $\blacktriangleright$  » (mode lecture). En mode  $\blacktriangleright$  vous pouvez effectuer des opérations d'édition simples sur les images lues.

Procédez comme suit pour naviguer entre les modes  $\Box$  et  $\Box$ .

#### **Pour basculer du mode**  $\bullet$  **au mode**  $\bullet$

### **1** Appuyez sur le bouton  $\boxed{\triangleright}$ .

L'appareil bascule en mode  $\blacksquare$ .

### <span id="page-55-1"></span>**Pour basculer du mode ▶ au mode △**

#### 1 **Appuyez sur le bouton** Q **ou pressez le déclencheur à mi-course.**

L'appareil bascule en mode  $\Box$ .

#### **Affichage des données enregistrées dans la mémoire intégrée**

En présence d'une carte mémoire SD dans l'appareil, les images fixes, les séquences vidéo et les sons lus sont ceux de la carte mémoire. Pour lire les images fixes, séquences vidéo et sons stockés dans la mémoire intégrée, vous devez éteindre l'appareil et retirer la carte mémoire SD.

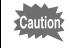

Veillez à ce que l'appareil photo soit hors tension avant d'introduire ou de retirer la carte mémoire SD.

<span id="page-56-1"></span>Pour modifier les réglages de l'appareil, appuyez sur le bouton **MENU** de manière à faire apparaître les menus [ $\bullet$  Mode Enregistrt] ou [ $\bullet$  Réglages]. Les fonctions permettant de lire et d'éditer les images et fichiers son sont affichés à partir de la palette du mode lecture.

# <span id="page-56-0"></span>**Utilisations des menus**

Trois types de menu sont disponibles : [△ Mode Enregistrt], [當 Vidéo] et [\ Réglages]. En mode  $\Box$ , appuyez sur le bouton MENU de manière à faire apparaître le menu [**○** Mode Enregistrt]. En mode ▶, appuyez sur le bouton MENU de manière à faire apparaître le menu [ N Réglages].

Utilisez le bouton de navigation (<> > > > ) pour passer d'un menu à l'autre.

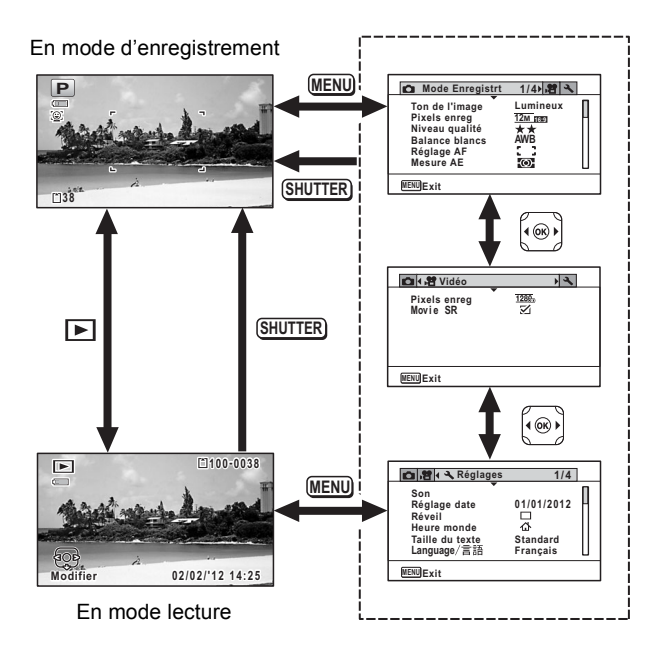

- Les fonctions disponibles des boutons et des touches apparaissent sur l'écran en cours d'utilisation du menu.
- La fonction du bouton MENU est différente selon l'écran. Référez-vous aux indications du guide.

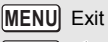

Quitte le menu et retourne à l'écran initial.

**MENU**  $\bigcirc$ Revient à l'écran précédent avec le réglage en cours.

MENU Annuler Annule la sélection en cours, quitte le menu et retourne à l'écran précédent.

memo

# **Liste des menus**

Affiche les paramètres qui peuvent être définis avec les menus et en donne la description. Reportez-vous à la liste des réglages par défaut à l'Annexe [« Réglages par défaut »](#page-234-0) ([p.233](#page-234-0)) pour choisir si vous voulez que les réglages soient sauvegardés lorsque l'appareil est hors tension ou si vous souhaitez que les réglages reprennent leurs valeurs par défaut lorsque l'appareil est réinitialisé.

### **Menu [**A **Mode Enregistrt]**

Ce menu présente les fonctions liées à la réalisation de photos et à l'enregistrement de séquences vidéo.

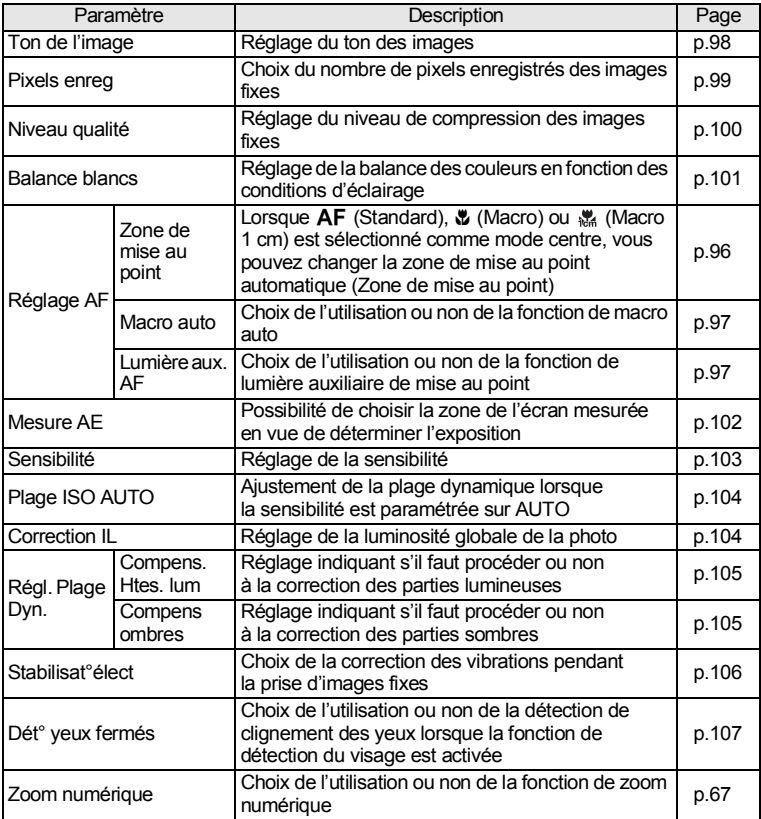

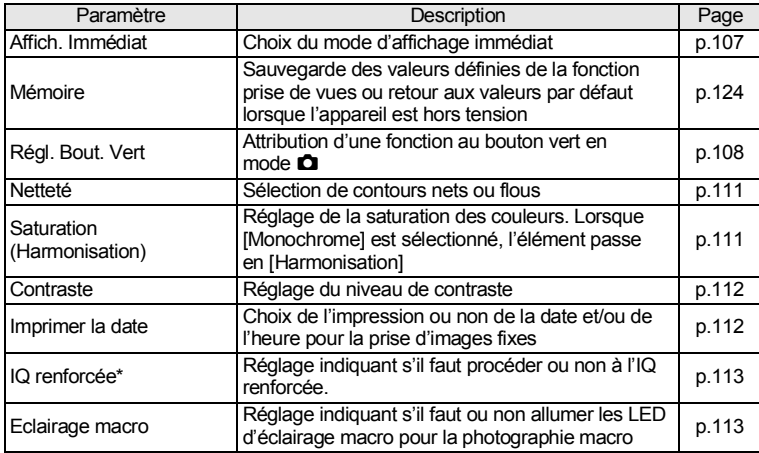

\*IQ renforcée = processus de renforcement de la qualité de l'image

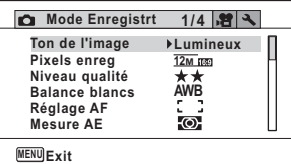

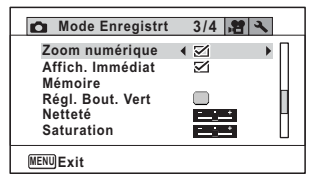

#### **[**A **Mode Enregistrt] - Menu 1 [**A **Mode Enregistrt] - Menu 2**

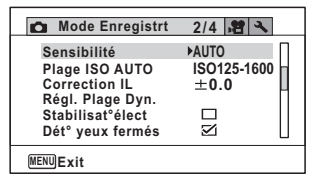

#### **[**A **Mode Enregistrt] - Menu 3 [**A **Mode Enregistrt] - Menu 4**

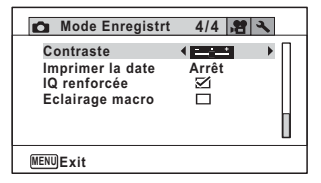

- memo
- Utilisez le mode  $\bullet$  (Vert) pour profiter de la simplicité de la prise de vue à l'aide de réglages standard, indépendamment des réglages du menu [ $\Box$  Mode Enregistrt] ([p.75\)](#page-76-0).
- L'attribution de fonctions couramment utilisées au bouton vert vous permet d'accéder directement au menu [\(p.108\)](#page-109-0).

### **Menu [唐 Vidéo]**

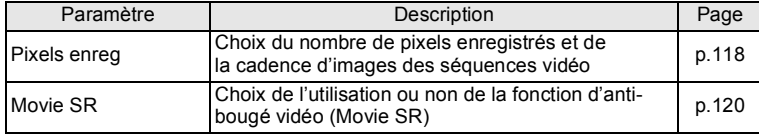

#### ● Menu [> **Z** Vidéo]

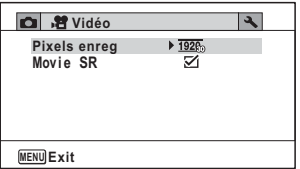

### **Menu [**W **Réglages]**

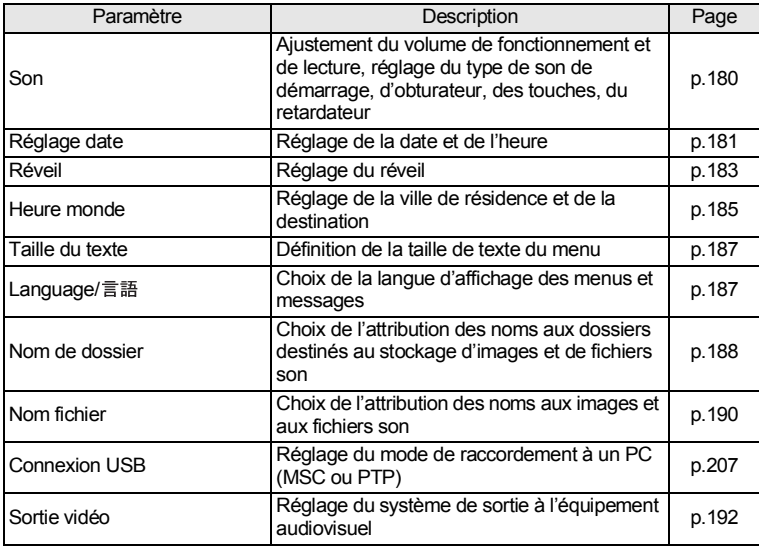

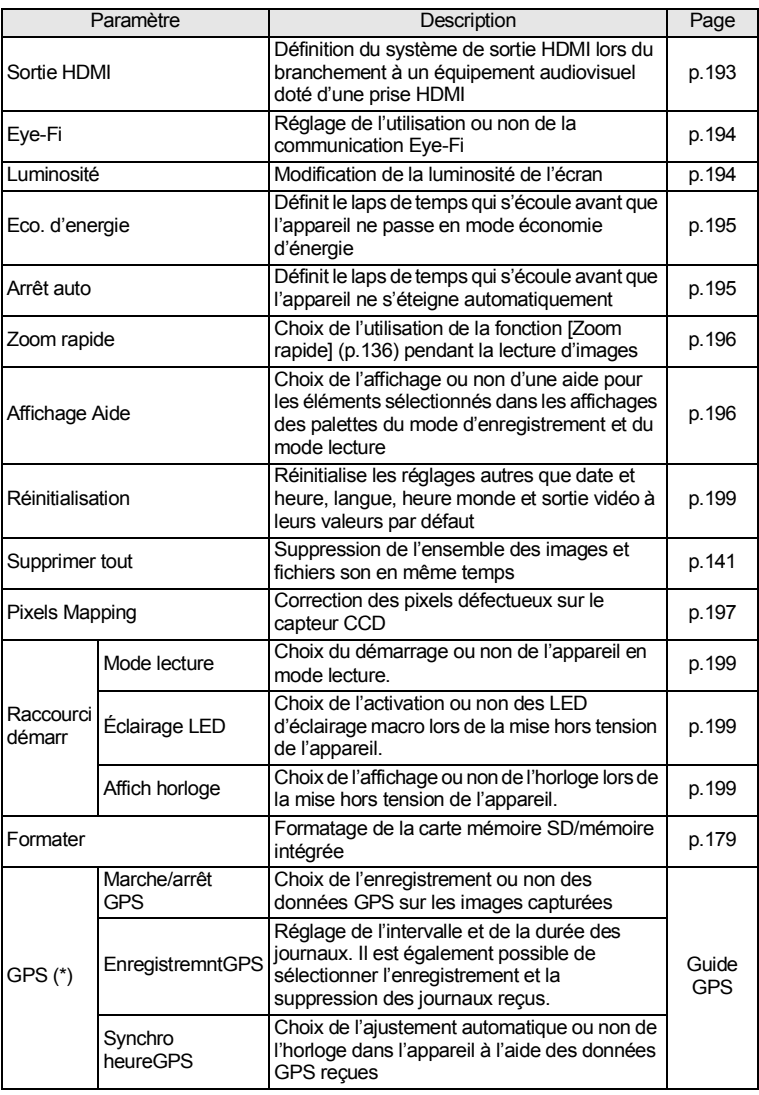

(\*) Optio WG-2 GPS uniquement

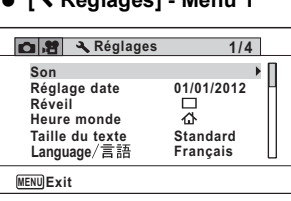

### **[**W **Réglages] - Menu 1 [**W **Réglages] - Menu 2**

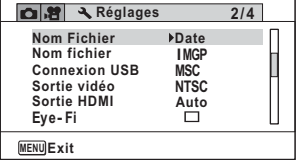

### **[**W **Réglages] - Menu 3**

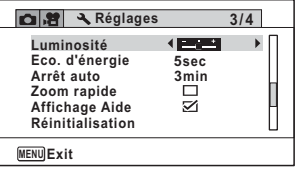

### **[**W **Réglages] - Menu 4**

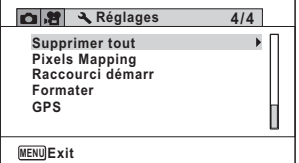

# <span id="page-63-0"></span>**Prise de vue images fixes**

# **Opérations de prise de vue**

Cet appareil est équipé de fonctions et modes scène qui prennent en charge une vaste gamme de scènes et de sujets. Cette section vous explique la prise de vue à l'aide des réglages par défaut à réception de l'appareil.

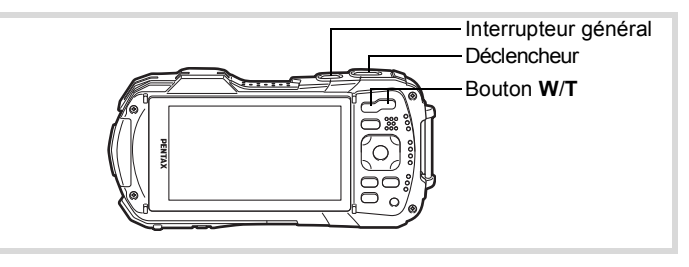

# 1 **Pressez l'interrupteur général.**

L'appareil est sous tension, prêt à prendre des photos. Dans ce mode d'emploi, il s'agit du mode d'enregistrement photo.

### 2 **Confirmez le sujet et les paramètres de la prise de vue sur l'écran.**

La mire de mise au point au centre de l'écran correspond à la zone de mise au point automatique.

Lorsque l'appareil détecte le visage d'une personne, la fonction de détection du visage est activée et le cadre de détection du visage apparaît [\(p.71\)](#page-72-1).

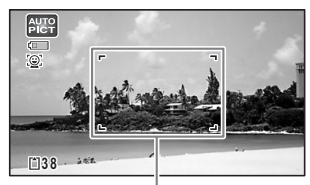

Mire de mise au point

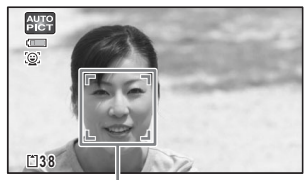

Cadre de détection du visage

Il est possible de modifier la zone capturée en pressant la commande de zoom ([p.65](#page-66-1)).

<span id="page-64-0"></span>Vers la droite (**T**) Agrandit le sujet. Vers la gauche (**W**) Élargit la zone capturée par l'appareil.

# 3 **Pressez le déclencheur à mi-**

#### **course.**

L'appareil émet une lumière auxiliaire AF en cas de faible luminosité.

La mire de mise au point (ou de détection du visage) de l'écran apparaît en vert lorsque l'appareil effectue la mise au point du sujet à la bonne distance.

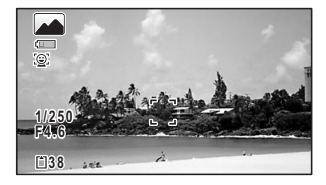

## 4 **Pressez le déclencheur à fond.**

<span id="page-64-1"></span>La photo est prise.

Le flash se décharge automatiquement en fonction des conditions d'éclairage. L'image s'affiche temporairement sur l'écran (Affich. Immédiat : [p.65\)](#page-66-2) et est sauvegardée sur la carte mémoire SD ou dans la mémoire intégrée.

- memo
- Appuyez sur le bouton vert pour basculer en mode  $\bullet$  (Vert) et laissez l'appareil régler automatiquement toutes les fonctions de prise de vue [\(p.75\)](#page-76-1).
- A s'affiche lorsque le déclencheur est enfoncé à mi-course s'il existe un risque de bougé d'appareil.

#### **Utilisation du déclencheur**

Le déclencheur fonctionne en deux temps, comme décrit ci-dessous.

#### **Pression à mi-course**

Ceci signifie que le déclencheur est enfoncé doucement jusqu'au premier niveau. Le réglage de la mise au point et l'exposition sont verrouillés. La mire de mise au point verte s'allume sur l'écran lorsque le déclencheur est pressé à mi-course et la mise au point correcte. Dans le cas contraire, la mire est blanche.

#### **Pression à fond**

Ceci signifie que le déclencheur est complètement enfoncé. Une photo est prise.

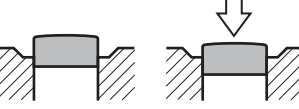

En position initiale

Pression à mi-course

(premier niveau)

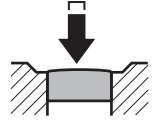

Pression à fond (second niveau)

#### **Mauvaises conditions de mise au point**

L'appareil ne peut pas réaliser de mise au point dans les conditions suivantes. Dans ces cas, verrouillez la mise au point sur un objectif à la même distance que le sujet (en enfonçant et en maintenant le déclencheur à mi-course), puis cadrez l'appareil sur votre sujet et appuyez sur le déclencheur à fond.

- Objets faiblement contrastés tels qu'un ciel bleu ou un mur blanc comme arrière-plan
- Endroits ou objets sombres, ou conditions nuisant à la réflexion de la lumière
- Motifs élaborés
- Objets en mouvement
- Présence d'un objet de premier plan et d'un objet d'arrière-plan dans la zone capturée
- Intense réflexion de lumière ou contre-jour (arrière-plan très lumineux)

### <span id="page-66-2"></span>**Affich. Immédiat et Dét° yeux fermés**

L'image apparaît temporairement à l'écran (Affich. Immédiat) immédiatement après la prise de vue. Si l'appareil détecte que le sujet a les yeux fermés lorsque la fonction de détection du visage ([p.71\)](#page-72-1) est active, le message [Yeux fermés détectés] apparaît pendant 3 secondes (Dét yeux fermés).

- memo
- Lorsque la fonction de détection du visage n'est pas active, celle de détection du clignement des yeux ne l'est pas non plus. Même si les visages des sujets sont reconnus et selon leur état, la détection du clignement peut ne pas fonctionner.
- Vous pouvez également désactiver la fonction de détection du clignement des yeux [\(p.107](#page-108-2)).

# <span id="page-66-1"></span><span id="page-66-0"></span>**Utilisation du zoom**

Vous pouvez utiliser le zoom pour modifier la zone capturée.

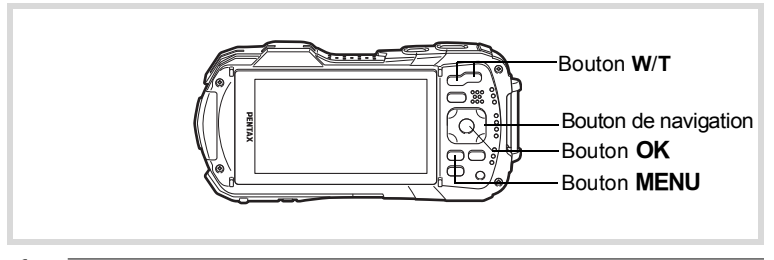

### 1 **Appuyez sur le bouton W/T en mode** A**.**

**W** Grand-angle (gauche) Élargit la zone capturée par l'appareil.

**T** Télé (droite) Agrandit le sujet.

Si vous continuez à appuyer sur **T**, l'appareil passe automatiquement du zoom optique au

zoom intelligent et s'arrête au point où le zoom passe en zoom numérique. Lorsque vous relâchez le bouton et l'actionnez de nouveau, l'appareil passe en zoom numérique.

Si le zoom numérique est désactivé dans le menu, les plages des zooms optique et intelligent sont disponibles. Le rapport de grossissement du zoom intelligent varie en fonction du nombre de pixels enregistrés.

Rapport de grossissement

Barre zoom

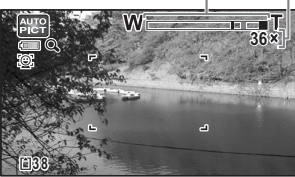

#### La barre zoom s'affiche ainsi.

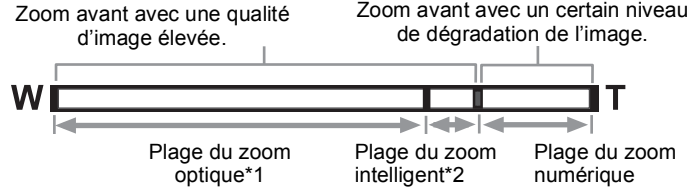

- \*1 Vous pouvez effectuer un zoom avant jusqu'à 5 fois avec le zoom optique.
- \*2 La plage du zoom intelligent dépend du nombre de pixels enregistrés. Reportez-vous au tableau suivant.

#### **Nombre de pixels enregistrés et rapport de grossissement maximum**

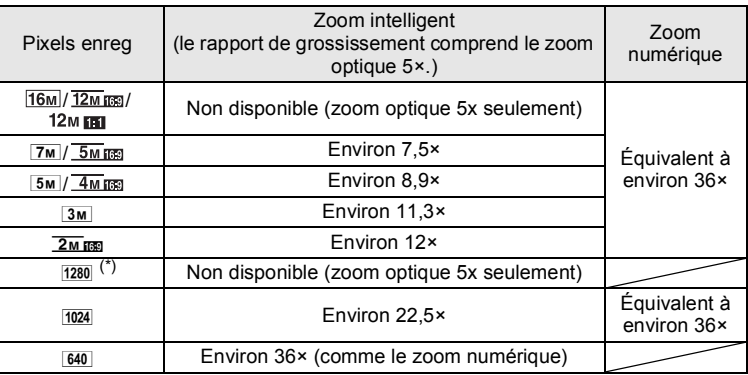

(\*) Le seul réglage possible pour les pixels enregistrés lorsque le mode (Documents) est sélectionné est 1280.

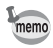

- Il est recommandé d'utiliser un trépied pour éviter tout risque de bougé de l'appareil lors de la prise de vue à un fort taux de grossissement.
- Le grain des photos prises dans la plage du zoom numérique est plus fin que celui des photos prises dans la plage du zoom optique.
- Pour plus de détails sur les fonctions disponibles, reportez-vous à [« Fonctions disponibles pour chaque mode scène » \(p.226\).](#page-227-0)
- L'image agrandie avec le zoom intelligent peut apparaître grossière sur l'écran. Ceci n'affecte pas la qualité de l'image enregistrée.
- Le zoom intelligent est disponible indépendamment du fait que le zoom numérique soit activé ou désactivé.

3

#### <span id="page-68-0"></span>**Réglage du zoom numérique**

Le zoom numérique est réglé sur  $\mathbb Z$  (Oui) dans les paramètres par défaut. Pour prendre des photos uniquement avec le zoom optique et le zoom intelligent, réglez le zoom numérique sur  $\Box$  (Arrêt).

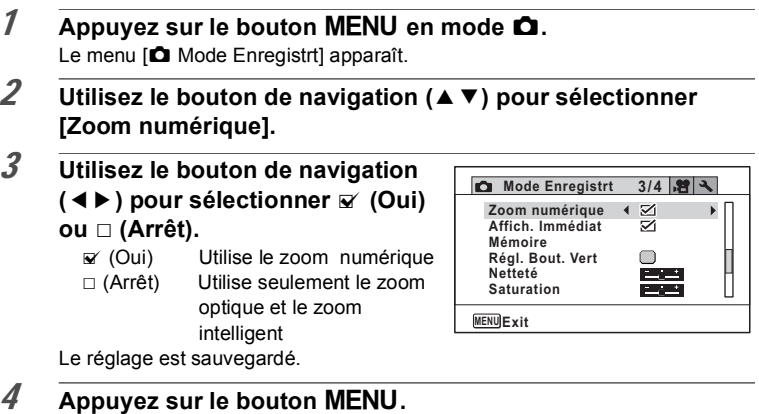

L'appareil repasse en mode d'enregistrement.

Sauvegarde du réglage de la fonction du zoom numérique <sup>136</sup> [p.124](#page-125-1)

# **Réglage du mode scène**

Cet appareil dispose d'un grand nombre de modes de prise de vue qui vous permettent de prendre des photos ou d'enregistrer des séquences vidéo et du son dans diverses situations ; il vous suffit pour cela de choisir le mode approprié à la situation particulière à partir de la palette du mode d'enregistrement.

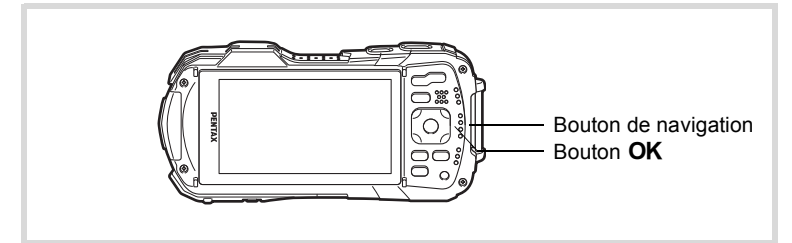

# 1 **Appuyez sur le bouton de navigation (**3**) en mode** A**.**

La palette du mode d'enregistrement apparaît.

# 2 **Utilisez le bouton de navigation (**2345**) pour sélectionner un mode scène.**

Une aide pour le mode scène sélectionné apparaît dans la partie inférieure de l'écran.

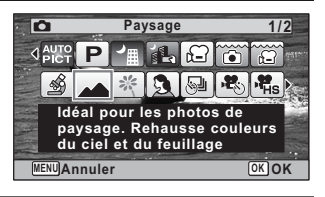

# $3$  **Appuyez sur le bouton OK.**

Le mode scène est sélectionné et l'appareil repasse en mode d'enregistrement.

<span id="page-70-0"></span>Les 24 modes suivants peuvent être sélectionnés avec la palette du mode d'enregistrement.

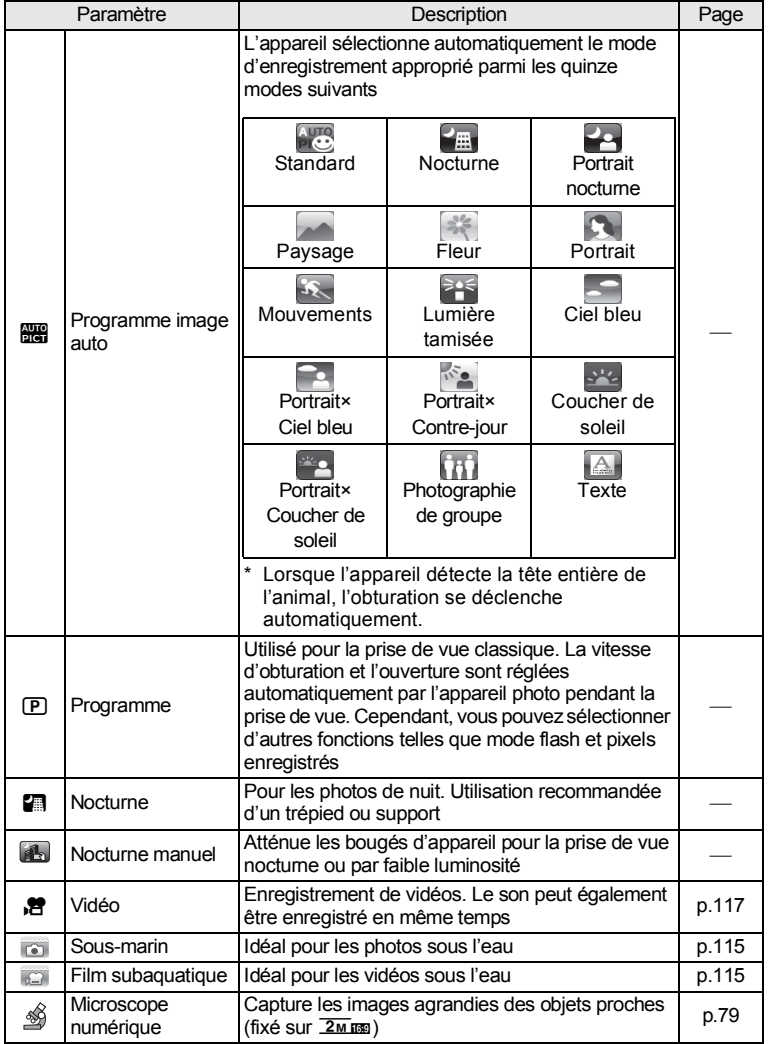

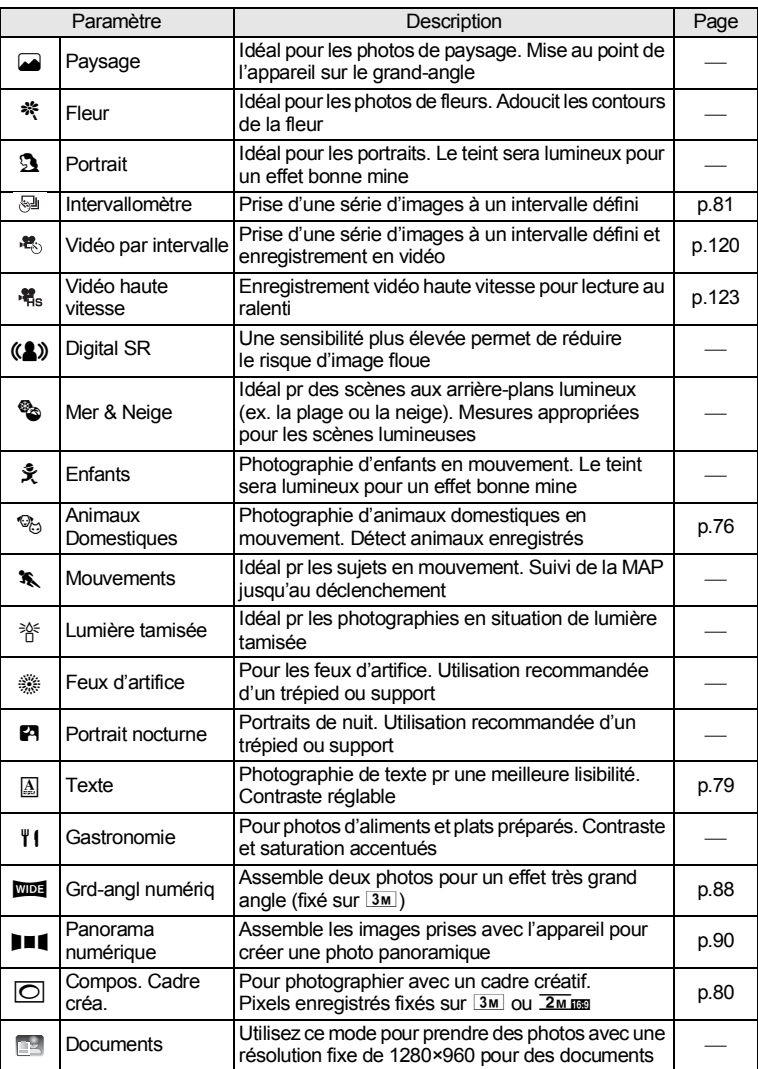

\* Les modes  $\bullet$  (Vert) ([p.75\)](#page-76-1) et  $\mathcal Q$  (Enregistrement vocal) [\(p.173\)](#page-174-0) sont disponibles en plus de ceux susmentionnés.
### memo

- Dans les modes scène autres que  $\mathbb D$  (Programme),  $\blacksquare$  (Nocturne), **曾** (Vidéo), 翁 (Microscope numérique), 圖 (Nocturne manuel), (Intervallomètre), (A) (Digital SR), III (Panorama numérique), **XIII** (Grdangl numérig) et  $\overline{O}$  (Compos. Cadre créa.), la saturation, le contraste, la netteté, la balance des blancs, etc. sont automatiquement réglés de manière optimale pour le mode sélectionné.
- Certaines fonctions ne sont pas disponibles ou ne s'activent pas totalement selon le mode scène sélectionné. Pour plus de précisions, reportez-vous à [« Fonctions disponibles pour chaque mode scène » \(p.226\).](#page-227-0)
- Vous avez la possibilité de désactiver l'aide du mode scène de la palette du mode d'enregistrement [\(p.196\)](#page-197-0).
- La vitesse de déclenchement a tendance à être plus lente lors de la prise de vue de nuit. Pour éviter le bougé d'appareil, réglez la fonction Stabilisat°élect sur  $\mathbb{R}$  (Oui) ([p.106](#page-107-0)) ou utilisez un trépied et/ou une télécommande (en option), ou encore la fonction Retardateur ([p.83](#page-84-0)).

### <span id="page-72-0"></span>**Utilisation de la fonction de détection du visage**

Lorsque l'appareil détecte un visage dans l'image, une mire jaune de détection du visage apparaît autour du visage sur l'écran. La mise au point est réglée (Détection AF du visage) et l'exposition est corrigée (Détection AE du visage).

Si le sujet qui se trouve dans la mire de détection du visage bouge, la mire se déplace également et s'ajuste à la taille du visage.

La fonction de détection du visage peut identifier jusqu'à 32 visages. Si plusieurs visages sont identifiés, l'appareil affiche une mire jaune sur le visage principal et des mires blanches sur les autres visages. Au total, il peut afficher jusqu'à 31 mires, dont la principale.

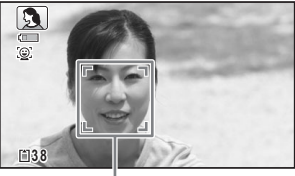

Cadre de détection du visage

Lorsque plusieurs visages sont détectés

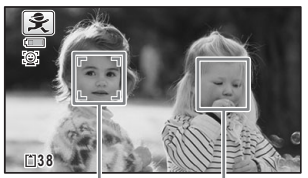

Cadre principal Cadre blanc

- Détection AF et Détection AE du visage risquent de ne pas fonctionner si le sujet porte des lunettes de soleil, si une partie de son visage est recouverte ou s'il ne regarde pas en direction de l'appareil.
- Si l'appareil n'est pas en mesure de détecter le visage du sujet, il effectue la mise au point en fonction du réglage actuellement sélectionné dans [Zone m.au point].
- Cependant, la fonction Smile Capture, même lorsqu'elle est activée, risque de ne pas fonctionner et la prise de vue de ne pas être possible selon l'état des visages identifiés, en particulier s'ils sont trop petits. Si tel est le cas, appuyez sur le déclencheur pour prendre une photo.
- En mode  $\%$  (Animaux domestiques), le mode Détection visage passe en détection animaux domestiques (un seul animal peut être détecté à la fois).
- Si l'appareil détecte un visage lorsque le mode flash est réglé sur  $\frac{1}{2}$  (Auto). le mode flash passe automatiquement en <sup>®</sup> (Flash+Yeux rouges).

### **Sélection de la fonction de détection du visage**

Par défaut, la fonction de détection du visage est Détection visage On. Vous pouvez basculer vers la fonction Smile Capture pour un déclenchement automatique lorsque le sujet sourit. À chaque pression du bouton  $\mathbb{Q}$ , les valeurs défilent comme suit :

Smile Capture  $\rightarrow$  Aide autoportrait  $\rightarrow$  Aide autoportrait + Smile Capture  $\rightarrow$ Détection visage OFF  $\rightarrow$  Détection visage ON

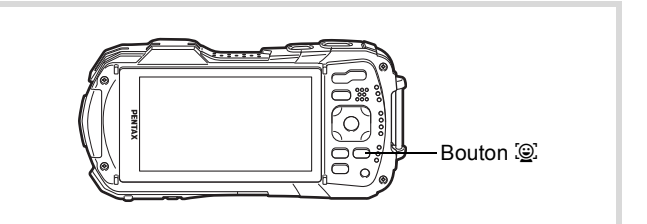

Une icône indiquant soit Détection visage soit Smile Capture apparaît à l'écran. (L'icône Détection visage OFF n'apparaît qu'après désactivation de la fonction de détection du visage.)

memo

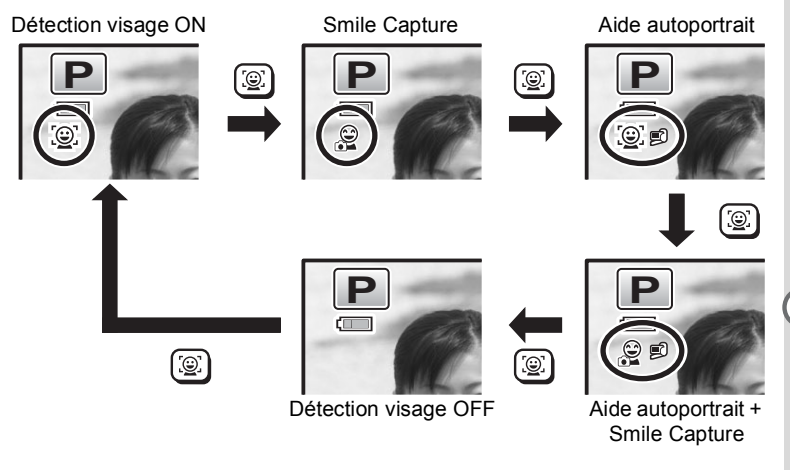

La fonction Détection de visage ne peut pas être sélectionnée dans certains modes scène. Reportez-vous à [« Fonctions disponibles pour chaque mode](#page-227-0)  [scène » \(p.226\)](#page-227-0) pour plus de détails.

memo

### **Utilisation de la fonction Aide autoportrait**

Les LED d'éclairage macro autour de l'objectif clignotent lorsque l'appareil détecte des visages dans la fonction Aide autoportrait ou Aide autoportrait + Smile Capture. La position de la LED qui clignote indique où le visage détecté se trouve sur l'écran.

La position (zone) du visage détecté correspond à la LED clignotante comme suit.

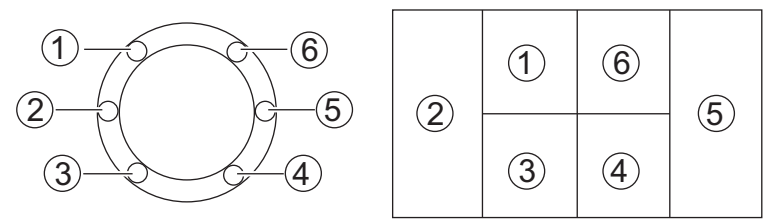

**Exemple 1. Lorsque l'appareil détecte une personne dans la zone**  $\textcircled{1}$  **sur l'écran.**

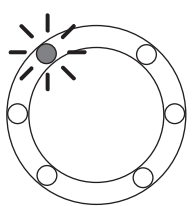

**Exemple 2. Lorsque l'appareil détecte deux personnes dans les zones** 2 **et**  5 **sur l'écran.**

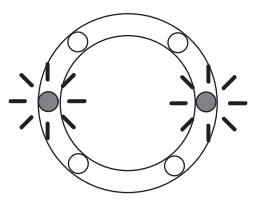

- Lorsque l'appareil photo détecte deux visages dans la même zone, la LED la plus proche de la LED clignotante se met aussi à clignoter.
	- L'appareil peut indiquer la position d'un maximum de trois visages détectés par des LED clignotantes.
	- Lorsque l'appareil détecte trois visages dans la zone  $(2)$ , les LED  $(1)$  à  $(3)$ clignotent.
	- Lorsque l'appareil détecte trois visages dans la zone  $\overline{6}$ , les LED  $\overline{4}$  à  $\overline{6}$ clignotent.
	- Lorsque l'appareil détecte quatre ou cinq visages, les LED clignotent en fonction du nombre de visages détectés. Lorsqu'au moins six visages sont détectés, toutes les LED (six) clignotent (elles n'indiquent pas la position des visages détectés).
	- En mode  $\frac{1}{2}$  (Programme image auto), les LED s'éteignent lorsque vous enfoncez le déclencheur à mi-course alors que l'appareil est dans un mode sans fonction de détection du visage.
	- Lorsque la fonction Aide autoportrait est active, les LED ne s'éteignent pas après la période définie pour la fonction d'économie d'énergie.
	- Les LED ne clignotent pas lorsque les visages détectés sont trop petits.

### **Prise de vue en mode de base (mode vert)**

En mode ● (Vert), vous pouvez profiter de la simplicité de la prise de vue à l'aide de réglages standard, indépendamment des réglages du menu [A Mode Enregistrt].

Les réglages du mode  $\bullet$  sont comme suit.

memo

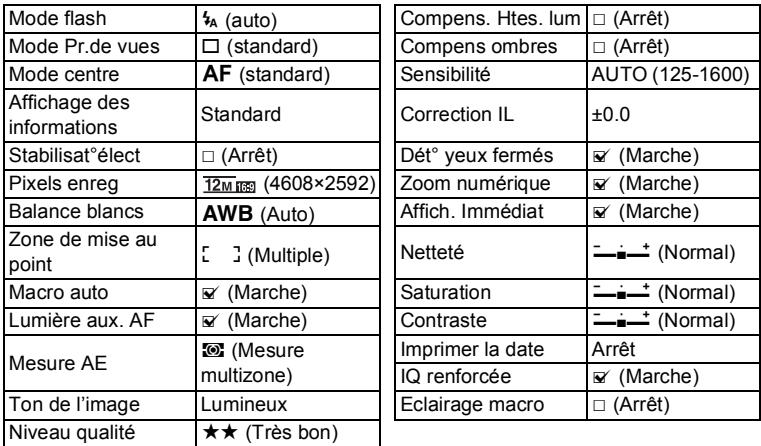

### 1 **Appuyez sur le bouton vert en mode** A**.**

L'appareil passe en mode  $\bullet$ .

**Appuyez à nouveau sur le bouton vert pour revenir au mode sélectionné avant le mode** 9**.**

Lorsque l'appareil détecte le visage d'une personne, la fonction de détection du

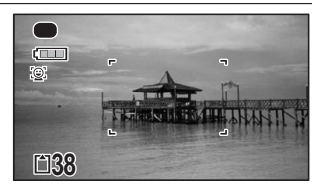

visage est activée et le cadre de détection du visage apparaît ([p.71](#page-72-0)).

### 2 \**Pressez le déclencheur à mi-course.**

La mire de mise au point de l'écran apparaît en vert lorsque l'appareil effectue la mise au point du sujet à la bonne distance.

### 3 **Pressez le déclencheur à fond.**

La photo est prise.

- Attribuez le mode  $\bullet$  au [Régl. Bout. Vert] dans le menu [ $\bullet$  Mode Enregistrt] pour utiliser le mode ([p.108\)](#page-109-0). (Le réglage par défaut est en  $mode$   $\bullet$ .)
- Appuyez sur le bouton  $MENU$  en mode  $\bullet$  pour afficher le menu [N] Réglages]. Le menu [ $\Box$  Mode Enregistrt] ne peut être affiché.
- Si l'appareil est éteint en mode  $\bullet$ , il s'allume dans ce même mode  $\bullet$  à la mise sous tension suivante.

### **Prise de vue de votre animal familier (mode Animaux domestiques)**

En mode <sup>e</sup> (Animaux domestiques), l'appareil déclenche automatiquement l'obturateur lorsque l'animal est détecté. De même, l'appareil peut enregistrer des animaux.

### 1 **Utilisez le bouton de navigation (**2345**) pour sélectionner**  <sup>®</sup> (Animaux domestiques) dans la palette du mode **d'enregistrement.**

### **2** Appuyez sur le bouton OK. Le mode <sup>e</sup> (Animaux domestiques) est sélectionné et l'appareil revient en mode d'enregistrement. Lorsque l'appareil détecte la tête entière de l'animal, l'obturation se déclenche

automatiquement.

memo

### **Enregistrement de l'animal**

1 **Appuyez sur le bouton** I **de l'écran d'état de l'enregistrement en mode (Animaux domestiques).** L'écran de sélection d'animaux

domestiques apparaît.

### 2 **Appuyez à nouveau sur le bouton**  I**.**

L'écran d'enregistrement de votre animal familier apparaît.

Le fait de diriger l'appareil vers la tête de l'animal déclenche automatiquement l'obturateur et la boîte de confirmation de l'enregistrement apparaît.

Lorsque vous sélectionnez [Sauvegarder] à l'aide du bouton de navigation  $(4)$  et que vous appuyez sur le bouton  $OK$ , l'image de l'animal enregistré est reprise en haut à gauche de l'écran et l'appareil revient à l'écran d'état de l'enregistrement.

Lorsque l'appareil détecte la tête complète de l'animal, il procède automatiquement au déclenchement.

Vous pouvez prendre une photo en appuyant sur le déclencheur.

Lorsque vous appuyez deux fois sur le bouton [e] dans l'écran d'état de l'enregistrement, l'écran d'enregistrement de l'animal apparaît pour pouvoir enregistrer un autre animal. Vous pouvez enregistrer jusqu'à trois animaux.

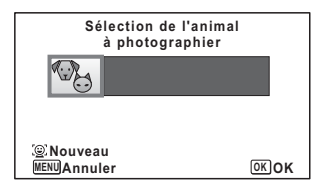

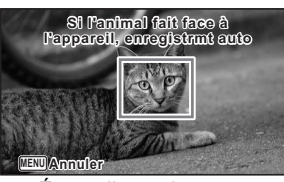

Écran d'enregistrement de l'animal

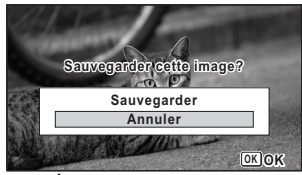

Écran de confirmation de l'enregistrement

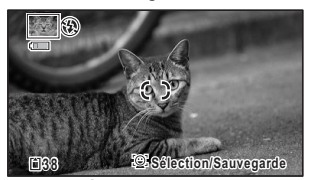

Écran d'état de l'enregistrement

- Lorsque vous appuyez sur le bouton MENU sur l'écran d'enregistrement de l'animal, l'enregistrement est annulé et l'appareil revient au mode d'enregistrement photo.
	- Seuls les chiens et les chats peuvent être enregistrés à l'aide de la fonction de détection des animaux. D'autres têtes d'animaux ou des visages d'humains ne peuvent pas être pré-enregistrés. Il est possible que vous ne soyez pas en mesure d'enregistrer la tête d'un animal si elle est trop petite par exemple.
	- L'appareil photo peut, en fonction des conditions de prise de vue, ne pas détecter la tête de l'animal pré-enregistrée.

### **Sélection de l'animal que vous souhaitez photographier**

Si vous avez pré-enregistré deux ou trois animaux, choisissez celui que vous souhaitez que l'appareil détecte.

1 **Appuyez sur le bouton** I **de l'écran d'état de l'enregistrement en mode**  e **(Animaux domestiques).**

L'écran d'enregistrement de votre animal familier apparaît.

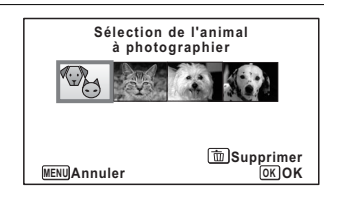

### 2 **Sélectionnez l'animal que vous souhaitez que l'appareil détecte à l'aide du bouton de navigation (**45**).**

### $\overline{3}$  **Appuyez sur le bouton OK.**

L'animal à détecter est sélectionné et l'appareil revient en mode d'enregistrement.

### **Suppression d'un animal de la sélection**

1 **Appuyez sur le bouton** I **de l'écran d'état de l'enregistrement en mode**  e **(Animaux domestiques).** L'écran d'enregistrement de votre animal familier apparaît.

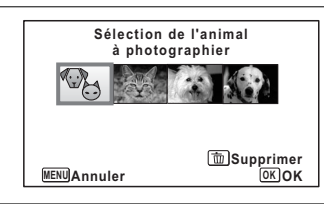

- 2 **Sélectionnez l'animal que vous souhaitez effacer à l'aide du bouton de navigation (**45**).**
- **3** Appuyez sur le bouton  $\tilde{p}$ .

memo

### 4 **Utilisez le bouton de navigation (**2**) pour sélectionner [Supprimer].**

## $\overline{5}$  **Appuyez sur le bouton OK.**

L'animal sélectionné est effacé.

### **Prise de vue de texte (mode texte)**

Prenez des photos de texte nettes, précises et faciles à lire. Cette fonction est utile pour photographier et sauvegarder des documents importants et lorsque le texte est trop petit et trop difficile à lire.

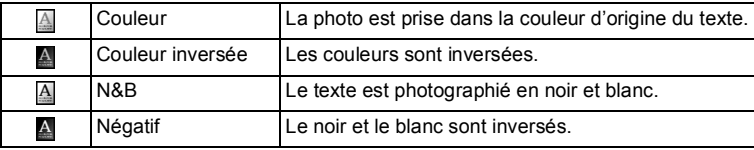

1 **Utilisez le bouton de navigation (**2345**) pour sélectionner (Texte) dans la palette du mode d'enregistrement.**

### **2** Appuyez sur le bouton OK. L'écran de sélection du mode texte apparaît.

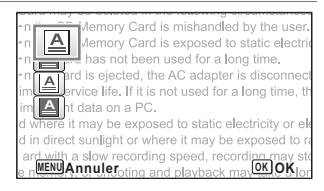

**3** Utilisez le bouton de navigation ( $\blacktriangle$   $\blacktriangledown$ ) pour sélectionner  $\Box$ ,  $\Box$  **ou .**

### 4 **Appuyez sur le bouton** 4**.** L'icône sélectionnée apparaît et l'appareil revient au mode d'enregistrement.

### **Prise de vue en mode microscope numérique**

En mode S (Microscope numérique), vous pouvez photographier des objets à une distance d'un centimètre. En outre, étant donné que les LED d'éclairage macro autour de l'objectif sont toujours allumés, vous pouvez prendre des photos de textes, des veines d'une feuille, d'insectes, etc.

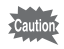

L'illumination des LED d'éclairage macro peut être irrégulière ou insuffisante selon les conditions de prise de vue.

1 **Utilisez le bouton de navigation (**2345**) pour sélectionner (Microscope numérique) dans la palette du mode d'enregistrement.**

### **2** Appuyez sur le bouton OK.

Le mode  $\hat{\mathcal{A}}$  est sélectionné et l'appareil revient au mode d'enregistrement.

### 3 **Appuyez sur le bouton W/T.**

Si vous appuyez sur **T**, l'appareil agrandit le sujet. Vous pouvez agrandir le sujet jusqu'à 6,5 fois(\*).

- (\*)Le zoom intelligent est inclus. Jusqu'à 1,8 fois pour le zoom optique.
	- **W** Grand-angle (gauche)

Élargit la zone capturée par l'appareil.

**T** Télé (droite)

Agrandit le sujet.

memo

La fixation du support macro (O-MS1) fourni réduit les bougés de l'appareil pendant la photographie macro ([p.26\)](#page-27-0).

### **Encadrement de vos photos (Mode Compos. Cadre créa.)**

En mode  $\overline{\odot}$  (Compos. Cadre créa.), vous pouvez prendre des photos à l'aide des cadres pré-enregistrés dans l'appareil.

- 1 **Utilisez le bouton de navigation (**2345**) pour sélectionner**  N **(Compos. Cadre créa.) dans la palette du mode d'enregistrement.**
- **2** Appuyez sur le bouton OK. L'affichage 12 images apparaît sur l'écran.
- 3 **Utilisez le bouton de navigation (**2345**) pour choisir le cadre que vous souhaitez utiliser.**

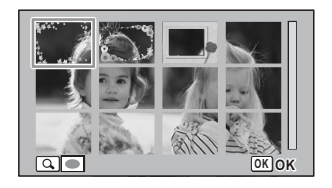

### $4$  **Appuyez sur le bouton Q.**

Le cadre sélectionné apparaît en affichage image par image. Pour choisir un cadre différent, procédez selon l'une des méthodes suivantes.

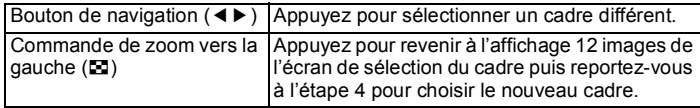

### $\overline{5}$  **Appuyez sur le bouton OK.**

Le cadre apparaît à l'écran.

Lorsque l'appareil détecte le visage d'une personne, la fonction de détection du visage est activée et le cadre de détection du visage apparaît ([p.71](#page-72-0)).

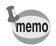

À sa sortie de l'usine, l'appareil contient 3 cadres définis par défaut pour chaque rapport longueur/largeur (4:3 et 16:9).

### **Cadres optionnels**

Les cadres optionnels sont enregistrés dans le CD-ROM fourni avec l'appareil. Pour utiliser ces cadres, copiez-les à partir du CD-ROM [\(p.160](#page-161-0)). Ces cadres optionnels sont effacés si les fichiers de la mémoire intégrée sont supprimés à l'aide d'un ordinateur ou si la mémoire intégrée est formatée.

Ajout d'un cadre à une photo enregistrée <sup>1</sup>[p.158](#page-159-0)

### **Prise de vue à intervalles définis (Intervallomètre)**

Dans ce mode, un nombre défini d'images peut être automatiquement pris à intervalles prédéterminés à partir d'une heure fixée au préalable.

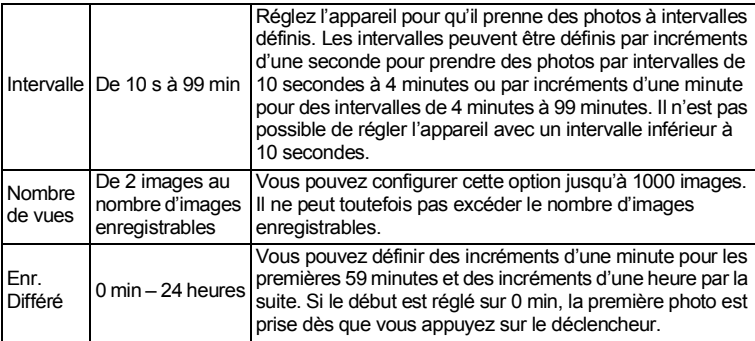

### 1 **Utilisez le bouton de navigation (**2345**) pour sélectionner (Intervallomètre) dans la palette du mode d'enregistrement.**

### **2** Appuyez sur le bouton OK.

Les réglages actuels d'intervallomètre apparaissent pendant environ une minute. Pour prendre des photos avec les réglages actuels, allez à l'étape 10.

3 **Appuyez sur le bouton OK alors que les réglages sont affichés.** L'écran de réglage d'[Intervallomètre] apparaît. [Intervalle] est encadré.

### 4 **Définissez l'intervalle.**

- **1 Appuyez sur le bouton de navigation (**5**).**
- **2 Utilisez le bouton de navigation (**23**) pour définir les minutes et appuyez sur le bouton de navigation (**5**).**

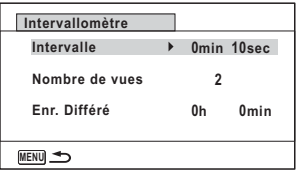

**3 Utilisez le bouton de navigation (**23**) pour régler les secondes puis appuyez sur le bouton de navigation (**5**).**

Le cadre revient à l'Intervallel.

- $\overline{5}$  Appuyez sur le bouton de navigation ( $\overline{9}$ ). Le cadre passe sur [Nombre de vues].
- 6 **Définissez le nombre de prises.**
	- **1 Appuyez sur le bouton de navigation (**5**).**
	- **2 Utilisez le bouton de navigation (**23**) pour régler le [Nombre de vues] puis appuyez sur le bouton de navigation (**5**).**

```
Le cadre revient à [Nombre de vues].
```
- $\overline{7}$  **Appuyez sur le bouton de navigation (** $\overline{9}$ **).** Le cadre passe sur [Enr. Différé].
- 8 **Réglez l'heure à laquelle commencera la prise de vue.**
	- **1 Appuyez sur le bouton de navigation (▶).**
	- **2 Utilisez le bouton de navigation (**23**) pour définir les heures et appuyez sur le bouton de navigation (**5**).**
	- **3 Utilisez le bouton de navigation (**23**) pour définir les minutes et appuyez sur le bouton de navigation (**5**).**

Le cadre revient à [Enr. Différé].

### **2** Appuyez sur le bouton MENU.

Les réglages d'[Intervallomètre] sont sauvegardés et l'appareil revient au mode d'enregistrement.

### 10 **Pressez le déclencheur à mi-course.**

La mire de mise au point sur l'écran devient verte si la mise au point est correcte.

### 11 **Pressez le déclencheur à fond.**

La prise de vue par intervalles démarre.

L'écran LCD s'éteint (se met en veille) entre chaque prise de vue. Appuyez sur l'interrupteur général pour faire apparaître le nombre de prises de vue restant et l'intervalle sur l'écran.

Le message [Finir prise de vue par intervalles?] s'affiche lorsque l'interrupteur général puis le bouton **MENU** sont actionnés en mode veille. Le fait d'appuyer sur le bouton  $\overline{OK}$  provoque l'annulation de la prise de vue par intervalles.

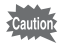

- Si vous avez défini une alarme, celle-ci ne sonnera pas au cours de la prise de vue par intervalles.
- La prise de vue par intervalles s'arrête si la carte mémoire SD est retirée ou insérée pendant la mise en veille.

### <span id="page-84-0"></span>**Utilisation du retardateur**

En mode retardateur, le déclenchement intervient dix secondes ou deux secondes après la pression du déclencheur.

Lors d'une prise de vue avec retardateur, stabilisez l'appareil sur un trépied ou un autre support.

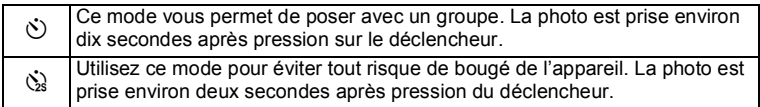

- **1** Appuyez sur le bouton de navigation  $(A)$  en mode  $\Box$ . L'écran [Mode Pr.de vues] s'affiche.
- **2 Utilisez le bouton de navigation (◀▶) pour sélectionner**  $\circlearrowright$ **puis appuyez sur le bouton de navigation (**3**).**

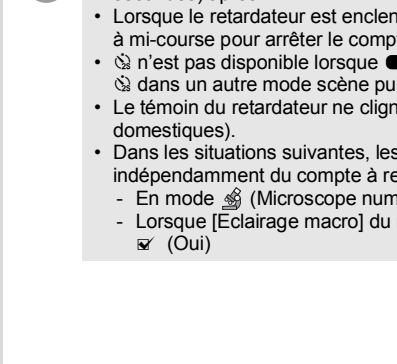

• En mode  $\mathbf{\hat{H}}$  (Vidéo), l'enregistrement commence dix secondes (ou deux secondes) après.

Le témoin du retardateur et toutes les LED d'éclairage macro

Cinq secondes avant la prise de vue, les LED d'éclairage macro

Trois secondes avant la prise de vue, le témoin du retardateur

Le témoin du retardateur et les LED d'éclairage macro clignotent. La photo est prise après un décompte de dix secondes ou de deux secondes. La mise au point peut être faussée si vous déplacez l'appareil alors que le

- Lorsque le retardateur est enclenché, appuyez sur le déclencheur à mi-course pour arrêter le compte à rebours et à fond pour le relancer.
- $\Diamond$  n'est pas disponible lorsque  $\blacksquare$  (Vert) est réglé par défaut. Sélectionnez
	- $\dot{\otimes}$  dans un autre mode scène puis rebasculez sur  $\bullet$ .
- Le témoin du retardateur ne clignote pas en mode  $\mathcal{P}_{\Theta}$  (Animaux
- Dans les situations suivantes, les LED d'éclairage macro restent allumées, indépendamment du compte à rebours.
	- En mode S (Microscope numérique)
	- Lorsque [Eclairage macro] du menu [ $\Box$  Mode Enregistrt] est réglé sur

memo

### 3 **Utilisez le bouton de navigation (**√ → ) pour sélectionner  $\Diamond$  ou  $\Diamond$ puis appuyez sur le bouton OK.

L'appareil est prêt à photographier au moyen du retardateur.

**Si vous sélectionnez** g

s'allument.

clignote aussi. **Si vous sélectionnez**  $\&$ 

Lorsque l'appareil détecte le visage d'une personne, la fonction de détection du visage est activée et le cadre de détection du visage apparaît [\(p.71\)](#page-72-0).

4 **Appuyez sur le déclencheur pour prendre une photo.** Le décompte commence et les secondes restantes s'affichent à l'écran.

s'éteignent à tour de rôle à partir d'en haut à droite.

témoin du retardateur clignote lors de la prise d'images fixes.

**MENUAnnuler Annuler Annule OK Mode Pr.de vues Retardateur**

### **Prise de vue en série (Rafale/rafale haute vitesse)**

Les photos sont prises en continu tant que le déclencheur est actionné.

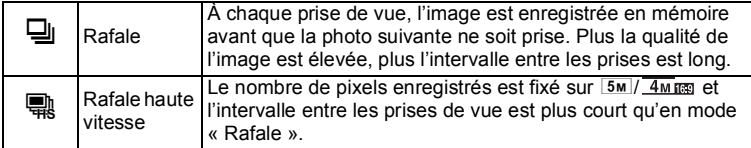

Le nombre d'images qui peuvent être prises en continu et l'intervalle entre les prises de vue dépendent des situations de prise de vue.

- **1** Appuyez sur le bouton de navigation ( $\triangle$ ) en mode  $\triangle$ . L'écran [Mode Pr.de vues] s'affiche.
- **2** Utilisez le bouton de navigation (◀▶) pour sélectionner မှ ou **was puis appuyez sur le bouton OK.**

L'appareil est prêt pour la prise de vue en rafale et rafale haute vitesse.

### 3 **Appuyez sur le déclencheur pour prendre une photo.**

La prise de vue se poursuit aussi longtemps que le déclencheur est enfoncé.

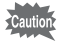

Il n'est pas possible de sélectionner 马/ sans certains modes scène. Reportez-vous à [« Fonctions disponibles pour chaque mode scène » \(p.226\)](#page-227-0) pour plus de détails.

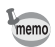

- Avec le mode  $\Xi$ , vous pouvez poursuivre la prise de vue jusqu'à ce que la capacité de la carte mémoire SD ou de la mémoire intégrée soit pleine.
- L'intervalle de  $\Box$  diffère selon les réglages [Pixels enreg] et [Niveau qualité].
- La mise au point, l'exposition et la balance des blancs sont verrouillées avec la première photographie.
- Si la fonction de détection du visage est activée ([p.71\)](#page-72-0), elle n'est opérationnelle que pour la première image.
- La fonction de détection yeux fermés ne fonctionne que pour la dernière photo.
- Le nombre de pixels enregistrés est fixé sur  $\frac{5m}{4 m \pi}$  en mode  $\frac{m}{2}$ . Lorsque le mode scène est défini sur  $\Box$  (Documents), le nombre de pixels enregistrés est réglé sur 1280.

### **Prise de vue à l'aide de la télécommande (en option)**

Vous pouvez utiliser la télécommande (en option) pour prendre des photos lorsque vous vous trouvez loin de l'appareil.

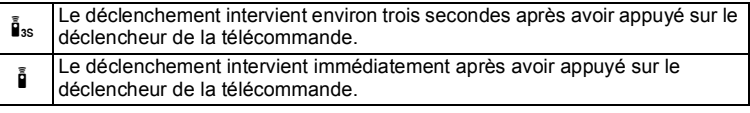

- 1 **Appuyez sur le bouton de navigation (**2**) en mode** A**.** L'écran [Mode Pr.de vues] s'affiche.
- 2 **Utilisez le bouton de navigation (**45**) pour sélectionner i**<sub>ss</sub> puis appuyez sur le bouton de navigation ( $\Psi$ ).
- 3 **Utilisez le bouton de navigation (**√ **▶**) pour sélectionner **i**<sub>3s</sub> ou i **puis appuyez sur le bouton OK.**

Le témoin du retardateur commence à clignoter lentement et l'appareil est prêt pour la prise de vue à l'aide de la télécommande.

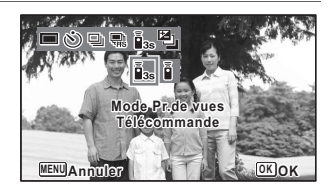

Lorsque l'appareil détecte le visage d'une

personne, la fonction de détection du visage est activée et le cadre de détection du visage apparaît [\(p.71\)](#page-72-0).

4 **Dirigez la télécommande vers la cellule et pressez le déclencheur de la télécommande.**

La mire de mise au point devient verte lorsque le sujet est net et l'appareil prend une photo au une fois écoulé le laps de temps défini.

Lorsque is est sélectionné :

Le témoin du retardateur et les LED d'éclairage macro clignotent rapidement et l'appareil prend une photo après environ trois secondes.

Lorsque  $\mathbf{\tilde{i}}$  est sélectionné :

L'appareil prend immédiatement la photo.

### memo

- La prise de vue avec télécommande est disponible depuis l'avant et depuis l'arrière de l'appareil.
- La portée est d'environ 4 m depuis l'avant de l'appareil et de 2 m depuis l'arrière.
- En mode 者 (Vidéo), toute nouvelle pression sur le déclencheur interrompt l'enregistrement.
- L'appareil prend une photo même si la mise au point n'a pas été effectuée.
- Si le déclencheur sur l'appareil est enfoncé à mi-course pendant le décompte, celui-ci est interrompu. Si le déclencheur sur la télécommande est enfoncé à nouveau, l'appareil redémarre le décompte.
- Il n'est pas possible de sélectionner  $\tilde{I}_{ss}/\tilde{I}$  dans certains modes scène. Reportez-vous à [« Fonctions disponibles pour chaque mode scène »](#page-227-0)  [\(p.226\)](#page-227-0) pour plus de détails.
- Le témoin du retardateur ne clignote pas en mode  $\mathcal{P}_{\odot}$  (Animaux domestiques).

### **Prise de vue avec ajustement automatique de l'exposition (bracketing auto)**

Appuyez une fois sur le déclencheur pour ajuster automatiquement l'exposition et prendre trois photos à la suite. Une fois les photos prises, vous pouvez sélectionner la meilleure.

L'ordre de prise de vue est meilleure exposition  $\rightarrow -1,0$  IL  $\rightarrow +1,0$  IL.

### **1** Appuyez sur le bouton de navigation  $(A)$  en mode  $\Box$ . L'écran [Mode Pr.de vues] s'affiche.

2 **Appuyez sur le bouton de navigation (**45**) pour sélectionner**   $\mathbb{E}$  (Bracketing auto) puis sur le bouton OK.

L'appareil est maintenant prêt à photographier en bracketing auto.

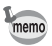

- Lorsque l'affichage immédiat est réglé sur  $\le$  (Oui) ([p.107\)](#page-108-0), les photos prises s'affichent immédiatement après la prise de vue ([p.65\)](#page-66-0).
- Il n'est pas possible de sélectionner **de** dans certains modes scène. Reportez-vous à [« Fonctions disponibles pour chaque mode scène »](#page-227-0)  [\(p.226\)](#page-227-0) pour plus de détails.

### **Utilisation de la fonction grand-angle numérique (mode grand-angle numérique)**

En mode **WE** (Grd-angl numérig), vous pouvez coller deux images verticales prises avec cet appareil dans un seul cadre équivalent à environ 21 mm (soit 35 mm pour la vidéo).

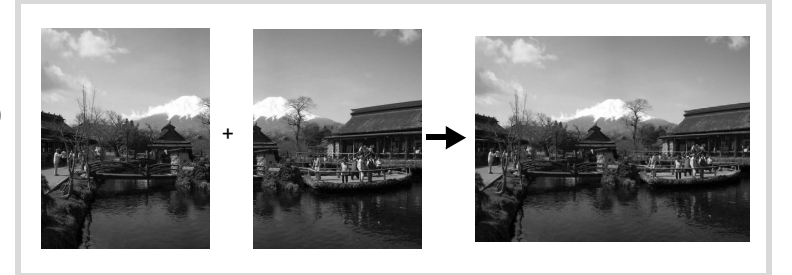

### 1 **Utilisez le bouton de navigation (**2345**) pour sélectionner**  X **(Grd-angl numériq) dans la palette du mode d'enregistrement.**

### **2** Appuyez sur le bouton OK.

L'appareil entre en mode **XIDE**.

Tournez l'appareil de 90° dans le sens des aiguilles d'une montre puis centrez votre première prise de vue.

Lorsque l'appareil détecte le visage d'une personne, la fonction de détection du visage est activée et le cadre de détection du visage apparaît [\(p.71\)](#page-72-0).

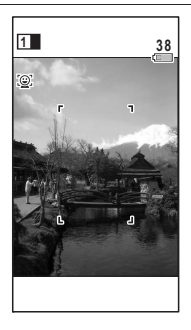

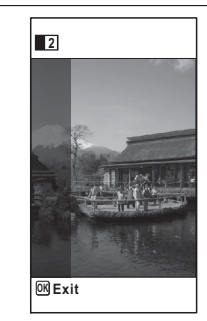

### 4 **Prenez une deuxième image.**

<span id="page-90-0"></span>3 **Appuyez sur le déclencheur pour** 

La première image prise est sauvegardée temporairement, et l'écran de prise de vue pour la

**prendre une photo.**

seconde image s'affiche.

Superposez l'image sur le guide de prévisualisation situé à gauche de l'écran pour composer votre seconde image. Répétez les étapes 4 et 5 pour prendre la seconde image. Cela associe les première et deuxième images.

La combinaison de la première et de la seconde image s'affiche temporairement sur l'écran (Affich. Immédiat) puis elle est sauvegardée.

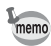

- Pour minimiser la distorsion lors de la prise de la seconde image, tournez l'appareil de sorte qu'il puisse pivoter autour du bord droit du guide de prévisualisation sur l'écran.
- Une certaine distorsion peut provenir d'objets en mouvement, de motifs répétitifs ou bien s'il n'y a rien lorsque vous superposez la première et la seconde image sur le guide de prévisualisation.
- Si la fonction de détection du visage est activée [\(p.71\)](#page-72-0), elle n'est opérationnelle que pour la première image.
- Le nombre de pixels enregistrés pour les images prises en mode **XIII** est  $fix$ é sur  $5m$

### **Annulation après la première prise de vue**

1 **Lorsque l'écran de prise de vue pour la seconde image est affiché à l'étape 5 de [p.89](#page-90-0), appuyez sur le bouton** 4 **ou sur le bouton de navigation (▼).** 

Une boîte de confirmation apparaît.

2 **Utilisez le bouton de navigation (**23**) pour sélectionner une option puis appuyez sur le bouton OK.** 

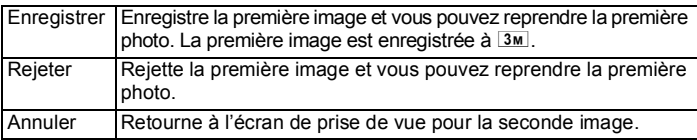

### **Prise de vue panoramique (mode panorama numérique)**

En mode  $II$  (Panorama numérique), vous pouvez coller deux ou trois images prises afin de créer une photographie panoramique.

### 1 **Utilisez le bouton de navigation (**2345**) pour sélectionner**  F **(Panorama numérique) dans la palette du mode d'enregistrement.**

### **2** Appuyez sur le bouton OK.

L'appareil entre en mode  $\Pi$  et le message [Choix du sens d'assemblage] s'affiche.

### 3 **Utilisez le bouton de navigation (**45**) pour choisir la direction dans laquelle les images seront assemblées.**

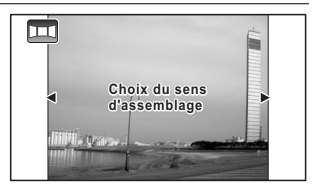

L'écran de prise de la première vue apparaît. Lorsque l'appareil détecte le visage d'une personne, la fonction de détection du

visage est activée et le cadre de détection du visage apparaît ([p.71](#page-72-0)).

### 4 **Appuyez sur le déclencheur pour prendre une photo.**

L'écran de prise de la deuxième vue apparaît lorsque vous avez pris la première.

### **Si vous avez sélectionné le côté droit (**5**) à l'étape 4 :**

Le bord droit de la première image apparaît en semi-transparence à gauche de l'écran.

### **Si vous avez sélectionné le côté gauche (**4**) à l'étape 4 :**

Le bord gauche de la première image apparaît en semi-transparence à droite de l'écran.

# 3**Opérations de prise de**

 **vue**

### 5 **Prenez la seconde image.**

Déplacez l'appareil de sorte que l'image en semi-transparence et l'image en cours se chevauchent puis appuyez sur le déclencheur.

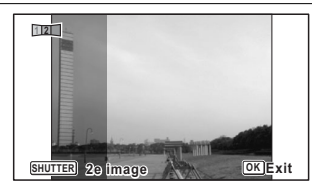

### <span id="page-92-0"></span>6 **Prenez la troisième image.**

Répétez les étapes 4 à 5 pour prendre la troisième image. Les images panoramiques sont réunies et une image assemblée apparaît. L'image assemblée n'apparaît pas lorsque la fonction [Affich. Immédiat] ([p.107\)](#page-108-0) est désactivée.

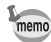

- Une certaine distorsion peut provenir d'objets en mouvement, de motifs répétitifs ou bien s'il n'y a rien lorsque vous superposez la première et la seconde image ou la seconde et la troisième image sur le guide de prévisualisation.
- Si la fonction de détection du visage est activée [\(p.71\)](#page-72-0), elle n'est opérationnelle que pour la première image.

### **Annulation après avoir pris la première ou la seconde image**

1 **Après avoir pris la première image à l'étape 6 de [p.91](#page-92-0) ou la**  seconde image à l'étape 7, appuyez sur le bouton OK ou sur le bouton de navigation  $(\nabla)$ .

Une boîte de confirmation apparaît.

2 **Utilisez le bouton de navigation (**23**) pour sélectionner une option puis appuyez sur le bouton OK.** 

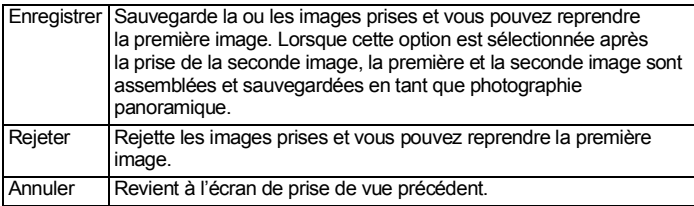

Les images non assemblées prises en mode  $\Pi$  sont fixées sur  $\boxed{2M}$ (1600×1200).

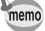

### **Configuration du menu Mode Enregistrt**

Les réglages de prise de vue sont pour la plupart configurés à partir du menu [ $\Box$  Mode Enregistrt]. Reportez-vous aux explications de chaque fonction pour savoir comment configurer ces réglages.

- **1** Appuyez sur le bouton MENU en mode d'enregistrement photo. Le menu [ $\Box$  Mode Enregistrt] apparaît. Appuyez sur le bouton **MENU** dans les modes  $\mathbb{F}$  (Vidéo),  $\Box$  (Film subaquatique), 嘴 (Vidéo haute vitesse) et <sup>嗯</sup> (Vidéo par intervalle) pour afficher le menu [唐 Vidéo].
- 2 **Utilisez le bouton de navigation (**2345**) pour sélectionner un élément et le configurer.**

### **Pour terminer les réglages**

 $\overline{3}$  Une fois les réglages terminés, appuyez sur le bouton MENU. L'appareil revient en mode d'enregistrement. Le réglage est enregistré et l'appareil revient à l'écran précédent.

### **Pour sauvegarder le réglage et commencer à prendre des photos**

### 3 **Pressez le déclencheur à mi-course.**

Le réglage est enregistré et l'appareil repasse en mode d'enregistrement.

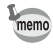

Lorsque le menu  $[\mathcal{R}]$  Réglages] est affiché à partir du mode  $\square$ , vous pouvez passer en mode  $\bullet$  à l'aide du bouton  $\Box$ .

### **Pour sauvegarder le réglage et commencer la lecture des images**

### $\overline{3}$  Appuyez sur le bouton  $\overline{D}$ .

Lorsque le menu [ $\Box$  Mode Enregistrt], [ $\Box$  Vidéo] ou [ $\Diamond$  Réglages] s'affiche en mode  $\Box$ , le réglage est enregistré et l'appareil revient en mode lecture.

### **Pour annuler les modifications et poursuivre l'utilisation du menu**

### 3 Appuyez sur le bouton MENU.

Les modifications sont annulées et vous pouvez sélectionner un menu.

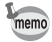

**MENU**

La fonction du bouton MENU est différente selon l'écran. Référez-vous aux indications du guide.

Quitte le menu et retourne à l'écran initial. **MENU**

Revient à l'écran précédent avec le réglage en cours.

MENU Annuler Annule la sélection en cours, quitte le menu et retourne à l'écran précédent.

### **Sélection du mode flash Mode flash**

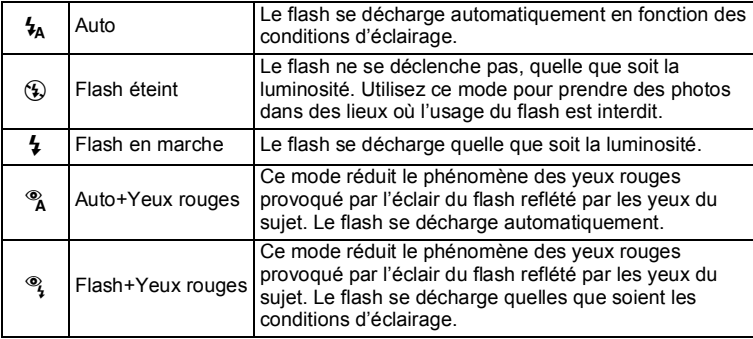

- La fonction pouvant être sélectionnée varie en fonction du mode scène, du mode centre ou du mode de déclenchement défini. Reportez-vous à [« Fonctions disponibles pour chaque mode scène » \(p.226\)](#page-227-0) pour plus de détails.
	- Si vous utilisez la fonction de détection du visage lorsque  $\frac{1}{2}$  est sélectionné, le mode passe automatiquement en  $\mathcal{F}_1$ .
	- Un pré-flash se déclenche lors de l'utilisation de la fonction réduction des yeux rouges.

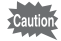

L'utilisation du flash lors de la prise de vue à faible distance peut provoquer des irrégularités dues à la répartition de la lumière.

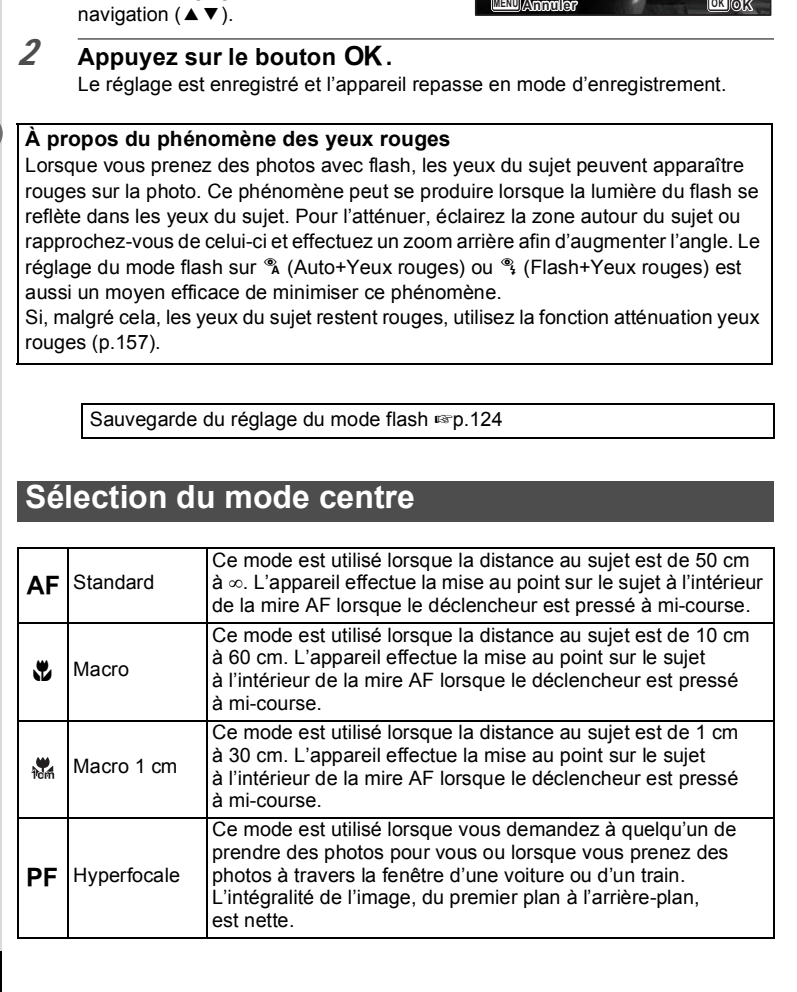

**Mode Flash ode Auto**

 $\overline{\mathcal{G}_{\mathbb{A}}}$  $\circled{c}$  $\ddot{\bm{z}}$ Ó<br>Or

# 3**Opérations de prise de vue**

1 **Appuyez sur le bouton** 

**de navigation (◀) en mode △**. L'écran [Mode Flash] s'affiche.

Le mode flash change à chaque pression sur le bouton. Vous pouvez également modifier le réglage à l'aide du bouton de

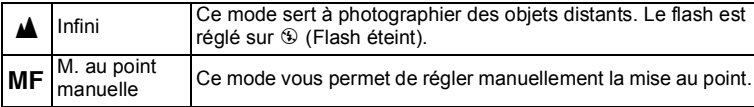

### 1 **Appuyez sur le bouton de navigation (**5**) en mode** A**.**

L'écran [Mode centre] apparaît. Le mode centre change à chaque pression sur le bouton. Vous pouvez également modifier le réglage à l'aide du bouton de navigation  $(4 \nabla)$ .

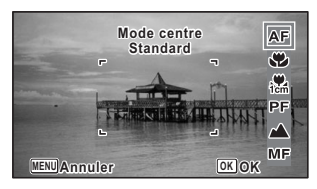

### **2** Appuyez sur le bouton OK.

memo

Le réglage est enregistré et l'appareil repasse en mode d'enregistrement.

- La fonction pouvant être sélectionnée varie en fonction du mode scène. Reportez-vous à [« Fonctions disponibles pour chaque mode scène »](#page-227-0)  [\(p.226\)](#page-227-0) pour plus de détails.
	- Le bruit de la mise au point est enregistré lorsqu'un mode centre autre que PF ou  $\triangle$  est sélectionné dans les modes  $\triangle$  (Vidéo) et (Film subaquatique).
	- Lorsque [Macro auto] est activé et que vous effectuez une prise de vue avec  $\ddot{\mathbf{v}}$ , si le sujet est à plus de 60 cm, l'appareil met au point automatiquement sur  $\infty$  (Infini).

Sauvegarde du réglage du mode centre 180,124

### **Réglage de la mise au point manuelle**

La procédure permettant de régler manuellement la mise au point  $(MF)$  est décrite ci-dessous.

- **1** Appuyez sur le bouton de navigation ( $\blacktriangleright$ ) en mode  $\blacksquare$ . L'écran [Mode centre] apparaît.
- 2 **Utilisez le bouton de navigation (** $\blacktriangleright$ **) pour sélectionner MF.**

### $\overline{3}$  **Appuyez sur le bouton OK.**

La partie centrale de l'image est agrandie en plein écran.

### 4 **Appuyez sur le bouton de navigation (▲▼).**

L'indicateur MF apparaît sur l'écran. indiquant la distance approximative du sujet. En utilisant le bouton de navigation (▲▼), réglez la mise au point avec l'indicateur comme guide.

- $\triangle$  pour une mise au point distante
- $\blacktriangledown$  pour une mise au point plus rapprochée

### $\overline{5}$  Appuyez sur le bouton OK.

La mise au point est fixe et l'appareil revient au mode d'enregistrement. Une fois la mise au point mémorisée, appuyez une nouvelle fois sur le bouton de navigation ( $\blacktriangleright$ ) pour afficher l'indicateur  $\sf MF$  et reprendre le réglage de la mise au point.

Le mode scène et le mode de déclenchement ne peuvent être modifiés  $lorsque l'indicateur **MF** est visible.$ 

Pour passer de MF à un autre mode centre, appuyez sur le bouton de navigation  $(6)$  lorsque l'indicateur  $\overline{\text{MF}}$  est visible.

### **Modification de la zone de mise au point (zone AF)**

Vous pouvez changer la zone de mise au point (Zone m. au point).

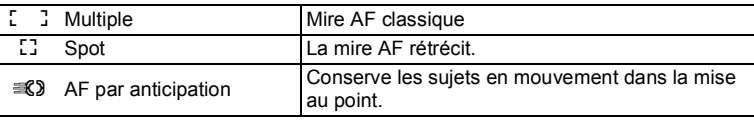

- 1 **Utilisez le bouton de navigation (**23**) pour sélectionner [Réglage AF] dans le menu [**A **Mode Enregistrt].**
- 2 **Appuyez sur le bouton de navigation (**5**).** L'écran [Réglage AF] apparaît.
- 3 **Utilisez le bouton de navigation (**23**) pour sélectionner [Zone m.au point].**
- 4 **Appuyez sur le bouton de navigation (**5**).** Un menu déroulant apparaît.

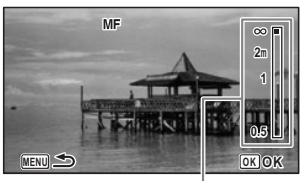

Témoin MF

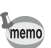

### 5 **Utilisez le bouton de navigation (**23**) afin de modifier la zone de mise au point.**

### $6$  **Appuyez sur le bouton OK.**

Le réglage est sauvegardé.

memo

La fonction pouvant être sélectionnée varie en fonction du mode scène. Reportez-vous à [« Fonctions disponibles pour chaque mode scène » \(p.226\)](#page-227-0) pour plus de détails.

### **Réglage de la fonction macro auto**

Lorsque [Macro Auto] est activé, la mise au point se règle selon la plage macro nécessaire (distance au sujet comprise entre 10 et 60 cm) même si le réglage du mode centre est AF (Standard).

Lorsqu'il est désactivé et que le mode centre est réglé sur Standard ( $AF$ ), la mise au point automatique ne fonctionne que dans la plage standard et la mise au point ne s'effectue pas dans la plage macro.

Lorsque le mode centre est réglé sur Macro ou Macro 1 cm, la mise au point ne se règle que dans la plage macro correspondante et n'a pas lieu dans la plage standard.

- 1 **Utilisez le bouton de navigation (**23**) pour sélectionner [Réglage AF] dans le menu [**A **Mode Enregistrt].**
- 2 **Appuyez sur le bouton de navigation (**5**).** L'écran [Réglage AF] apparaît.
- 3 **Utilisez le bouton de navigation (**23**) pour sélectionner [Macro auto].**
- **4 Activez <b>⊘** (Oui) ou désactivez □ (Arrêt) la fonction à l'aide du **bouton de navigation (**45**).** Le réglage est sauvegardé.

### **Réglage de la lumière auxiliaire AF (Lumière aux. AF)**

L'appareil émet automatiquement une lumière auxiliaire AF en cas de faible luminosité. Vous pouvez activer ou désactiver cette lumière.

- 1 **Utilisez le bouton de navigation (**23**) pour sélectionner [Réglage AF] dans le menu [**A **Mode Enregistrt].**
- **2** Appuyez sur le bouton de navigation  $(\triangleright)$ . L'écran [Réglage AF] apparaît.
- 3 **Utilisez le bouton de navigation (**23**) pour sélectionner [Lumière aux. AF].**
- **4 Activez <b>** $\mathbb{F}$  (Oui) ou désactivez □ (Arrêt) la fonction à l'aide du **bouton de navigation (**45**).**

Le réglage est sauvegardé.

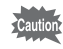

Le fait de regarder directement la lumière ne présente pas de danger particulier. Malgré tout, évitez de regarder dans l'émetteur sur une très courte distance, faute de quoi vous risquez de ressentir un éblouissement.

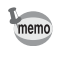

L'appareil n'émet pas de lumière auxiliaire AF en fonction du mode scène ou du mode centre. Reportez-vous à [« Fonctions disponibles pour chaque mode](#page-227-0)  [scène » \(p.226\)](#page-227-0) pour plus de détails.

### **Réglage du ton de l'image**

Réglage du ton des images.

Vous pouvez sélectionner [Lumineux], [Naturel] ou [Monochrome]. Le réglage par défaut est [Lumineux].

- 1 **Utilisez le bouton de navigation (**23**) pour sélectionner [Ton de l'image] dans le menu [**A **Mode Enregistrt].**
- 2 **Appuyez sur le bouton de navigation (**5**).** Un menu déroulant apparaît.
- 3 **Sélectionnez un ton d'image à l'aide du bouton de navigation**   $(4 \triangledown).$

### 4 **Appuyez sur le bouton** 4**.**

Le réglage est sauvegardé.

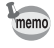

Lorsque [Monochrome] est sélectionné, [Harmonisation] apparaît dans le menu [ $\Box$  Mode Enregistrt] pour pouvoir régler le ton des images monochromes au lieu de [Saturation].

### <span id="page-100-0"></span>**Sélection du nombre de pixels enregistrés**

Vous pouvez choisir les réglages de nombre de pixels enregistrés pour les images fixes.

Plus le nombre de pixels enregistrés est important, plus les détails seront nets lors de l'impression de la photo. Étant donné que la qualité de l'image imprimée dépend de la qualité d'image, du contrôle de l'exposition, de la résolution de l'imprimante et d'autres facteurs, vous n'avez pas besoin de sélectionner plus que le nombre nécessaire de pixels enregistrés. **3M** est adapté à l'impression de format carte postale. Plus il y a de pixels, plus la photo est grande et la taille du fichier importante.

Reportez-vous au tableau suivant pour les réglages appropriés en fonction de l'usage prévu.

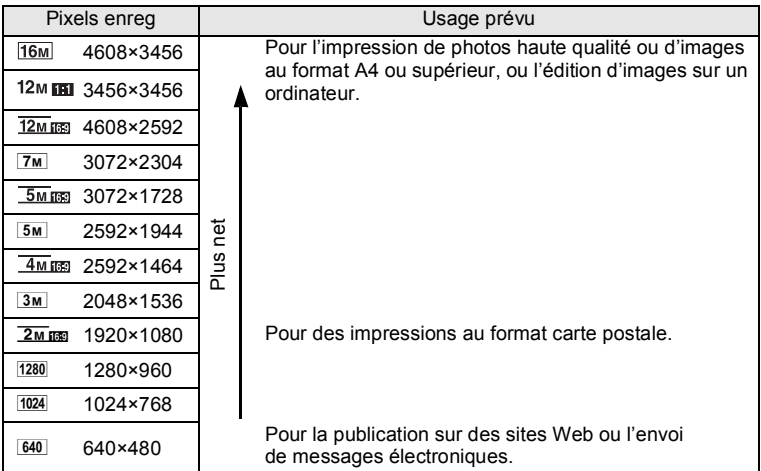

- $\cdot$  Le réglage par défaut est  $\overline{12m}$  m
- Le seul réglage possible pour les pixels enregistrés lorsque le mode (Documents) est sélectionné est <sup>1280</sup>. <sup>1280</sup> n'apparaît pas dans le menu Pixels enreg.

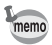

Si vous sélectionnez  $\frac{16M}{7M}$ / $\frac{5M}{3M}$ / 1024/640, le rapport longueur/largeur de l'écran est 4:3. L'écran d'enregistrement et de lecture apparaît tel que représenté à droite.

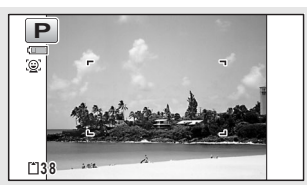

- 1 **Utilisez le bouton de navigation (**23**) pour sélectionner [Pixels enreg] dans le menu [**A **Mode Enregistrt].**
- 2 **Appuyez sur le bouton de navigation (**5**).** Un menu déroulant apparaît.
- **3 Utilisez le bouton de navigation (▲ ▼) pour changer le nombre de pixels enregistrés.**

### 4 **Appuyez sur le bouton** 4**.**

Le réglage est sauvegardé.

memo

Le nombre de pixels enregistrés pouvant être sélectionné varie en fonction du mode scène. Reportez-vous à [« Fonctions disponibles pour chaque mode](#page-227-0)  [scène » \(p.226\)](#page-227-0) pour plus de détails.

### **Sélection du niveau de qualité des photos**

Sélectionnez le niveau de qualité (taux de compression des données) pour les images fixes en fonction de l'utilisation de celles-ci.

Plus le nombre d'étoiles  $(\star)$  est élevé, plus la qualité est bonne et la taille du fichier importante. Le réglage des pixels enregistrés sélectionné affecte aussi la taille du fichier image  $($ 

### **Niveau qualité**

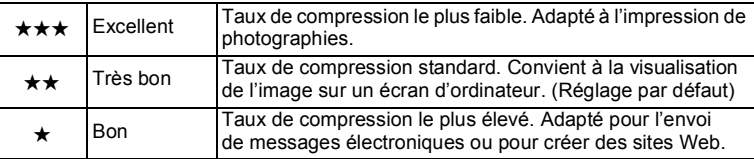

1 **Utilisez le bouton de navigation (**23**) pour sélectionner [Niveau qualité] dans le menu [**A **Mode Enregistrt].**

### 2 **Appuyez sur le bouton de navigation (**5**).** Un menu déroulant apparaît.

3 **Utilisez le bouton de navigation (**23**) pour modifier le niveau de qualité.**

Le nombre de photos que vous pouvez prendre s'affiche en haut de l'écran lorsque vous sélectionnez un niveau de qualité.

### 4 **Appuyez sur le bouton** 4**.**

Le réglage est sauvegardé.

### **Réglage de la balance des blancs**

Il est possible d'obtenir un bon rendu des couleurs en réglant la balance des blancs en fonction des conditions d'éclairage au moment de la prise de vue.

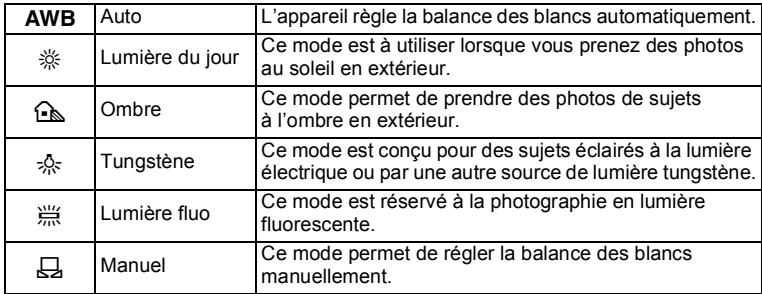

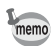

- Définissez une autre balance des blancs si vous n'êtes pas satisfait de la balance des couleurs des photos prises avec le réglage AWB.
- Il n'est pas possible de modifier le réglage de balance des blancs en fonction du mode scène sélectionné. Reportez-vous à [« Fonctions](#page-227-0)  [disponibles pour chaque mode scène »](#page-227-0) ([p.226](#page-227-0)) pour plus de détails.
- 1 **Utilisez le bouton de navigation (**23**) pour sélectionner [Balance blancs] dans le menu [**A **Mode Enregistrt].**
- 2 **Appuyez sur le bouton de navigation (**5**).** L'écran [Balance blancs] apparaît.
- 3 **Utilisez le bouton de navigation (**23**) pour modifier le réglage.** Vous pouvez vérifier les résultats de la balance des blancs disponible sur l'image de prévisualisation chaque fois que vous appuyez sur le bouton de navigation.

4 **Appuyez sur le bouton** 4**.** Le réglage est sauvegardé.

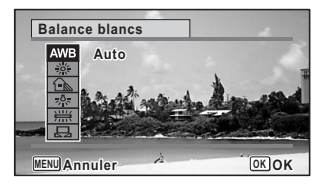

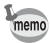

Si vous modifiez fréquemment le réglage de la [Balance blancs], gagnez du temps en attribuant les réglages Fn au bouton vert ([p.108](#page-109-1)).

Sauvegarde du réglage de la balance des blancs  $\infty$  0.124

### **Réglage manuel**

Prévoyez une feuille de papier blanc ou un support identique.

- 1 **Sur l'écran de [Balance blancs], utiliser le bouton**  de navigation ( $\blacktriangle$   $\blacktriangledown$ ) pour sélectionner  $\boxplus$  (Manuel).
- 2 **Pointez l'appareil vers la feuille de papier blanc (ou autre support) et faites en sorte que celle-ci occupe la mire qui apparaît au centre de l'écran.**
- 3 **Pressez le déclencheur à fond.** La balance des blancs est réglée automatiquement.

### 4 **Appuyez sur le bouton** 4**.**

Le réglage est sauvegardé et l'écran revient au menu [ $\Box$  Mode Enregistrt].

### **Réglage de la mesure AE**

Il est possible de définir la zone de l'écran où la luminosité est mesurée en vue de déterminer l'exposition.

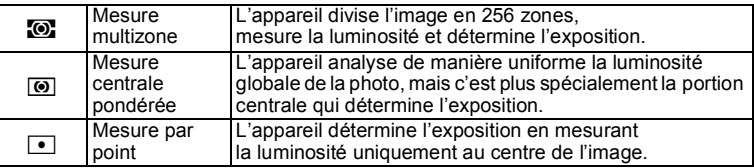

- 1 **Utilisez le bouton de navigation (**23**) pour sélectionner [Mesure AE] dans le menu [**A **Mode Enregistrt].**
- 2 **Appuyez sur le bouton de navigation (**5**).** Un menu déroulant apparaît.
- 3 **Utilisez le bouton de navigation (**23**) pour sélectionner une méthode de mesure.**

## 3**Opérations de prise de vue**

### 4 **Appuyez sur le bouton** 4**.**

Le réglage est sauvegardé.

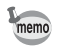

- La luminosité est mesurée et l'exposition déterminée lorsque le déclencheur est enfoncé à mi-course.
- Si le sujet est situé en dehors de la zone de mise au point et que vous souhaitez utiliser la mesure AE ponctuelle, pointez l'appareil vers votre sujet, pressez le déclencheur à mi-course et maintenez-le enfoncé pour verrouiller l'exposition, puis composez votre cliché et pressez le déclencheur à fond.
- La modification du réglage de mesure AE peut s'avérer impossible selon le mode scène sélectionné. Reportez-vous à [« Fonctions disponibles pour](#page-227-0)  [chaque mode scène »](#page-227-0) [\(p.226\)](#page-227-0) pour plus de détails.

Sauvegarde du réglage de la mesure AE  $\exp 124$ 

### **Réglage de la sensibilité**

Vous pouvez sélectionner la sensibilité pour régler la luminosité de l'environnement.

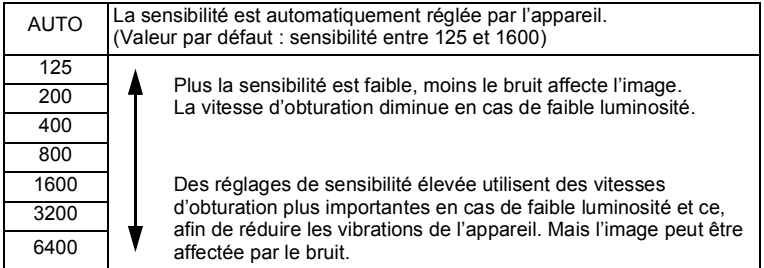

- 1 **Utilisez le bouton de navigation (**23**) pour sélectionner [Sensibilité] dans le menu [**A **Mode Enregistrt].**
- 2 **Appuyez sur le bouton de navigation (**5**).** Un menu déroulant apparaît.
- 3 **Utilisez le bouton de navigation (**23**) pour modifier la sensibilité.**
- 4 **Appuyez sur le bouton** 4**.** Le réglage est sauvegardé.
- memo
- La sensibilité ne peut pas être sélectionnée dans certains modes scène. Reportez-vous à [« Fonctions disponibles pour chaque mode scène »](#page-227-0)  [\(p.226\)](#page-227-0) pour plus de détails.
- Lorsque le mode scène est **[32]** (Documents), AUTO est fixé sur 125-6400. D'autres sensibilités peuvent aussi être sélectionnées.
- Lorsque [Stabilisat°élect] est réglé sur  $\mathbb{F}$  (Oui), 3200/6400 ne peut pas être sélectionné.
- Lorsque la sensibilité est réglée sur 125 et que la correction des hautes lumières est sur  $\le$  (Oui), le réglage passe à 250 (200 ne peut pas être sélectionné). Le réglage reprend sa valeur précédente lorsque la correction des hautes lumières est sur  $\Box$  (Arrêt).

Sauvegarde du réglage de la sensibilité ¤[p.124](#page-125-0)

### **Réglage de la plage ISO AUTO**

Réglez la plage de sensibilité lorsque la sensibilité est réglée sur AUTO. La sensibilité peut être réglée à 125-200, 125-400, 125-800, 125-1600, 125-3200 et 125-6400.

- 1 **Utilisez le bouton de navigation (**23**) pour sélectionner [Plage ISO AUTO] dans le menu [**A **Mode Enregistrt].**
- 2 **Appuyez sur le bouton de navigation (**5**).** Un menu déroulant apparaît.
- 3 **Utilisez le bouton de navigation (**23**) pour sélectionner la plage de réglage de la sensibilité.**
- 4 **Appuyez sur le bouton** 4**.** Le réglage est sauvegardé.

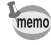

La plage ISO AUTO ne peut pas être sélectionnée dans certains modes scène. Reportez-vous à [« Fonctions disponibles pour chaque mode scène »](#page-227-0)  [\(p.226\)](#page-227-0) pour plus de détails.

### **Réglage de l'exposition (correction IL)**

Réglage de la luminosité globale de la photo.

Vous pouvez ainsi prendre des photos intentionnellement surexposées ou sousexposées.

- 1 **Utilisez le bouton de navigation (**23**) pour sélectionner [Correction IL] dans le menu [**A **Mode Enregistrt].**
- 2 **Utilisez le bouton de navigation (**45**) pour sélectionner la valeur IL.**

Pour augmenter la luminosité, sélectionnez une valeur positive (+). Pour diminuer la luminosité, sélectionnez une valeur négative (–). Vous pouvez sélectionner le réglage d'exposition de –2,0 IL à +2,0 IL par pas de 1/3 IL.

- memo
- Lorsque l'histogramme est affiché en mode d'enregistrement photo ou lecture, vous pouvez vérifier si l'exposition est correcte [\(p.33\)](#page-34-0).
- La correction IL ne peut pas être utilisée dans certains modes scène. Reportez-vous à [« Fonctions disponibles pour chaque mode scène »](#page-227-0)  [\(p.226\)](#page-227-0) pour plus de détails.

Sauvegarde du réglage de la correction d'exposition <a>y</a>[p.124](#page-125-0)

### **Correction de la luminosité (Réglage Plage Dynamique)**

Étend la plage dynamique et évite l'apparition de zones lumineuses et de zones sombres. [Compens.htes lum] ajuste les zones de haute lumière lorsque l'image est trop lumineuse et [Compens° ombres] ajuste les zones d'ombre lorsque l'image est trop sombre.

- 1 **Utilisez le bouton de navigation (**23**) pour sélectionner [Régl. Plage Dyn.] dans le menu [**A **Mode Enregistrt].**
- 2 **Appuyez sur le bouton de navigation (**5**).** L'écran [Régl. Plage Dyn.] apparaît.
- 3 **Utilisez le bouton de navigation (**23**) pour sélectionner [Compens.htes lum] ou [Compens° ombres].**

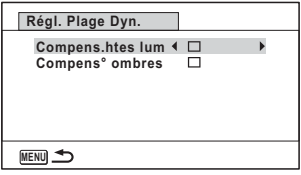

### **4** Activez **Ⅳ** (Oui) ou désactivez P **(Arrêt) à l'aide du bouton de navigation (**45**).**

L'icône de Réglage Plage Dynamique apparaît à l'écran.

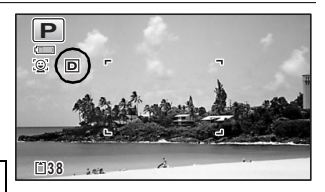

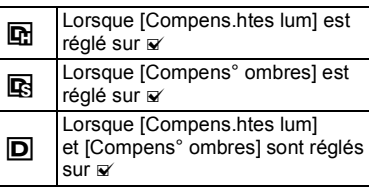

- Lorsque la sensibilité est réglée sur 125 ou 200 et que la correction des hautes lumières est sur  $\vec{r}$  (Oui), le réglage passe à 250. Le réglage reprend sa valeur précédente lorsque la correction des hautes lumières est sur  $\Box$  (Arrêt).
	- Si vous modifiez fréquemment le réglage de [Compens.htes lum] ou [Compens° ombres], gagnez du temps en l'attribuant au bouton vert ([p.108](#page-109-1)).

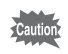

memo

Le réglage de plage dynamique ne peut pas être activé dans certains modes scène. Reportez-vous à [« Fonctions disponibles pour chaque mode scène »](#page-227-0)  [\(p.226\)](#page-227-0) pour plus de détails.

### <span id="page-107-0"></span>**Réglage de la stabilisation électronique**

Vous pouvez régler cette fonction de manière à compenser les vibrations de l'appareil au cours de la prise de vue. Si vous réglez Stabilisat° élect sur  $\mathbf{v}$  (Oui), l'appareil corrige automatiquement la moindre vibration de l'appareil au niveau des photos que vous prenez. Le réglage par défaut est  $\Box$  (Arrêt).

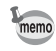

Les réglages de Shake Reduction en mode 赠 (Vidéo) et (Film subaquatique) sont configurés sous Movie SR ([p.120\)](#page-121-0).

- 1 **Utilisez le bouton de navigation (**23**) pour sélectionner [Stabilisat°élect] dans le menu [**A **Mode Enregistrt].**
- 2 **Utilisez le bouton de navigation (**45**) pour sélectionner ■ (Oui) ou □ (Arrêt).** 
	- $\mathbf{F}'(O$ ui) Compense automatiquement les vibrations de l'appareil.

 $\Box$  (Arrêt) Pas de compensation des vibrations de l'appareil.

Le réglage est sauvegardé.
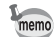

- Le réglage de stabilisation électronique ne peut pas être activé dans certains modes scène. Reportez-vous à [« Fonctions disponibles pour](#page-227-0)  [chaque mode scène » \(p.226\)](#page-227-0) pour plus de détails.
- La stabilisation électronique ne fonctionne pas lorsque le flash se décharge même si [Stabilisat° élect] est réglé sur ø (Oui).

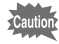

La stabilisation électronique peut ne pas être opérationnelle lorsque la vitesse d'obturation est lente. Nous vous recommandons de désactiver le réglage [Stabilisat élect]  $\Box$  (Arrêt) et d'utiliser un trépied pour les vitesses lentes.

### **Réglage de la détection des yeux fermés**

Cela indique si la détection des yeux fermés est active lorsque vous utilisez la fonction de détection du visage. Le réglage par défaut est  $\mathbb{Z}$  (Oui).

- 1 **Utilisez le bouton de navigation (**23**) pour sélectionner [Dét° yeux fermés] dans le menu [**A **Mode Enregistrt].**
- **2 Utilisez le bouton de navigation (◀▶) pour sélectionner**  $\leq$  **(Oui) ou** P **(Arrêt).**
	- $\mathbf{F}'$  (Oui) La fonction de détection du clignement des yeux fonctionne.
	- $\Box$  (Arrêt) La fonction de détection du clignement des yeux ne fonctionne pas.

Le réglage est sauvegardé.

Détection des yeux fermés <sup>1</sup>[p.65](#page-66-0)

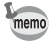

Si la fonction de détection du clignement des yeux a détecté des yeux fermés pendant la prise de vue, [Yeux fermés détectés] apparaît pendant 3 secondes durant l'affichage immédiat.

### **Réglage de l'affichage immédiat**

Utilisez ce réglage pour indiquer si le mode Affichage immédiat s'affiche immédiatement après les prises de vue. Le réglage par défaut est  $\mathbb{F}$  (Oui : affiche l'image).

1 **Utilisez le bouton de navigation (**23**) pour sélectionner [Affich. Immédiat] dans le menu [**A **Mode Enregistrt].**

#### **2 Utilisez le bouton de navigation (◀▶) pour sélectionner Ø (Oui) ou** P **(Arrêt).**

 $\mathbf{F}'(Oui)$  L'affichage immédiat s'affiche.

 $\Box$  (Arrêt) L'affichage immédiat ne s'affiche pas.

Le réglage est sauvegardé.

Affichage immédiat <sup>18</sup> [p.65](#page-66-0)

### **Réglage du bouton vert**

Vous pouvez attribuer l'une des fonctions suivantes au bouton vert : [Mode vert] ([p.75\)](#page-76-0), [Enregistrement vocal] [\(p.173](#page-174-0)), [Vidéo] [\(p.117](#page-118-0)) ou [Réglage Fn] [\(p.109](#page-110-0)). Il vous suffit d'appuyer sur le bouton vert pour activer la fonction correspondante.

memo

Lorsque le mode scène est réglé sur le mode  $\bullet$  (vert), les réglages [Régl. Bout. Vert] ne peuvent pas être effectués dans le menu [ $\Box$ ] Mode Enregistrt]. Pour effectuer ces réglages, vous devez d'abord passer dans un mode autre que  $\bullet$ .

#### **Attribution d'une fonction**

- <span id="page-109-0"></span>1 **Utilisez le bouton de navigation (**23**) pour sélectionner [Régl. Bout. Vert] dans le menu [**A **Mode Enregistrt].**
- 2 **Appuyez sur le bouton de navigation (**5**).** Un menu déroulant apparaît.
- 3 **Sélectionnez la fonction que vous souhaitez enregistrer à l'aide du bouton de navigation**   $(47)$ .

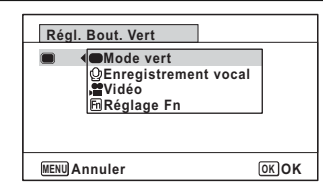

### 4 **Appuyez sur le bouton** 4**.**

Le réglage est sauvegardé.

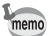

- [Mode vert] est enregistré comme réglage par défaut.
- Si vous sélectionnez [Vidéo] pour [Réglage Fn] et le mode d'enregistrement, le bouton vert n'est pas opérationnel puisque les modes sont les mêmes.

#### <span id="page-110-0"></span>**Enregistrement de fonctions fréquemment utilisées (Réglage Fn)**

Vous pouvez enregistrer les fonctions que vous utilisez fréquemment sur le bouton de navigation. Vous pouvez ainsi activer directement les fonctions en appuyant sur le bouton de navigation sans afficher le menu en mode d'enregistrement. Dans [Réglage Fn], le mode d'enregistrement photo et le mode 者 (Vidéo) utilisent des réglages différents. Pour exécuter [Réglage Fn] en mode  $\mathbf{E}$ , appuyez sur le bouton MENU en mode 赠 à l'étape 1 de la page [p.108.](#page-109-0)

4 **Utilisez le bouton de navigation (**23**) pour sélectionner [Réglage Fn].**

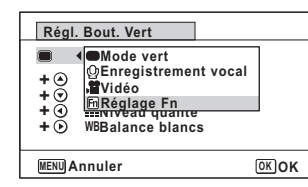

- $\overline{5}$  **Appuyez sur le bouton OK.** L'écran [Réglage Fn] apparaît.
- 6 **Utilisez le bouton de navigation (**23**) pour sélectionner une touche à laquelle vous souhaitez attribuer une fonction.**

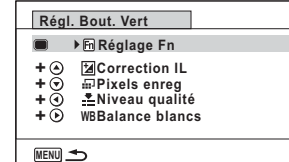

- 7 **Appuyez sur le bouton de navigation (**5**).** Un menu déroulant apparaît.
- 8 **Sélectionnez la fonction que vous souhaitez enregistrer à l'aide du bouton de navigation**   $(47)$ .

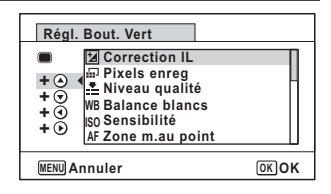

### **9** Appuyez sur le bouton OK.

Le réglage est sauvegardé.

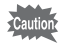

Cette fonction n'est activée que lorsque le réglage [Réglage Fn] est attribué au bouton vert.

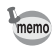

#### Valeurs par défaut pour Réglage Fn

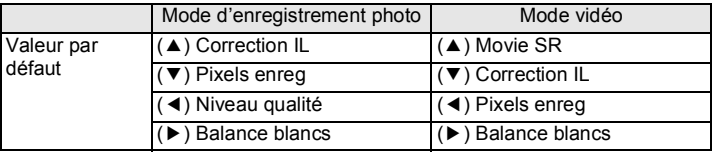

#### Fonctions pouvant être attribuées à chaque touche

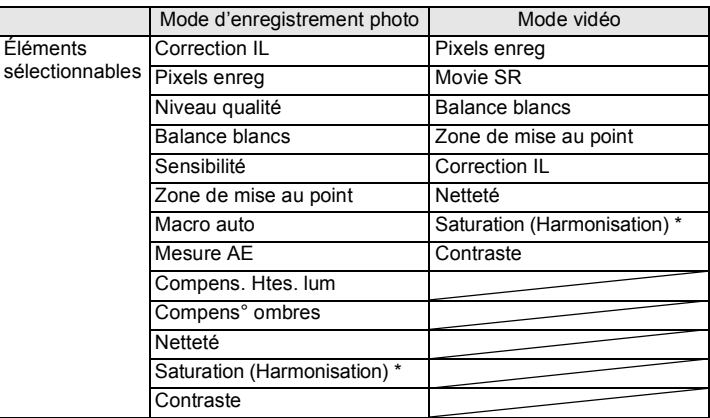

\* Les éléments affichés changent en fonction du [Ton de l'image] sélectionné dans le menu [A Mode Enregistrt]. Lorsque vous sélectionnez [Lumineux] ou [Naturel], [Saturation] s'affiche. Lorsque [Monochrome] est sélectionné, [Harmonisation] s'affiche.

#### **Changement d'attribution des éléments**

Appuyez sur le bouton vert dans le mode scène afin de faire apparaître l'écran Réglage Fn. Sélectionnez un élément à l'aide du bouton de navigation ( $\blacktriangle \blacktriangledown \blacktriangle \blacktriangleright$ ) puis appuyez sur (▲▼) ou (◀▶) pour modifier les réglages.

## **Réglage de la netteté (Netteté)**

Vous pouvez donner à l'image des contours nets ou flous.

- 1 **Utilisez le bouton de navigation (**23**) pour sélectionner [Netteté] dans le menu [**A **Mode Enregistrt].**
- 2 **Utilisez le bouton de navigation (**45**) pour modifier le niveau de netteté.**
	- F Doux
	- $\overline{\phantom{a}}$ Normal
	- ند Net

### **Réglage de la saturation/de l'harmonisation**

Vous pouvez régler la brillance de la couleur (Saturation) ou le ton des images monochromes (Harmonisation).

Les éléments affichés changent en fonction de [Ton de l'image] sélectionné dans le menu [C] Mode Enregistrt].

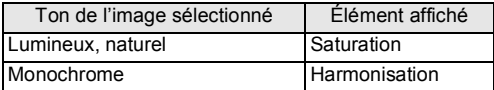

- 1 **Utilisez le bouton de navigation (**23**) pour sélectionner [Saturation (Harmonisation)] dans le menu [**A **Mode Enregistrt].**
- 2 **Utilisez le bouton de navigation (**45**) pour sélectionner le niveau de saturation (ou d'harmonisation).**
	- $-$ Faible (Bleu pour l'harmonisation)
	- $\equiv$ Normal (N&B pour l'harmonisation)
	- فضد Élevé (Sépia pour l'harmonisation)

### **Réglage du contraste (Contraste)**

Réglage du niveau de contraste.

- 1 **Utilisez le bouton de navigation (**23**) pour sélectionner [Contraste] dans le menu [**A **Mode Enregistrt].**
- 2 **Utilisez le bouton de navigation (**45**) pour modifier le niveau de contraste.**
	- $\frac{1}{2}$ Faible
	- ٹنڈ ک Normal
	- ند Élevé

### <span id="page-113-0"></span>**Réglage de la fonction d'impression de la date**

Vous pouvez choisir ou non d'imprimer la date et/ou l'heure lors de la prise de vue.

- 1 **Utilisez le bouton de navigation (**23**) pour sélectionner [Imprimer la date] dans le menu [**A **Mode Enregistrt].**
- 2 **Appuyez sur le bouton de navigation (**5**).** Un menu déroulant apparaît.
- 3 **Utilisez le bouton de navigation (**23**) pour sélectionner les détails d'impression de la date.**

Choisissez [Date], [Date&Heure], [Heure] ou [Arrêt].

### 4 **Appuyez sur le bouton** 4**.**

Le réglage est sauvegardé.

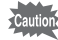

• La date et/ou l'heure imprimée à l'aide de la fonction [Imprimer la date] ne peut pas être supprimée.

• Veuillez noter que si l'imprimante ou le logiciel de retouche d'images est réglé pour imprimer la date et que les images à imprimer comportent déjà la date et/ou l'heure, il se peut que ces données se superposent.

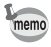

- **En apparaît à l'écran en mode**  $\bullet$  **lorsque [Imprimer la date] est réglé sur** tout autre paramètre que [Arrêt].
	- La date et/ou l'heure est imprimée sur l'image selon le format défini à l'écran [Réglage date] [\(p.48\)](#page-49-0).

### **Réglage du traitement de renforcement de la qualité de l'image (IQ renforcée)**

Vous pouvez prendre des photos avec des détails plus nets grâce au traitement de l'image et de la technique IQ renforcée.

- 1 **Utilisez le bouton de navigation (**23**) pour sélectionner [IQ renforcée] dans le menu [**A **Mode Enregistrt].**
- **2 Activez <b>⊘** (Oui) ou désactivez □ (Arrêt) la fonction à l'aide du **bouton de navigation (**45**).**

 $\mathbf{F}'(Oui)$  La fonction IQ renforcée est opérationnelle

 $\Box$  (Arrêt) La fonction IQ renforcée n'est pas opérationnelle Le réglage est sauvegardé.

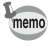

IQ renforcée ne fonctionne pas dans la situation suivante : Lorsque le mode de déclenchement est réglé sur <a>
decase)</a>
interpreté de déclenchement est réglé sur <a>
decase<br/>
interpreté du la déclenchement est réglé sur <a>
decase<br/>
interpreté du la déclenchement est régl

# **Réglage de l'éclairage macro**

Définissez l'allumage ou l'extinction des LED d'éclairage macro situées autour de l'obiectif.

Les LED d'éclairage macro s'allument lorsque [Eclairage macro] est réglé sur  $\mathbf{v}$  (Oui).

Le réglage par défaut est  $\Box$  (Arrêt).

- 1 **Utilisez le bouton de navigation (**23**) pour sélectionner [Eclairage macro] dans le menu [**A **Mode Enregistrt].**
- **2 Activez <b>** $\boldsymbol{\alpha}$  (Oui) ou désactivez □ (Arrêt) la fonction à l'aide du **bouton de navigation (**45**).**

 $\mathbf{F}'(Oui)$  Active les LED d'éclairage macro

□ (Arrêt) Désactive les LED d'éclairage macro

Le réglage est sauvegardé.

- 
- En mode § (Microscope numérique), les LED d'éclairage macro s'allument indépendamment de l'activation de la fonction.
- Si la fonction d'économie d'énergie est activée, l'éclairage s'éteint après le laps de temps défini.
- Les LED d'éclairage macro s'éteignent durant la lecture et l'utilisation du connecteur USB, sauf lorsque la séquence vidéo est affichée en mode ஆ\$.
- Aide autoportrait et Aide autoportrait + Smile Capture ne peuvent pas être sélectionnés lorsque [Eclairage macro] est réglé sur  $\mathbf{x}$  (Oui).
- memo

Si vous prenez une photo en utilisant le retardateur ( $\Diamond$ ,  $\Diamond$ ) ou la télécommande ( $\tilde{\mathbf{i}}$ ,  $\tilde{\mathbf{i}}_{ss}$ ) alors que [Eclairage macro] est réglé sur  $\mathbf{x}'$  (Oui), les LED d'éclairage macro restent allumées, indépendamment du compte à rebours.

### **Prise de vue sous l'eau (mode sous-marin/film subaquatique)**

Cet appareil est conforme aux caractéristiques d'étanchéité à l'eau JIS niveau 8 et peut être utilisé pour prendre des photos en continu à une profondeur de 12 m pendant 2 heures. Il est également conforme aux caractéristiques d'étanchéité à la poussière JIS niveau 6 (IP68).

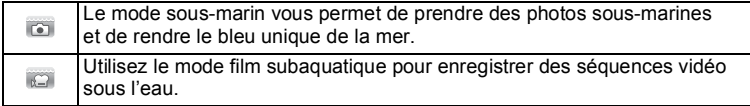

1 **Utilisez le bouton de navigation (**2345**) pour sélectionner (Sous-marin)/ (Film subaquatique) dans la palette du mode d'enregistrement.**

### **2** Appuyez sur le bouton OK.

Le mode scène est sélectionné et l'appareil repasse en mode d'enregistrement.

### 3 **Appuyez sur le déclencheur pour prendre une photo.**

Si vous avez sélectionné **(a)** la photo est prise.

Si vous avez sélectionné  $\Box$ , l'enregistrement commence. Vous pouvez poursuivre l'enregistrement jusqu'à ce que la durée de la vidéo enregistrée atteigne 25 minutes. Pour l'arrêter, appuyez à fond sur le déclencheur. Pour l'enregistrement de séquences vidéo, procédez comme pour le mode 者 (Vidéo).

[Enregistrement de séquences vidéo](#page-118-0) <sup>13</sup> [p.117](#page-118-0)

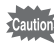

- Avant de prendre des photos sous l'eau, veillez à ce qu'il n'y ait pas de poussière ou de sable sur le joint de protection contre les projections d'eau des trappes de protection des ports et du logement de la batterie/carte et vérifiez que les trappes sont correctement verrouillées.
- Après avoir utilisé l'appareil sous l'eau et avant d'ouvrir les trappes, vérifiez qu'il n'y ait pas d'eau, de poussière ou de sable sur les trappes ou sur l'appareil en général. Essuyez l'appareil avant d'ouvrir les trappes.
- Lors de la prise de vue en mode (Film subaquatique), utilisez des cartes SD de classe 4 au minimum.

[Concernant la résistance à l'eau, à la poussière et aux chocs](#page-10-0)  $\exp 0.9$ 

- Lorsque le mode centre est défini sur MF, vous pouvez régler la mise au point avant le début de l'enregistrement et pendant celui-ci.
- Les zooms optique et numérique peuvent être utilisés en mode avant que l'enregistrement ne commence. Le zoom numérique peut aussi être utilisé au cours de l'enregistrement.

Bien que cet appareil soit conçu pour être étanche à l'eau et à la poussière, il est déconseillé de l'utiliser dans les cas de figure suivants. Il pourrait en effet être soumis à une pression supérieure à celle couverte par la garantie et l'eau pourrait donc s'engouffrer à l'intérieur de l'appareil.

- Sauter dans l'eau avec l'appareil en main
- Nager avec l'appareil en main
- Utiliser l'appareil dans des environnements où le courant est fort, comme les rivières et les chutes d'eau

memo

# **Enregistrement de séquences vidéo**

### <span id="page-118-0"></span>**Enregistrement de séquences vidéo**

Ce mode vous permet d'enregistrer des séquences vidéo. Le son peut également être enregistré en même temps.

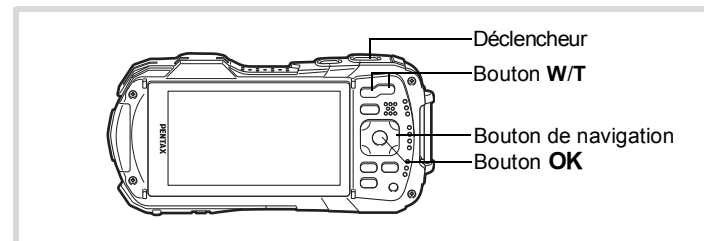

1 **Utilisez le bouton de navigation (**2345**) pour sélectionner**  C **(Vidéo) dans la palette du mode d'enregistrement.**

#### **2** Appuyez sur le bouton OK. Le mode  $\mathbf{E}$  (Vidéo) est sélectionné

et l'appareil revient au mode d'enregistrement.

Les informations suivantes sont indiquées par l'écran.

- **1** Icône du mode vidéo
- **2** Icône Movie SR (anti-bougé vidéo)

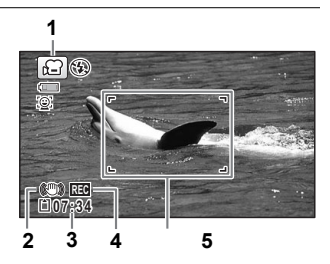

- **3** Durée d'enregistrement restante
- **4** Témoin d'enregistrement (clignote pendant l'enregistrement)
- **5** Mire de mise au point (n'apparaît pas au cours de l'enregistrement)

Il est possible de modifier la zone capturée en pressant le bouton **W**/**T**.

- **T** Agrandit le sujet
- **W** Élargit la zone capturée par l'appareil

### 3 **Pressez le déclencheur à fond.**

L'enregistrement démarre. Vous pouvez poursuivre l'enregistrement jusqu'à ce que la durée de la vidéo enregistrée atteigne 25 minutes.

#### 4 **Pressez le déclencheur à fond.**

L'enregistrement s'arrête.

[Lecture d'une séquence vidéo](#page-128-0) 18F[p.127](#page-128-0)

- Le mode centre peut être modifié avant que l'enregistrement ne débute.
- $\cdot$  Lorsque le mode centre est défini sur  $MF(M.$  au point manuelle), vous pouvez régler la mise au point avant le début de l'enregistrement.
- Les zooms optique et numérique peuvent être utilisés avant que l'enregistrement ne commence. Le zoom numérique ([p.67](#page-68-0)) est disponible au cours de l'enregistrement lorsqu'il est réglé sur  $\mathbf{x}$  (Oui).
- Lorsque le mode scène est réglé sur  $\mathbf{E}$  (Vidéo), la fonction de détection du visage est automatiquement activée. Vous pouvez sélectionner Smile Capture ou Détection visage OFF à l'aide du bouton  $\circledR$  avant de commencer à enregistrer une séquence vidéo ([p.71\)](#page-72-0). Lorsque Smile Capture est activée, l'enregistrement de la séquence vidéo démarre automatiquement lorsque l'appareil détecte le sourire du sujet. Cependant, selon l'état des visages détectés, l'enregistrement risque de ne pas démarrer automatiquement puisque la fonction Smile Capture n'est pas opérationnelle. Si tel est le cas, appuyez sur le déclencheur pour démarrer l'enregistrement de la séquence vidéo.
- Vous pouvez enregistrer une séquence vidéo à l'aide de la télécommande (en option) [\(p.86\)](#page-87-0).
- Lorsque vous modifiez l'affichage en appuyant sur le bouton OK/DISPLAY durant l'enregistrement d'une séquence vidéo, l'histogramme n'apparaît pas.
- Lorsque vous utilisez la carte mémoire SD, utilisez une carte au moins de classe 4.

#### **Maintien du doigt sur le déclencheur**

Si vous maintenez le déclencheur enfoncé pendant plus d'une seconde, l'enregistrement se poursuit. Il s'arrête lorsque vous relâchez le déclencheur.

### **Sélection du nombre de pixels enregistrés et de la cadence d'image pour les séquences vidéo**

Vous pouvez choisir les réglages du nombre de pixels enregistrés et de la cadence d'image pour les séquences vidéo.

Plus le nombre de pixels est élevé, plus les détails sont nets et plus le volume du fichier est important. Plus le nombre d'images par seconde est élevé, plus la qualité de la séquence vidéo est fine, avec toutefois l'inconvénient d'un fichier volumineux.

memo

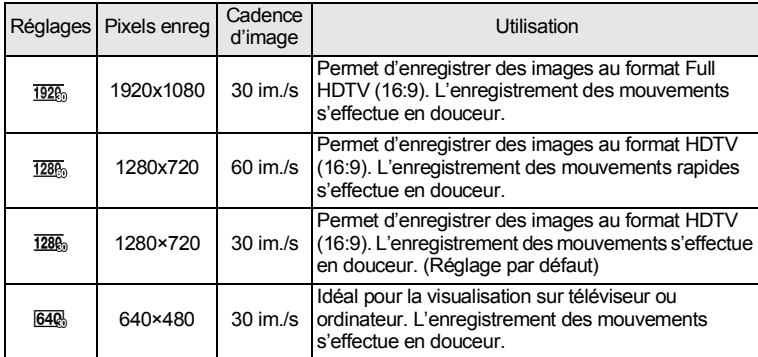

\* Le réglage de la cadence d'image (im./s) indique le nombre d'images par seconde.

#### 1 **Utilisez le bouton de navigation (**23**) pour sélectionner [Pixels enreg] dans le menu [曾 Vidéo].**

Appuyez sur le bouton **MENU** dans le mode  $\mathbb{E}$  (Vidéo) ou  $\Box$  (Film subaquatique) pour afficher le menu [ $\mathbf{\hat{E}}$  Vidéo].

- 2 **Appuyez sur le bouton de navigation (**5**).** Un menu déroulant apparaît.
- 3 **Utilisez le bouton de navigation (**23**) pour changer le nombre de pixels enregistrés et la cadence d'images.**

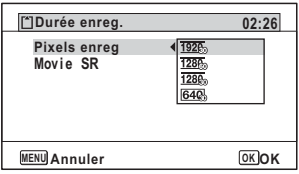

#### 4 **Appuyez sur le bouton** 4**.**

Le réglage est sauvegardé.

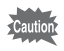

Les restrictions suivantes peuvent entraîner une différence entre la durée d'enregistrement sélectionnée et la durée d'enregistrement réelle.

• La durée maximum d'enregistrement d'un fichier est limitée à 25 minutes.

### **Réglage de la fonction Movie SR (anti-bougé vidéo)**

En modes <sup>曾</sup> (Vidéo)/ (Film subaquatique), vous avez la possibilité de compenser les vibrations de l'appareil en cours d'enregistrement de séquences vidéo grâce à la fonction Movie SR (anti-bougé vidéo).

#### 1 **Utilisez le bouton de navigation (**23**) pour sélectionner [Movie SR] dans le menu [倉 Vidéo].**

Appuyez sur le bouton **MENU** dans le mode  $\mathbb{E}$  (Vidéo) ou  $\Box$  (Film subaquatique) pour afficher le menu [證 Vidéo].

#### **2** Activez **Ⅳ** (Oui) ou désactivez P **(Arrêt) à l'aide du bouton de navigation (**45**).**

 $\mathbb{F}$  (Oui) Compense automatiquement les vibrations de l'appareil.  $\Box$  (Arrêt) Pas de compensation des vibrations de l'appareil.

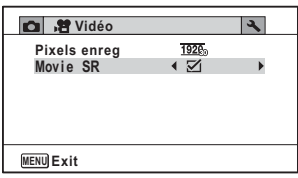

Le réglage est sauvegardé.

### **Enregistrement d'une séquence vidéo à partir d'images prises à un intervalle défini (séquence vidéo par intervalles)**

Dans ce mode, vous pouvez enregistrer comme fichier vidéo de multiples photos prises automatiquement à un intervalle défini à partir d'une heure spécifiée.

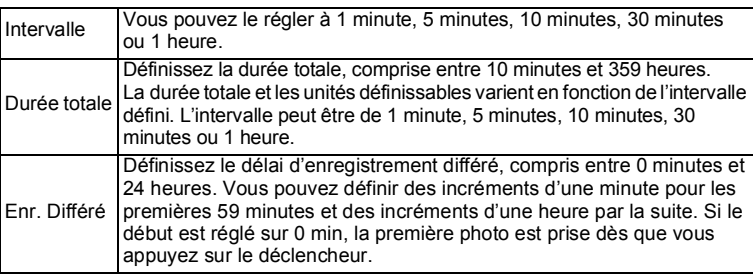

1 **Utilisez le bouton de navigation (**2345**) pour sélectionner (Vidéo par intervalle) dans la palette du mode d'enregistrement.**

### **2** Appuyez sur le bouton OK.

Le réglage de la séquence vidéo par intervalles en cours apparaît pendant environ une minute. Pour prendre des photos avec les réglages actuels, allez à l'étape 10.

3 **Appuyez sur le bouton OK** alors que les réglages sont affichés. L'écran de réglage de la vidéo par intervalle apparaît. [Intervalle] est encadré.

### 4 **Définissez l'intervalle.**

**1 Appuyez sur le bouton de navigation (▶).** 

Un menu déroulant apparaît.

**2 Utilisez le bouton de navigation (**23**) pour définir l'intervalle puis**  appuyez sur le bouton OK.

**MENU Durée totale 1 0 0 0h 10min Intervallomètre Intervalle Enr. Différé min 0h 0min**

Le cadre revient à [Intervalle].

- $\overline{5}$  **Appuyez sur le bouton de navigation (** $\overline{9}$ **).** Le cadre passe sur [Durée totale].
- 6 **Définissez la durée totale.**
	- **1 Appuyez sur le bouton de navigation (**5**).**
	- **2 Utilisez le bouton de navigation (**23**) pour définir les heures et appuyez sur le bouton de navigation (**5**).**
	- **3 Utilisez le bouton de navigation (**23**) pour définir les minutes et appuyez sur le bouton de navigation (**5**).**

Le cadre revient à [Durée totale].

- $\overline{Z}$  **Appuyez sur le bouton de navigation (** $\overline{Y}$ **).** Le cadre passe sur [Enr. Différé].
- 8 **Réglez l'heure à laquelle commencera la prise de vue.**
	- **1 Appuyez sur le bouton de navigation (**5**).**
	- **2 Utilisez le bouton de navigation (**23**) pour définir les heures et appuyez sur le bouton de navigation (**5**).**
	- **3 Utilisez le bouton de navigation (**23**) pour définir les minutes et appuyez sur le bouton de navigation (**5**).**

Le cadre revient à [Enr. Différé].

### **9** Appuyez sur le bouton MENU.

Le réglage de la séquence vidéo par intervalles est enregistré et l'appareil revient au mode d'enregistrement.

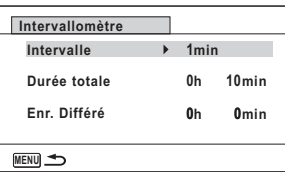

### 10 **Appuyez sur le déclencheur pour prendre une photo.**

L'enregistrement commence.

L'écran LCD s'éteint (se met en veille) entre chaque prise de vue. Appuyez sur l'interrupteur général pour faire apparaître le temps restant et l'intervalle sur l'écran. Le message [Finir prise de vue par intervalles?] s'affiche lorsque l'interrupteur général puis le bouton MENU sont actionnés en mode veille. Le fait d'appuyer sur le bouton OK provoque l'annulation de l'enregistrement de séquences vidéo par intervalles.

- Confirmez que la batterie est suffisamment chargée avant de démarrer l'enregistrement de séquences vidéo par intervalles afin de ne pas interrompre celui-ci. Si la batterie n'est pas suffisamment chargée, elle risque de s'épuiser pendant l'enregistrement de la séquence vidéo par intervalles et de provoquer l'interruption de l'enregistrement de la vidéo.
	- Lorsque vous effectuez l'enregistrement de séquences vidéo par intervalles, les réglages sont fixés comme suit : Pixels enregistrés :  $\frac{1926}{1926}$ , Cadence d'image : 30 im./s, Niveau qualité :  $\star \star \star$ , Movie SR :  $\Box$  (Arrêt) et Mode flash :  $\mathcal{D}$ .
	- La prise de vue par intervalles s'arrête si la carte mémoire SD est retirée ou insérée pendant la mise en veille.
	- Il n'est pas possible d'enregistrer du son en mode ...
	- Lorsque vous utilisez la carte mémoire SD, utilisez une carte au moins de classe 4.
- Si vous définissez un enregistrement différé, une heure de début correspondant à l'heure actuelle et l'enregistrement différé que vous définissez sont affichés en temps réel.
- La durée totale que vous spécifiez varie en fonction de l'intervalle de prise de vue que vous définissez, comme indiqué dans le tableau ci-après.

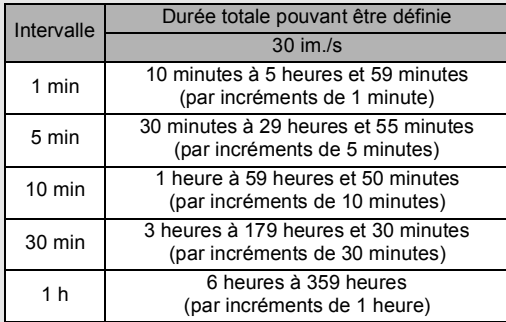

• La fonction Imprimer la date [\(p.112\)](#page-113-0) peut être sélectionnée pour le mode Vidéo par intervalle.

memo

### **Utilisation de la fonction Vidéo haute vitesse**

L'appareil photo enregistre une vidéo haute vitesse pour une lecture au ralenti.

#### 1 **Utilisez le bouton de navigation (**2345**) pour sélectionner (Vidéo haute vitesse) dans la palette du mode d'enregistrement.**

#### **2** Appuyez sur le bouton OK. L'appareil repasse en mode d'enregistrement.

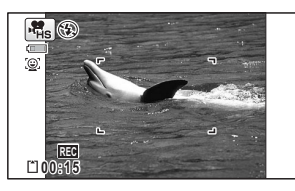

### 3 **Pressez le déclencheur à fond.**

L'enregistrement démarre. Vous pouvez poursuivre l'enregistrement jusqu'à ce que la mémoire intégrée ou la carte mémoire SD soit pleine, ou que la durée de la séquence vidéo enregistrée atteigne 15 secondes.

#### 4 **Pressez le déclencheur à fond.**

memo

- Les pixels enregistrés sont fixés sur 640 x 480.
- Le flash ne se déclenche pas dans ce mode.
- Les fonctions Détection visage et Movie SR sont désactivées.
- Lorsque vous utilisez la carte mémoire SD, utilisez une carte au moins de classe 4.

La fonction mémoire permet d'enregistrer les réglages en cours de l'appareil lorsque celui-ci est hors tension.

Pour certains réglages de l'appareil, la fonction Mémoire est toujours réglée sur  $\mathbf{v}$ (Oui) (les réglages sont sauvegardés lors de la mise hors tension de l'appareil) tandis que pour d'autres, vous pouvez choisir Oui ou Arrêt (selon que les réglages doivent être sauvegardés ou non lors de la mise hors tension). Les éléments dont la fonction Mémoire peut être réglée sur  $\le$  ou  $\Box$  (Arrêt) sont répertoriés dans le tableau ci-après. (Ceux qui n'y apparaissent pas sont sauvegardés dans les réglages sélectionnés lors de la mise hors tension de l'appareil.)

La sélection de  $\mathbf{v}$  permet de sauvegarder les réglages tels qu'ils étaient juste avant que l'appareil ne soit éteint. Les paramètres retournent aux valeurs par défaut si  $\Box$ est sélectionné lorsque l'appareil est mis hors tension. Le tableau ci-après indique également si le réglage par défaut Mémoire de chaque élément est  $\mathbb{F}$  ou  $\Box$ .

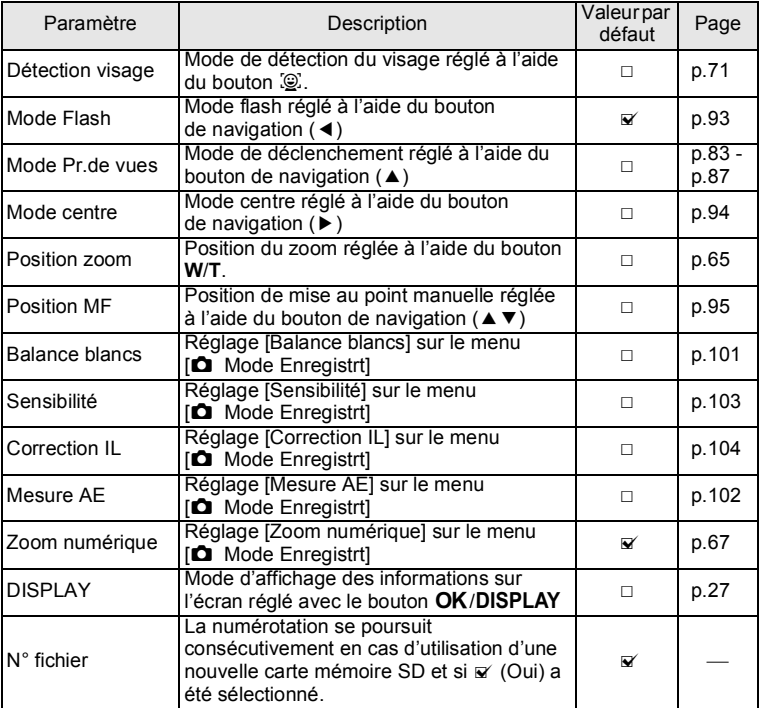

- 1 **Utilisez le bouton de navigation (**23**) pour sélectionner [Mémoire] dans le menu [**A **Mode Enregistrt].**
- 2 Appuyez sur le bouton de navigation  $(\triangleright)$ . L'écran [Mémoire] apparaît.
- 3 **Choisissez un élément à l'aide du Mémoire 1/3**bouton de navigation  $(4 \nabla)$ . **Détection visage**  $\frac{1}{2}$  $\blacktriangleright$ **Mode Flash** ō **Mode Pr.de vues** m **Mode centre Position zoom**  $\Box$ ā **Position MF**
- **4 Activez <b>⊘** (Oui) ou désactivez □ (Arrêt) la fonction à l'aide du **bouton de navigation (**45**).**

**MENU** 

### **Lecture des images fixes**

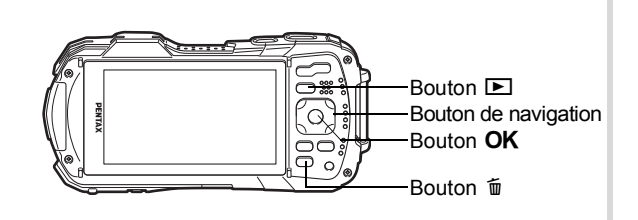

#### 1 **Appuyez sur le bouton** Q **après avoir pris une photo.**

L'appareil accède au mode **D** et l'image apparaît sur l'écran. L'affichage d'une seule image dans son intégralité en mode  $\boxed{\blacktriangleright}$  (réglage par défaut du mode  $\boxed{\blacktriangleright}$ ) est appelé affichage image par image.

Numéro de fichier

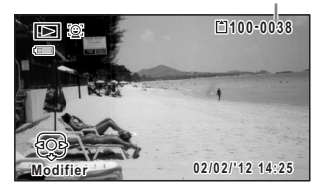

#### **Pour lire l'image précédente ou suivante**

# 2 **Appuyez sur le bouton de navigation (**45**).**

L'image précédente ou suivante apparaît.

#### **Pour supprimer l'image affichée**

L'image étant affichée, appuyez sur le bouton i pour faire apparaître l'écran de suppression. Utilisez le bouton de navigation  $(4)$  pour sélectionner [Supprimer] puis appuyez sur le bouton OK.

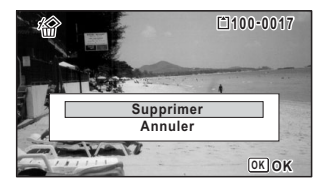

Pour des informations sur les autres procédures de suppression  $\infty$  [p.139](#page-140-0)

### <span id="page-128-0"></span>**Lecture d'une séquence vidéo**

Vous avez la possibilité de lire les séquences vidéo que vous avez réalisées. Le son est lu en même temps.

- $1$  **Accédez au mode**  $\boxed{\blacktriangleright}$  **et utilisez le bouton de navigation (** $\boxed{\blacklozenge}$ **) pour sélectionner la séquence vidéo que vous souhaitez lire.**
- 2 **Appuyez sur le bouton de navigation (▲).** La lecture démarre.

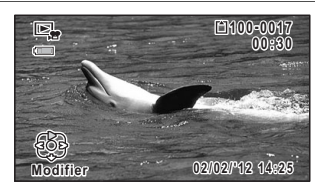

#### **En mode lecture, il est possible d'effectuer les opérations suivantes.**

Commande de zoom vers la droite  $(Q)$  Augmente le volume Commande du zoom vers la gauche (**E)** Réduit le volume Appuyez sur le bouton de navigation  $(\blacktriangleright)$  Lecture avant rapide en le

Appuyez sur le bouton de navigation (4) Lecture arrière rapide en le

Bouton de navigation  $(4)$  Marque une pause dans la lecture

- 
- 
- maintenant enfoncé
- maintenant enfoncé

**Lorsque la lecture est interrompue, il est possible d'effectuer les opérations suivantes.**

- 
- Bouton de navigation ( $\blacktriangleright$ ) Lecture avant de l'image
- Bouton de navigation  $(A)$  Reprise de la lecture

Bouton de navigation (4) Lecture arrière de l'image(\*)

(\*)Toutes les 30 images se trouve la première image pour la lecture arrière des images. Par exemple, lorsque vous lisez en arrière à partir de l'image 1 à 31, l'image lit en arrière jusqu'à la première image et lorsque vous lisez en arrière depuis l'image 32 jusqu'à 61, l'image lit en arrière jusqu'à la 31ème image.

#### $\overline{3}$  **Appuyez sur le bouton de navigation (** $\overline{9}$ **).** La lecture s'arrête.

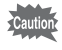

Seules les séquences vidéo enregistrées avec cet appareil peuvent être lues. Il n'est pas possible de lire les séquences vidéo enregistrées avec d'autres appareils photo.

#### **Affichage 6 ou 12 images**

Vous pouvez afficher simultanément 6 ou 12 vignettes d'images capturées.

#### $\overline{1}$  **Appuyez sur le bouton**  $\overline{2}$  **en mode**  $\overline{2}$ .

L'affichage 6 images apparaît indiquant une page comportant 6 vignettes. Appuyez à nouveau sur le bouton  $\Xi$  pour basculer en affichage 12 images.

Une page comportant 6 ou 12 vignettes apparaît. Les images défilent 6 par 6 ou 12 par 12.

Déplacez le cadre à l'aide du bouton de navigation ( $\blacktriangle \blacktriangledown \blacktriangle \blacktriangleright$ ). Si une page comporte trop d'images, le fait d'appuyer sur le bouton de navigation ( $\blacktriangle$  4) lors de la sélection de l'image  $(1)$  provoque l'affichage de la page précédente. De même, si vous choisissez l'image  $(2)$  et que vous appuyez sur le bouton de navigation ( $\nabla$ ), la page suivante apparaît.

 indique que l'écran précédent ou suivant est stocké dans un dossier distinct.

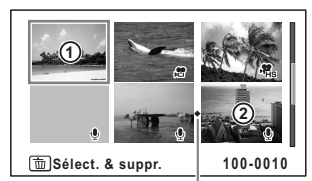

Affichage 6 images

Icône division dossier

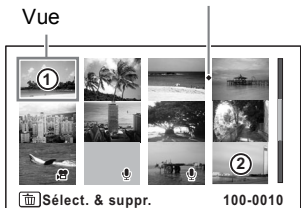

Affichage 12 images

Les icônes qui apparaissent sur les images indiquent ce qui suit :

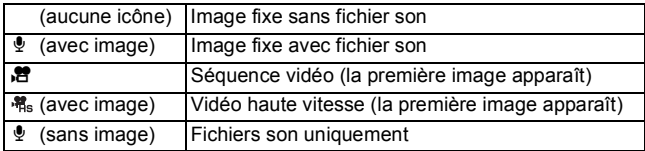

Appuyez sur le bouton  $\overline{OK}$  pour passer en affichage image par image de l'image sélectionnée.

Appuyez sur le bouton  $\blacksquare$  pour passer en mode  $\blacksquare$ .

#### **Passage à l'affichage par dossier ou calendaire**

En affichage 12 images, appuyez sur le bouton **E** pour passer en affichage par dossier ou calendaire. Appuyez sur le bouton vert pour basculer d'affichage par dossier à affichage calendaire et inversement.

### **1** Appuyez deux fois sur le bouton  $\Xi$  en mode  $\Xi$ .

L'on revient en affichage 12 images.

### 2 **Appuyez sur le bouton** f**.**

L'écran passe en affichage par dossier ou calendaire.

#### **Affichage par dossier**

Vue

Apparaît la liste des dossiers avec les images et les fichiers Son enregistrés. Déplacez le cadre à l'aide du bouton de navigation ( $\blacktriangle \blacktriangledown \blacktriangle \blacktriangleright$ ). Si vous sélectionnez un dossier et appuyez sur le bouton  $Q$  ou  $OK$ . les images du

dossier apparaissent en affichage 12 images.

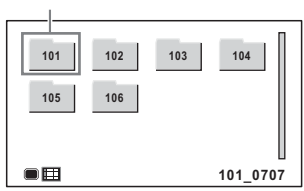

#### **Affichage calendaire**

Les images et fichiers Son enregistrés sont affichés par date, sous forme de calendrier.

La première image enregistrée à une certaine date apparaît pour cette date sur le calendrier.

O apparaît pour les dates auxquelles le premier fichier enregistré était soit des données uniquement sonores soit une image fixe avec un mémo vocal.

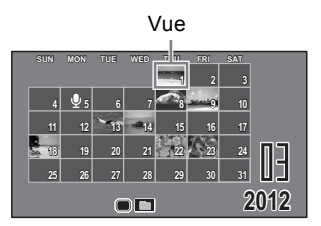

Déplacez le cadre à l'aide du bouton de navigation ( $\blacktriangle \blacktriangledown \blacktriangle \blacktriangleright$ ).

Si vous sélectionnez une date et appuyez sur le bouton  $Q$ , les images prises à cette date apparaissent en affichage 12 images.

Sélectionnez une date et appuyez sur le bouton  $OK$  pour passer en affichage image par image de la première image enregistrée à cette date.

- $\cdot$  En affichage par dossier ou calendaire, appuyez sur le bouton **MENU** pour basculer vers l'affichage 12 images.
	- Appuyez sur le bouton  $\Box$  ou enfoncez le déclencheur à mi-course en affichage par dossier ou affichage calendaire pour basculer en mode  $\Delta$ .

### **Utilisation de la fonction de lecture**

- **1** Appuyez sur le bouton de navigation ( $\blacktriangledown$ ) en mode  $\blacktriangleright$ . La palette du mode lecture apparaît.
- 2 **Utilisez le bouton de navigation (**2345**) pour choisir une icône.** Le guide de la fonction sélectionnée apparaît ci-après.

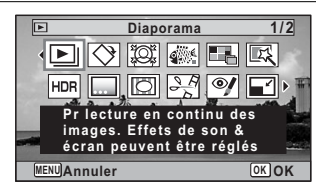

 $\overline{3}$  **Appuyez sur le bouton OK.** 

La fonction lecture est rappelée.

memo

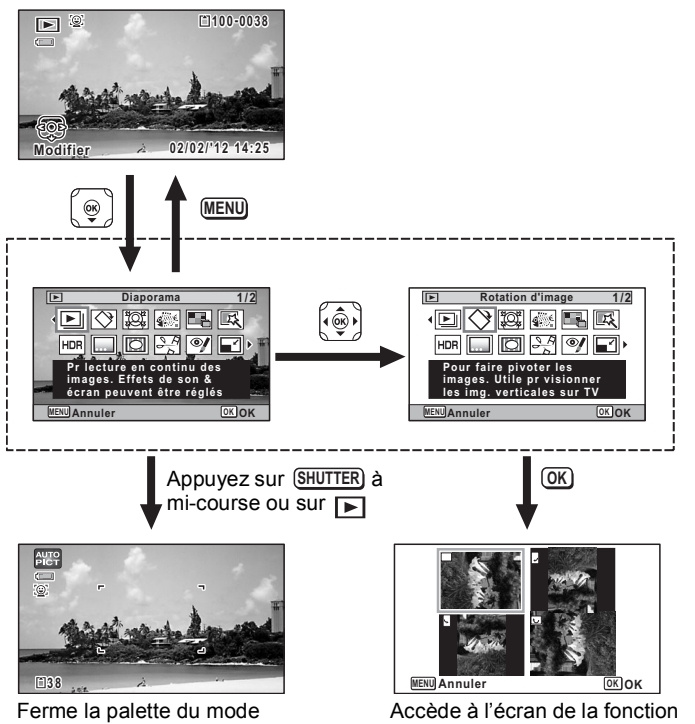

lecture et passe en mode  $\Box$ .

memo

de lecture sélectionnée.

- Lorsque le cadre est placé sur une icône de la palette du mode lecture, une aide pour la fonction correspondante apparaît.
	- Vous avez la possibilité de désactiver l'affichage de l'aide concernant la fonction de la palette du mode lecture [\(p.196\)](#page-197-0).

#### **Palette du mode lecture**

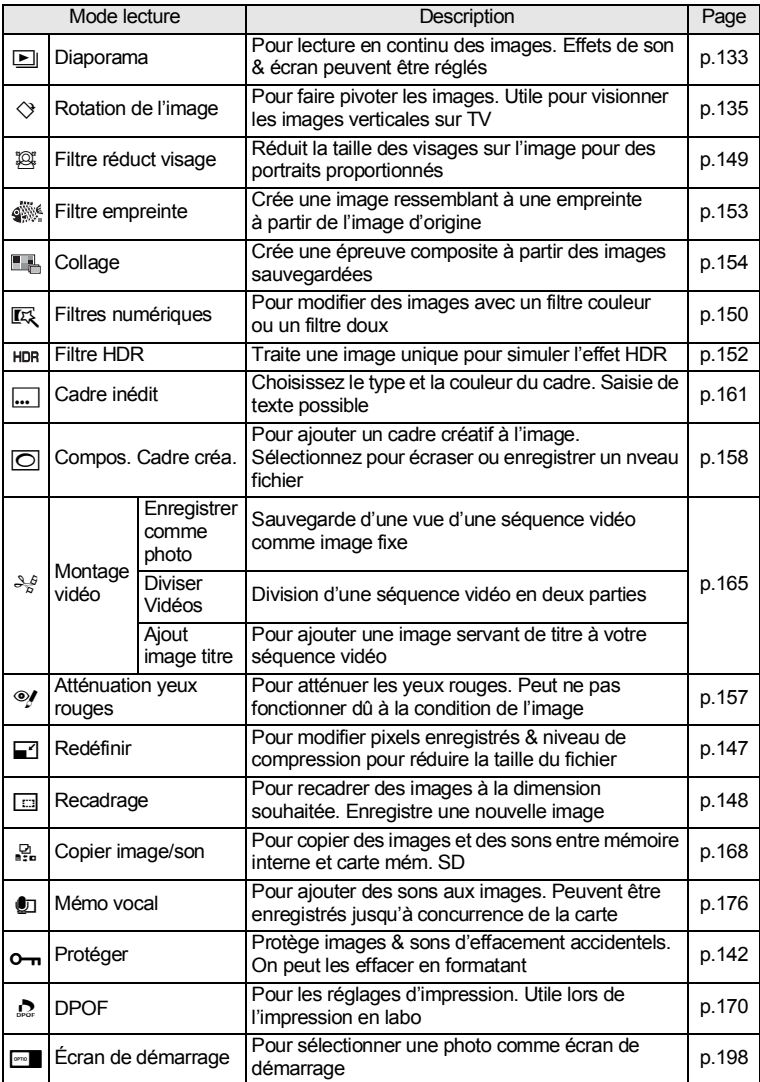

### <span id="page-134-0"></span>**Diaporama**

Vous avez la possibilité de lire successivement toutes les photos et séquences vidéo enregistrées.

- 1 **Accédez au mode** Q **et choisissez l'image à partir de laquelle vous souhaitez lancer le diaporama à l'aide du bouton de navigation (**45**).**
- 2 **Utilisez le bouton de navigation (**2345**) pour sélectionner E** (Diaporama) dans la palette du mode lecture.
- $\overline{3}$  **Appuyez sur le bouton OK.** L'écran de réglage du diaporama apparaît.
- 4 **Utilisez le bouton de navigation (**23**) pour sélectionner [Démarrer].**

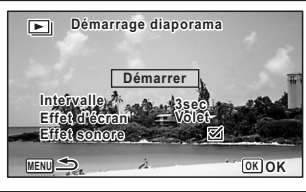

#### <span id="page-134-1"></span> $\overline{5}$  **Appuyez sur le bouton OK.** Le diaporama commence. Une pression sur le bouton  $\overline{OK}$  met le diaporama en pause. Pour le relancer, appuyez à nouveau sur le bouton  $OK$ .

**6** Appuyez sur n'importe quel bouton autre que le bouton OK. Le diaporama s'interrompt.

#### **Réglage des conditions du diaporama**

Vous pouvez définir l'intervalle de lecture ainsi que des effets d'écran et sonores lorsque l'on passe d'une image à l'autre.

1 **Utilisez le bouton de navigation (**23**) pour sélectionner [Intervalle] à l'étape 4 de la [p.133.](#page-134-1)**

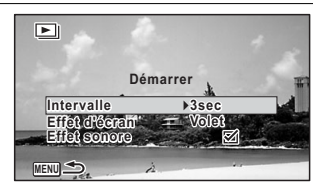

### **2** Appuyez sur le bouton de navigation  $(\triangleright)$ .

Un menu déroulant apparaît.

### 3 **Utilisez le bouton de navigation (**23**) pour modifier**  l'intervalle puis appuyez sur le bouton OK.

Choisissez [3sec.], [5sec.], [10sec.], [20sec.] ou [30sec.].

4 **Utilisez le bouton de navigation (**23**) pour sélectionner [Effet d'écran].**

Après avoir sélectionné [Effet d'écran], appuyez sur le bouton de navigation (5). Un menu déroulant apparaît affichant les éléments suivants. Utilisez le bouton de navigation ( $\blacktriangle$   $\blacktriangledown$ ) pour sélectionner un élément puis appuyez sur le bouton OK

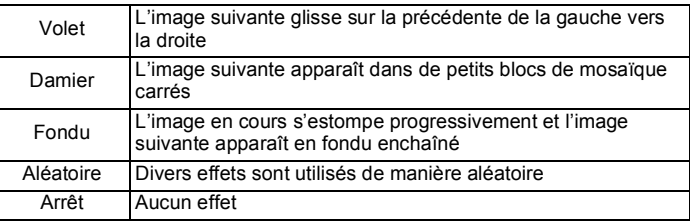

#### 5 **Utilisez le bouton de navigation (**23**) pour sélectionner [Effet sonore].**

#### **6 Activez <b>⊘** (Oui) ou désactivez □ (Arrêt) la fonction à l'aide du **bouton de navigation (**45**).**

Sauf lorsque l'[Effet d'écran] est réglé sur [Arrêt], vous pouvez choisir de lire  $\bar{w}$ (Oui) ou non  $\Box$  (Arrêt) le son lorsque vous passez d'une image à l'autre.

#### 7 **Utilisez le bouton de navigation (**23**) pour sélectionner [Démarrer].**

### 8 **Appuyez sur le bouton OK.**

Le diaporama commence en fonction de l'intervalle et de l'effet sélectionnés.

### memo

- Le diaporama continue jusqu'à ce que vous appuyiez sur n'importe quel bouton autre que le bouton OK.
- Les séquences vidéo ou les images avec son sont normalement lues jusqu'à la fin avant de passer à l'image suivante, quel que soit l'intervalle paramétré. Toutefois, si vous appuyez sur le bouton de navigation (5) en cours de lecture d'une séquence vidéo ou d'une image avec son, vous pourrez passer à l'image suivante.
- Les fichiers son enregistrés en mode  $\mathcal Q$  (Enregistrement vocal) ne sont pas lus dans le diaporama.
- Les images prises en mode  $\Pi$  (Panorama numérique) défilent de gauche à droite pendant 4 secondes avant le passage à la photo suivante, indépendamment des valeurs des réglages Intervalle ou Effet d'écran.
- Lorsque [Aléatoire] est sélectionné pour l'effet d'écran, l'intervalle est défini et l'effet sonore désactivé. De même, le son qui accompagne certaines photos ne sera pas lu.

[Branchement de l'appareil à un équipement audiovisuel](#page-145-0) <sup>136</sup> [p.144](#page-145-0)

### <span id="page-136-0"></span>**Rotation de l'image**

- 1 **Appuyez sur le bouton** Q **après avoir pris une photo.** L'image apparaît sur l'écran.
- 2 **Utilisez le bouton de navigation (**2345**) pour sélectionner**   $\Diamond$  (Rotation d'image) dans la palette du mode lecture.
- $3$  **Appuyez sur le bouton OK.** Apparaît l'écran de sélection de la rotation (0°, 90° à droite, 90° à gauche ou 180°).
- 4 **Utilisez le bouton de navigation (**2345**) pour sélectionner le sens de rotation puis appuyez**  sur le bouton OK.

L'image retournée est sauvegardée.

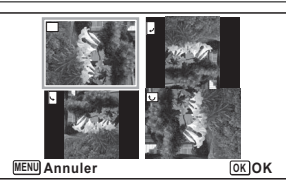

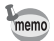

- Il n'est pas possible de pivoter les séquences vidéo et les images prises en mode **III** (Panorama numérique).
- Les images protégées peuvent être retournées mais ne peuvent pas être enregistrées dans cet état.

### **Lecture zoom**

Vous pouvez agrandir une image jusqu'à dix fois sa taille.

#### 1 **Accédez au mode** Q **et choisissez l'image que vous souhaitez agrandir à l'aide du bouton de navigation (**45**).**

### 2 Appuyez sur le bouton Q.

L'image est grossie (de 1,1× à 10×). Maintenez votre pression sur le bouton  $Q$ pour faire varier le grossissement en continu.

Avec [Zoom rapide] [\(p.196](#page-197-1)) réglé sur  $\mathbb Z$  (Oui), le fait d'appuyer une fois sur  $\mathbb Q$ . grossit l'image 10 fois.

Vous pouvez utiliser le symbole + du guide qui se trouve en bas à gauche de l'écran pour vérifier quelle partie de l'image est grossie.

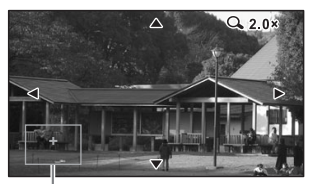

#### **Lorsque l'image est grossie, il est possible d'effectuer les opérations suivantes.**

Guide

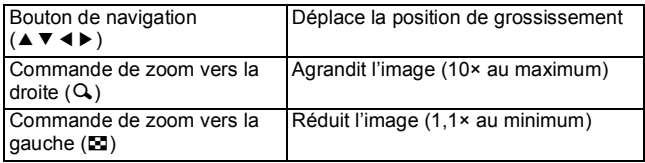

### $\overline{3}$  **Appuyez sur le bouton OK.**

L'on revient en affichage image par image.

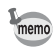

Il est impossible d'agrandir les séquences vidéo.

### **Zoom automatique sur le visage du sujet (affichage des visages en gros plan)**

Lorsque vous regardez vos photos, vous avez la possibilité de zoomer automatiquement sur les visages des sujets par simple pression sur le bouton I (Affichage des visages en gros plan) si la fonction de détection du visage était active lors de la prise de vue.

- 1 **Accédez au mode** Q **et choisissez l'image que vous souhaitez agrandir à l'aide du bouton de navigation (**45**).**
- 2 **Confirmez que l'icône** I **apparaît sur l'image puis appuyez sur le bouton** I**.**

L'image est agrandie autour du premier visage identifié lors de la prise de vue.

Si plusieurs visages ont été identifiés à la prise de vue, ils sont agrandis à chaque pression sur le bouton <sup>[*o*]</sup>, dans l'ordre de leur reconnaissance lors de la prise de vue.

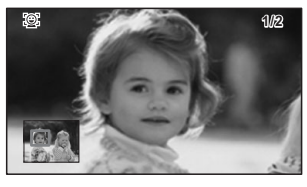

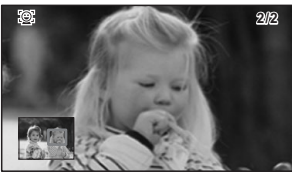

#### **En mode lecture des visages en gros plan, il est possible d'effectuer les opérations suivantes.**

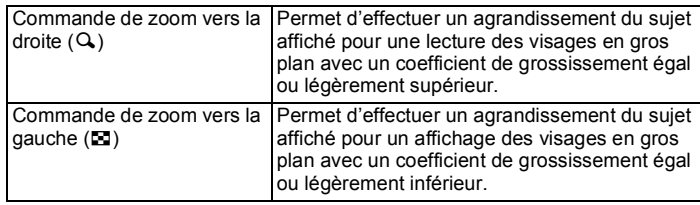

### $3$  **Appuyez sur le bouton OK.**

L'on revient en affichage image par image.

- L'affichage des visages en gros plan n'est pas disponible pour les séquences vidéo ou les images enregistrées comme images fixes à partir de vidéos.
- Le coefficient de grossissement pour la fonction Affichage des visages en gros plan peut varier, notamment en fonction de la taille du visage identifié lors de la prise de vue.
- L'affichage des visages en gros plan est également disponible pour les têtes d'animaux photographiées en mode  $\mathcal{F}_{\Theta}$  (Animaux domestiques).

memo

# <span id="page-140-0"></span>**Suppression d'images et fichiers son**

Supprimez les images et les fichiers son que vous ne souhaitez pas conserver.

### **Suppression d'une image seule ou d'un fichier son**

Vous pouvez supprimer une image seule ou un fichier son.

Si du son (mémo vocal) a été enregistré avec une image ([p.176\)](#page-177-0), vous pouvez supprimer le son sans supprimer l'image.

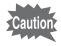

Il n'est pas possible de supprimer les images et les fichiers son protégés [\(p.142\)](#page-143-0).

 $\overline{\mathcal{A}}$  **Accédez au mode**  $\overline{\mathbb{E}}$  **et utilisez le bouton de navigation (4) pour choisir l'image/le fichier son que vous souhaitez supprimer.**

U apparaît sur les images avec fichier son.

- **2** Appuyez sur le bouton  $\overline{\mathfrak{m}}$ . Une boîte de confirmation apparaît.
- 3 **Utilisez le bouton de navigation (**2**) pour sélectionner [Supprimer].**

Sélectionnez [Supprimer son] pour supprimer le son sans supprimer l'image.

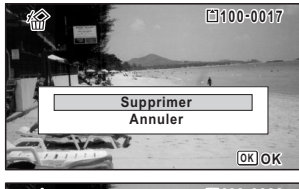

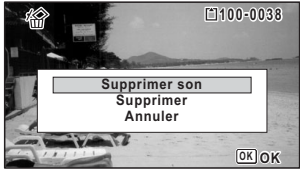

### 4 **Appuyez sur le bouton** 4**.**

L'image est supprimée.

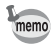

Vous ne pouvez pas supprimer uniquement le son d'une séquence vidéo.

### **Suppression d'images et de fichiers son sélectionnés**

Vous pouvez supprimer en une seule étape plusieurs images/fichiers son sélectionnés à partir de l'affichage 6 ou 12 images.

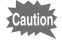

Il n'est pas possible de supprimer les images et les fichiers son protégés [\(p.142\)](#page-143-0).

### **1** Appuyez une ou deux fois sur le bouton  $\mathbb{F}$  en mode  $\mathbb{F}$ .

L'affichage 6 ou 12 images apparaît.

### **2** Appuyez sur le bouton  $\overline{w}$ .

 $\Box$  apparaît sur les images et les fichiers son.

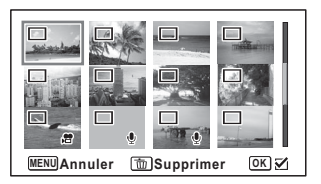

3 **Utilisez le bouton de navigation (**2345**) pour choisir les images et les fichiers son que vous souhaitez supprimer et appuyez**  sur le bouton OK.

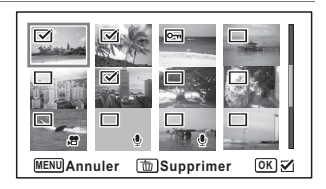

 $\triangleright$  apparaît sur les images et les fichiers son sélectionnés.

Maintenez le bouton  $Q$  enfoncé pour afficher l'image sélectionnée en mode d'affichage image par image puis assurez-vous que vous souhaitez réellement supprimer cette image. Relâchez le bouton pour revenir à l'affichage 6 ou 12 images. Toutefois, les images protégées ne peuvent être affichées au format image par image.

### **4** Appuyez sur le bouton  $\tilde{p}$ .

Une boîte de confirmation apparaît.

5 **Utilisez le bouton de navigation (**2**) pour sélectionner [Sélect. & suppr.].**

### $6$  **Appuyez sur le bouton OK.**

Les images et fichiers son sélectionnés sont supprimés.

### **Suppression de toutes les images et fichiers son**

Supprime l'ensemble des images et fichiers son en même temps.

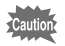

Il n'est pas possible de supprimer les images et les fichiers son protégés [\(p.142\)](#page-143-0).

### **1** Appuyez sur le bouton MENU en mode  $\blacksquare$ .

Le menu [ Réglages] apparaît.

Lorsque vous appuyez sur le bouton **MENU** en mode  $\Omega$ , appuyez une fois sur le bouton de navigation  $(6)$ .

#### 2 **Utilisez le bouton de navigation (**23**) pour sélectionner [Supprimer tout].**

**Pixels Mapping Supprimer tout GPS Réglages** 4/4 **Formater Raccourci démarr**

**MENU Exit**

#### 3 **Appuyez sur le bouton de navigation (**5**).** Une boîte de confirmation apparaît.

4 **Utilisez le bouton de navigation (**2**) pour sélectionner [Supprimer tout].**

### $\overline{5}$  **Appuyez sur le bouton OK.**

L'ensemble des images et des fichiers son est supprimé.

### <span id="page-143-0"></span>**Protection des images et des fichiers son contre la suppression (protéger)**

Il est possible de prévenir toute suppression accidentelle d'image ou de fichier son enregistré.

- 1 **Accédez au mode** Q **et choisissez l'image que vous souhaitez protéger à l'aide du bouton de navigation (**45**).**
- 2 **Utilisez le bouton de navigation (**2345**) pour sélectionner**  O<sub>TI</sub> (Protéger) dans la palette du mode lecture.
- $\overline{3}$  **Appuyez sur le bouton OK.** L'écran permettant de sélectionner [Une image ou un son] ou [Tout] apparaît.
- 4 **Utilisez le bouton de navigation (**2**) pour sélectionner [Une image ou un son].**

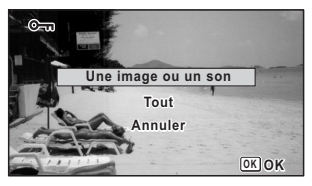

### $\overline{5}$  **Appuyez sur le bouton OK.**

Le message [Protège cette image & ce son] apparaît. Choisissez une autre image ou un autre son à protéger à l'aide du bouton de navigation  $(4)$ .

#### 6 **Utilisez le bouton de navigation (**2**) pour sélectionner [Protéger].**

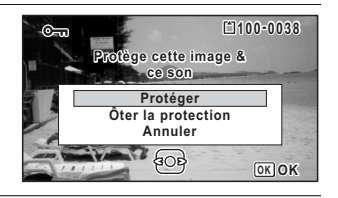

### $\overline{7}$  **Appuyez sur le bouton OK.**

L'image ou le fichier son sélectionné est protégé.

Pour protéger les autres images ou les fichiers son, répétez les étapes 4 à 7. Sélectionnez [Annuler] pour quitter les réglages de protection.

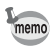

- Sélectionnez [Ôter la protection] à l'étape 6 pour annuler le réglage de la protection.
	- $\equiv$  apparaît sur les images et les fichiers son protégés pendant la lecture.
#### **Pour protéger toutes les images et les fichiers son**

1 **Sélectionnez [Tout] à l'étape 4, [p.142.](#page-143-0)**

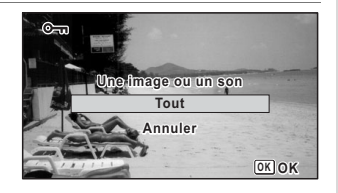

- **2** Appuyez sur le bouton OK.
- 3 **Utilisez le bouton de navigation (**2**) pour sélectionner [Protéger].**

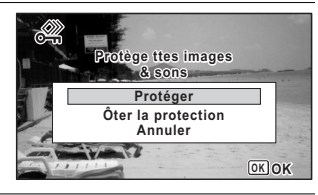

#### 4 **Appuyez sur le bouton** 4**.** L'ensemble des images et des fichiers son est protégé et l'écran qui figure à l'étape 1 apparaît de nouveau.

#### 5 **Utilisez le bouton de navigation (**23**) pour sélectionner [Annuler] puis appuyez sur le bouton OK.**

La palette du mode lecture apparaît de nouveau.

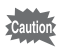

Les images et fichiers son protégés sont supprimés lors du formatage de la carte mémoire SD ou de la mémoire intégrée ([p.179](#page-180-0)).

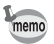

Sélectionnez [Ôter la protection] à l'étape 3 pour annuler le réglage de la protection sur l'ensemble des images et des fichiers son.

Vous pouvez brancher l'appareil sur un téléviseur ou tout autre périphérique muni d'une prise d'entrée vidéo ou d'une prise HDMI, et lire les images.

memo

- Le témoin de mise sous tension de l'appareil s'allume pendant une connexion.
- Il est recommandé d'utiliser le kit adaptateur secteur K-AC117 (en option) en cas d'utilisation prolongée de l'appareil. ([p.39](#page-40-0))
- Pour les équipements AV disposant de plusieurs prises d'entrée vidéo, consultez le mode d'emploi de l'appareil AV pour repérer la prise sur laquelle l'appareil doit être branché.
- Il n'est pas possible de générer en même temps une vidéo composite et une vidéo HDMI.
- L'écran de l'appareil s'éteint tant que l'appareil est connecté à un équipement audiovisuel.
- Vous ne pouvez pas ajuster le volume sur l'appareil lorsque celui-ci est branché à un équipement audiovisuel. Ajustez le volume sur l'équipement audiovisuel.
- Lorsque l'appareil est connecté à un équipement audiovisuel, vous pouvez modifier les images à l'aide de la télécommande (en option).

# **Branchement de l'appareil sur une prise d'entrée vidéo**

Le câble AV en option (I-AVC7) vous permet d'enregistrer et de visualiser vos images sur un équipement muni d'une prise d'entrée vidéo, un téléviseur par exemple.

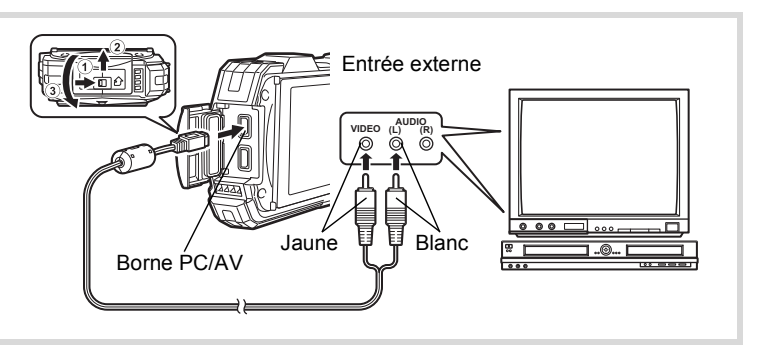

# 1 **Éteignez l'équipement audiovisuel et l'appareil.**

# 2 **Ouvrez la trappe de protection des ports.**

Actionnez le levier de verrouillage de la trappe de protection des ports dans le sens indiqué par  $(1)$ , faites glisser la trappe dans le sens indiqué par  $(2)$  puis ouvrez-la dans le sens indiqué par 3.

# 3 **Connectez le câble AV à la borne PC/AV.**

#### 4 **Raccordez les autres extrémités du câble AV (jaune : vidéo, blanc : audio) à l'entrée vidéo et à l'entrée audio de l'équipement audiovisuel.**

Si vous disposez d'un équipement stéréo, insérez la prise audio dans la prise L (blanche).

# 5 **Allumez l'équipement audiovisuel.**

Lorsque l'équipement auquel est connecté l'appareil photo et le dispositif de lecture des images sont différents, allumez-les tous les deux.

Lorsque vous visualisez des images sur un équipement audiovisuel équipé de multiples prises d'entrée vidéo (comme un téléviseur), reportez-vous au mode d'emploi de l'équipement et sélectionnez l'entrée vidéo appropriée pour raccorder l'appareil photo.

#### 6 **Mettez l'appareil sous tension.**

- En fonction du pays, la lecture des images et des fichiers son risque d'échouer si le réglage du système de sortie vidéo diffère de celui utilisé dans le pays concerné. Dans ce cas, il faut en modifier le réglage ([p.192\)](#page-193-0).
- La sortie AV de l'appareil s'effectue à une résolution normale. Pour regarder les séquences vidéo enregistrées à 1928, 1286, ou 1280, avec une résolution HDTV, affichez les séquences comme HDMI ou transférez-les sur un ordinateur [\(p.145](#page-146-0)).

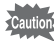

memo

Fermez soigneusement la trappe de protection des ports lorsque vous n'utilisez pas les ports. <Comment fermer la trappe de protection des ports>

Fermez la trappe dans le sens inverse indiqué par  $(3)$ . Tout en appuyant légèrement sur la trappe de protection des ports, éloignez-la de  $(2)$  jusqu'à ce qu'un déclic se fasse entendre.

# <span id="page-146-0"></span>**Branchement de l'appareil à une prise HDMI**

Utilisez un câble HDMI disponible dans le commerce pour brancher l'appareil sur un équipement muni d'une prise HDMI.

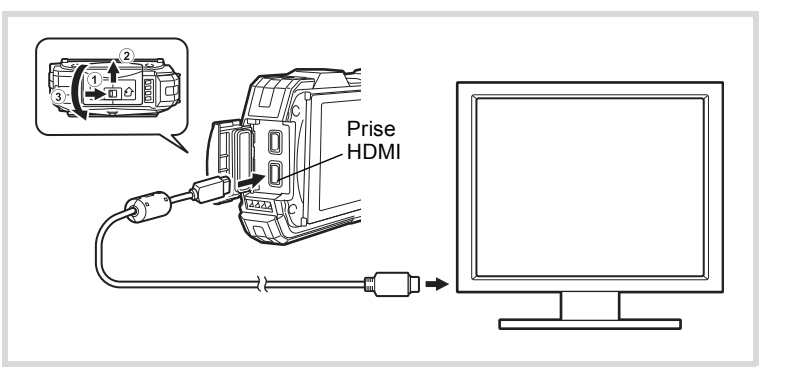

#### 1 **Éteignez l'équipement audiovisuel et l'appareil.**

#### 2 **Ouvrez la trappe de protection des ports.**

Actionnez le levier de verrouillage de la trappe de protection des ports dans le sens indiqué par  $(1)$ , faites glisser la trappe dans le sens indiqué par  $(2)$  puis ouvrez-la dans le sens indiqué par 3.

#### 3 **Connectez le câble HDMI à la prise HDMI.**

#### 4 **Branchez l'autre extrémité du câble HDMI dans la prise HDMI de l'équipement audiovisuel.**

#### 5 **Allumez l'équipement audiovisuel et l'appareil.**

Les informations relatives à l'appareil sont affichées sur l'écran de l'équipement audiovisuel connecté.

- L'appareil est équipé d'une prise HDMI de type D (micro). Utilisez un câble HDMI (disponible dans le commerce) adapté à votre équipement audiovisuel.
- Si vous lisez des séquences vidéo en connectant l'appareil à un équipement audiovisuel avec un câble HDMI disponible dans le commerce, réglez le système de sortie sur [« Sélection du système de](#page-194-0)  [sortie HDMI » \(p.193\)](#page-194-0).

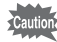

memo

Fermez soigneusement la trappe de protection des ports lorsque vous n'utilisez pas les ports.

<Comment fermer la trappe de protection des ports> Fermez la trappe dans le sens inverse indiqué par  $(3)$ . Tout en appuyant légèrement sur la trappe de protection des ports, éloignez-la de  $(2)$  jusqu'à ce qu'un déclic se fasse entendre.

# **Modification de la taille d'image (Redéfinir)**

Si vous changez le nombre de pixels enregistrés et le niveau de qualité d'une image sélectionnée, le fichier peut devenir moins volumineux. Utilisez cette fonction pour pouvoir poursuivre vos prises de vue si la carte mémoire SD ou la mémoire intégrée est saturée : réduisez la taille des images et écrasez les images originales pour libérer de l'espace.

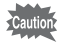

- Les images prises avec une valeur de pixels enregistrés de 12ME ou en mode  $\Pi$  (Panorama numérique) et les séquences vidéo ne peuvent être redéfinies.
	- Vous ne pouvez pas sélectionner une meilleure résolution et un niveau de qualité supérieur à celui de l'image d'origine.
- 1 **Accédez au mode** Q **et choisissez l'image que vous souhaitez redéfinir à l'aide du bouton de navigation (**45**).**
- 2 **Utilisez le bouton de navigation (**2345**) pour sélectionner**  n **(Redéfinir) dans la palette du mode lecture.**

# $3$  **Appuyez sur le bouton OK.**

L'écran permettant de choisir la valeur de pixels enregistrés apparaît.

4 **Sélectionnez [Pixels enreg] et [Niveau qualité].**

Utilisez le bouton de navigation (45) pour sélectionner la valeur de pixels enregistrés et le niveau de qualité.

Utilisez le bouton de navigation ( $\blacktriangle$   $\blacktriangledown$ ) pour passer de [Pixels enreg] à [Niveau qualité] et inversement.

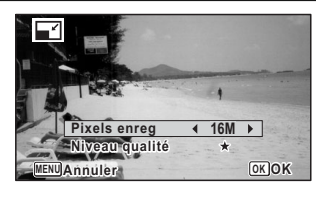

# $\overline{5}$  **Appuyez sur le bouton OK.**

Une boîte de confirmation de l'écrasement de l'image apparaît. Si l'image sélectionnée est protégée, l'image traitée est enregistrée comme nouvelle image sans que la confirmation ci-après n'apparaisse.

**6 Utilisez le bouton de navigation (▲▼) pour sélectionner [Ecraser] ou [Enregistrer sous].**

#### $\overline{7}$  **Appuyez sur le bouton OK.**

L'image redéfinie est enregistrée.

# **Recadrage d'images**

Vous pouvez supprimer la partie non souhaitée d'une photo et sauvegarder l'image recadrée comme image séparée.

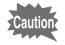

Les images prises avec une valeur de pixels enregistrés de 12M ETI ou en mode **FII** (Panorama numérique) et les séquences vidéo ne peuvent être recadrées.

- 1 **Accédez au mode** Q **et choisissez l'image que vous souhaitez recadrer à l'aide du bouton de navigation (**45**).**
- 2 **Utilisez le bouton de navigation (**2345**) pour sélectionner**  o **(Recadrage) dans la palette du mode lecture.**

# $3$  **Appuyez sur le bouton OK.**

L'écran de recadrage apparaît.

La taille maximale d'une image recadrée s'affiche à l'écran dans un cadre vert. La dimension de l'image recadrée ne peut être supérieure à cette valeur de recadrage.

# 4 **Choix de la zone de recadrage.**

Les opérations suivantes déplacent le cadre vert et définissent la zone de recadrage à l'écran.

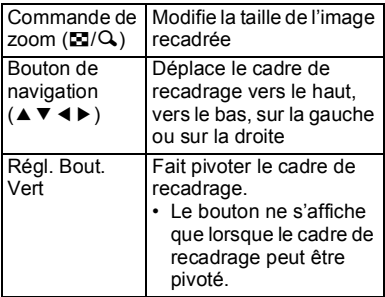

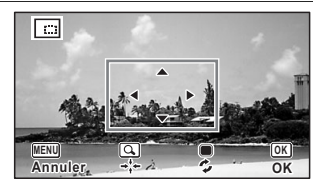

# $\overline{5}$  **Appuyez sur le bouton OK.**

L'image recadrée est enregistrée avec un nouveau nom de fichier. Le nombre de pixels enregistrés est automatiquement sélectionné en fonction de la taille de l'image recadrée. L'image est enregistrée avec le même niveau de qualité que l'original.

# **Traitement des images pour réduire les visages**

Les images peuvent être traitées de manière à réduire les visages des personnes identifiées via la fonction de détection du visage [\(p.71\)](#page-72-0) lors de la prise de vue, et ce afin qu'ils paraissent plus petits.

- 1 **Accédez au mode** Q **et choisissez l'image que vous souhaitez retoucher à l'aide du bouton de navigation (**45**).**
- 2 **Utilisez le bouton de navigation (**2345**) pour sélectionner**  k **(Filtre réduct°visage) dans la palette du mode lecture.**

#### $3$  **Appuyez sur le bouton OK.** Les mires de détection des visages pouvant être traités s'affichent à l'écran.

Passez à l'étape 6 s'il n'y a qu'un seul cadre de détection. 4 **Utilisez le bouton de navigation** 

#### **(**2345**) pour sélectionner un visage à traiter.**

Un cadre vert indique le visage à traiter.

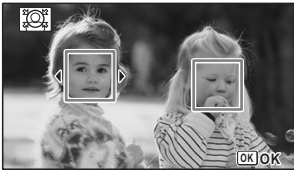

#### $\overline{5}$  **Appuyez sur le bouton OK.**

- 6 **Changer l'échelle de réduction à l'aide du bouton de navigation** 
	- **(**45 **).**
		- F Environ 5 %
		- ٹبذت Environ 7 %
		- ند Environ 10 %

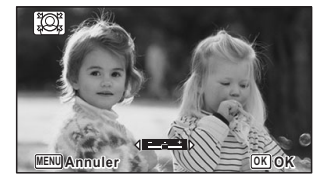

# $\overline{7}$  **Appuyez sur le bouton OK.**

Une boîte de confirmation de l'écrasement de l'image apparaît. Si l'image sélectionnée est protégée, l'image traitée est enregistrée comme nouvelle image sans que la boîte de confirmation ci-après n'apparaisse.

8 **Utilisez le bouton de navigation (**23**) pour sélectionner [Ecraser] ou [Enregistrer sous].**

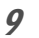

# **9** Appuyez sur le bouton OK.

L'appareil revient au mode  $\square$  et l'image traitée s'affiche.

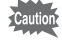

- Il peut être impossible de traiter des images dans les cas suivants :
- Lorsque la taille du visage mise en relation avec une image s'avère trop importante ou trop réduite

• Lorsque les visages se trouvent au bord d'une image

Dans ces cas précis, le cadre de détection des visages à l'étape 3 ne s'affiche pas.

# **Utilisation des filtres numériques**

Ce mode vous permet de modifier les nuances de couleurs et de procéder à un traitement spécial de l'image sélectionnée.

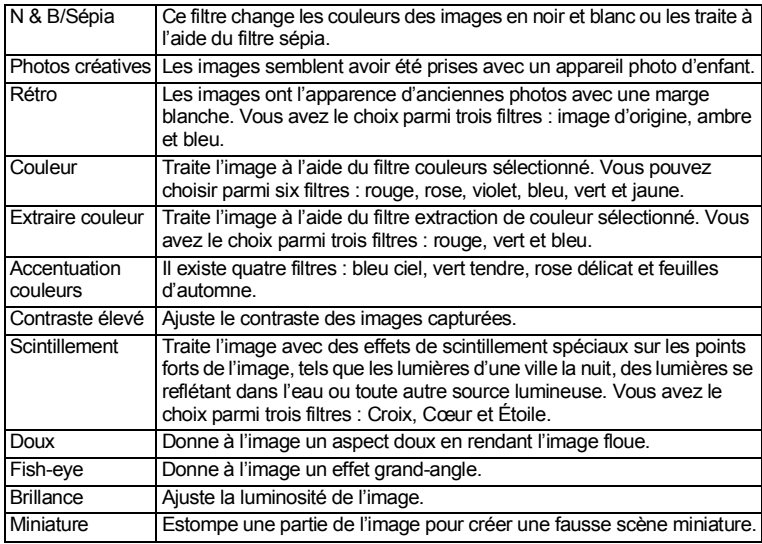

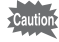

Les images prises en mode  $II($  Panorama numérique), les séquences vidéo ou les images prises avec un autre appareil ne peuvent pas être retouchées avec la fonction Filtre numérique. Un message d'erreur apparaît si vous choisissez cette fonction à partir de la palette du mode lecture et que vous appuyiez sur le bouton  $OK$ .

- 1 **Accédez au mode** Q **et choisissez l'image que vous souhaitez retoucher à l'aide du bouton de navigation (**45**).**
- 2 **Utilisez le bouton de navigation (**2345**) pour sélectionner B** (Filtre numérique) dans la palette du mode lecture.

 $\overline{3}$  **Appuyez sur le bouton OK.** 

L'écran de sélection du filtre numérique apparaît.

- **1** N & B/Sépia
- **2** Photos créatives
- **3** Rétro
- **4** Couleur
- **5** Extraire couleur
- **6** Accentuation couleurs
- **7** Contraste élevé
- **8** Scintillement
- **9** Doux
- **10** Filtre fish-eye
- **11** Brillance
- **12** Miniature

#### 4 **Sélectionnez le filtre numérique que vous souhaitez utiliser à l'aide du bouton de navigation (▲ ▼).**

L'aperçu des résultats de l'effet filtrant apparaît.

5 **Utilisez le bouton de navigation (**45**) pour ajuster l'effet comme nécessaire.**

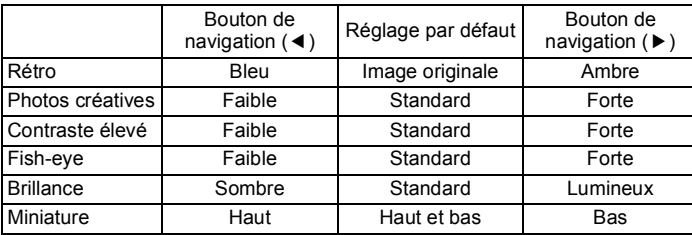

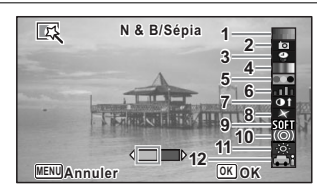

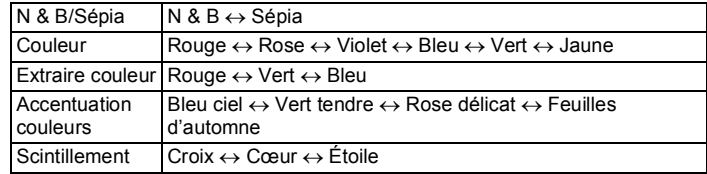

#### $6$  **Appuyez sur le bouton OK.**

Une boîte de confirmation de l'écrasement de l'image apparaît. Si l'image sélectionnée est protégée, l'image traitée est enregistrée comme nouvelle image sans que la confirmation ci-après n'apparaisse.

- 7 **Utilisez le bouton de navigation (**23**) pour sélectionner [Ecraser] ou [Enregistrer sous].**
- 8 **Appuyez sur le bouton OK.** Les images traitées à l'aide du filtre sont enregistrées.

# **Utilisation du filtre HDR**

Corrige les sections de l'image qui sont trop lumineuses ou trop sombres, et traite les images de manière à simuler un effet HDR.

- 1 **Accédez au mode** Q **et choisissez l'image que vous souhaitez retoucher à l'aide du bouton de navigation (**45**).**
- 2 **Utilisez le bouton de navigation (**2345**) pour sélectionner (Filtre HDR) dans la palette du mode lecture.**

# $\overline{3}$  **Appuyez sur le bouton OK.**

L'aperçu des résultats de l'effet filtrant apparaît.

#### 4 **Appuyez sur le bouton** 4**.**

Une boîte de confirmation de l'écrasement de l'image apparaît. Si l'image sélectionnée est protégée, l'image traitée est enregistrée comme nouvelle image sans que la confirmation ci-après n'apparaisse.

- 5 **Utilisez le bouton de navigation (**23**) pour sélectionner [Ecraser] ou [Enregistrer sous].**
- $\overline{6}$  **Appuyez sur le bouton OK.** Les images traitées à l'aide du filtre sont enregistrées.

# **Utilisation du filtre empreinte**

Vous pouvez retoucher l'image pour qu'elle ressemble à une empreinte.

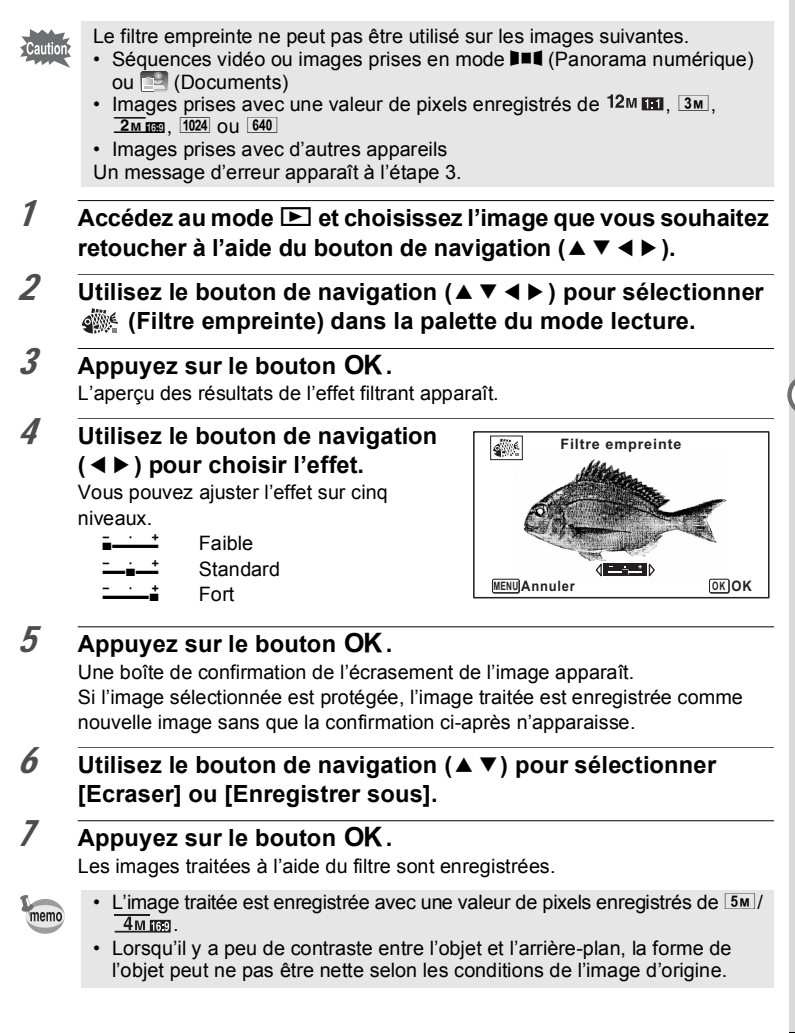

5

# **Création d'une image composite**

Créez une image composite en plaçant les images capturées sur un modèle de mise en page sélectionné.

La fonction Collage ne peut pas être utilisée sur les images suivantes. • Séquences vidéo ou images prises en mode III (Panorama numérique) ou (Documents) • Images prises avec une valeur de pixels enregistrés de , l ou m • Images prises avec d'autres appareils

- 1 **Utilisez le bouton de navigation (**2345**) pour sélectionner (Collage) dans la palette du mode lecture.**
- **2** Appuyez sur le bouton OK. L'écran de sélection de l'élément apparaît.

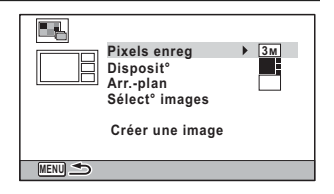

#### **Sélection du nombre de pixels enregistrés**

- 3 **Utilisez le bouton de navigation (**23**) pour sélectionner [Pixels enreg].**
- 4 **Appuyez sur le bouton de navigation (**5**).** Un menu déroulant apparaît.
- 5 **Utilisez le bouton de navigation (**23**) pour choisir les pixels enregistrés.**

Vous avez le choix entre  $3M$  et  $2M$   $\overline{2M}$   $\overline{2M}$ .

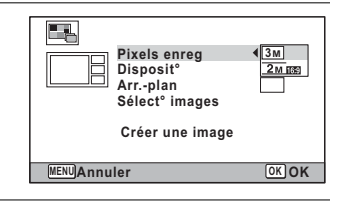

 $6$  **Appuyez sur le bouton OK.** Vous revenez à l'écran de sélection de l'élément.

#### **Sélection du modèle de mise en page**

- 7 **Utilisez le bouton de navigation (**23**) pour choisir [Disposit°].**
- 8 **Appuyez sur le bouton de navigation (▶).**

Un menu déroulant apparaît.

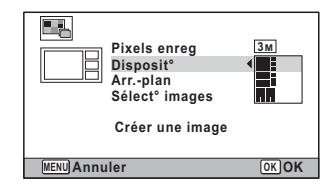

9 **Choisissez le modèle de mise en page à l'aide du bouton de**  navigation  $(4 \triangledown)$ .

Vous avez le choix entre 3 dispositions (

10 Appuyez sur le bouton OK. Vous revenez à l'écran de sélection de l'élément.

#### **Sélection de l'arrière-plan**

- 11 **Utilisez le bouton de navigation (**23**) pour sélectionner [Arr.-plan].**
- 12 **Appuyez sur le bouton de navigation (**5**).** Un menu déroulant apparaît.
- 13 **Utilisez le bouton de navigation (**23**) pour choisir l'arrière-plan.** Vous pouvez sélectionner l'arrière-plan blanc ou l'arrière-plan noir.

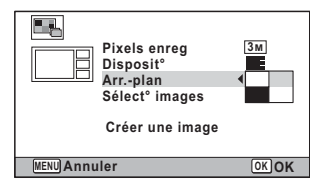

#### 14 Appuyez sur le bouton OK. Vous revenez à l'écran de sélection de l'élément.

#### **Mise en page de l'image**

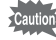

- La fonction Collage ne peut pas être utilisée sur les images suivantes.
	- Séquences vidéo ou images prises en mode  $III$  (Panorama numérique) ou (Documents)
	- Images prises avec une valeur de pixels enregistrés de  $12 \text{M}$   $\overline{\text{m}}$ .  $\overline{1024}$  ou  $\overline{640}$
	- Images prises avec d'autres appareils
	- Ces images n'apparaissent pas comme éléments sélectionnables.
- Si vous sélectionnez une image avec un rapport longueur/largeur de 16:9, des zones noires apparaissent au-dessus et en dessous de l'image.
- 15 **Utilisez le bouton de navigation (**23**) pour choisir [Sélect images].**
- *16* Appuyez sur le bouton de navigation  $(\triangleright)$ .

Les images à sélectionner apparaissent.

17 **Utilisez le bouton de navigation (**45**) pour sélectionner l'image à positionner puis appuyez sur le bouton OK.** 

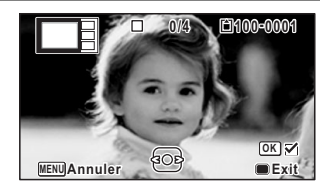

L'image sélectionnée est placée sur la zone en surbrillance du guide. Le guide apparaît en haut à gauche de l'écran.

18 **Répétez l'étape 17 pour disposer les autres images.**

#### 19 **Appuyez sur le bouton** 9**.**

Vous revenez à l'écran de sélection de l'élément.

20 **Utilisez le bouton de navigation (**23**) pour sélectionner [Créer une image].**

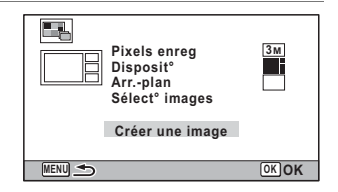

- **21** Appuyez sur le bouton OK. Une boîte de confirmation de l'enregistrement de l'image apparaît.
- 22 **Utilisez le bouton de navigation (**2**) pour sélectionner [Enregistrer].**
- 23 Appuyez sur le bouton OK. L'image retouchée est enregistrée.

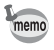

Le niveau de qualité de l'image est fixé sur  $\star \star \star$  (Excellent).

# **Atténuation yeux rouges**

Vous pouvez corriger les images sur lesquelles le sujet apparaît avec les yeux rouges en raison de l'utilisation du flash.

- La fonction d'atténuation yeux rouges ne peut pas être utilisée pour les Caution images prises en mode  $III$  (Panorama numérique), les séquences vidéo ou les images où il est impossible de détecter les yeux rouges sur l'appareil. Un message d'erreur apparaît à l'étape 3.
	- La fonction atténuation yeux rouges ne peut être utilisée qu'avec les images fixes prises avec cet appareil.
- 1 **Accédez au mode** Q **et choisissez l'image que vous souhaitez retoucher à l'aide du bouton de navigation (**45**).**
- 2 **Utilisez le bouton de navigation (**2345**) pour sélectionner**  Z **(Atténuat° yx rouges) dans la palette du mode lecture.**

# $\overline{3}$  **Appuyez sur le bouton OK.**

Une boîte de confirmation de l'écrasement de l'image apparaît. Si l'image sélectionnée est protégée, l'image traitée est enregistrée comme nouvelle image sans que la confirmation ci-après n'apparaisse.

#### 4 **Utilisez le bouton de navigation (**23**) pour sélectionner [Ecraser] ou [Enregistrer sous].**

 $\overline{5}$  **Appuyez sur le bouton OK.** L'image retouchée est enregistrée.

# **Ajout d'un cadre créatif (Compos. Cadre créa.)**

Cette fonction vous permet d'ajouter un cadre à but décoratif à vos photos. 6 cadres sont déjà stockés dans l'appareil. Vous pouvez copier les cadres en option à partir du CD-ROM fourni avec l'appareil.

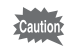

- $\overline{\odot}$  (Compos. Cadre créa.) ne peut pas être utilisé sur les images suivantes.
- Séquences vidéo ou images prises en mode III (Panorama numérique) ou (Documents)
- Images prises avec une valeur de pixels enregistrés de  $12M$   $\blacksquare$   $\blacksquare$ ,  $\lceil 024 \rceil$  ou  $\lceil 640 \rceil$ Un message d'erreur apparaît à l'étape 3.
- 1 **Accédez au mode** Q **et choisissez l'image à laquelle vous souhaitez ajouter un cadre à l'aide du bouton de navigation (**45**).**
- 2 **Utilisez le bouton de navigation (**2345**) pour sélectionner**  N **(Compos. Cadre créa.) dans la palette du mode lecture.**
- $\overline{3}$  **Appuyez sur le bouton OK.** L'affichage 12 images apparaît sur l'écran.
- 4 **Utilisez le bouton de navigation (**2345**) pour sélectionner un cadre.**

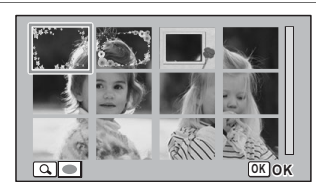

# $\overline{5}$  **Appuyez sur le bouton Q.**

Le cadre sélectionné apparaît en affichage image par image.

Pour choisir un cadre différent, procédez selon l'une des méthodes suivantes.

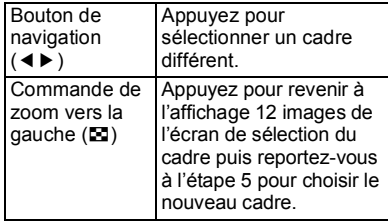

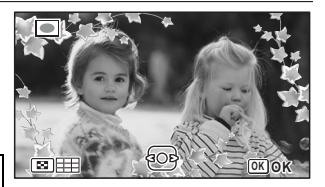

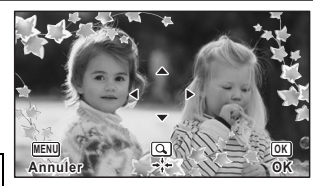

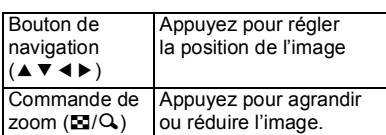

L'écran d'ajustement de la position et de la

Pour régler l'image, procédez selon l'une

# $\overline{7}$  **Appuyez sur le bouton OK.**

 $\overline{6}$  **Appuyez sur le bouton OK.** 

taille de l'image apparaît.

des méthodes suivantes.

Une boîte de confirmation de l'écrasement de l'image apparaît. Si l'image sélectionnée est protégée, l'image traitée est enregistrée comme nouvelle image sans que la confirmation ci-après n'apparaisse.

8 **Utilisez le bouton de navigation (**23**) pour sélectionner [Ecraser] ou [Enregistrer sous].**

# **9** Appuyez sur le bouton OK.

L'image retouchée est enregistrée avec une valeur de pixels enregistrés de  $\sqrt{2M}$  mass

#### **Cadres optionnels**

Les cadres optionnels sont enregistrés dans le CD-ROM fourni avec l'appareil. Pour utiliser ces cadres, copiez-les à partir du CD-ROM. Ces cadres optionnels sont effacés si les fichiers de la mémoire intégrée sont supprimés à l'aide d'un ordinateur ou si la mémoire intégrée est formatée.

#### **Copie des cadres**

#### 1 **Retirez la carte mémoire SD de l'appareil.**

Si vous laissez la carte mémoire SD dans l'appareil, les cadres seront copiés sur la carte et non dans la mémoire intégrée.

#### 2 **Branchez l'appareil sur l'ordinateur à l'aide du câble USB fourni.**

Reportez-vous à [« Branchement aux ordinateurs » \(p.202\)](#page-203-0) concernant les instructions permettant de raccorder l'appareil à un ordinateur.

- 3 **Lorsque la fenêtre de détection de périphériques s'ouvre, cliquez sur [Annuler].**
- 4 **Insérez le CD-ROM dans le lecteur de CD-ROM/DVD.**
- 5 **Lorsque la fenêtre d'installation s'ouvre, cliquez sur [EXIT].**
- 6 **Si le dossier FRAME n'existe pas dans le répertoire racine de l'appareil (disque amovible), créez-en un.**
- 7 **Copiez les fichiers souhaités depuis le dossier FRAME du répertoire racine du CD-ROM vers le dossier FRAME de l'appareil (disque amovible).**

Pour savoir comment travailler avec les fichiers sur votre ordinateur, reportezvous au manuel d'instructions fourni avec l'ordinateur.

- 8 **Débranchez le câble USB de l'appareil et de l'ordinateur.** Reportez-vous à [« Branchement aux ordinateurs » \(p.202\)](#page-203-0) concernant les instructions permettant de débrancher l'appareil d'un ordinateur.
- Les cadres peuvent être enregistrés dans la mémoire intégrée et sur les cartes mémoire SD mais un nombre important de cadres peut ralentir le processus.

#### **Utilisation d'un nouveau cadre**

Les cadres téléchargés depuis le site Web PENTAX ou depuis une autre source peuvent être utilisés pour l'ajout de cadres aux images.

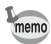

• Vous pouvez extraire le cadre téléchargé et le copier dans le dossier FRAME de la mémoire intégrée ou de la carte mémoire SD.

- Le dossier FRAME est créé lors du formatage de la carte mémoire SD avec cet appareil.
- Pour de plus amples informations concernant le téléchargement, reportezvous au site Web de PENTAX.

# **Superposition de votre cadre inédit sur des images fixes**

Vous pouvez superposer votre cadre inédit (cadre décoratif) sur des images fixes. Vous pouvez sélectionner le type et la couleur du cadre inédit et sa position. Vous pouvez aussi ajouter du texte.

#### **Vue**

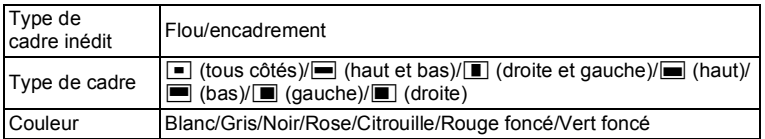

#### **Ajout texte**

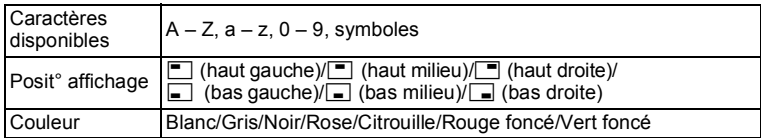

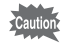

La fonction de cadre inédit ne peut pas être utilisée sur les images prises en mode  $II$  (Panorama numérique) ou **DE (Documents)**, les images prises avec une valeur de pixels enregistrés de  $12M$   $\text{H\textsc{ii}/[3M]}/\text{Zm}$   $\text{H\textsc{iii}/[1024]}/\text{F\textsc{40}}$  ou les séquences vidéo. Un message d'erreur apparaît à l'étape 3.

- 1 **Accédez au mode** Q **et choisissez l'image à laquelle vous souhaitez ajouter un cadre à l'aide du bouton de navigation**   $(4)$ .
- 2 **Utilisez le bouton de navigation (**2345**) pour sélectionner E.** (Cadre inédit) dans la palette du mode lecture.
- $3$  **Appuyez sur le bouton OK.** L'écran de sélection du type de cadre inédit apparaît.
- 4 **Utilisez le bouton de navigation (**23**) pour sélectionner un type de cadre inédit puis appuyez sur**  le bouton OK.

L'écran de réglage du cadre apparaît.

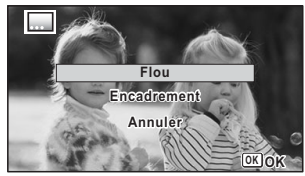

5 **Utilisez le bouton de navigation (**23**) pour sélectionner [Type de cadre] et appuyez sur le bouton de navigation (**5**).**

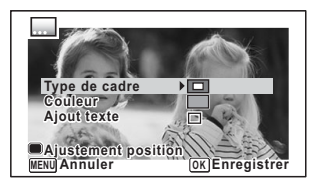

- 6 **Sélectionnez un type de cadre à l'aide du bouton de navigation (**23**) puis appuyez sur le bouton (**4**).**
- 7 **Paramétrez [Couleur] de la même manière qu'aux étapes 5 et 6.**
- 8 **Ajustez la position du cadre et de l'image.** Pour plus de précisions, reportez-vous à [« Ajustement de la position du cadre](#page-164-0)  [et d'une image » \(p.163\)](#page-164-0).
- 9 **Utilisez le bouton de navigation (▲▼) pour sélectionner [Ajout texte] et appuyez sur le bouton de navigation (**5**).**

L'écran d'ajout de texte apparaît.

Si vous ne souhaitez pas saisir de caractère, passez à l'étape 11.

# 10 **Définissez le texte.**

Pour plus de précisions, reportez-vous à [« Définition de l'ajout de texte » \(p.164\)](#page-165-0).

# <span id="page-164-1"></span>11 **Appuyez sur le bouton OK.**

Une boîte de confirmation de l'écrasement de l'image apparaît.

Si l'image sélectionnée est protégée,

l'image traitée est enregistrée comme nouvelle image sans que la boîte de confirmation ci-après n'apparaisse.

12 **Utilisez le bouton de navigation (**23**) pour sélectionner [Ecraser] ou [Enregistrer sous].**

# 13 Appuyez sur le bouton OK.

L'image retouchée est enregistrée avec une valeur de pixels enregistrés de 5M/  $4M$   $169$ .

#### <span id="page-164-0"></span>**Ajustement de la position du cadre et d'une image**

#### 1 **Appuyez sur le bouton vert.**

L'écran d'ajustement de la position du cadre apparaît.

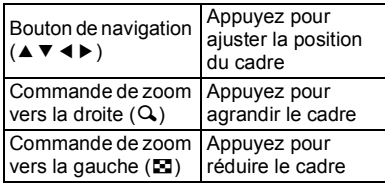

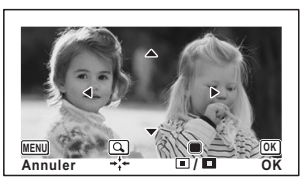

# 5

# 2 **Appuyez sur le bouton vert.**

L'écran d'ajustement de la position de l'image apparaît.

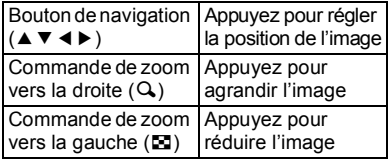

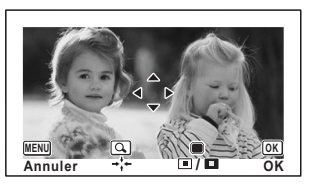

Édition et impression **Édition et impression**

**Ajout texte A/a ABUDEFUHIJKLMNUPURSIUVWAYZ** සූ 0123456789.,()||<>@-\_7:;!?<br>\*# +=\$%'"{}^ **WIT Supprimer un caractère MENU OK Entrer Annuler**

#### $3$  **Appuyez sur le bouton OK.**

L'écran revient à l'écran initial.

# colition et impression **Édition et impression**

#### <span id="page-165-0"></span>**Définition de l'ajout de texte**

#### 1 **Utilisez le bouton de navigation (**2345**) pour sélectionner un caractère puis appuyez sur le bouton OK**.

Le caractère sélectionné est saisi. Vous pouvez saisir jusqu'à 52 caractères.

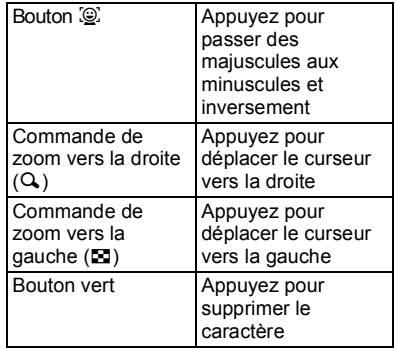

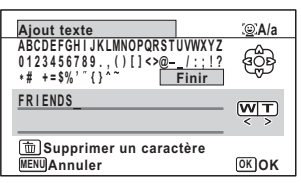

- 2 **Utilisez le bouton de navigation (**2345**) pour sélectionner [Finir] puis appuyez sur le bouton OK.**
- 3 **Utilisez le bouton de navigation (**23**) pour sélectionner [Posit° affichage] et appuyez sur le bouton de navigation (**5**).**

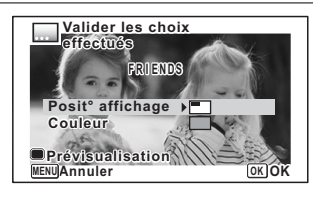

4 **Utilisez le bouton de navigation (**23**) pour sélectionner la position d'affichage puis appuyez sur le bouton de navigation (**4**).**

- 5 **Utilisez le bouton de navigation (**23**) pour sélectionner [Couleur] et appuyez sur le bouton de navigation (**5**).**
- **6** Utilisez le bouton de navigation (▲▼) pour sélectionner **la couleur puis appuyez sur le bouton de navigation (**4**).**

**Affichage de l'écran de prévisualisation**

1 **Appuyez sur le bouton vert.** L'écran de prévisualisation apparaît.

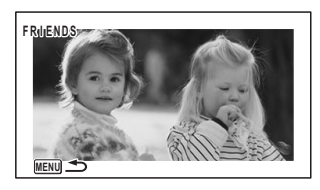

- 2 Appuyez sur le bouton MENU. L'écran revient à l'écran initial.
- $\overline{3}$  **Appuyez sur le bouton OK.** Passez à l['étape 11 de la p.163.](#page-164-1)

# **Édition de séquences vidéo**

Vous pouvez extraire une image d'une séquence vidéo pour l'enregistrer comme image fixe, diviser une séquence vidéo en deux ou ajouter une image de titre à une séquence vidéo.

- 1 **Accédez au mode** Q **et choisissez la séquence vidéo que vous souhaitez retoucher à l'aide du bouton de navigation**   $(4)$ .
- 2 **Utilisez le bouton de navigation (**2345**) pour sélectionner**   $\frac{1}{2}$  (Montage Vidéo) dans la palette du mode lecture.
- $3$  **Appuyez sur le bouton OK.** L'écran de sélection du montage vidéo apparaît.

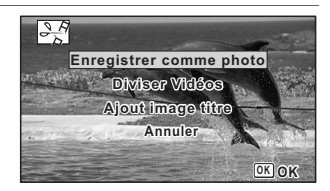

#### **Sauvegarde de l'image d'une séquence vidéo comme image fixe**

4 **Sélectionnez [Enregistrer comme photo] sur l'écran de sélection du montage vidéo.**

#### $\overline{5}$  **Appuyez sur le bouton OK.** L'écran de sélection du cadre à enregistrer comme image fixe apparaît.

#### 6 **Utilisez le bouton de navigation (**2345**) pour sélectionner l'image que vous souhaitez enregistrer.**

- lecture ou pause de la séquence vidéo
- interruption de la séquence vidéo et retour à la première image

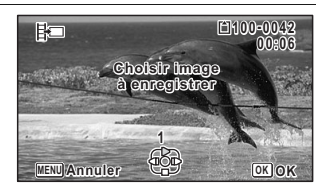

- lecture arrière de la séquence vidéo, image par image
- lecture avant de la séquence vidéo, image par image

#### $\overline{7}$  **Appuyez sur le bouton OK.**

L'image sélectionnée est enregistrée comme image fixe.

#### **Division d'une séquence vidéo**

4 **Sélectionnez [Diviser Vidéos] sur l'écran de sélection du montage des séquences vidéo.**

#### $\overline{5}$  **Appuyez sur le bouton OK.**

L'écran permettant de choisir la position de la division apparaît.

- 6 **Utilisez le bouton de navigation (**2345**) pour déterminer la position de division.**
	- lecture ou pause de la séquence vidéo
	- interruption de la séquence vidéo et retour à la première image

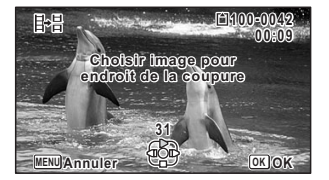

- lecture arrière de la séquence vidéo, image par image
- lecture avant de la séquence vidéo, image par image

#### *Appuyez sur le bouton OK.*

Une boîte de confirmation apparaît.

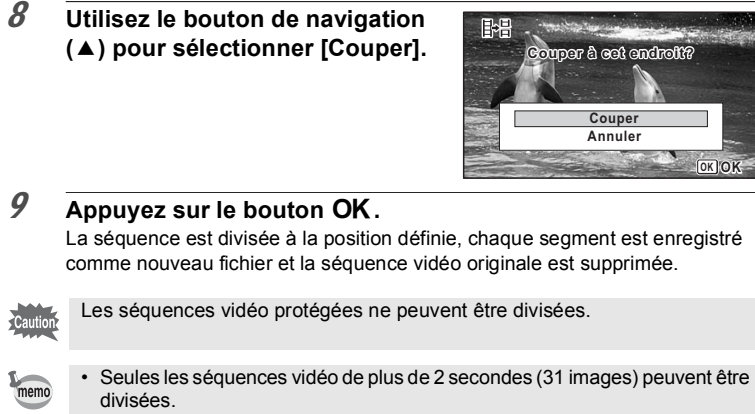

• Pour effectuer la division, un intervalle de 30 images (la 31ème, 61ème, 91ème... image) peut être sélectionné.

#### **Ajout d'une image titre à une séquence vidéo**

- 4 **Sélectionnez [Ajout image titre] sur l'écran de sélection du montage des séquences vidéo.**
- $\overline{5}$  **Appuyez sur le bouton OK.** L'écran de sélection d'une image titre apparaît.
- 6 **Utilisez le bouton de navigation (**45**) pour choisir l'image souhaitée.**

Seules sont affichées les images pouvant être utilisées pour l'image titre.

- **7** Appuyez sur le bouton OK. L'écran de confirmation de la position de l'image titre apparaît.
- 8 **Utilisez le bouton de navigation (**23**) pour sélectionner la position.**
	- $\Box \rightarrow \Box$  Ajoute l'image titre au début de la séquence vidéo
	- $E_{\text{H}}$  Ajoute l'image titre à la fin de la séquence vidéo

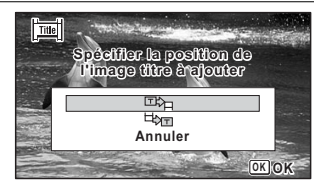

# **9** Appuyez sur le bouton OK.

L'image sélectionnée est enregistrée comme image titre.

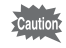

memo

- Aucune image titre ne peut être ajoutée aux séquences vidéo protégées.
- Si une séquence vidéo dure plus de 26 minutes après l'ajout d'images titre, vous ne pouvez pas y ajouter d'autres images titres.
- Lorsqu'une image titre est ajoutée au début d'une séquence vidéo : à la lecture de la séquence, l'image est lue pendant trois secondes avant la séquence vidéo elle-même. L'image enregistrée comme image titre est utilisée comme vignette de la séquence.

Lorsqu'une image titre est ajoutée à la fin d'une séquence vidéo : la séquence est d'abord lue puis l'image titre reste à l'écran pendant trois secondes. La vignette de la séquence n'est pas remplacée par l'image titre ajoutée à la fin de la séquence.

• Seule une image ayant le même rapport longueur/largeur que la séquence vidéo peut être définie comme image titre.

# **Copie d'images et de fichiers son**

Vous pouvez copier des images et des fichiers son de la mémoire intégrée vers la carte mémoire SD et inversement. Cette fonction n'est toutefois disponible que lorsqu'une carte est présente dans l'appareil.

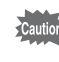

Veillez à ce que l'appareil photo soit hors tension avant d'introduire ou de retirer la carte mémoire SD.

1 **Utilisez le bouton de navigation (**2345**) pour sélectionner**  p **(Copier image/son) dans la palette du mode lecture.**

#### **2** Appuyez sur le bouton OK.

L'écran de sélection de la méthode de copie apparaît.

#### **Copie de fichiers de la mémoire intégrée vers la carte mémoire SD**

L'ensemble des images et fichiers son de la mémoire intégrée est copié en bloc sur la carte mémoire SD. Avant de copier des images, assurez-vous qu'il y a suffisamment d'espace sur la carte.

3 **Utilisez le bouton de navigation**   $(A)$  pour sélectionner  $\left[\begin{array}{c} \bullet \end{array} \right]$   $\Rightarrow$   $\boxed{\text{SD}}$ 1.

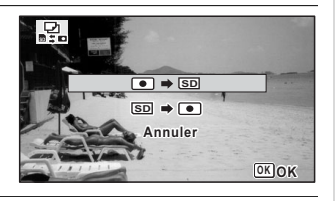

# 4 **Appuyez sur le bouton** 4**.**

L'ensemble des images et fichiers son est copié sur la carte mémoire SD.

#### **Copie de fichiers de la carte mémoire SD vers la mémoire intégrée**

Les images et fichiers son sélectionnés sur la carte mémoire SD sont copiés vers la mémoire intégrée, les uns après les autres.

- 3 **Utilisez le bouton de navigation (**23**) pour sélectionner**   $[\overline{SD} \rightarrow \overline{O}]$ .
- 4 **Appuyez sur le bouton** 4**.**
- 5 **Sélectionnez le fichier image/son que vous souhaitez copier à l'aide du bouton de navigation**   $(4)$ .

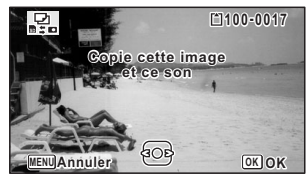

 $\overline{6}$  **Appuyez sur le bouton OK.** L'image/fichier son sélectionné est copié dans la mémoire intégrée. Pour copier d'autres images ou fichiers son, répétez les étapes 3 à 6. Sélectionnez [Annuler] pour quitter l'opération de copie.

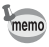

- Les images avec sons (Mémo vocal) sont copiées avec le son.
- Lorsqu'un fichier est copié de la carte mémoire SD vers la mémoire intégrée, un nouveau nom de fichier lui est attribué.

# **Réglages d'impression**

Vous pouvez imprimer les images prises avec l'appareil en procédant comme suit.

1 Confiez vos photos à un laboratoire.

- 2 Utilisez une imprimante pourvue d'une fente pour carte mémoire SD afin d'imprimer directement à partir de la carte.
- 3 Utilisez le logiciel qui est disponible sur votre ordinateur.

# **Réglage de l'impression (DPOF)**

Le format DPOF (Digital Print Order Format) permet d'enregistrer des données d'impression sur des photos prises par un appareil numérique. Une fois les données enregistrées, les photos peuvent être imprimées conformément aux réglages DPOF à l'aide d'une imprimante compatible DPOF ou par un laboratoire photo.

Le DPOF ne peut être défini pour les séquences vidéo ou les fichiers son seuls.

Caution

Si la date et l'heure sont déjà imprimées sur l'image ([p.112\)](#page-113-0), ne réglez pas [Date] sur  $\mathbb Z$  (Oui) dans les réglages DPOF. Si vous sélectionnez  $\mathbb Z$ , la date et/ou l'heure imprimées risquent de se superposer.

#### <span id="page-171-0"></span>**Impression d'une seule image**

Pour chaque image, procédez aux réglages suivants :

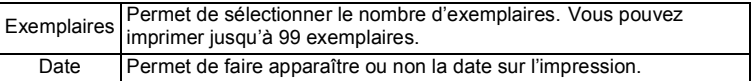

#### 1 **Utilisez le bouton de navigation (**2345**) pour sélectionner**  r **(DPOF) dans la palette du mode lecture.**

# **2** Appuyez sur le bouton OK.

L'écran permettant de sélectionner [Choisir une image] ou [Toutes les images] apparaît.

<span id="page-172-0"></span>3 **Utilisez le bouton de navigation (**23**) pour sélectionner [Choisir une image].**

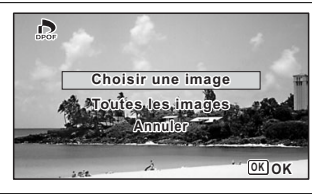

#### 4 **Appuyez sur le bouton** 4**.** Le message [Réglage DPOF pour cette image] apparaît. Pour procéder aux réglages DPOF pour une autre image, utilisez le bouton de navigation (45) pour sélectionner l'image concernée. Si les réglages DPOF ont déjà été effectués pour l'image sélectionnée, le nombre d'exemplaires déterminé précédemment et le réglage de la date ( $\mathbf{v}'$  (Oui) ou  $\Box$  (Arrêt)) s'affichent.

<span id="page-172-1"></span>5 **Utilisez le bouton de navigation (**23**) pour sélectionner le nombre d'exemplaires.**

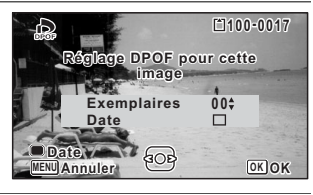

#### 6 **Utilisez le bouton vert pour spécifier si la date doit ou non apparaître.**

 $\nabla$ (Oui) La date est imprimée.

 $\Box$  (Arrêt) La date n'est pas imprimée. Pour poursuivre la définition des données d'impression DPOF, utilisez le bouton de

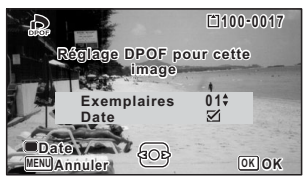

navigation (45) pour choisir une autre image puis répétez les étapes 5 et 6.

# $\overline{7}$  **Appuyez sur le bouton OK.**

Le réglage est sauvegardé et l'écran qui figure à l'étape 3 apparaît de nouveau.

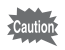

La date peut ne pas être imprimée sur les images selon l'imprimante ou le laboratoire photo même si v (Oui) est sélectionné dans les réglages DPOF.

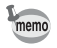

Pour annuler les réglages DPOF, à l'étape 5, affectez la valeur [00] au nombre d'exemplaires et appuyez sur le bouton  $OK$ .

#### **Impression de toutes les images**

Les réglages DPOF sont appliqués à toutes les images stockées sur l'appareil photo.

- 1 **Sélectionnez [Toutes les images] à l'étape 3, [p.171](#page-172-0).**
- **2** Appuyez sur le bouton OK.

Le message [Réglages DPOF pour ttes les images] apparaît.

3 **Sélectionnez le nombre d'exemplaires et indiquez si la date doit ou non apparaître.**

Reportez-vous aux étapes 5 et 6 dans [« Impression d'une seule image »](#page-171-0) ([p.171](#page-172-1)) pour plus de détails sur les réglages.

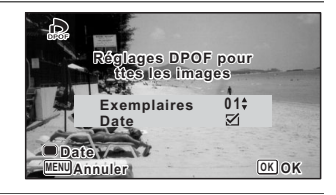

4 **Appuyez sur le bouton** 4**.**

Les réglages pour toutes les images sont sauvegardés et l'appareil revient à l'écran des réglages DPOF.

- Le nombre d'exemplaires spécifié dans les réglages DPOF s'applique à toutes les images. Avant l'impression, assurez-vous que ce nombre est correct.
	- Les réglages effectués pour des images isolées sont annulés dès lors qu'ils doivent être définis avec [Toutes les images].

Caution

# **Enregistrement de son (mode enregistrement vocal)**

Avec cet appareil, vous pouvez enregistrer du son. Le microphone se trouve sur l'avant de l'appareil. Lors de l'enregistrement du son, dirigez le microphone vers la source du son.

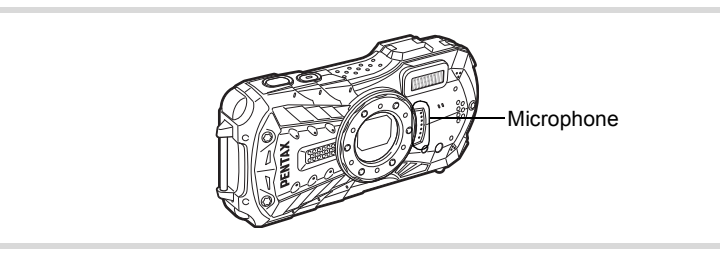

# **Réglage de l'enregistrement vocal**

Pour utiliser la fonction d'enregistrement vocal, affectez-la d'abord au bouton vert.

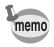

Lorsque le mode scène est réglé sur le mode  $\bullet$  (vert), les réglages [Régl. Bout. Vert1 ne peuvent pas être effectués dans le menu [ $\Box$ ] Mode Enregistrt1. Pour effectuer ces réglages, vous devez d'abord passer dans un mode autre  $que \bullet$ .

- 1 **Utilisez le bouton de navigation (**23**) pour sélectionner [Régl. Bout. Vert] dans le menu [**A **Mode Enregistrt].**
- 2 **Appuyez sur le bouton de navigation (**5**).** Un menu déroulant apparaît.
- 3 **Utilisez le bouton de navigation (**23**) pour sélectionner [Enregistrement vocal] puis**  appuyez sur le bouton OK. La fonction d'enregistrement vocal est affectée au bouton vert.

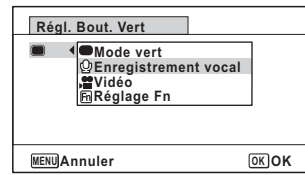

#### 1 **Appuyez sur le bouton vert en mode** A**.**

L'appareil passe en mode  $\mathbf{\Phi}$ (Enregistrement vocal). La durée d'enregistrement restante d'une part et du fichier en cours d'autre part apparaît sur l'écran.

- **1** Durée d'enregistrement
- **2** Durée d'enregistrement restante

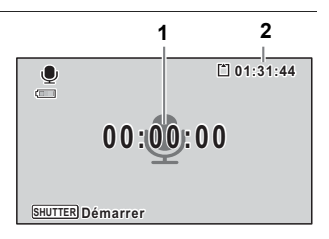

# 2 **Pressez le déclencheur à fond.**

L'enregistrement démarre. Le témoin du retardateur et l'icône REC (rouge) clignotent pendant l'enregistrement. Lorsque l'on appuie sur le bouton vert pendant l'enregistrement, l'on peut rajouter un index au fichier son en cours.

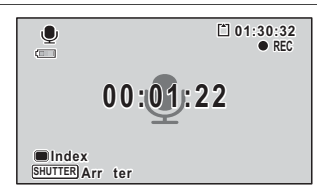

# 3 **Pressez le déclencheur à fond.**

L'enregistrement s'arrête.

- Si vous appuyez sur le déclencheur et le maintenez enfoncé pendant plus d'une seconde à l'étape 2, l'enregistrement se poursuit jusqu'à ce que vous le relâchiez. Cela est utile pour procéder à de petits enregistrements sonores.
	- Le son est enregistré en fichiers mono WAVE.

memo

# **Lecture des sons**

**1** Appuyez sur le bouton  $\boxed{\triangleright}$ .

Vous avez la possibilité de lire les fichiers son enregistrés en mode d'enregistrement vocal.

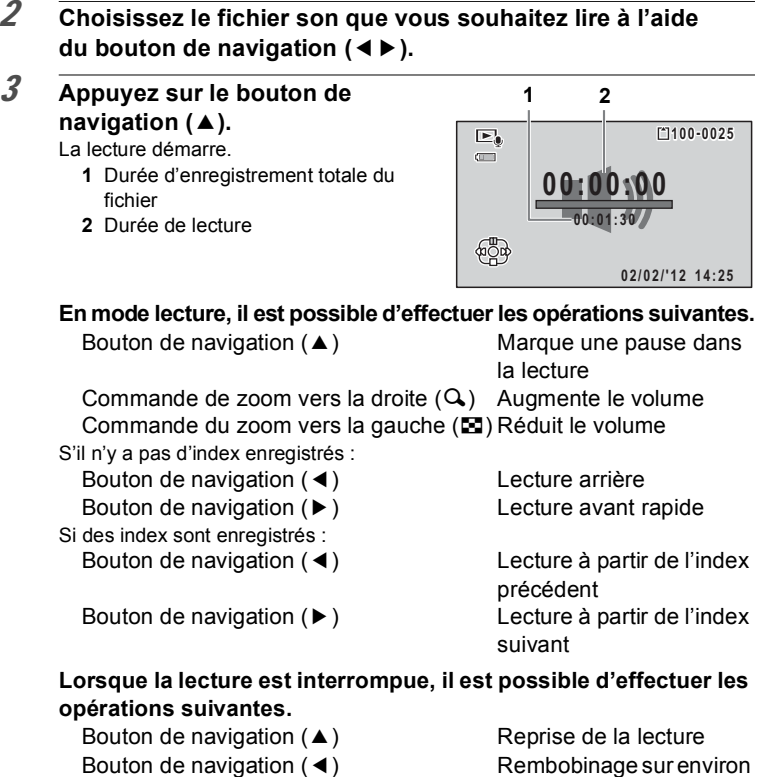

Bouton de navigation  $(\triangleright)$  Avance rapide sur

5 secondes environ 5 secondes

#### 4 **Appuyez sur le bouton de navigation (**3**).**

La lecture s'arrête.

6

# **Ajout d'un mémo vocal aux images**

Vous pouvez ajouter un mémo vocal aux images fixes.

#### **Enregistrement d'un mémo vocal**

- 1 **Accédez au mode** Q **et choisissez l'image fixe à laquelle vous souhaitez ajouter un mémo vocal à l'aide du bouton de navigation (**√►).
- 2 **Utilisez le bouton de navigation (**2345**) pour sélectionner**  \ **(Mémo vocal) dans la palette du mode lecture.**
- $\overline{3}$  **Appuyez sur le bouton OK.** L'enregistrement démarre.

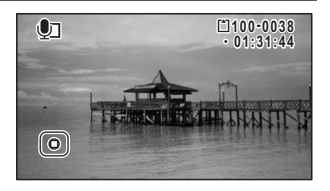

#### 4 **Appuyez sur le bouton** 4**.**

L'enregistrement s'arrête.

- Un mémo vocal ne peut pas être ajouté à une image qui en dispose déjà d'un. Supprimez l'ancien message pour en enregistrer un nouveau [\(p.139](#page-140-0)).
- Un mémo vocal ne peut pas être ajouté à des images protégées [\(p.142\)](#page-143-1).

6

memo

# **Lecture d'un mémo vocal**

#### 1 **Accédez au mode** Q **et choisissez l'image fixe avec le mémo vocal que vous souhaitez lire à l'aide du bouton de navigation**   $(4)$ .

U apparaît sur les images accompagnées d'un mémo vocal dans l'affichage image par image.

2 **Appuyez sur le bouton**  de navigation (▲).

La lecture démarre.

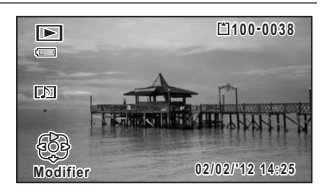

#### **En mode lecture, il est possible d'effectuer les opérations suivantes.**

Commande de zoom vers la droite  $(Q)$  Augmente le volume Commande du zoom vers la gauche ( $\blacksquare$ ) Réduit le volume

#### $\overline{3}$  **Appuyez sur le bouton de navigation (** $\overline{9}$ **).** La lecture s'arrête.

[Suppression d'une image seule ou d'un fichier son](#page-140-0) 1979.139

# **Configuration du menu Réglages**

Les réglages de l'appareil sont définis à partir du menu [ Réglages]. Reportezvous aux explications de chaque fonction pour savoir comment configurer ces réglages.

- $\overline{1}$  Appuyez sur le bouton MENU en mode  $\overline{2}$ . Le menu [ Réglages] apparaît. Lorsque vous appuyez sur le bouton **MENU** en mode  $\bullet$ , appuyez sur le bouton de navigation  $($  $\blacktriangleright$   $).$
- 2 **Utilisez le bouton de navigation (**2345**) pour sélectionner un élément et le configurer.**
- $\overline{3}$  Une fois les réglages terminés, appuyez sur le bouton MENU. Le réglage est enregistré et l'appareil revient à l'écran précédent.

**Pour sauvegarder le réglage et commencer à prendre des photos**

3 **Pressez le déclencheur à mi-course.** Le réglage est enregistré et l'appareil repasse en mode d'enregistrement.

memo

Lorsque le menu  $\mathbb N$  Réglages] est affiché à partir du mode  $\mathbb N$ , vous pouvez passer en mode  $\bullet$  à l'aide du bouton  $\blacktriangleright$ .

**Pour annuler les modifications et poursuivre l'utilisation du menu**

**3** Appuyez sur le bouton MENU avant de terminer les réglages. Les modifications sont annulées et vous pouvez sélectionner un menu.

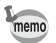

La fonction du bouton MENU est différente selon l'écran. Référez-vous aux indications du guide.

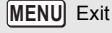

Quitte le menu et retourne à l'écran initial.

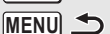

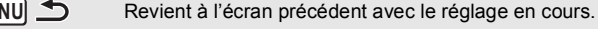

MENU Annuler Annule la sélection en cours, quitte le menu et retourne à l'écran précédent.
# **Formatage de la mémoire**

Le formatage supprime toutes les données sur la carte mémoire SD ou dans la mémoire intégrée.

Assurez-vous d'utiliser cet appareil pour formater (initialiser) une carte mémoire SD non utilisée ou ayant servi sur un autre appareil photo ou dispositif numérique.

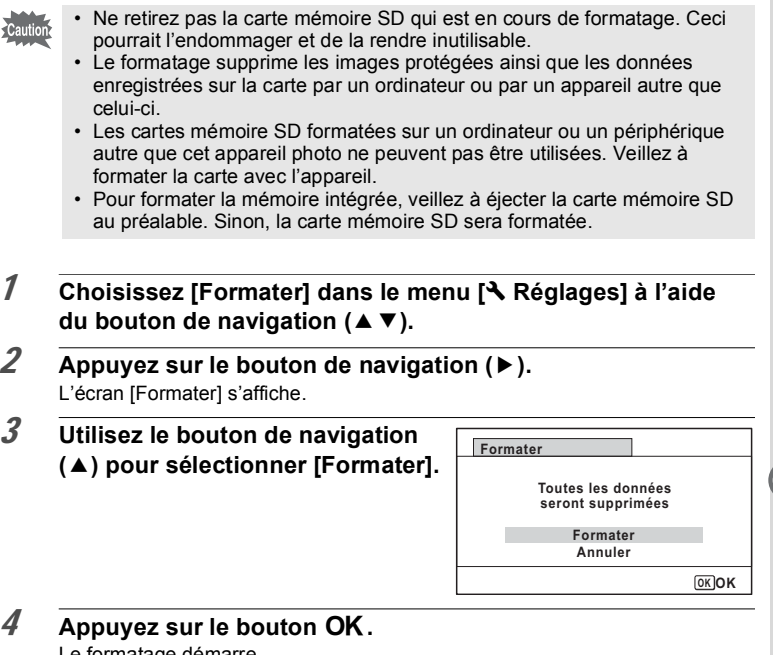

Le formatage démarre.

Une fois le formatage terminé, l'appareil revient en mode  $\Box$  ou  $\Box$ .

7

**Réglages**

## **Changement des réglages sonores**

Vous avez la possibilité de régler le volume des sons système et en modifier le type.

### 1 **Choisissez [Son] dans le menu [**W **Réglages] à l'aide**  du bouton de navigation (▲ ▼).

2 **Appuyez sur le bouton de navigation (**5**).** 

L'écran [Son] apparaît.

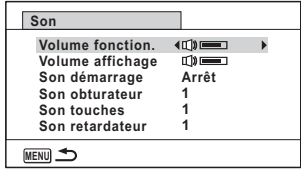

**Ajustement du volume de fonctionnement/volume de lecture**

- 3 **Utilisez le bouton de navigation (**23**) pour sélectionner [Volume fonction.].**
- 4 **Utilisez le bouton de navigation (**45**) pour régler le volume.** Réglez le volume sur  $\mathbb N$  pour couper le son de démarrage, le son de l'obturateur, le son des touches et le son du retardateur.
- 5 **Modifiez [Volume affichage] de la même manière qu'aux étapes 3 et 4.**

### **Changement de type de son**

- 3 **Utilisez le bouton de navigation (**23**) pour sélectionner [Son démarrage].**
- 4 **Appuyez sur le bouton de navigation (**5**).** Un menu déroulant apparaît.
- 5 **Utilisez le bouton de navigation (**23**) pour sélectionner le type de son.**

Choisissez parmi [1], [2], [3], [4], [Arrêt] ou [USER].

- $\boldsymbol{\delta}$  **Appuyez sur le bouton OK.**
- 7 **Réglez [Son obturateur], [Son touches] et [Son retardateur] de la même manière qu'aux étapes 3 et 6.**

#### **Modification du son (utilisation d'un fichier son enregistré)**

Vous pouvez utiliser un son enregistré par l'appareil pour les réglages sonores. Les deux premières secondes du fichier son sélectionné sont lues comme son **IUSERI.** 

1 **Sélectionnez [USER] à l'étape 5 de « Changement de type de son ».**

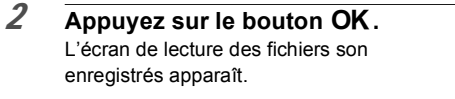

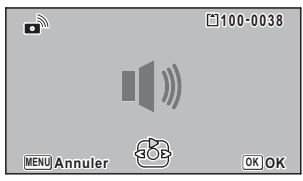

### 3 **Utilisez le bouton de navigation (**45**) pour sélectionner un fichier son.**

Lisez le fichier sélectionné pour confirmer. Bouton de navigation ( $\blacktriangle$ ) : Lit les deux premières secondes du fichier son. Bouton de navigation  $(\nabla)$  : Arrête la lecture.

# 4 **Appuyez sur le bouton** 4**.**

Le son sélectionné est réglé comme son [USER].

5 **Réglez [Son obturateur], [Son touches] et [Son retardateur] de la même façon.**

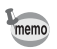

Les réglages de son sont enregistrés lorsque l'appareil est mis hors tension.

# <span id="page-182-0"></span>**Changement de la date et de l'heure**

Vous avez la possibilité de modifier la date et l'heure initiale [\(p.48](#page-49-0)). Vous pouvez également définir le format d'affichage de la date sur l'appareil.

### 1 **Choisissez [Réglage date] dans le menu [**W **Réglages] à l'aide**  du bouton de navigation  $(4 \nabla)$ .

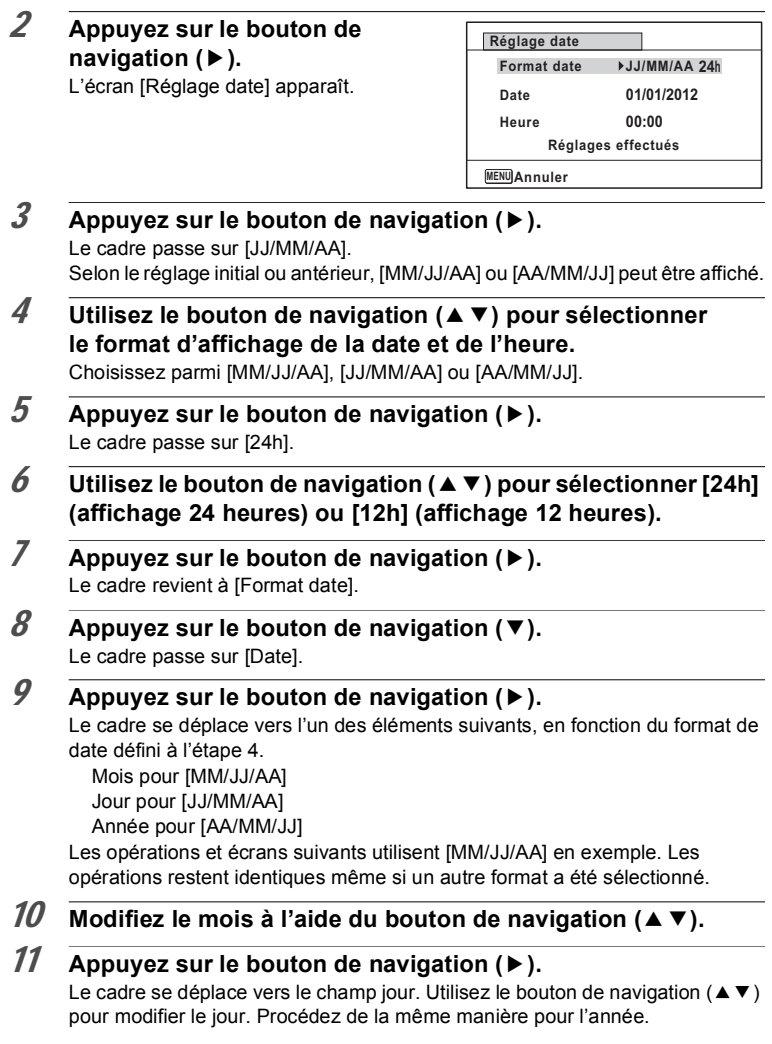

- 12 **Modifiez l'heure de la même manière qu'aux étapes 7 à 11.** Si [12h] a été sélectionné à l'étape 6, le paramètre bascule respectivement sur am ou pm en fonction de l'heure.
- 13 **Appuyez sur le bouton de navigation (**3**) pour sélectionner [Réglages effectués].**

#### 14 Appuyez sur le bouton OK. Les réglages de la date et de l'heure sont sauvegardés et l'écran revient au menu [N] Réglages].

memo

Lorsque vous appuyez sur le bouton  $OK$  à l'étape 14, l'horloge de l'appareil est réinitialisée à 00 seconde. Pour régler l'heure exacte, appuyez sur le bouton  $\overline{OK}$  lorsque le bip (à la télévision, à la radio, etc.) atteint 00 seconde.

# **Réglage du réveil**

Il est possible de régler la sonnerie du réveil à une heure prédéfinie. Vous pouvez indiquer si le réveil sonnera à la même heure tous les jours ou une seule fois à l'heure définie.

#### **Réglage du réveil**

- 1 **Choisissez [Réveil] dans le menu [**W **Réglages] à l'aide du bouton de navigation (**23**).**
- 2 **Appuyez sur le bouton de navigation (**5**).**

L'écran du réveil apparaît.

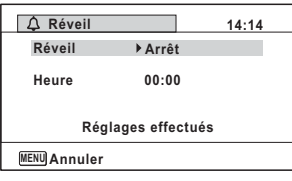

- 3 **Appuyez sur le bouton de navigation (**5**).** Un menu déroulant apparaît.
- 4 **Utilisez le bouton de navigation (**23**) pour sélectionner le réglage souhaité.**

Choisissez parmi [Arrêt], [Une fois] ou [Chaque jour].

 $\overline{5}$  Appuyez sur le bouton OK.

7

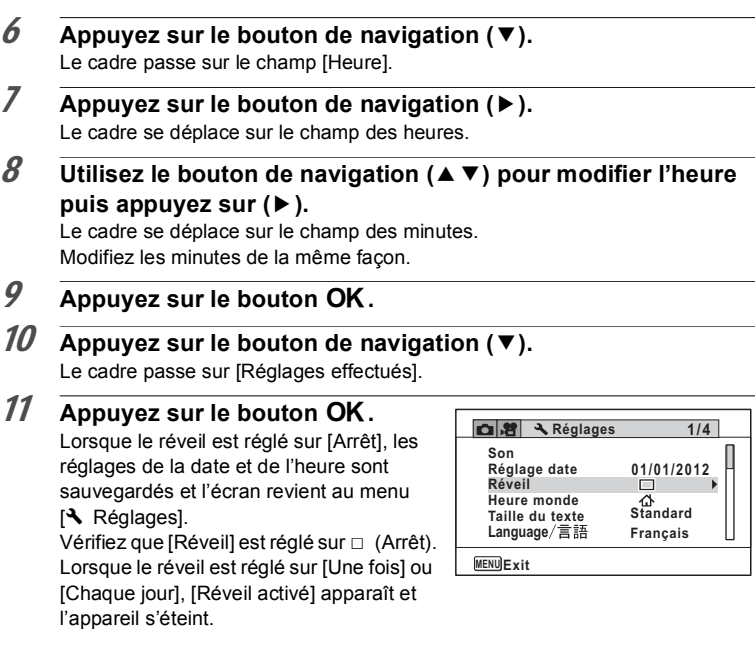

### **Vérification du réveil**

1 **Choisissez [Réveil] dans le menu [**W **Réglages] à l'aide**  du bouton de navigation (▲ ▼).

Vérifiez que [Réveil] est réglé sur  $\mathbf{\nabla}$  (Oui).

### 2 **Appuyez sur le bouton de navigation (**5**).**

L'écran du réveil apparaît. Vérifiez la fréquence et l'heure de réveil.

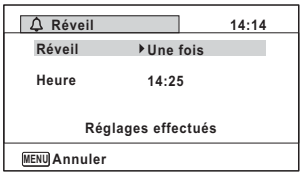

#### **Mise hors tension du réveil**

L'affichage de l'horloge apparaît et le réveil sonne à l'heure spécifiée pendant une minute lorsque l'appareil est hors tension. Il est possible d'arrêter le réveil en appuyant sur n'importe quel bouton de l'appareil pendant que la sonnerie retentit.

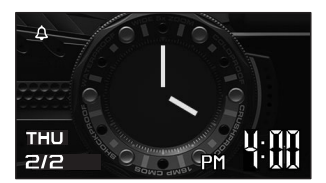

- Le réveil ne retentit pas si l'appareil est sous tension lorsque l'heure réglée autio est atteinte.
	- Si vous avez défini une alarme, celle-ci ne sonnera pas en cours de prise de vue par intervalles.

# **Réglage de l'heure monde**

La date et l'heure sélectionnées dans [« Réglage de la date et de l'heure » \(p.48\)](#page-49-0)  et [« Changement de la date et de l'heure » \(p.181\)](#page-182-0) servent de date et d'heure pour  $\Delta$  (Ville résidence). Grâce à la fonction heure monde, vous avez la possibilité d'afficher l'heure dans une autre ville que votre ville de résidence  $(\rightarrow$  Destination). Cette fonction est utile si vous effectuez des prises de vue dans d'autres fuseaux horaires.

#### **Réglage de la destination**

- 1 **Choisissez [Heure monde] dans le menu [**W **Réglages] à l'aide**  du bouton de navigation (▲ ▼).
- 2 **Appuyez sur le bouton de navigation (**5**).**

L'écran [Heure monde] apparaît.

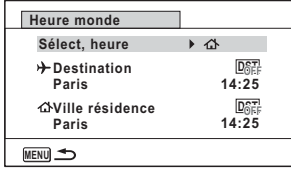

- **3** Sélectionnez  $\rightarrow$  (Destination) à l'aide du bouton de navigation  $(4 \nabla).$
- 4 **Appuyez sur le bouton de navigation (**5**).** L'écran [Destination] apparaît. La ville sélectionnée clignote sur la carte.

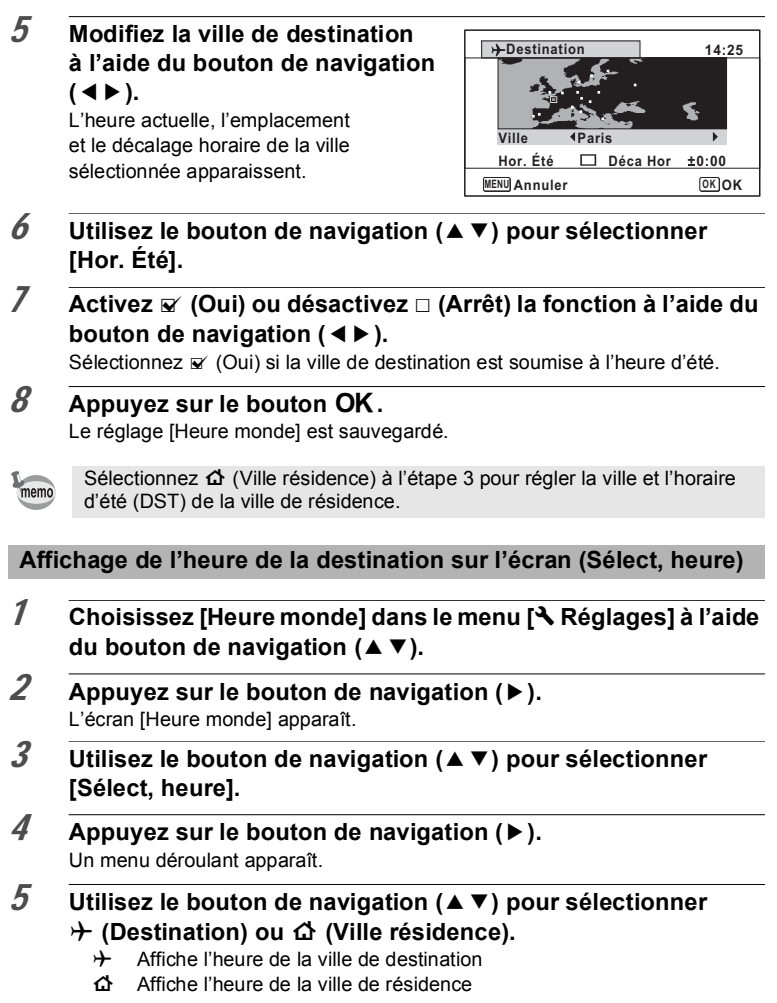

## $\overline{6}$  **Appuyez sur le bouton OK.**

Le réglage est sauvegardé. Lorsque  $\rightarrow$  (Destination) est sélectionné, l'icône  $\rightarrow$  apparaît pour indiquer que la date et l'heure de la ville de destination sont affichées en mode  $\bullet$ 

![](_page_188_Picture_2.jpeg)

# **Réglage de la taille du texte du menu**

Vous pouvez régler la taille du texte de l'élément sélectionné à l'aide du curseur dans le menu sur [Standard] (affichage normal) ou [Grande] (affichage agrandi).

![](_page_188_Picture_215.jpeg)

- 2 **Appuyez sur le bouton de navigation (**5**).** Un menu déroulant apparaît.
- 3 **Utilisez le bouton de navigation (**23**) pour sélectionner la taille de texte.**

Choisissez parmi [Standard] ou [Grande].

![](_page_188_Picture_216.jpeg)

#### Appuyez sur le bouton OK. Le réglage est sauvegardé.

# **Changement de la langue d'affichage**

Il est possible de changer la langue d'affichage des menus, messages d'erreur, etc.

- 1 **Choisissez [Language/ ] dans le menu [**W **Réglages] à**  l'aide du bouton de navigation  $(4 \nabla)$ .
- 2 **Appuyez sur le bouton de navigation (**5**).** L'écran [Language/言語] apparaît.
- 3 **Sélectionnez la langue souhaitée à l'aide du bouton de**  navigation ( $\blacktriangle \blacktriangledown \blacktriangle \blacktriangleright$ ).

### 4 **Appuyez sur le bouton** 4**.**

Les menus et les messages s'affichent dans la langue sélectionnée.

## **Modification du système de dénomination des dossiers**

Il est possible de changer de système de dénomination des dossiers pour enregistrer des images. Lorsque le système est défini sur [Date], les photos sont sauvegardées dans des dossiers séparés sous la date à laquelle elles ont été prises.

![](_page_189_Picture_289.jpeg)

Image prise le 1 avril avec le réglage de nom de dossier défini sur [Date].

Un dossier portant le nom « 100\_0401 » est créé.

Les images sont enregistrées dans le dossier « 100\_0401 ».

Image prise le 8 avril avec le réglage de nom de dossier défini sur [Date].

Un dossier portant le nom « 101\_0408 » est créé.

Les images sont enregistrées dans le dossier « 101\_0408 ». Image prise le 10 avril avec le réglage de nom de dossier défini sur [PENTX].

Un dossier portant le nom « 102PENTX » est créé.

Les images sont enregistrées dans le dossier « 102PENTX ». Image prise le 15 avril avec le réglage de nom de dossier défini sur [PENTX].

Aucun nouveau dossier n'est créé.

Les images sont enregistrées dans le dossier « 102PENTX ».

![](_page_189_Figure_17.jpeg)

#### **Sélection d'une règle de dénomination des dossiers**

- 1 **Choisissez [Nom Fichier] dans le menu [**W **Réglages] à l'aide**  du bouton de navigation (▲ ▼).
- 2 **Appuyez sur le bouton de navigation (**5**).** Un menu déroulant apparaît.
- 3 **Sélectionnez la règle de dénomination des dossiers à l'aide**  du bouton de navigation  $(4 \nabla)$ .
- 4 **Appuyez sur le bouton** 4**.** Le réglage est sauvegardé.

#### **Votre propre dénomination des dossiers**

Vous pouvez attribuer un nom au dossier dans lequel vous enregistrez les images. Vous pouvez saisir jusqu'à 5 caractères.

Le nom à 5 caractères apparaît après le numéro de dossier à 3 chiffres.

- 1 **Sélectionnez [\_USER] à l'étape 3 de « Sélection d'une règle de dénomination des dossiers ».**
- 2 **Appuyez sur le bouton de navigation (▶).**

L'écran de dénomination des dossiers apparaît. « \_USER » a déjà été saisi.

![](_page_190_Picture_11.jpeg)

3 **Utilisez le bouton de navigation (**2345**) pour sélectionner**  la lettre à saisir puis appuyez sur le bouton OK.

La première lettre est prise en compte et le curseur passe à la deuxième.

4 **Répétez l'étape 3 pour saisir les autres lettres.**

5 **Appuyez sur le bouton de navigation (**4**) tandis que « A » est**  sélectionné ou sur (▼ <del>▶</del>) tandis **que « \_ » est sélectionné.** Le cadre passe sur [Réglages effectués].

![](_page_191_Picture_1.jpeg)

# $6$  **Appuyez deux fois sur le bouton OK**.

Le nom de dossier est pris en compte et vous revenez au menu [N] Réglages].

• Vous pouvez déplacer le curseur à l'aide de la commande de zoom.

• Le nom de dossier défini apparaît dans le menu  $\mathbb{R}$  Réglages].

## **Modification du système de dénomination des fichiers**

Vous pouvez modifier le système de dénomination des fichiers.

![](_page_191_Picture_251.jpeg)

**Sélection d'une règle de dénomination des fichiers**

- 1 **Choisissez [Nom fichier] dans le menu [**W **Réglages] à l'aide**  du bouton de navigation (▲ ▼).
- **2** Appuyez sur le bouton de navigation  $(\triangleright)$ . Un menu déroulant apparaît.
- 3 **Sélectionnez la règle de dénomination des fichiers à l'aide du**  bouton de navigation  $(4 \nabla)$ .
- 4 **Appuyez sur le bouton** 4**.** Le réglage est sauvegardé.

memo

#### **Votre propre dénomination des fichiers**

Vous pouvez choisir le nom de fichier des images enregistrées.

Vous pouvez saisir jusqu'à quatre caractères. Le nom à 4 caractères apparaît avant le numéro de fichier à 4 chiffres.

1 **Sélectionnez [USER] à l'étape 3 de « Sélection d'une règle de dénomination des fichiers ».**

2 **Appuyez sur le bouton de navigation (**5**).** L'écran de dénomination des fichiers apparaît. « USER » a déjà été saisi.

![](_page_192_Picture_5.jpeg)

3 **Utilisez le bouton de navigation (**2345**) pour sélectionner**  la lettre à saisir puis appuyez sur le bouton OK.

La première lettre est prise en compte et le curseur passe à la deuxième.

- 4 **Répétez l'étape 3 pour saisir les autres lettres.**
- 5 **Appuyez sur le bouton de navigation (**4**) tandis que « A » est**  sélectionné ou appuyez sur (▼ <del>▶</del>) **tandis que « \_ » est sélectionné.** Le cadre passe sur [Réglages effectués].

![](_page_192_Figure_10.jpeg)

## $6$  **Appuyez deux fois sur le bouton OK.**

Le nom de fichier est pris en compte et vous revenez au menu [ N Réglages].

![](_page_192_Picture_13.jpeg)

- Vous pouvez déplacer le curseur à l'aide de la commande de zoom.
- Le nom de fichier que vous avez défini n'est pas modifié même si vous réinitialisez l'appareil.

7**Réglages**

# **Changement du système de sortie vidéo**

Lorsque vous raccordez l'appareil à un équipement audiovisuel, choisissez le système de sortie vidéo approprié (NTSC ou PAL) pour la prise et la lecture d'images.

- 1 **Choisissez [Sortie vidéo] dans le menu [**W **Réglages] à l'aide**  du bouton de navigation (▲ ▼).
- **2** Appuyez sur le bouton de navigation  $(\triangleright)$ . Un menu déroulant apparaît.
- 3 **Utilisez le bouton de navigation (**23**) pour sélectionner un système de sortie vidéo.**

Sélectionnez le système de sortie vidéo correspondant à l'équipement audiovisuel.

4 **Appuyez sur le bouton** 4**.**

Le réglage est sauvegardé.

memo

En fonction du pays, la lecture des images et des fichiers son risque d'échouer si le réglage du système de sortie vidéo diffère de celui utilisé dans le pays concerné. Dans ce cas, il faut en modifier le réglage.

[Branchement de l'appareil à un équipement audiovisuel](#page-145-0) <sup>1</sup>[p.144](#page-145-0) Système de sortie vidéo par ville <sup>188</sup> [p.239](#page-240-0)

# **Sélection du système de sortie HDMI**

Lorsque vous connectez l'appareil à un équipement audiovisuel à l'aide d'un câble HDMI, sélectionnez la résolution de sortie vidéo appropriée pour la lecture d'images. Le réglage par défaut est [Auto].

![](_page_194_Picture_124.jpeg)

vidéo sélectionné. Pour modifier l'affichage, définissez le système de sortie vidéo avant le système de sortie HDMI.

Le tableau ci-dessous reprend les combinaisons des formats de sortie vidéo et HDMI.

![](_page_194_Picture_125.jpeg)

# **Réglage de la communication Eye-Fi**

Vous pouvez automatiquement transférer des images ou des séquences vidéo vers un ordinateur ou tout périphérique similaire via LAN sans fil à l'aide d'une carte Eye-Fi disponible dans le commerce. Pour plus de détails sur le transfert des images, reportez-vous à [« Transfert des images à l'aide d'une carte Eye-Fi »](#page-225-0)  [\(p.224\).](#page-225-0) Le réglage par défaut est  $\Box$  (Arrêt).

- 1 **Choisissez [Eye-Fi] dans le menu [**W **Réglages] à l'aide**  du bouton de navigation (▲ ▼).
- **2 Activez <b>⊗** (Oui) ou désactivez □ (Arrêt) la fonction à l'aide du **bouton de navigation (**45**).**
	- $\triangleright$  (Oui) Active la communication par carte Eye-Fi
	- $\Box$  (Arrêt) Désactive la communication par carte Eye-Fi
- $\overline{3}$  **Appuyez sur le bouton OK.** Le réglage est sauvegardé.

memo

Pour établir une communication Eye-Fi, vous devez d'abord spécifier un point d'accès LAN sans fil et une destination de transfert sur la carte Eye-Fi. Pour plus de détails sur la configuration de la carte, consultez le mode d'emploi fourni avec la carte.

# **Réglage de la luminosité de l'écran**

Vous pouvez ajuster la luminosité de l'écran à 7 niveaux.

- 1 **Choisissez [Luminosité] dans le menu [**W **Réglages] à l'aide**  du bouton de navigation (▲ ▼).
- 2 **Utilisez le bouton de navigation (**45**) pour régler la luminosité.**
	- $\frac{1}{2}$   $\frac{1}{2}$   $\frac{1}{2}$ Sombre
	- $-1$ Normal
	- فضضت Lumineux

# **Utilisation de la fonction d'économie d'énergie**

Pour économiser la batterie, réglez l'écran de manière à ce qu'il se mette automatiquement en veille lorsqu'aucune opération n'est effectuée pendant un laps de temps défini. Une fois la fonction d'économie d'énergie activée, l'écran revient en brillance normale lorsque vous appuyez sur n'importe quel bouton.

- 1 **Choisissez [Eco. d'énergie] dans le menu [**W **Réglages] à l'aide du bouton de navigation (▲ ▼).**
- 2 **Appuyez sur le bouton de navigation (**5**).** Un menu déroulant apparaît.
- 3 **Utilisez le bouton de navigation (**23**) pour sélectionner le laps de temps qui s'écoule avant l'activation du mode économie d'énergie.**

Choisissez parmi [2min], [1min], [30sec], [15sec], [5sec] ou [Arrêt].

### 4 **Appuyez sur le bouton** 4**.**

Le réglage est sauvegardé.

![](_page_196_Picture_8.jpeg)

- L'économie d'énergie ne fonctionne pas dans les situations suivantes :
	- Lors de la prise de vue dans les modes 马 (Rafale) et Re (Rafale haute vitesse)
	- En mode lecture
	- En cours d'enregistrement vidéo
	- Pendant que l'appareil est raccordé à un ordinateur
	- Lors de l'utilisation de l'adaptateur secteur
	- Lorsqu'un menu est affiché
	- En mode S (Microscope numérique)
- En l'absence d'intervention après la mise sous tension de l'appareil, la fonction d'économie d'énergie est activée au bout de 15 secondes même si [5sec] est sélectionné.

# **Désactivation de l'arrêt automatique**

Il est possible de régler l'appareil de façon à ce qu'il se mette hors tension automatiquement en cas de non-utilisation pendant une durée prédéfinie.

1 **Choisissez [Arrêt auto] dans le menu [**W **Réglages] à l'aide**  du bouton de navigation (▲ ▼).

## **2** Appuyez sur le bouton de navigation  $(\triangleright)$ .

Un menu déroulant apparaît.

### 3 **Utilisez le bouton de navigation (**23**) pour définir le laps de temps qui s'écoule avant la mise hors tension automatique de l'appareil.**

Choisissez parmi [5min], [3min] ou [Arrêt].

### 4 **Appuyez sur le bouton** 4**.**

Le réglage est sauvegardé.

La mise hors tension automatique ne fonctionne pas dans les situations suivantes :

- Lors de la prise de vue dans les modes  $\Xi$  (Rafale) et  $\overline{\mathbb{R}}$  (Rafale haute vitesse)
- Lors de l'enregistrement d'une séquence vidéo
- Au cours d'un diaporama ou de la lecture de séquences vidéo/fichiers son
- Pendant que l'appareil est raccordé à un ordinateur
- Pendant l'enregistrement du son en mode  $\mathbf{\Psi}$  (Enregistrement vocal)
- Pendant le transfert des images dans le cadre de la communication Eye-Fi.

## **Paramétrage de la fonction de zoom rapide**

Lorsque vous lisez des images en mode  $\blacktriangleright$ , vous pouvez choisir d'utiliser ou non [Zoom rapide] pour grossir jusqu'à 10 fois l'image lue lorsque vous appuyez une seule fois sur le bouton  $Q$ .

### 1 **Choisissez [Zoom rapide] dans le menu [**W **Réglages] à l'aide du bouton de navigation (**23**).**

- **2 Utilisez le bouton de navigation (◀▶) pour sélectionner**  $\leq$  **(Oui) ou** P **(Arrêt).**
	- $\triangleright$  (Oui) Le zoom rapide est disponible.
	- $\Box$  (Arrêt) Le zoom rapide n'est pas disponible.

# **Réglage de l'affichage de l'aide**

Vous pouvez choisir d'afficher ou non la palette du mode d'enregistrement ou la palette du mode lecture.

1 **Choisissez [Affichage Aide] dans le menu [**W **Réglages] à l'aide du bouton de navigation (▲ ▼).** 

memo

**2 Utilisez le bouton de navigation (◀▶) pour sélectionner**  $\leq$  **(Oui) ou** P **(Arrêt).**

- $\overline{w}$  (Oui) Les aides du mode s'affichent.
- $\Box$  (Arrêt) Les aides du mode ne s'affichent pas.

# **Pixel Mapping**

La fonction Pixel Mapping permet d'établir et de corriger les pixels défectueux au niveau du capteur CCD. Exécutez cette fonction si les points semblent encore défectueux au même endroit.

![](_page_198_Picture_5.jpeg)

- $\cdot$  La fonction Pixel Mapping n'est disponible qu'en mode  $\Box$ . Elle ne peut pas être sélectionnée même si le menu [ Réglages] est affiché par pression du bouton **MENU** en mode  $\blacksquare$ .
	- Lorsque le pixel mapping est effectué à partir du mode  $\blacksquare$ , appuyez une fois sur le bouton **E** pour accéder au mode **□**. Appuyez sur le bouton **MENU** puis sur le bouton de navigation  $($   $\blacktriangleright$   $)$  pour faire apparaître le menu [W Réglages] et sélectionnez Pixel Mapping.
	- Cette fonction ne peut pas être sélectionnée en mode  $\mathcal Q$  (Enregistrement vocal).
- 1 **Choisissez [Pixels Mapping] dans le menu [**W **Réglages] à l'aide du bouton de navigation (** $\blacktriangle$  $\blacktriangledown$ **).**
- 2 **Appuyez sur le bouton de navigation (**5**).** L'écran [Pixels Mapping] apparaît.
- 3 **Utilisez le bouton de navigation (**2**) pour sélectionner [Pixels Mapping].**

![](_page_198_Figure_12.jpeg)

### 4 **Appuyez sur le bouton** 4**.**

Les pixels défectueux sont établis et corrigés.

Lorsque la batterie est faible, [Énergie restante insuffisante pour activer détection des pixels morts] s'affiche sur l'écran. Utilisez le kit adaptateur secteur K-AC117 (en option) ou utilisez une batterie encore largement chargée.

# **Changement de l'écran de démarrage**

Vous pouvez choisir l'écran de démarrage à la mise sous tension de l'appareil. Vous pouvez choisir une image parmi celles proposées ci-après comme écran de démarrage :

- L'affichage de l'aide au démarrage indiquant les instructions relatives aux modes de prise de vue et aux boutons
- Un des 3 écrans pré-installés
- Une de vos images personnelles (uniquement les images compatibles)
- 1 **Utilisez le bouton de navigation (**2345**) pour sélectionner**  ^ **(Ecran de démarrage) dans la palette du mode lecture.**
- **2** Appuyez sur le bouton OK. L'écran de sélection de l'image apparaît.
- 3 **Utilisez le bouton de navigation (**45**) pour choisir l'image de l'écran de démarrage.**

Seules les images disponibles pour l'écran de démarrage sont affichées. Vous pouvez également choisir l'un des 3 écrans préinstallés ou encore l'affichage de l'aide au démarrage pré-enregistrée dans l'appareil.

![](_page_199_Picture_9.jpeg)

4 **Appuyez sur le bouton** 4**.**

Le réglage est sauvegardé.

- Une fois l'écran de démarrage défini, il ne sera pas effacé même si l'image d'origine est supprimée ou si la carte mémoire SD ou la mémoire intégrée est formatée. Cependant, l'image est effacée si vous modifiez l'écran de démarrage après avoir supprimé l'image enregistrée ou formaté la mémoire.
	- L'écran de démarrage ne s'affiche pas s'il est réglé sur [Arrêt].
	- L'écran de démarrage n'est pas affiché lorsque vous mettez l'appareil sous tension en mode lecture.
	- Les séquences vidéo ou les images prises en mode  $\Pi$  (Panorama) numérique) ne peuvent être utilisées dans l'écran de démarrage.

memo

## **Réinitialisation des réglages par défaut (Réinitialisation)**

Il est possible de réinitialiser les réglages de l'appareil à leurs paramètres par défaut. Reportez-vous à [« Réglages par défaut » \(p.233\)](#page-234-0) pour la réinitialisation.

- 1 **Choisissez [Réinitialisation] dans le menu [**W **Réglages] à l'aide du bouton de navigation (▲ ▼).**
- 2 **Appuyez sur le bouton de navigation (**5**).** L'écran [Réinitialisation] apparaît.
- 3 **Utilisez le bouton de navigation (**2**) pour sélectionner [Réinitialisation].**

![](_page_200_Picture_5.jpeg)

### 4 **Appuyez sur le bouton** 4**.**

Les valeurs par défaut sont restaurées.

# <span id="page-200-0"></span>**Configuration du raccourci de démarrage**

Vous pouvez démarrer une fonction en appuyant sur un bouton autre que l'interrupteur général lorsque l'appareil est éteint.

![](_page_200_Picture_155.jpeg)

### 1 **Choisissez [Raccourci démarr] dans le menu [**W **Réglages] à l'aide du bouton de navigation (▲ ▼).**

![](_page_201_Picture_0.jpeg)

## **Affichage de l'horloge**

L'appareil peut servir de montre. Lorsqu'il est hors tension, appuyez sur le bouton OK et maintenez-le enfoncé pour faire apparaître l'horloge sur l'écran.

### **1** Appuyez sur le bouton OK **et maintenez-le enfoncé.**

L'appareil se met sous tension et l'horloge apparaît à l'écran.

L'appareil s'éteint automatiquement après environ 10 secondes.

Une pression sur l'interrupteur général met immédiatement l'appareil hors tension.

![](_page_201_Picture_8.jpeg)

![](_page_201_Picture_9.jpeg)

Pour désactiver l'affichage de l'horloge en appuyant sur le bouton OK, réglez [Affich horloge] sur  $\Box$  (Arrêt) dans [Raccourci démarr] dans le menu [W Réglages]. ([p.199](#page-200-0))

# **Allumer les LED**

tension.

L'appareil peut servir de lumière. Vous pouvez allumer les LED d'éclairage macro en appuyant sur le bouton vert et en le maintenant enfoncé pendant que l'appareil est éteint.

1 **Appuyez sur le bouton vert et maintenez-le enfoncé.** Les LED s'allument. Elles s'éteignent automatiquement après le laps de temps que vous avez configuré dans [Arrêt auto]. Une pression sur l'interrupteur général met immédiatement l'appareil hors

![](_page_202_Picture_3.jpeg)

- Si vous ne souhaitez pas allumer les LED en appuyant sur le bouton vert, réglez [Éclairage LED] sur  $\Box$  (Arrêt) dans [Raccourci démarr] sur le menu [N Réglages] ([p.199\)](#page-200-0).
- Lorsque [Arrêt auto] est réglé sur [Arrêt], les LED ne s'éteint pas automatiquement.
- Appuyez sur l'interrupteur général pour éteindre les LED.

# **Configuration de votre ordinateur**

Vous pouvez transférer les images et les séquences vidéo enregistrées à l'aide de votre appareil sur votre ordinateur pour les afficher et les gérer. Pour ce faire, il vous suffit d'installer le logiciel du CD-ROM fourni et de raccorder l'appareil à votre ordinateur au moyen du câble USB. Cette section détaille la procédure d'installation du logiciel ainsi que tous les autres prérequis pour profiter des images et des séquences vidéo de votre appareil sur votre ordinateur.

# **Logiciel fourni**

Le CD-ROM fourni contient le logiciel suivant.

#### **Windows**

**• Logiciel de visualisation, gestion et retouche d'images « MediaImpression 3.5 for PENTAX »**

#### **Macintosh**

• **Logiciel de visualisation, gestion et retouche d'images MediaImpression 2.1 for PENTAX**

(Langues applicables : allemand, anglais, chinois [traditionnel et simplifié], coréen, espagnol, français, italien, japonais, néerlandais, portugais, russe, suédois)

![](_page_203_Picture_9.jpeg)

Il est recommandé d'utiliser le kit d'adaptateur secteur K-AC117 (optionnel) pour connecter l'appareil à un ordinateur ([p.39](#page-40-0)). Il se peut que les données d'images soient perdues ou endommagées si la batterie s'épuise pendant la transmission.

# **Configuration du système**

La configuration requise pour profiter pleinement des images et des séquences vidéo enregistrées avec votre appareil sur votre ordinateur est la suivante.

\* La section suivante indique la configuration minimale requise pour la lecture et le montage de séquences vidéo. La conformité à la configuration requise ne garantit pas pour autant le fonctionnement optimal du logiciel sur tous les ordinateurs.

#### **Windows**

![](_page_204_Picture_120.jpeg)

![](_page_204_Picture_5.jpeg)

Non compatible avec Windows 95, Windows 98, Windows 98SE, Windows Me et Windows NT et Windows 2000.

#### **Macintosh**

![](_page_204_Picture_121.jpeg)

\* Il n'est pas possible d'enregistrer au format MPEG-4 AVC/H.264 une séquence vidéo retouchée avec « MediaImpression 2.1 for PENTAX ».

# **Installation du logiciel**

#### **Windows**

Installez le logiciel de visualisation, gestion et retouche d'images (MediaImpression 3.5 for PENTAX).

![](_page_205_Picture_3.jpeg)

- Assurez-vous que votre ordinateur PC Windows présente la configuration requise avant d'installer le logiciel.
- Si votre configuration comprend plusieurs comptes, connectez-vous au compte bénéficiant des droits d'administrateur avant de démarrer l'installation du logiciel.

### 1 **Allumez votre ordinateur PC Windows.**

### 2 **Insérez le CD-ROM dans le lecteur de CD-ROM/DVD.**

L'écran [Exécution automatique] apparaît. Cliquez sur [PENTAX Software Installer] puis sur [Oui].

#### **Si l'écran d'installation n'apparaît pas**

Affichez l'écran d'installation comme suit.

- 1) Double-cliquez sur l'icône [Poste de travail] du bureau.
- 2) Double-cliquez sur l'icône [Lecteur CD-ROM/DVD].

#### **Si vous utilisez Windows XP**

L'écran d'installation « MediaImpression 3.5 for PENTAX » apparaît.

## 3 **Cliquez sur [ArcSoft].**

L'écran Sélection de la langue d'installation apparaît.

![](_page_205_Picture_17.jpeg)

### 4 **Choisissez une langue puis cliquez sur [OK].**

L'écran de configuration apparaît. Suivez les instructions affichées à l'écran pour installer le logiciel.

![](_page_205_Picture_20.jpeg)

5 **Cliquez sur [Terminer].** L'installation de « MediaImpression 3.5 for PENTAX » est terminée.

![](_page_206_Picture_1.jpeg)

6 **Cliquez sur [Quitter] dans l'écran d'installation.** La fenêtre se ferme.

### **Macintosh**

Installez le logiciel de visualisation, gestion et retouche d'images (MediaImpression 2.1 for PENTAX).

- 1 **Allumez votre ordinateur Macintosh.**
- 2 **Insérez le CD-ROM dans le lecteur de CD-ROM/DVD.**
- 3 **Double-cliquez sur l'icône du CD-ROM.**
- 4 **Double-cliquez sur l'icône [Pentax Software Installer].** L'écran d'installation « MediaImpression 2.1 for PENTAX » apparaît.
- 5 **Cliquez sur [ArcSoft].** L'écran de configuration apparaît. Suivez les instructions affichées à l'écran pour installer le logiciel.

![](_page_206_Picture_10.jpeg)

![](_page_207_Picture_81.jpeg)

#### 7 **Cliquez sur [Exit] dans l'écran d'installation.** La fenêtre se ferme.

### **Enregistrement du produit sur Internet**

Afin de vous fournir un meilleur service, nous vous recommandons de compléter le formulaire d'enregistrement du produit.

Si votre ordinateur est connecté à Internet, veuillez cliquer sur [Enregistrement du produit] après l'écran de sélection de la langue sur l'écran de configuration.

La carte du monde s'affiche en partie droite pour l'enregistrement des produits sur Internet. Cliquez sur le pays ou la région adéquate, puis enregistrez votre produit conformément aux instructions.

![](_page_207_Figure_7.jpeg)

Seuls les clients des pays et régions figurant sur l'écran d'installation du logiciel peuvent enregistrer leur produit sur Internet.

# **Réglage du mode de connexion USB**

Définissez le périphérique auquel l'appareil photo est connecté par câble USB.

![](_page_208_Figure_2.jpeg)

4 **Choisissez [MSC] à l'aide du**  bouton de navigation  $(4 \nabla)$ .

![](_page_208_Figure_4.jpeg)

## $\overline{5}$  **Appuyez sur le bouton OK.**

Le réglage est sauvegardé.

Consultez les pages suivantes selon le modèle d'ordinateur que vous possédez.

[Branchement à un ordinateur PC Windows](#page-210-0)  $\approx$  [p.209](#page-210-0) [Raccordement à un Macintosh](#page-218-0)  $\approx$  [p.217](#page-218-0)

#### **MSC et PTP**

#### **MSC (Mass Storage Class)**

Programme universel conçu pour gérer des dispositifs raccordés à un ordinateur via un dispositif de mémoire USB. Ce programme établit également une norme en matière de contrôle des dispositifs USB.

Il suffit du simple branchement d'un dispositif répondant à la classe de stockage en masse USB, pour copier, lire et écrire des fichiers provenant d'un ordinateur sans avoir à installer de pilote dédié.

#### **PTP (Picture Transfer Protocol)**

Ce protocole permet le transfert d'images numériques et le contrôle d'appareils numériques via USB, standardisé sous la norme ISO 15740.

Vous pouvez transférer des données d'image entre des dispositifs compatibles PTP sans devoir installer de pilote dédié.

Sauf indication contraire, sélectionnez MSC lorsque vous branchez l'appareil à votre ordinateur.

# <span id="page-210-0"></span>**Branchement à un ordinateur PC Windows**

## **Connexion de la liaison appareil/ordinateur Windows PC**

Raccordez votre appareil à l'ordinateur PC Windows à l'aide du câble USB fourni.

- 1 **Allumez votre ordinateur PC Windows.**
- 2 **Mettez votre appareil photo hors tension.**
- 3 **Raccordez votre appareil à l'ordinateur PC Windows à l'aide du câble USB.**

Lors du branchement du câble USB, la flèche  $\leq$  doit être dirigée vers l'avant de l'appareil.

![](_page_210_Picture_7.jpeg)

## 4 **Mettez l'appareil sous tension.**

L'écran de lecture automatique apparaît.

Si ce n'est pas le cas, conformez-vous aux étapes exposées dans [« 3 Si l'écran](#page-212-0)  [de lecture automatique n'apparaît pas » \(p.211\).](#page-212-0)

![](_page_210_Picture_11.jpeg)

Il est recommandé d'utiliser le kit d'adaptateur secteur K-AC117 (optionnel) pour connecter l'appareil à un ordinateur ([p.39](#page-40-0)). Il se peut que les données d'images soient perdues ou endommagées si la batterie s'épuise pendant la transmission.

![](_page_210_Picture_13.jpeg)

Le témoin d'alimentation est allumé quand l'appareil est branché à un ordinateur, et il clignote pendant que l'on accède à la carte.

## **Transfert d'images**

Permet de transférer les photos prises entre l'appareil et votre PC Windows.

![](_page_211_Picture_2.jpeg)

Si l'appareil ne dispose pas de carte mémoire SD, les images stockées dans la mémoire intégrée sont transférées sur l'ordinateur PC Windows.

5 **Cliquez sur [Importer les fichiers multimédias sur le disque local].**

« MediaImpression 3.5 for PENTAX » démarre.

![](_page_211_Picture_6.jpeg)

### <span id="page-211-0"></span>6 **Sélectionnez une image à importer.**

Pour sélectionner plusieurs images, choisissez-les en maintenant la touche Ctrl enfoncée.

Pour spécifier l'emplacement de destination, cliquez sur l'icône de dossier dans [Dossier de destination].

![](_page_211_Picture_10.jpeg)

## 7 **Cliquez sur [Importer].**

Un message apparaît pour indiquer que l'importation est terminée.

Une flèche s'affiche sur l'image importée.

![](_page_211_Picture_14.jpeg)

#### <span id="page-212-0"></span>**Si l'écran de lecture automatique n'apparaît pas**

5 **Double-cliquez sur l'icône [MediaImpression 3.5 for PENTAX] sur le bureau.**

![](_page_212_Picture_2.jpeg)

**Madelin Herricans (1910)** 3.5 for DHATIAX

6 **Cliquez sur [PhotoImpression].**

![](_page_212_Picture_5.jpeg)

### 7 **Cliquez sur l'icône de l'appareil connecté dans la partie supérieure gauche de l'écran.**

L'écran d'importation apparaît. Pour les procédures suivantes, passez à l'étape 6 à la [p.210.](#page-211-0)

![](_page_212_Picture_8.jpeg)

memo

Les images sont enregistrées dans des dossiers nommés en fonction de la date de prise de vue (« XXX\_0808 » pour le 8 août ; « XXX » est un numéro de fichier à trois chiffres).

Si [PENTX] est sélectionné pour [Nom Fichier] dans le menu [N] Réglages], un dossier nommé « XXXPENTX » (XXX est un numéro de dossier à 3 chiffres) apparaît. Si [ USER] est sélectionné pour [Nom Fichier], « xxxAAAAA » (xxx est un numéro de dossier à 3 chiffres, AAAAA correspond aux 5 caractères que vous avez saisis) apparaît. Les images sont enregistrées ici.

## **Déconnexion de la liaison appareil/ordinateur Windows PC**

- 1 **Cliquez sur l'icône [Retirer le périphérique en toute sécurité] de la barre des tâches.**
- 2 **Cliquez sur [Ejecter xxx (nom de l'appareil)].** Un message indiquant que le périphérique peut être déconnecté en toute sécurité apparaît.
- 3 **Débranchez le câble USB de votre ordinateur PC Windows et de l'appareil.**

![](_page_213_Picture_4.jpeg)

![](_page_213_Picture_82.jpeg)

avant fermeture de l'application. • Lorsque vous débranchez le câble USB de l'ordinateur PC Windows ou de l'appareil, celui-ci bascule automatiquement en mode lecture.

memo

# **Lancement de MediaImpression 3.5 for PENTAX**

MediaImpression 3.5 for PENTAX vous permet de visualiser, retoucher, gérer, rechercher, partager et imprimer des images.

### 1 **Double-cliquez sur l'icône [MediaImpression 3.5 for PENTAX] sur le bureau.**

« MediaImpression 3.5 for PENTAX » démarre et la fenêtre principale apparaît.

#### **Interface de la fenêtre des fichiers multimédia**

![](_page_214_Picture_5.jpeg)

\* L'écran représenté est un exemple contenant les paramètres par défaut.

#### **A PhotoImpression**

Vous pouvez visualiser ou gérer des photos. Par exemple, vous pouvez les importer, les retoucher et les imprimer.

#### **B VideoImpression**

Vous pouvez visualiser ou gérer des séquences vidéo. Par exemple, vous pouvez les importer et les retoucher.

#### **Interface de consultation des fichiers multimédia**

![](_page_215_Picture_1.jpeg)

L'écran représenté est un exemple contenant les paramètres par défaut.

#### **A Vues**

Affiche la configuration des dossiers ou groupes triés sur la base de vos préférences, des informations GPS ou d'une personne détectée.

#### **B Zone de prévisualisation**

Affiche le contenu du dossier sélectionné ou du groupe trié.

#### **C Propriété**

Affiche les informations relatives à l'image sélectionnée, détecte les personnes ou affiche la carte de l'emplacement où l'image a été prise (uniquement pour les images comportant des informations GPS).

#### **D Actions**

Ce volet comporte des fonctions de montage/gestion, notamment pour le montage et la réalisation de séquences vidéo.
# **Visualisation d'images**

- 1 **Cliquez sur [PhotoImpression] ou [VideoImpression] dans la fenêtre principale.**
- 2 **Cliquez pour sélectionner le dossier ou le groupe contenant l'image que vous voulez visualiser.** Les images sont affichées.

### 3 **Sélectionnez puis double-cliquez sur l'image que vous voulez visualiser.**

L'image sélectionnée s'affiche avec le visualisateur.

Grâce au visualisateur, vous pouvez entre autres agrandir/diminuer la taille d'affichage de l'image ou retoucher l'image. Vous pouvez aussi lire des films ou des fichiers son.

Double-cliquez sur l'image pour la visualiser en plein écran.

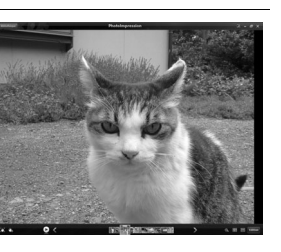

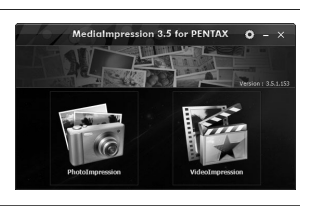

**EXR TOTAL** Section

### **Comment utiliser MediaImpression 3.5 for PENTAX**

Vous trouverez davantage d'informations sur l'utilisation de « MediaImpression 3.5 for PENTAX » dans les pages d'aide.

### 1 **Cliquez sur [Aide] dans [Menu] de la barre de menus.** L'écran d'aide apparaît.

2 **Cliquez sur la rubrique recherchée.**

Une explication s'affiche.

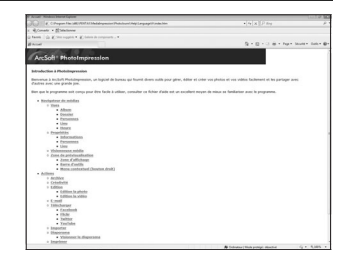

# **Raccordement à un Macintosh**

### **Connexion de la liaison appareil/ordinateur Macintosh**

Raccordez votre appareil à l'ordinateur Macintosh à l'aide du câble USB fourni.

- 1 **Allumez votre ordinateur Macintosh.**
- 2 **Mettez votre appareil photo hors tension.**
- 3 **Raccordez votre appareil à l'ordinateur Macintosh à l'aide du câble USB.**

Lors du branchement du câble USB, la flèche  $\leq$  doit être dirigée vers l'avant de l'appareil.

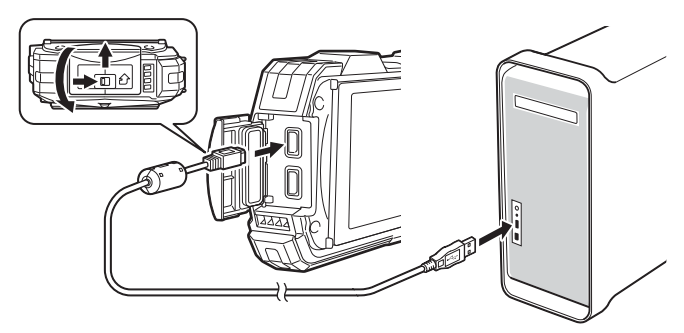

4 **Mettez votre appareil sous tension.** L'appareil est reconnu et désigné par [NO\_NAME] sur le bureau.

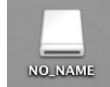

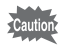

Il est recommandé d'utiliser le kit d'adaptateur secteur K-AC117 (optionnel) pour connecter l'appareil à un ordinateur [\(p.39\)](#page-40-0). Il se peut que les données d'images soient perdues ou endommagées si la batterie s'épuise pendant la transmission.

- memo
- Si la carte mémoire SD a un nom de volume, celui-ci apparaît à la place de [NO\_NAME]. Si la carte mémoire SD est neuve et n'est pas formatée, le fabricant ou le numéro de modèle peut être indiqué.
- Le témoin d'alimentation est éclairé quand l'appareil est branché à un ordinateur Macintosh, alors qu'il clignote lorsque l'on accède à la carte.

### **Transfert d'images**

Permet de transférer les photos prises avec l'appareil à votre Macintosh.

memo

Si l'appareil ne dispose pas de carte mémoire SD, les images stockées dans la mémoire intégrée sont transférées sur l'ordinateur Macintosh.

- 5 **Double-cliquez sur le dossier [MediaImpression] situé dans le dossier [Applications].**
- 6 **Double-cliquez sur l'icône [MediaImpression 2.1 for PENTAX].** « MediaImpression 2.1 for PENTAX » démarre et la fenêtre principale du navigateur apparaît.
- 7 **Définissez le [Dossier de destination] puis sélectionnez [Nom du sous-dossier].**

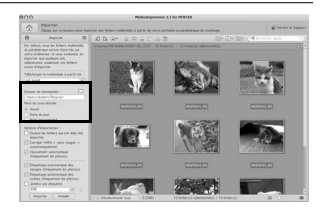

8 **Sélectionnez la ou les images que vous souhaitez copier puis cliquez sur [Importer].**

Les images sélectionnées sont copiées sur l'ordinateur.

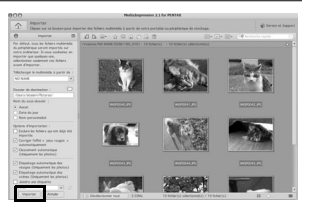

### 9 **Cliquez sur [Terminé].**

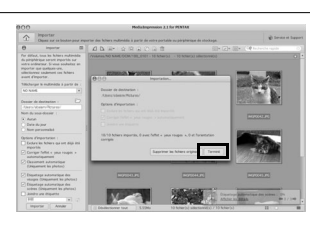

### **Déconnexion de la liaison appareil/ordinateur Macintosh**

### 1 **Faites glisser le dossier [NO\_NAME] du bureau vers la corbeille.**

Si la carte mémoire SD a un nom de volume, déplacez l'icône portant ce dernier vers la poubelle.

### 2 **Débranchez le câble USB de votre ordinateur Macintosh et de l'appareil.**

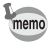

- Lorsque l'appareil photo (disque amovible) est utilisé par une application comme MediaImpression 2.1 for PENTAX, il ne doit pas être déconnecté avant fermeture de l'application.
- Lorsque vous débranchez le câble USB du Macintosh ou de l'appareil, celui-ci bascule automatiquement en mode lecture.

### **Lancement de MediaImpression 2.1 for PENTAX**

MediaImpression 2.1 for PENTAX vous permet de visualiser, retoucher, gérer, rechercher, partager et imprimer des images.

- 1 **Double-cliquez sur le dossier [MediaImpression] situé dans le dossier [Applications].**
- 2 **Double-cliquez sur l'icône [MediaImpression 2.1 for PENTAX].** « MediaImpression 2.1 for PENTAX » démarre et la fenêtre principale du navigateur apparaît.

### **Interface de la fenêtre des fichiers multimédia**

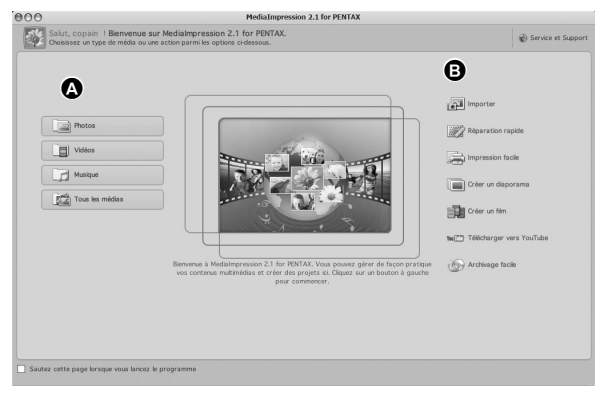

\* L'écran représenté est un exemple contenant les paramètres par défaut.

#### **A Outil de consultation des fichiers multimédia**

Vous pouvez visualiser des images ou des séquences vidéo et lire des fichiers audio.

#### **B Outil de retouche et gestion**

Vous pouvez visualiser ou gérer des images. Par exemple, vous pouvez les importer, les retoucher ou les imprimer.

#### **Interface de consultation des fichiers multimédia**

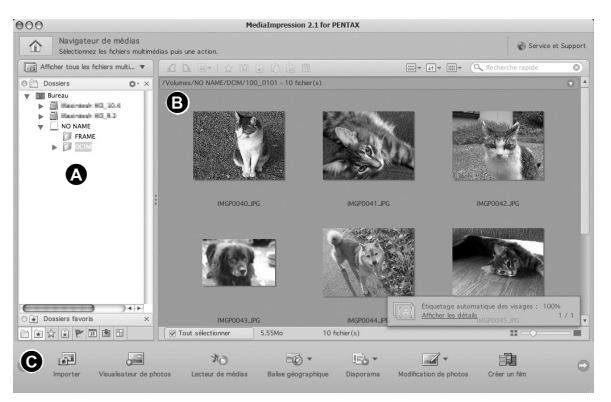

\* L'écran représenté est un exemple contenant les paramètres par défaut.

#### **A Vues**

Présente l'arborescence des dossiers de votre ordinateur. Lorsque vous parcourez un dossier, son contenu apparaît dans le volet des vignettes des fichiers multimédia.

#### **B Zone de prévisualisation**

Affiche le contenu du dossier sélectionné ou les résultats de la recherche la plus récente (fichier(s) ou dossier(s) correspondant à l'élément recherché).

#### **C Actions**

Ce volet comporte des fonctions de retouche/gestion, notamment pour l'importation, le montage et la réalisation de séquences vidéo.

### **Visualisation d'images**

- 1 **Cliquez sur [Photos], [Vidéo] ou [Tous les médias] dans la fenêtre principale.**
- 2 **Sélectionnez le dossier contenant l'image que vous voulez visualiser dans la fenêtre des dossiers.**

Les images s'affichent dans le volet des vignettes des fichiers multimédia.

3 **Sélectionnez puis double-cliquez sur l'image que vous voulez visualiser dans le volet des vignettes des fichiers multimédia.**

L'image sélectionnée s'affiche avec le visualisateur.

Grâce au visualisateur, vous pouvez entre autres agrandir/diminuer la taille d'affichage de l'image ou retoucher l'image. Vous pouvez aussi lire des films ou des fichiers son.

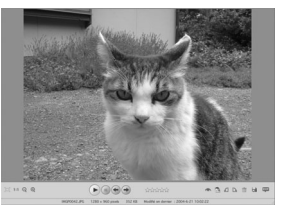

### **Comment utiliser MediaImpression 2.1 for PENTAX**

Vous trouverez davantage d'informations sur l'utilisation de « MediaImpression 2.1 for PENTAX » dans les pages d'aide.

1 **Sélectionnez [Aide ArcSoft MediaImpression] dans le menu [Aide] de la barre de menus.**

L'écran d'aide apparaît.

2 **Cliquez sur la rubrique recherchée.** Une explication s'affiche.

## **Transfert des images à l'aide d'une carte Eye-Fi**

Vous pouvez automatiquement transférer des images ou des séquences vidéo vers un ordinateur ou tout périphérique similaire via LAN sans fil à l'aide d'une carte mémoire dotée de la fonction LAN sans fil (carte Eye-Fi).

### 1 **Spécifiez le point d'accès LAN sans fil et la destination de transfert sur la carte Eye-Fi.**

Pour plus de détails sur la configuration de la carte, consultez le mode d'emploi fourni avec la carte.

- 2 **Mettez l'appareil hors tension.**
- 3 **Insérez la carte Eye-Fi préalablement configurée.**
- 4 **Mettez l'appareil sous tension.**
- **5** Dans le menu [**N** Réglages], paramétrez [Eye-Fi] sur  $\mathbb{F}$  (Oui). Les images sont automatiquement transférées. Pour plus de détails sur la configuration de l'appareil, reportez-vous à [« 3 Réglage de la communication](#page-195-0)  [Eye-Fi » \(p.194\).](#page-195-0)

Les icônes suivantes apparaissent à l'écran.

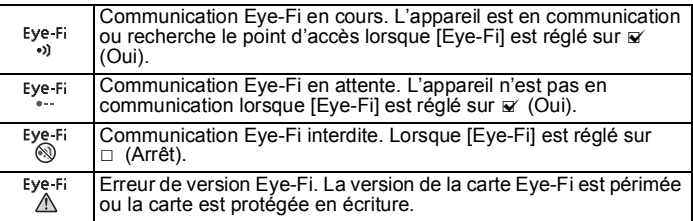

• Non disponible pour le mode Endless Memory.

• Exécutez le programme le plus récent sur votre carte Eye-Fi.

memo

- 
- Lorsque vous utilisez une nouvelle carte Eye-Fi, copiez sur votre ordinateur le fichier d'installation Eye-Fi Manager se trouvant sur la carte avant de formater la carte.
- N'utilisez pas une carte Eye-Fi ou réglez [Eye-Fi] sur  $\Box$  (Arrêt) dans les lieux où l'utilisation de périphériques LAN sans fil est limitée ou interdite. notamment dans les avions (puisque les images sont transmises via le réseau LAN sans fil).
- Si vous insérez une version antérieure de carte Eye-Fi dans l'appareil, un message d'erreur apparaît.
- Les images ne sont pas transférées dans les cas suivants :
	- Lorsque les points d'accès LAN sans fil disponibles sont introuvables.
	- Lorsque le niveau de la batterie est faible ( $\equiv$  (jaune) ou  $\equiv$  (rouge) est indiqué).
- Les fichiers son ne peuvent pas être transférés.
- Nous recommandons d'utiliser un adaptateur secteur (en option) lorsque vous transférez un grand nombre d'images car cela prend généralement beaucoup de temps.
- Lorsque des images sont transférées, Arrêt auto ne fonctionne pas.
- Si vous transférez des images de taille importante, une séquence vidéo par exemple, la température interne de l'appareil augmente et celui-ci est susceptible de s'éteindre automatiquement à des fins de protection du circuit.
- Pour transférer des images via LAN sans fil, sont requis un point d'accès, un environnement Internet et une configuration spécifique. Pour plus de détails, reportez-vous au site http://www.eye.fi/.
- Pour plus de détails sur l'utilisation d'une carte Eye-Fi, consultez le mode d'emploi fourni avec la carte.
- Si vous rencontrez des problèmes avec la carte Eye-Fi, contactez le fabricant de la carte.
- Cet appareil photo est équipé d'une fonction qui active ou désactive la communication Eye-Fi ; cela ne garantit toutefois pas la disponibilité de toutes les fonctions sur la carte Eye-Fi.
- L'utilisation de la carte Eye-Fi n'est autorisée que dans le pays où vous avez acheté la carte. Respectez la législation du pays concerné.

# **Fonctions disponibles pour chaque mode scène**

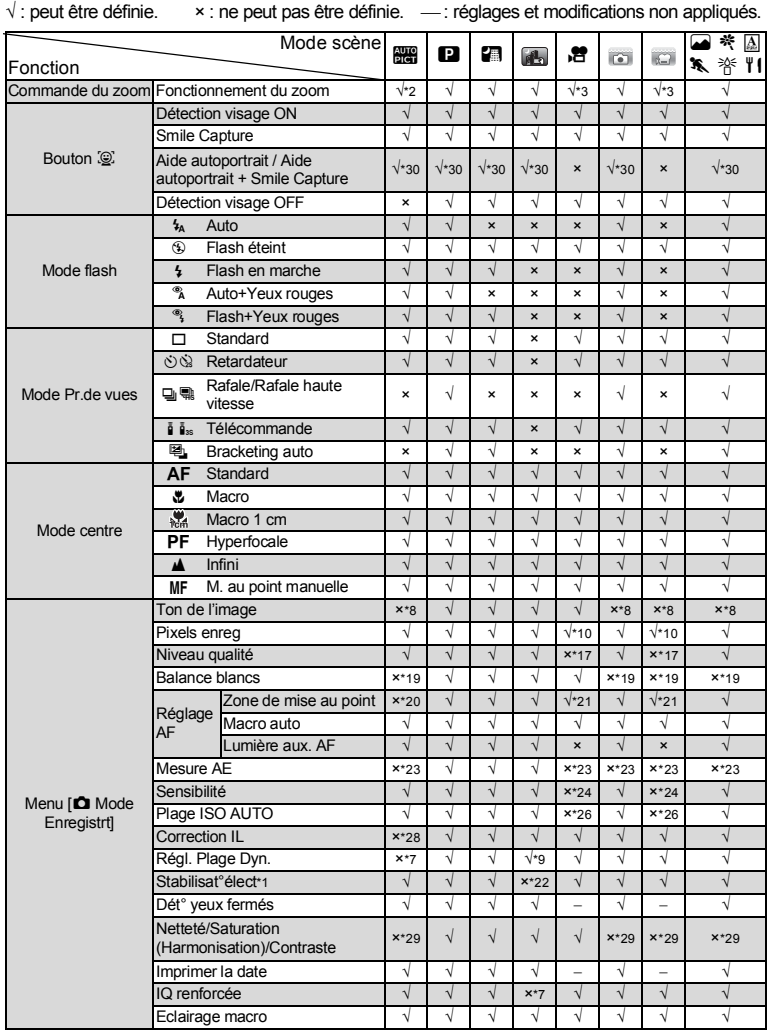

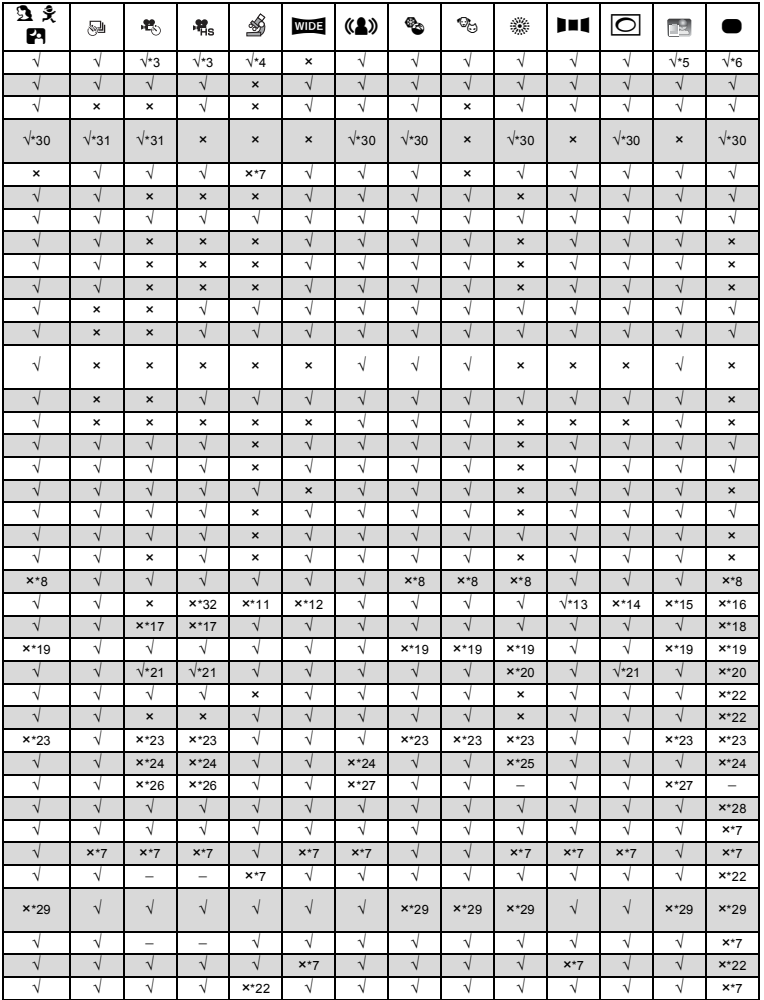

- \*1 Movie SR est utilisé pour les séquences vidéo, tandis que Stabilisation électronique est utilisé pour les images fixes.
- \*2 Les fleurs ne peuvent être détectées lorsque le zoom numérique ou le zoom intelligent est utilisé.
- \*3 Avant la prise de vue, seuls les zooms optique et numérique sont disponibles, au cours de la prise de vue, seul le zoom numérique est disponible.
- \*4 Seuls les zooms optique et intelligent sont disponibles, le zoom numérique n'est pas disponible.
- \*5 Seul le zoom optique est disponible, les zooms numérique et intelligent ne sont pas disponibles.
- \*6 Seuls les zooms optique et intelligent sont disponibles, le zoom intelligent n'est pas disponible.
- \*7 Fixé sur  $\Box$  (Arrêt)
- \*8 Fixé sur Lumineux
- \*9 Seule la compensation des ombres est disponible.
- \*10 Réglage dans le menu [<sup>8</sup> Vidéo]
- \*11 Fixé sur 20mines
- \*12 Fixé sur 3M pour des images individuelles et fixé sur 5M pour des images assemblées.
- \*13 Fixé sur 2M pour des images individuelles et fixé sur **5M** pour des 3 images assemblées.
- \*14 Fixésur 3м / 2м. поет
- \*15 Fixé sur 1280
- \*16 Fixé sur 12MER
- \*17 Fixé sur ★★★ (Excellent) équivalent
- \*18 Fixé sur  $\star\star$  (Très bon)
- \*19 Fixé sur AWB
- \*20 Fixé sur J (Multi)
- \*21 **W** (AF par anticipation) n'est pas disponible
- $*22$  Fixé sur  $\leq$  (Oui)
- \*23 Fixé sur **I** (Mesure multizone)
- \*24 Fixé sur AUTO
- \*25 La sensibilité est fixée sur sa valeur minimale
- \*26 Fixé sur 125-800
- \*27 Fixé sur 125-6400
- \*28 Fixé sur ±0.0
- \*29 Fixé sur normal
- \*30 Non disponible lorsque l'éclairage macro est  $\le$  (Oui)
- \*31 Seule l'Aide autoportrait est disponible.
- $*32$  Fixé sur 640

# **Messages**

Des messages du type de ceux présentés ci-dessous peuvent apparaître sur l'écran au cours de l'utilisation de l'appareil.

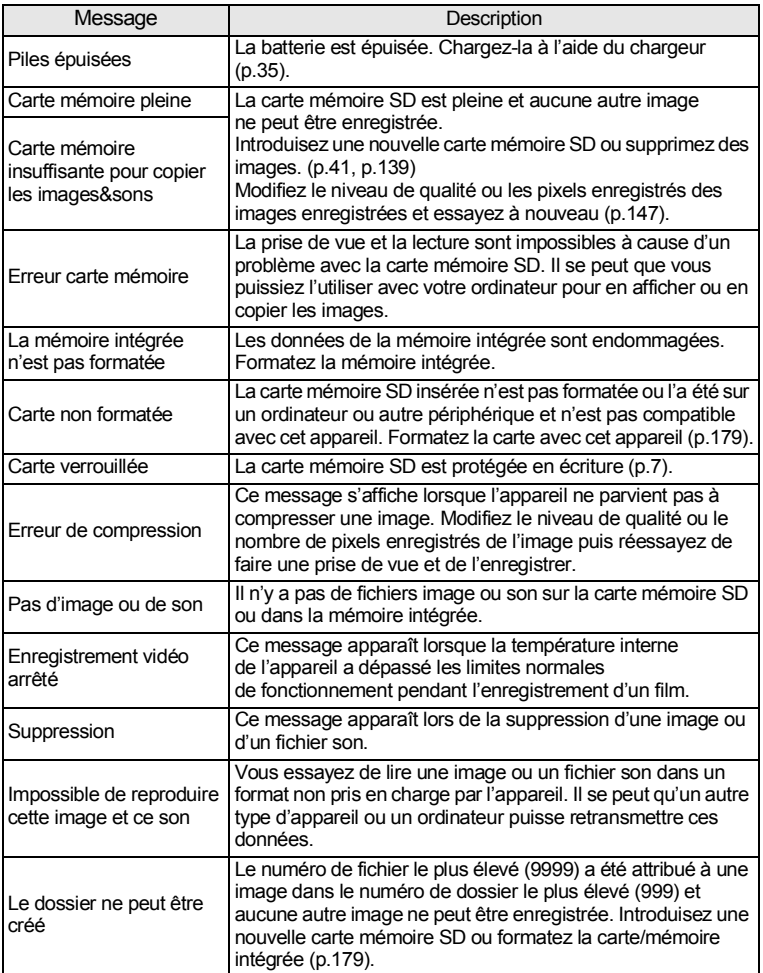

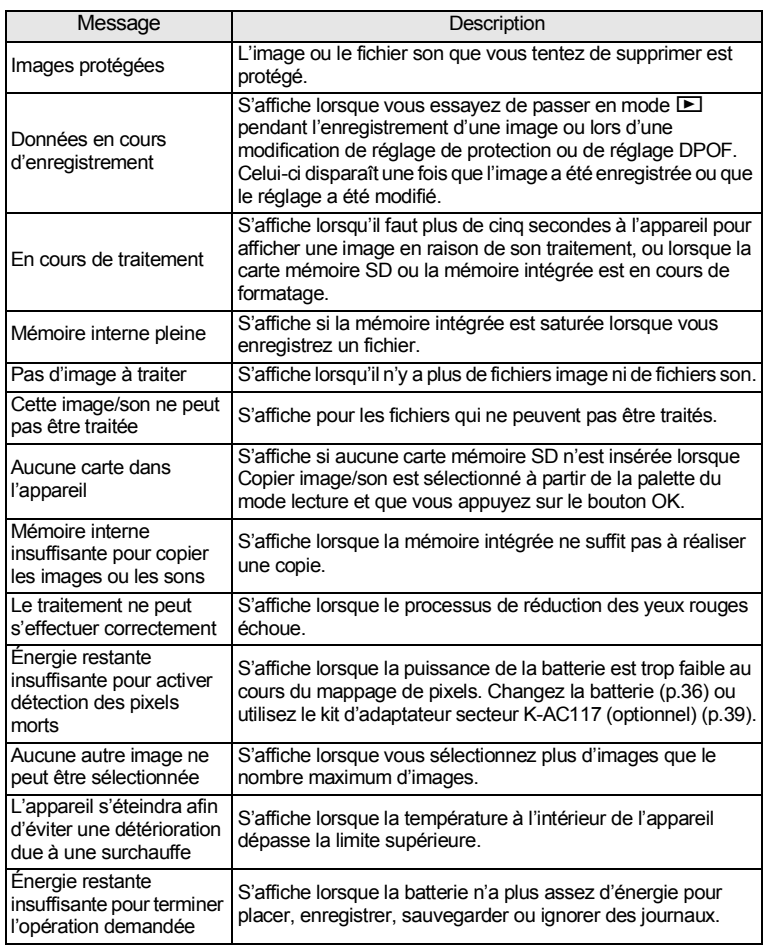

# **Problèmes de prise de vue**

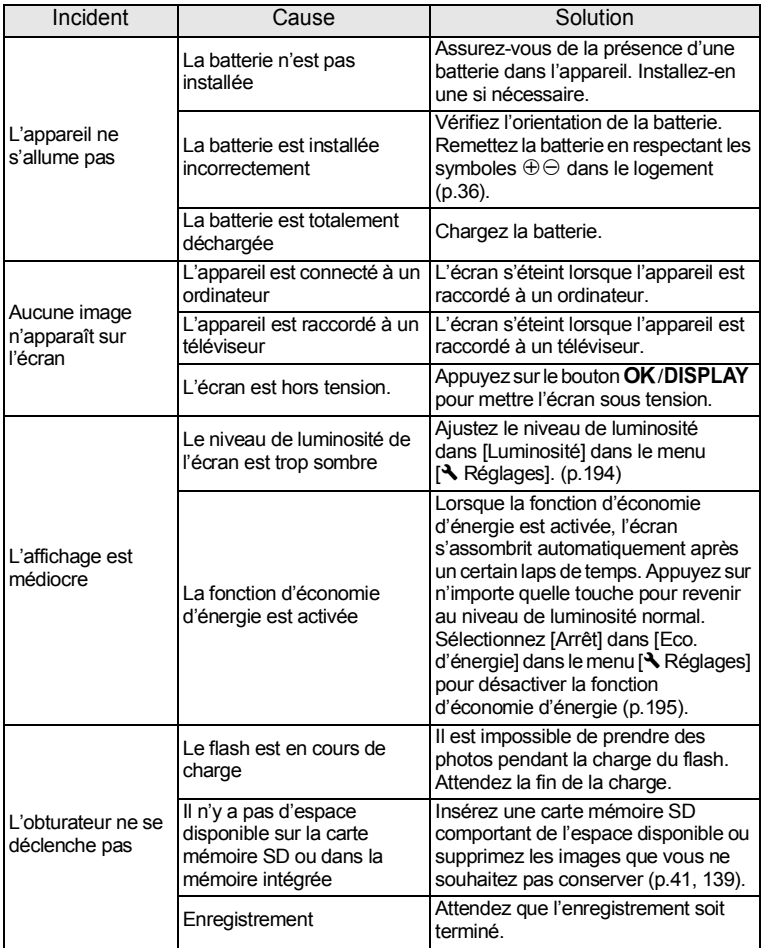

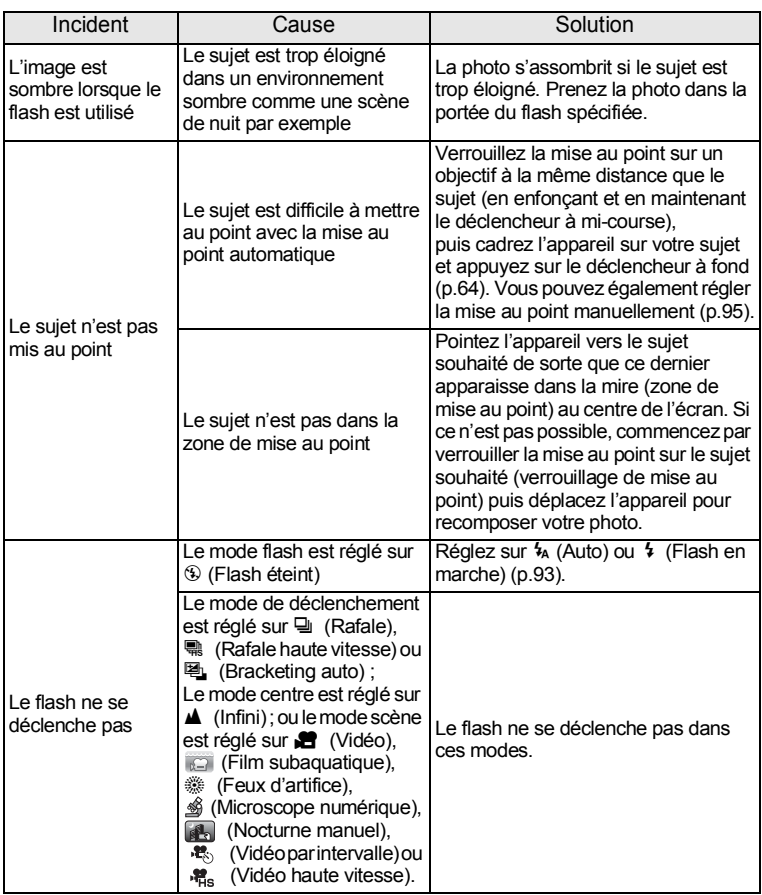

memo

Dans de très rares cas, l'électricité statique risque de perturber le fonctionnement de l'appareil. Dans ce cas, retirez la batterie puis réintroduisez-la. Si l'appareil fonctionne correctement, il est en parfait état de marche et vous pouvez continuer à l'utiliser sans problème.

**Réglages par défaut**

Le tableau ci-dessous indique les réglages d'usine par défaut.

La signification des indications pour les éléments de menu ayant un réglage par défaut est exposée ci-après.

#### **Réglage de la dernière mémoire**

- Oui : Le réglage actuel (dernière mémoire) est sauvegardé lorsque l'appareil est mis hors tension.
- Non : Le réglage reprend sa valeur par défaut lors de la mise hors tension.
- \* : Le réglage dépend du réglage de [Mémoire] ([p.124](#page-125-0)).
	- : Sans objet

#### **Réglage de réinitialisation**

- Oui : Le réglage reprend sa valeur par défaut avec la fonction réinitialisation ([p.199\)](#page-200-0).
- Non : Le réglage est sauvegardé même après la réinitialisation.
- : Sans objet

#### **Éléments du menu [**A **Mode enregistrt]**

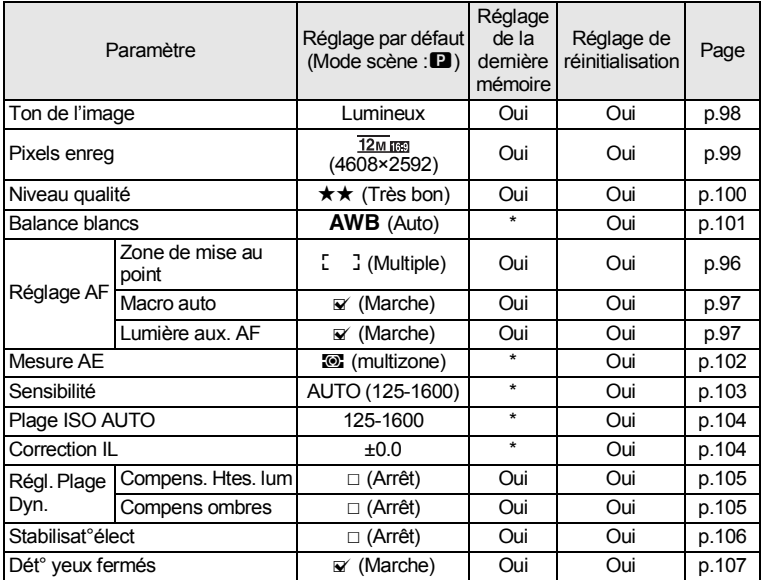

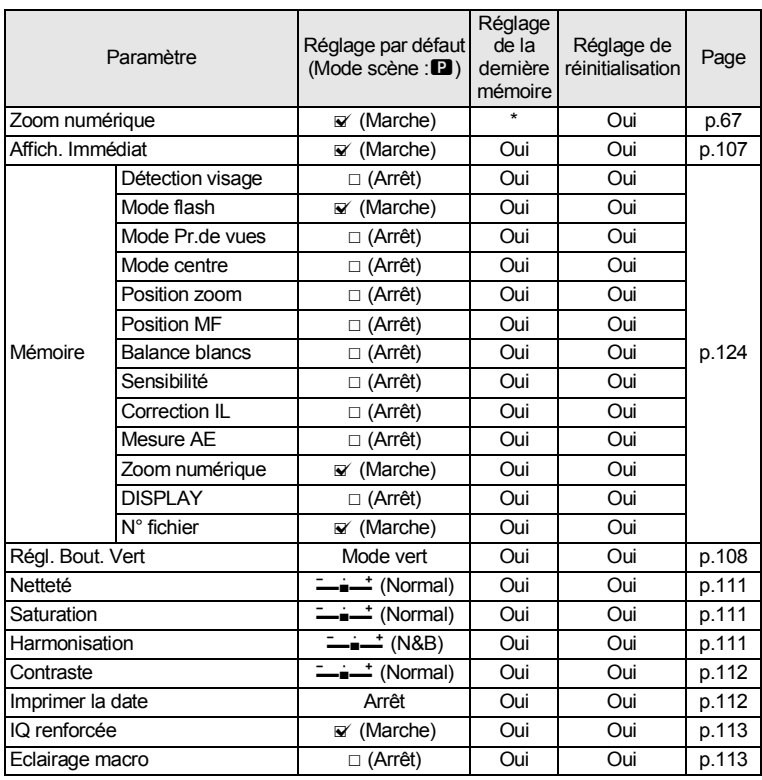

### ● Éléments du menu [唐 Vidéo]

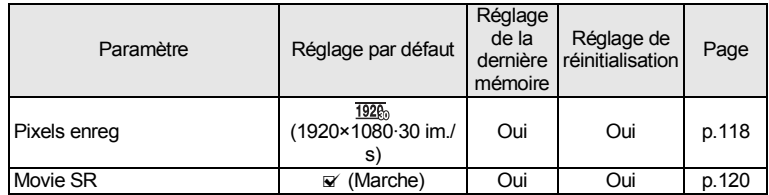

9**Annexe**

### **Éléments du menu [**W **Réglages]**

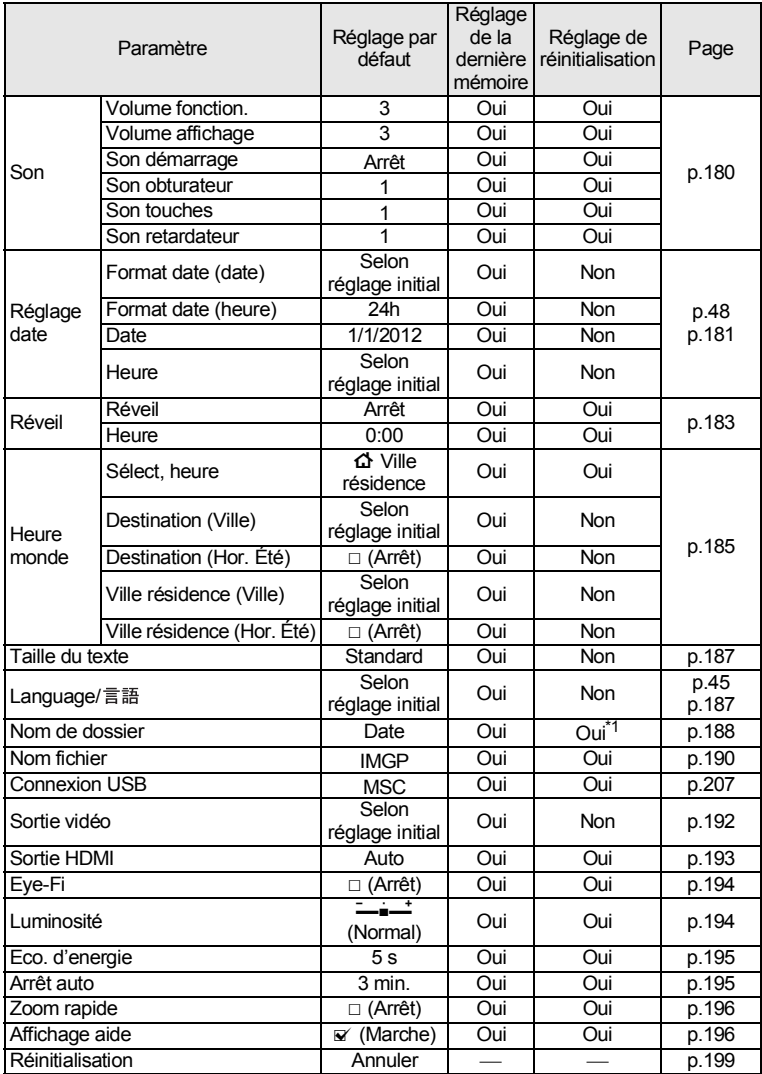

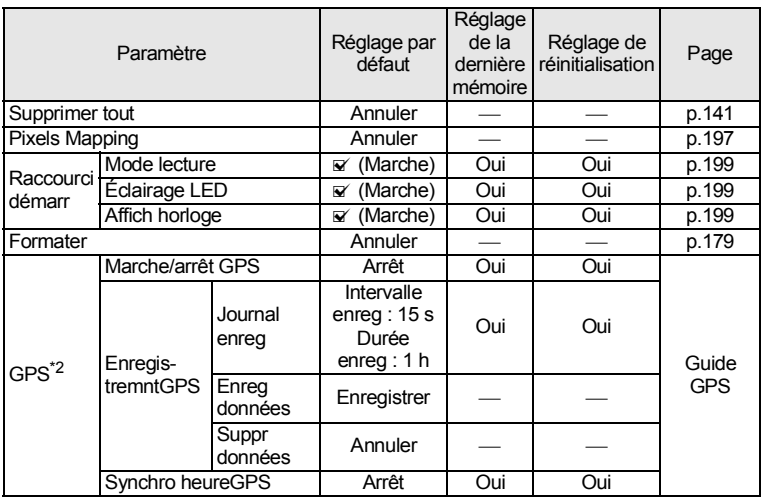

\*1 À l'exception du nom de dossier que vous avez créé

\*2 Optio WG-2 GPS uniquement

### **Éléments de la palette du mode lecture**

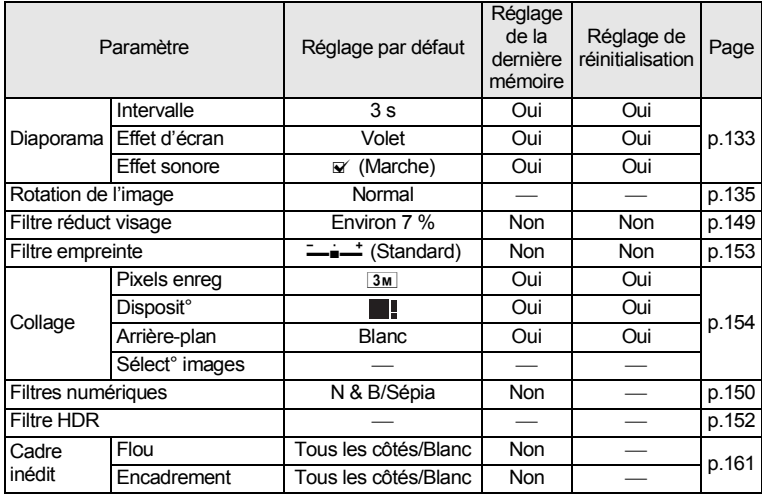

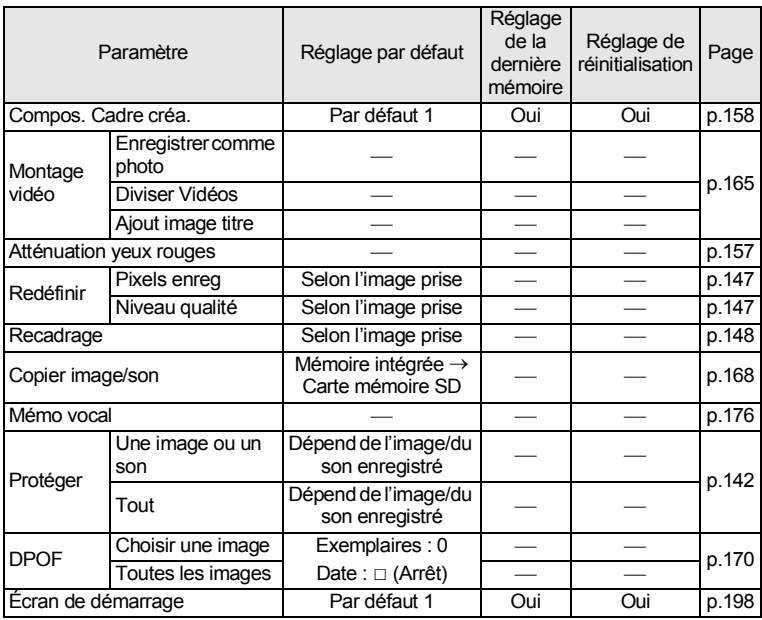

### **Fonctions des touches**

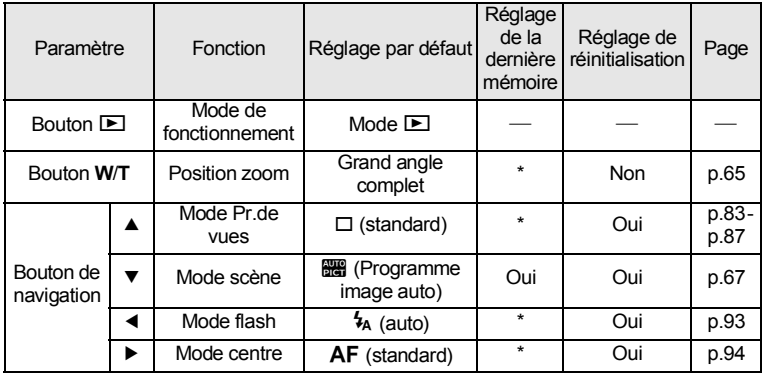

9**Annexe**

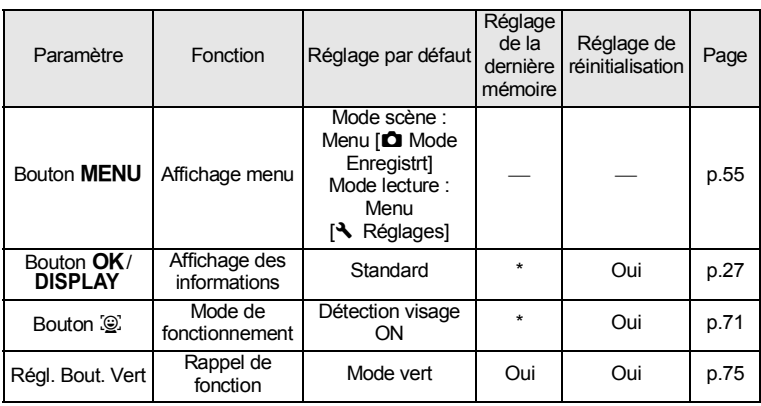

# **Liste des villes Heure monde**

**Ville** : recense les villes qui peuvent être sélectionnées dans les réglages initiaux ([p.45\)](#page-46-1) ou pour l'heure monde [\(p.185](#page-186-0)).

**Système de sortie vidéo :** indique le système de sortie vidéo relatif à la ville sélectionnée dans les réglages initiaux.

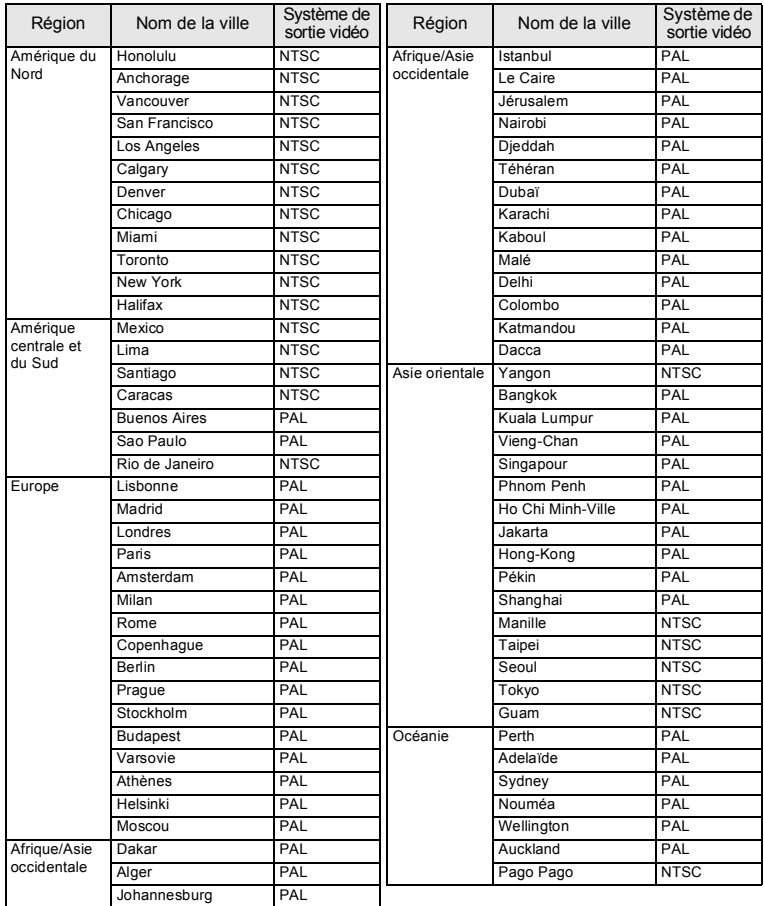

# **Accessoires optionnels**

Un certain nombre d'accessoires dédiés sont disponibles pour cet appareil. Les produits suivis d'un astérisque (\*) sont identiques à ceux fournis avec l'appareil.

### **Alimentation**

**Batterie lithium-ion rechargeable D-LI92 (\*)**

**Kit chargeur de batterie K-BC92 (\*)**

(chargeur de batterie D-BC92, cordon d'alimentation secteur)

#### **Kit d'adaptateur secteur K-AC117**

(adaptateur secteur D-AC115, coupleur CC D-DC92 et cordon d'alimentation secteur)

L'adaptateur secteur et le chargeur de batterie ne sont pas vendus séparément.

### **Câble**

```
Câble USB I-USB7 (*)
Câble AV I-AVC7
```
- **Courroie**
	- **O-ST124 (\*)**
	- **O-ST125 (\*)**
	- **O-ST24** Courroie en cuir véritable.
	- **O-ST8** Courroie métal.
	- **O-ST81** Courroie étanche.
- **Étui pour l'appareil O-CC118**

### **Protection Optio WG-2**

#### **O-CC1252 (disponible prochainement)**

Cet étui protège l'appareil des rayures et des chocs légers.

### **Télécommande**

**TÉLÉCOMMANDE ÉTANCHE O-RC1 TÉLÉCOMMANDE E TÉLÉCOMMANDE F**

# **Caractéristiques principales**

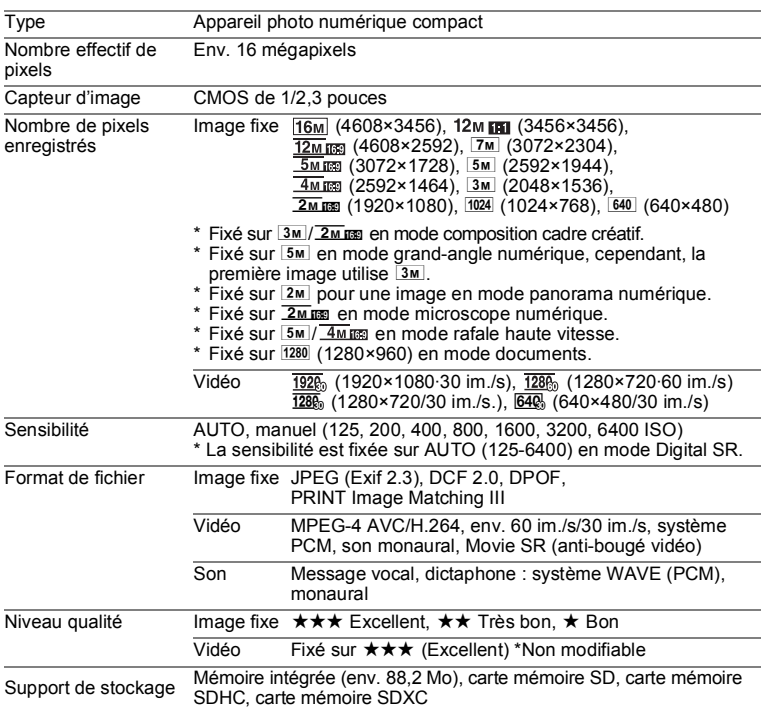

Capacité de stockage des images et durée d'enregistrement approximatives Image fixe

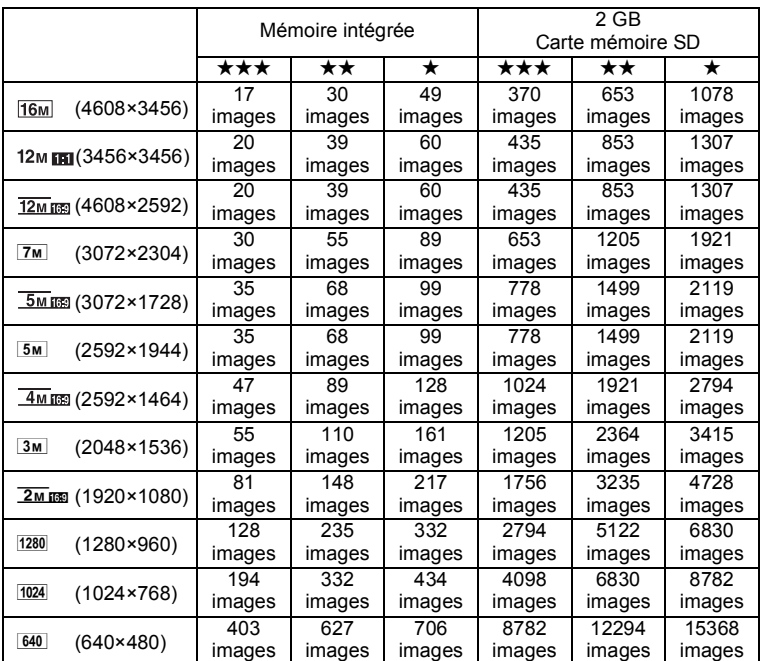

• La capacité de stockage des images n'est donnée qu'à titre indicatif. Elle peut en effet varier en fonction de la carte mémoire SD et du sujet.

• Le seul réglage possible pour les pixels enregistrés lorsque le mode  $\Box$  (Documents) est sélectionné est <a>[1280 (1280×960).

#### Vidéo/son

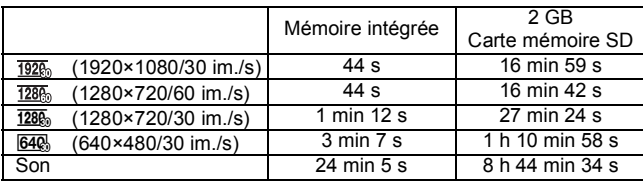

- Les chiffres susmentionnés reposent sur l'utilisation standard de l'appareil que nous avons définie et peuvent varier selon le sujet, les conditions de prise de vue et le type de carte mémoire SD utilisé.
- La durée maximum d'enregistrement continu pour une séquence vidéo est de 25 minutes.

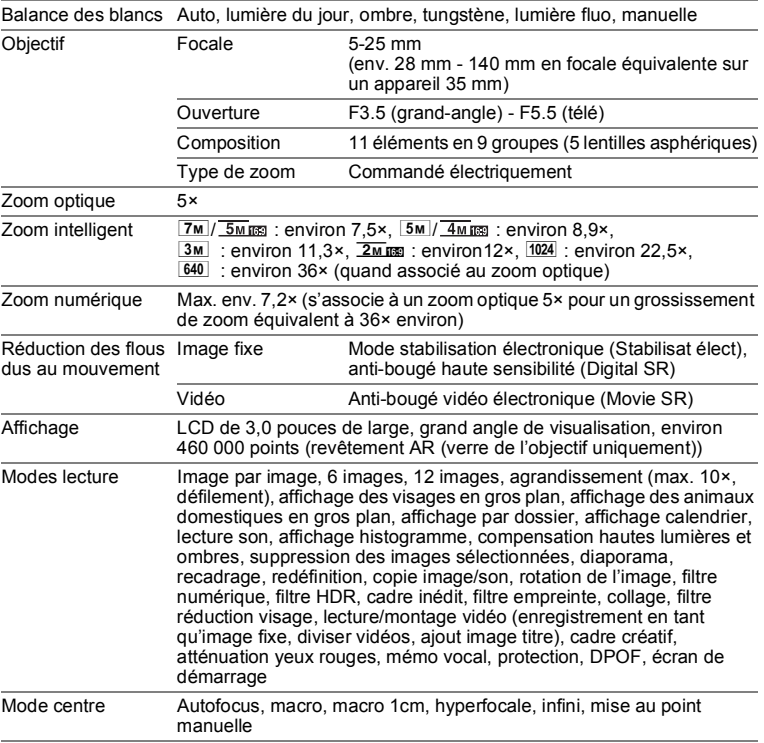

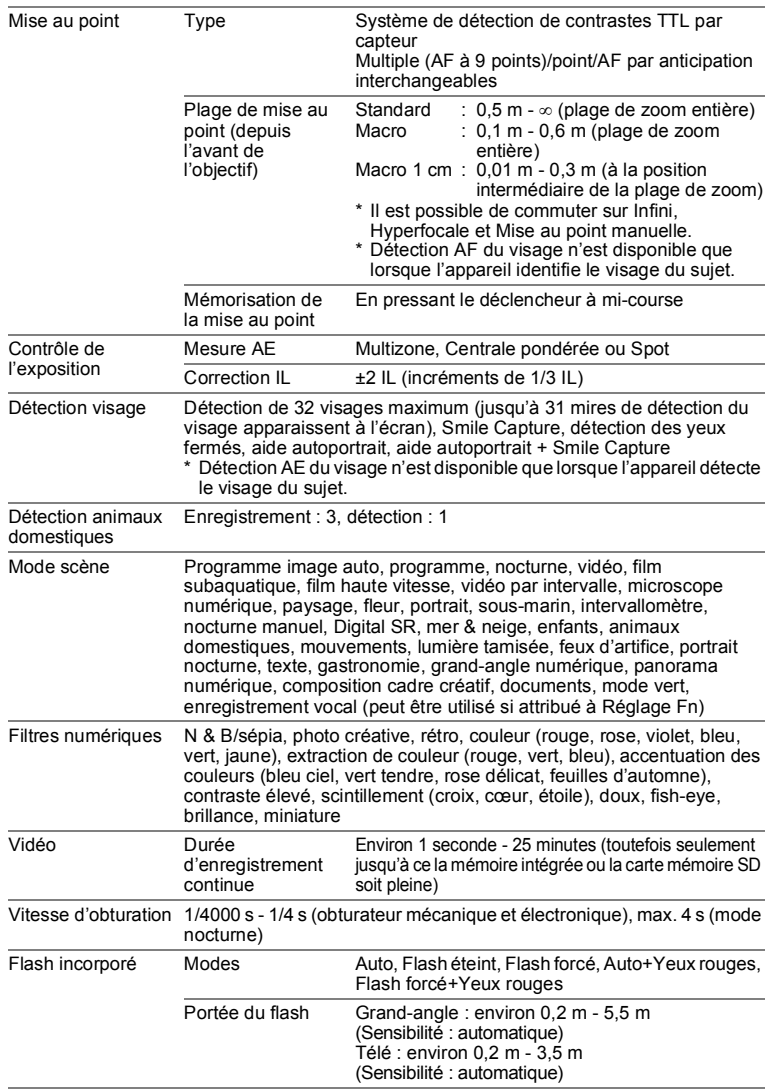

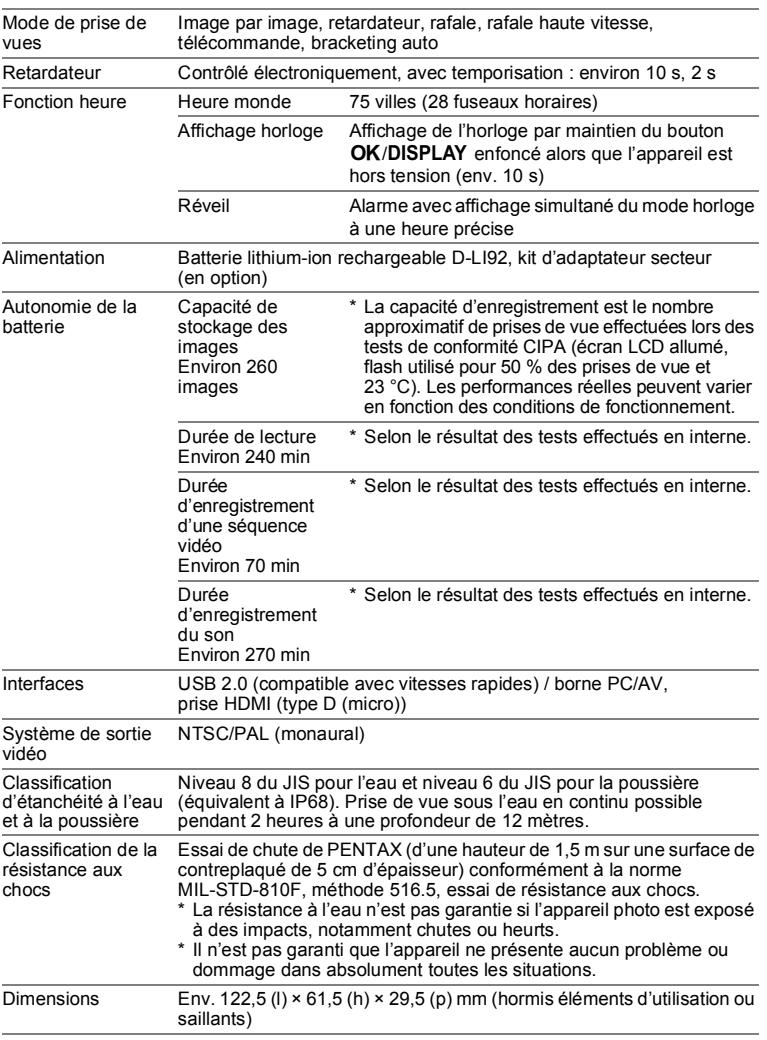

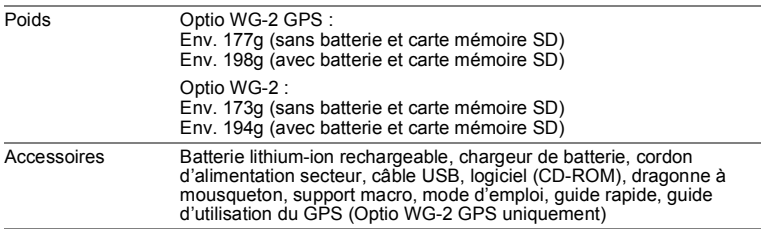

# **Guide d'utilisation du GPS Avant d'utiliser le GPS**

Cette partie décrit l'utilisation de la fonction GPS de l'appareil photo Optio WG-2 GPS ainsi que les précautions à prendre. Veuillez la lire avant toute utilisation de la fonction GPS.

### **À propos du GPS**

GPS signifie « Global Positioning System » ou système de positionnement global. L'appareil reçoit les signaux de satellites GPS afin de déterminer sa position et l'heure actuelles. Cela s'appelle le « positionnement ».

### **Fonctionnement de l'Optio WG-2 GPS**

#### **Le lieu de prise de vue des images peut être enregistré**

Il est possible d'enregistrer la latitude, la longitude et d'autres données des photos ou des séquences vidéo. Vous pouvez, à l'aide du logiciel fourni, visualiser sur une carte les positions des photos que vous prenez.

#### **Enregistrement de fichiers journaux**

L'appareil reçoit régulièrement des informations des satellites GPS et les enregistre sur la carte mémoire SD en tant que fichier journal au format KML. Vous pouvez importer les fichiers journaux dans Google Earth, Google Maps ou d'autres programmes capables de lire les fichiers KML sur votre ordinateur, et vous pouvez afficher vos emplacements sur leurs cartes.

\*Google, Google Earth et Google Maps sont des marques de fabrique de Google Inc.

### **Réglage de l'horloge à l'aide des informations GPS**

L'horloge de l'appareil se règle automatiquement à l'aide des données horaires reçues des satellites GPS.

### **Précautions d'utilisation du GPS**

- Par défaut, la fonction GPS est désactivée. Pour utiliser la fonction, réglez [Marche/arrêt GPS] sur [Oui].
- Les satellites GPS se déplacent en permanence. En fonction de la situation (lieu, heure, etc.), le positionnement peut prendre plus de temps ou se révéler impossible.
- Pour utiliser la fonction GPS, vous devez être dans une zone à découvert, à l'extérieur notamment.
- Le positionnement peut être difficile ou impossible dans les situations suivantes :
	- Sous l'eau
	- Sous terre ou à l'intérieur
	- Dans des tunnels
	- Au milieu de gratte-ciel
	- Sous des lignes haute tension ou à leur proximité
	- En forêt
	- À proximité de téléphones mobiles utilisant la bande 1,5 GHz
- Lorsque la fonction GPS est activée, l'appareil procède régulièrement au positionnement même s'il est éteint. Veillez à régler [Marche/arrêt GPS] sur [Arrêt] ([p.250](#page-251-0)) avant d'éteindre l'appareil lorsque vous l'emportez dans des lieux où il est interdit d'utiliser des produits électroniques, hôpitaux ou avions notamment.
- Le positionnement peut prendre quelques minutes lors de la première utilisation de la fonction GPS, lorsqu'elle n'a pas été utilisée depuis un certain temps ou après le remplacement de la batterie.
- La fonction GPS de cet appareil utilise le système géodésique mondial de 1984 (WGS 84).
- L'utilisation du GPS et l'enregistrement de la position des photos peuvent être interdits dans certains pays ou régions. Adressez-vous à l'ambassade concernée ou à votre agent de voyage avant d'emporter en voyage un appareil photo GPS.
- Ne transportez pas l'appareil dans un conteneur métallique pendant le positionnement. Si l'appareil est enveloppé de métal, la fonction de positionnement ne peut pas fonctionner.
- Dans les situations suivantes, l'appareil ne peut pas recevoir les informations GPS. Il recommence le positionnement dès lors qu'il quitte les situations suivantes :
	- Lorsque l'alarme est activée
	- Appareil connecté à un ordinateur à l'aide du câble USB
	- Appareil raccordé à un équipement audiovisuel à l'aide d'un câble AV ou HDMI
	- Pendant une minute après le remplacement de la batterie

• La fonction GPS de cet appareil a été conçue et fabriquée spécifiquement pour une utilisation avec un appareil photo numérique personnel. N'essayez pas de l'utiliser comme instrument de navigation dans un avion, un véhicule à moteur, une navigation personnelle ou tout autre type de navigation, ou encore à des fins d'étude topographique. PENTAX décline toute responsabilité quant aux dommages provoqués par l'utilisation de cet appareil à des fins autres que celles susmentionnées.

Par la présente, PENTAX RICOH IMAGING CO.,LTD., déclare que le module GPS SG661/GYSFDMASA-P1 est conforme aux exigences essentielles et aux autres dispositions pertinentes de la directive 1999/5/CE.

Pour une version complète de la déclaration de conformité, veuillez consulter la page

http://www.pentax.jp/english.

#### La marque CE signifie que l'appareil est conforme aux directives de  $C \in$ l'Union européenne.

# **Utilisation du GPS**

### <span id="page-251-0"></span>**Préparation de l'utilisation de la fonction GPS**

Réglez [Marche/arrêt GPS] sur [Oui] pour recevoir les informations GPS (latitude, longitude, altitude, date et heure etc.).

Lorsque les informations GPS sont enregistrées sur les images capturées ([p.251](#page-252-0)) et enregistrées sur l'appareil sous forme de journal [\(p.252\)](#page-253-0), enregistrées sur la carte mémoire SD en tant que fichier journal [\(p.254](#page-255-0)) ou que l'appareil règle automatiquement son horloge [\(p.257\)](#page-258-0), [Marche/arrêt GPS] doit être réglé sur [Oui].

- 1 **Choisissez [GPS] dans le menu [**W **Réglages] à l'aide du bouton de navigation (▲▼).**
- 2 **Appuyez sur le bouton de navigation (**5**).** L'écran [GPS] apparaît.
- 3 **Utilisez le bouton de navigation (**23**) pour sélectionner [Marche/arrêt GPS].**
- 4 **Appuyez sur le bouton de navigation (**5**).** Un menu déroulant apparaît.
- 5 **Utilisez le bouton de navigation (**23**) pour sélectionner [Arrêt] ou [Oui].**
	- Arrêt : Ne pas recevoir les informations GPS
	- Oui : Recevoir les informations GPS

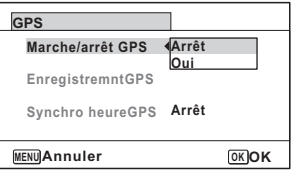

- Lorsque [Marche/arrêt GPS] est réglé sur [Oui], l'appareil procède régulièrement à un positionnement même s'il est hors tension, ce qui réduit la durée de vie de la batterie. Guide de durée de vie de la batterie : environ 60 heures. (Lorsque [Marche/arrêt GPS] : [Oui], [Intervalle enreg] : [15 sec.] et que l'appareil est hors tension pour recevoir les informations GPS en continu.)
	- Avant de changer la batterie, réglez [Marche/arrêt GPS] sur [Arrêt].
## **Enregistrement des informations GPS sur les images capturées**

Lorsque [Marche/arrêt GPS] est réglé sur [Oui], les informations GPS reçues sont enregistrées sur les images capturées.

Les icônes suivantes apparaissent à l'écran.

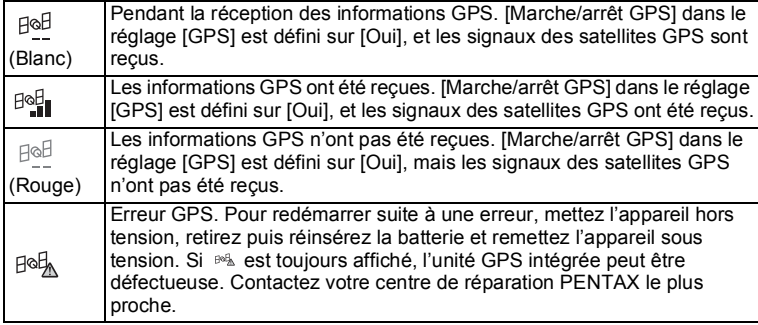

Lorsque [Marche/arrêt GPS] est réglé sur [Arrêt], aucune icône ne s'affiche.

- Les informations GPS ne sont enregistrées sur les images que lorsque <sup>est</sup>i apparaît sur l'écran du mode d'enregistrement.
- Lorsque [Marche/arrêt GPS] est réglé sur [Oui], l'appareil procède régulièrement à un positionnement même s'il est hors tension, ce qui réduit la durée de vie de la batterie.

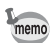

- Lors de l'enregistrement des informations GPS sur une séquence vidéo, les données au début de l'enregistrement sont sauvegardées.
- Lorsqu'une séquence vidéo est divisée, sont affichées les informations GPS précédant la division.
- Lors de l'ajout d'une image titre à une séquence vidéo, les informations GPS de la séquence vidéo sont affichées.
- Lors de la prise de vue en mode <sup>[3]</sup> (Intervallomètre), les informations GPS peuvent ne pas être enregistrées sur les images.

9**Annexe** **Afficher les informations GPS enregistrées sur l'image capturée**

## 1 **Appuyez sur le bouton** Q **après avoir enregistré des photos ou des séquences vidéo.**

L'appareil accède au mode  $\blacksquare$  et l'image apparaît sur l'écran.

**2** Appuyez sur le bouton OK **jusqu'à ce que les informations GPS soient affichées.**

> Si l'appareil n'a pas reçu d'informations GPS, les valeurs sont affichées en tant que  $\langle \langle -\rangle \rangle$ .

> \*L'heure du positionnement s'affiche en heure GPS (données horaires recues des satellites GPS). L'heure peut être différente de celle que vous avez réglée sur l'appareil.

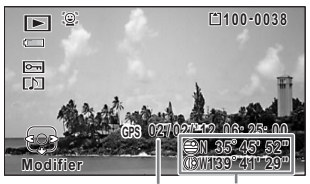

Heure de Positionnement positionnement latitude et longitude

L'image sur laquelle les informations GPS sont enregistrées peut être importée dans le logiciel fourni « MediaImpression 3.5 for PENTAX » et la position à laquelle l'image a été prise peut être affichée sur la carte (Windows uniquement.)

Sélectionnez une image dans l'écran d'aperçu, puis cliquez sur (position) dans la zone [Propriété] pour afficher la carte.

\*Pour afficher la carte, vous devez vous connecter à Internet.

 $\sqrt{1}$  [\[Interface de consultation des fichiers multimédia](#page-215-0)] [\(p.214\)](#page-215-0)

## **Enregistrement et sauvegarde d'un journal**

Reçoit les informations GPS selon l'intervalle et la durée que vous avez spécifiés, et les enregistre sur l'appareil sous forme de journal.

Le journal enregistré peut être sauvegardé sur la carte mémoire SD sous forme de fichier journal (format KML).

**Enregistrer un journal selon l'intervalle et la durée spécifiés**

- 1 **Choisissez [GPS] dans le menu [**W **Réglages] à l'aide du bouton de navigation (▲▼).**
- 2 **Appuyez sur le bouton de navigation (**5**).** L'écran [GPS] apparaît.

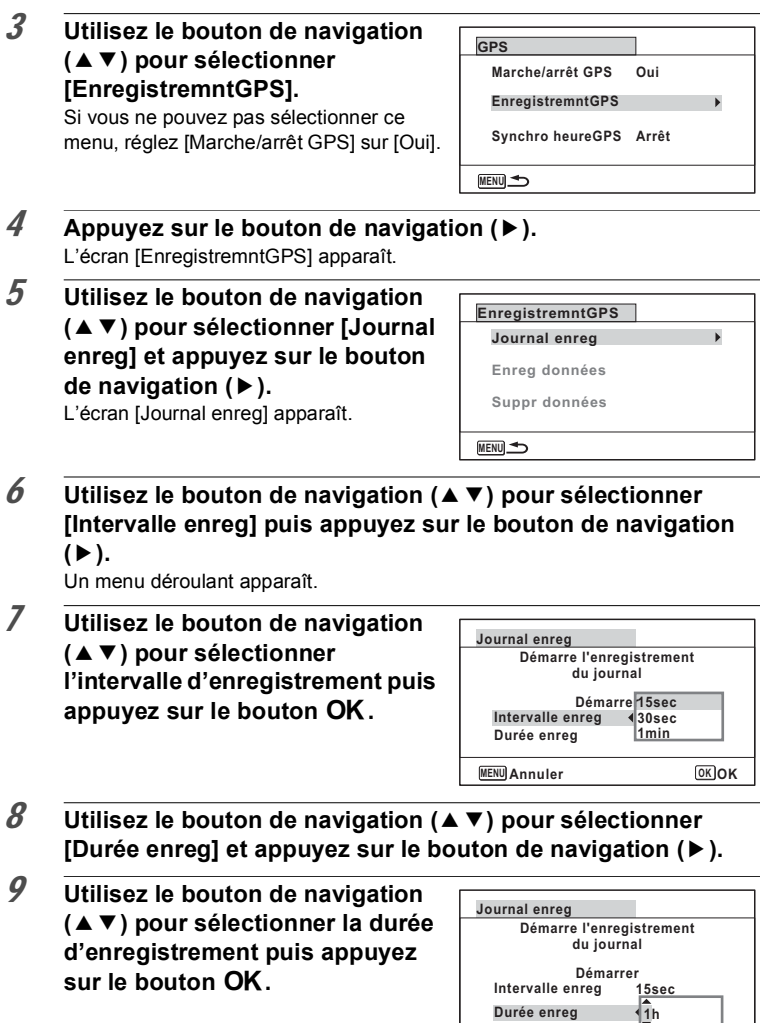

9

**Annexe**

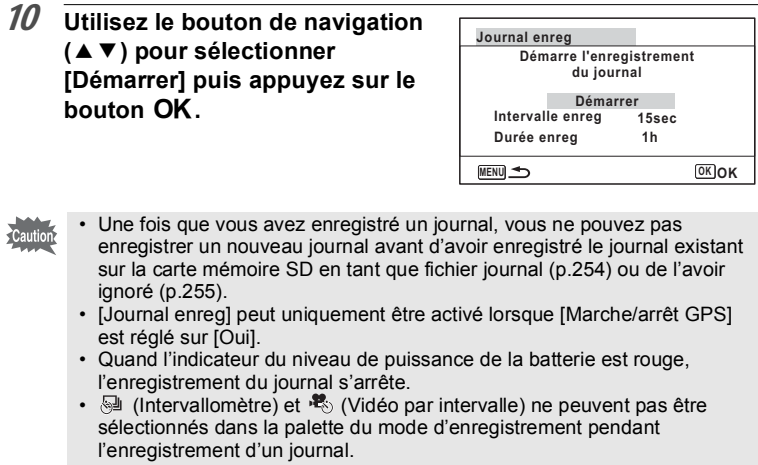

#### **Arrêter l'enregistrement d'un journal**

Si vous sélectionnez [Journal enreg] pendant l'enregistrement d'un journal, un écran de confirmation s'affiche. Sélectionnez [Arrêter] et appuyez sur le bouton  $OK$  pour arrêter l'enregistrement du journal.

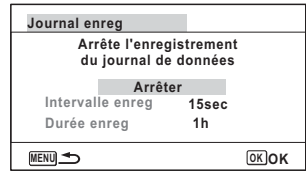

#### <span id="page-255-0"></span>**Sauvegarder un journal enregistré**

Sauvegarde le journal enregistré sur la carte mémoire SD sous forme de fichier journal (format KML). Les fichiers journaux sont sauvegardés sur le dossier [GPSLOG] dans le répertoire racine de la carte mémoire SD.

- 1 **Choisissez [GPS] dans le menu [**W **Réglages] à l'aide du bouton de navigation (▲▼).**
- 2 **Appuyez sur le bouton de navigation (**5**).** L'écran [GPS] apparaît.

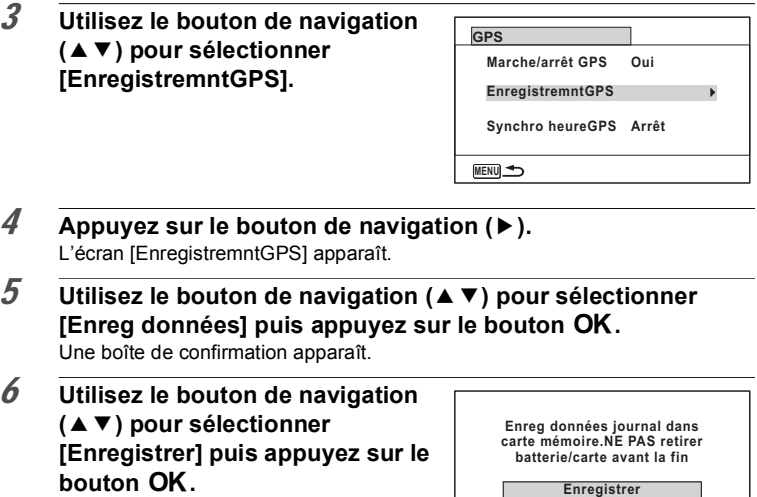

#### **7** Appuyez sur le bouton OK.

Vous revenez à l'écran [EnregistremntGPS].

- Les journaux sont uniquement enregistrés sur la carte mémoire SD (vous ne pouvez pas les enregistrer dans la mémoire intégrée).
	- Un maximum de 999 fichiers journaux peut être enregistré (ou selon la capacité de la carte mémoire SD).
- memo
- Les informations enregistrées dans les journaux sont la latitude, la longitude, l'altitude ainsi que la date et l'heure.
- Les journaux ne peuvent pas être affichés sur l'appareil. Transférez-les sur votre ordinateur et utilisez un logiciel prenant en charge les fichiers au format KML, Google Earth ou Google Maps par exemple.

#### <span id="page-256-0"></span>**Ignorer un journal enregistré**

Vous pouvez ignorer un journal enregistré et ne pas le sauvegarder sur la carte mémoire SD.

**OKOK OK**

**Annuler**

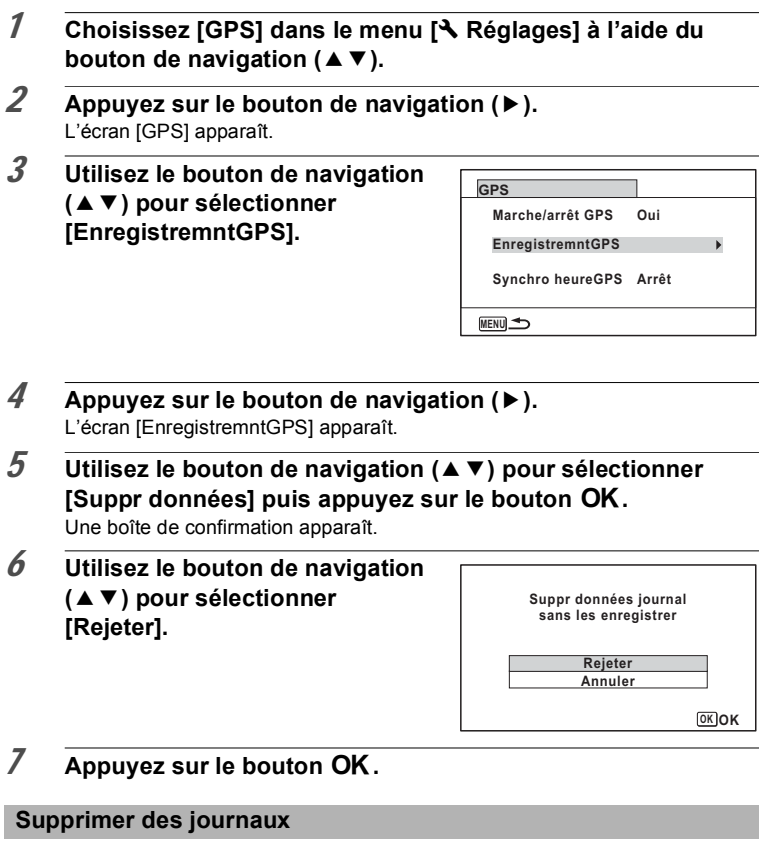

Une fois que 999 fichiers journaux ont été enregistrés, l'appareil ne peut plus enregistrer de fichier journal. Insérez une nouvelle carte mémoire SD ou supprimez les journaux comme suit pour pouvoir en enregistrer de nouveaux.

**Annexe**

9

## 1 **Mettez l'appareil sous tension.**

Le message [Nb max. de données atteint. Supprimer toutes les données & enregistrer comme nouveau?] s'affiche.

2 **Utilisez le bouton de navigation (**23**) pour sélectionner [Supprimer tout].**

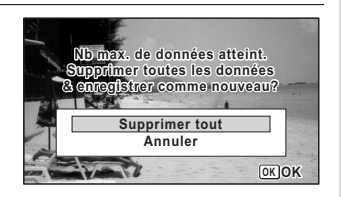

## $\overline{3}$  **Appuyez sur le bouton OK.**

Tous les journaux sont effacés et l'appareil revient au mode d'enregistrement.

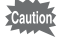

Si vous sélectionnez [Annuler], vous pouvez continuer à enregistrer des photos ou des séquences vidéo, mais vous ne pouvez pas enregistrer un journal.

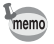

Si vous démarrez l'appareil en mode lecture, l'appareil revient en mode lecture après la suppression des journaux.

## **Correction automatique de l'heure**

L'horloge de l'appareil se règle automatiquement à l'aide des données horaires reçues des satellites GPS.

- 1 **Choisissez [GPS] dans le menu [**W **Réglages] à l'aide du bouton de navigation (▲▼).**
- 2 **Appuyez sur le bouton de navigation (**5**).** L'écran [GPS] apparaît.
- 3 **Utilisez le bouton de navigation (**23**) pour sélectionner [Synchro heureGPS].**

Si vous ne pouvez pas sélectionner ce menu, réglez [Marche/arrêt GPS] sur [Oui].

4 **Appuyez sur le bouton de navigation (▶).** 

Le réglage [Heure monde] s'affiche.

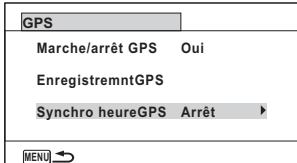

9

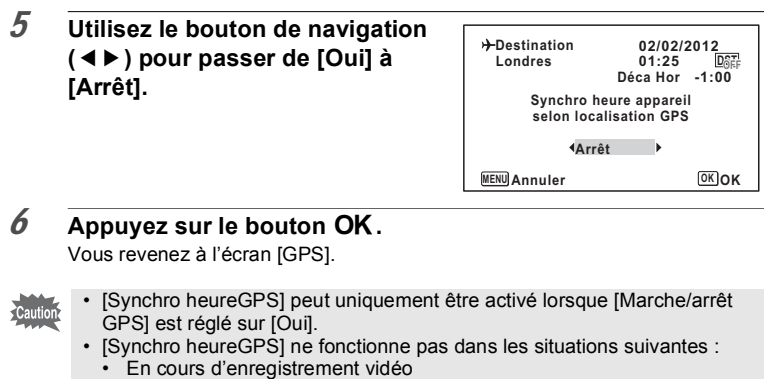

- En cours de lecture vidéo
- Pendant un diaporama
- Pendant une prise de vue par intervalles
- Lorsque le retardateur est activé

# **Garantie**

Tous les appareils PENTAX achetés chez des revendeurs autorisés sont garantis contre tout défaut de fabrication pendant une période de douze mois suivant la date d'achat. Pendant cette période, les réparations et le remplacement des pièces défectueuses sont effectués gratuitement, sous réserve que le matériel ne présente aucune trace de choc, de corrosion par des produits chimiques ou par fuite de batterie ou pile, de dommage dû à l'infiltration de sable ou de liquide, de mauvaise manipulation ou de manipulation contraire au mode d'emploi ou de modifications par un réparateur non agréé. Le fabricant et son représentant agréé ne sont pas responsables des réparations ou modifications n'ayant pas fait l'objet d'accord expressément écrit, ni des dommages liés au retard ou à la perte d'usage du matériel ni à leurs conséquences quelles qu'elles soient, directes ou indirectes, causées par la défectuosité du matériel ou par toutes autres causes. Il est expressément reconnu par l'acheteur que la responsabilité du fabricant ou de ses représentants en matière de garantie, implicite ou explicite, est strictement limitée au remplacement des pièces comme indiqué ci-dessus. Il ne sera effectué aucun remboursement d'une réparation faite par un service après-vente non agréé par PENTAX.

#### Procédure pendant la période de garantie de 12 mois

Tout appareil PENTAX reconnu défectueux pendant la période de 12 mois suivant son achat devra être retourné au revendeur chez lequel l'achat a été effectué ou chez le fabricant. S'il n'existe pas de représentant agréé du fabricant dans votre pays, envoyez votre matériel directement au fabricant, en port payé. Dans ce cas, la période d'immobilisation du matériel risque d'être très longue en raison des procédures requises. Si le matériel est couvert par la garantie, la réparation sera effectuée et les pièces remplacées gracieusement avant de vous être renvoyé en état de fonctionnement. Si le matériel n'est plus sous garantie, la réparation sera facturée aux tarifs habituels du fabricant ou de son représentant. Les frais de port sont à la charge du propriétaire de l'équipement. Si votre matériel PENTAX a été acheté dans un autre pays que celui où vous souhaitez faire appliquer la garantie, les frais de remise en état peuvent vous être facturés par le représentant du fabricant de ce pays. Cependant, si le matériel est retourné au fabricant, il sera réparé gratuitement pendant la période de garantie, conformément à cette garantie. Dans tous les cas, les frais d'expédition et les taxes douanières seront à la charge de l'expéditeur. De façon à prouver la date de votre achat (si nécessaire), conservez la facture ou le reçu de cet achat pendant au moins un an. Avant d'expédier votre matériel en réparation, vérifiez d'abord que vous l'envoyez à un représentant officiel du fabricant ou à l'un de ses ateliers agréés, sauf s'il s'agit du fabricant lui-même. Demandez toujours un devis et ne faites procéder aux travaux de réparation qu'après accord écrit du devis.

- **Cette garantie n'affecte en rien les droits fondamentaux du client.**
- **Les garanties locales disponibles chez les distributeurs Pentax de certains pays peuvent remplacer cette garantie. Par conséquent, nous vous conseillons de lire attentivement la carte de garantie fournie avec votre produit au moment de l'achat ou de contacter le distributeur PENTAX de votre pays afin d'obtenir de plus amples informations et de recevoir une copie de la garantie.**

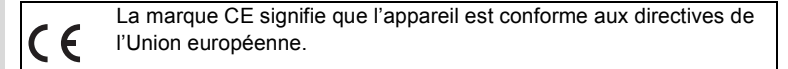

#### **For customers in USA STATEMENT OF FCC COMPLIANCE**

This device complies with Part 15 of the FCC Rules. Operation is subject to the following two conditions: (1) This device may not cause harmful interference, and (2) this device must accept any interference received, including interference that may cause undesired operation.

Changes or modifications not approved by the party responsible for compliance could void the user's authority to operate the equipment.

This equipment has been tested and found to comply with the limits for a Class B digital device, pursuant to part 15 of the FCC Rules.

These limits are designed to provide reasonable protection against harmful interference in a residential installation. This equipment generates, uses and can radiate radio frequency energy and, if not installed and used in accordance with the instructions, may cause harmful interference to radio communications.

However, there is no guarantee that interference will not occur in a particular installation.

If this equipment does cause harmful interference to radio or television reception, which can be determined by turning the equipment off and on, the user is encouraged to try to correct the interference by one or more of the following measures:

• Reorient or relocate the receiving antenna.

Increase the separation between the equipment and receiver.

Connect the equipment into an outlet on a circuit different from that to which the receiver is connected.

\*Consult the dealer or an experienced radio/TV technician for help.

#### **For customers in Canada**

This Class B digital apparatus complies with Canadian ICES-003.

#### **Pour les utilisateurs au Canada**

Cet appareil numérique de la classe B est conforme à la norme NMB-003 du Canada.

#### **FOR CALIFORNIA, U.S.A. ONLY**

Perchlorate Material-special handling may apply. The lithium battery used in this camera contains perchlorate material, which may require special handling. See www.dtsc.ca.gov/hazardouswaste/perchlorate

# Declaration of Conformity According to 47CFR, Parts 2 and 15 for Class B Personal Computers and Peripherals

#### We : PENTAX RICOH IMAGING AMERICAS CORPORATION

Located at: 633 17th Street, Suite 2600, Denver, Colorado 80202, U.S.A. Phone: 800-877-0155 Fax: 303-790-1131

Declare under sole responsibility that the product identified herein complies with 47CFR Parts 2 and 15 of the FCC rules as a Class B digital device. Each product marketed is identical to the representative unit tested and found to be compliant with the standards. Records maintained continue to reflect the equipment being produced can be expected to be within the variation accepted, due to quantity production and testing on the statistical basis as required by 47CFR §2.909. Operation is subject to the following two conditions: (1) This device may not cause harmful interference, and (2) This device must accept any interference received, including interference that may cause undesired operation. The above named party is responsible for ensuring that the equipment complies with the standards of 47CFR §15.101 to §15.109.

Product Name: Digital Camera Model Number: Optio WG-2 GPS / Optio WG-2 Contact person: Customer Service Manager Date and Place: February, 2012, Colorado

#### **Informations sur la collecte et la mise au rebut des équipements et batteries usagés**

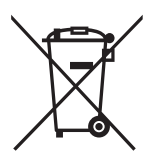

1. Au sein de l'Union européenne

Ces symboles sur les produits, les emballages et/ou les documents d'accompagnement signifient que les batteries et les équipements électriques et électroniques usagés ne doivent pas être mélangés avec les déchets ménagers ordinaires.

Les batteries et les équipements électriques et électroniques usagés doivent être traités séparément et conformément à la législation qui prévoit un traitement, une récupération et un recyclage spécifiques pour ces produits.

En jetant ces produits correctement, vous êtes sûr que ces déchets subiront le traitement, la récupération et le recyclage adéquats et vous aidez à prévenir les éventuels effets négatifs pour l'environnement et la santé publique qu'une mise au rebut inadaptée pourrait entraîner.

L'ajout d'un symbole chimique sous le symbole affiché ci-dessus, conformément à la Directive sur les batteries, indique qu'un métal lourd (Hg = mercure, Cd = cadmium, Pb = plomb) est présent dans la batterie dans une concentration supérieure au seuil applicable spécifié dans la Directive sur les batteries.

Pour plus d'informations sur la collecte ou le recyclage des produits utilisés, veuillez contacter vos autorités locales, le service d'élimination des déchets ou le point de vente où vous avez acheté les produits.

#### 2. Hors de l'UE

Ces symboles ne sont valables qu'au sein de l'Union européenne. Si vous souhaitez mettre au rebut ces produits usagés, veuillez contacter les autorités locales ou le vendeur pour connaître la méthode adéquate de mise au rebut.

En Suisse : les équipements électriques et électroniques usagés peuvent être retournés gratuitement au vendeur, même si vous n'achetez pas de nouveaux produits. Une liste des usines de collecte est disponible sur les sites www.swico.ch ou www.sens.ch.

# **Index**

# **Symboles**

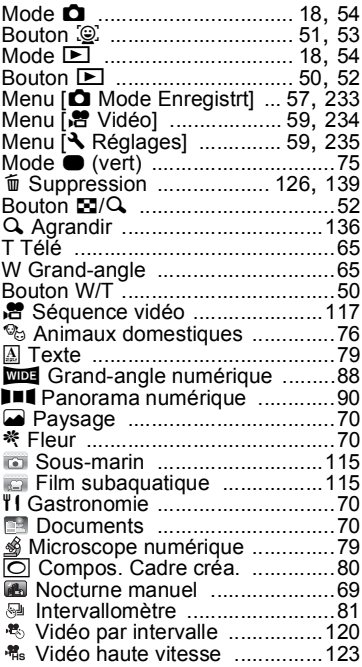

# **A**

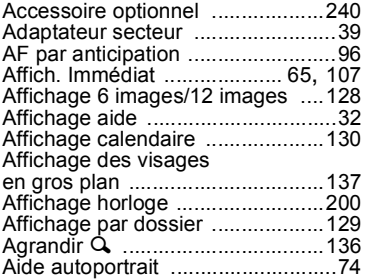

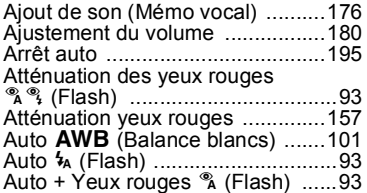

## **B**

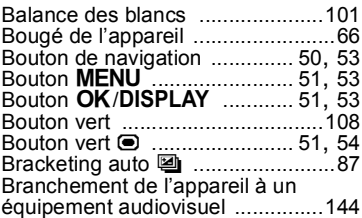

# **C**

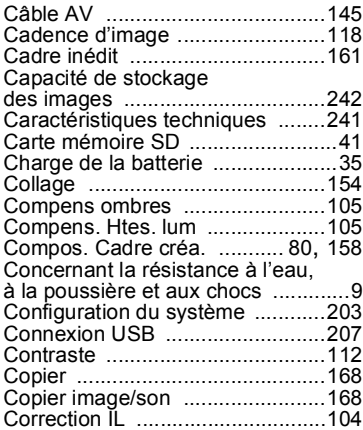

## **D**

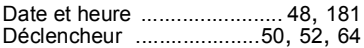

# **Annexe**

9

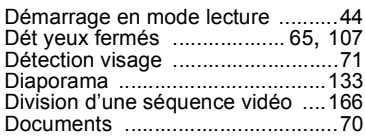

# **E**

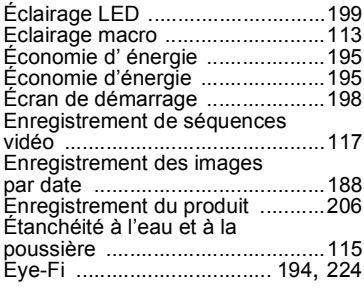

## **F**

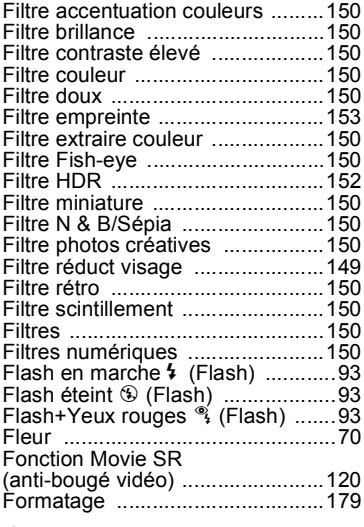

## **G**

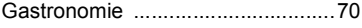

## **H**

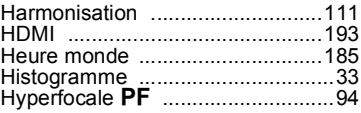

## **I**

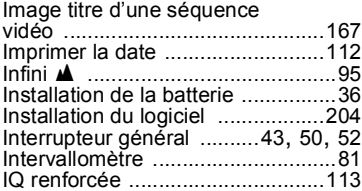

# **L**

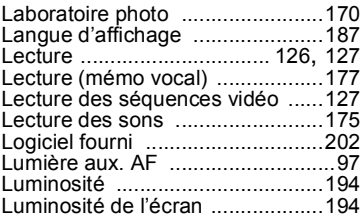

## **M**

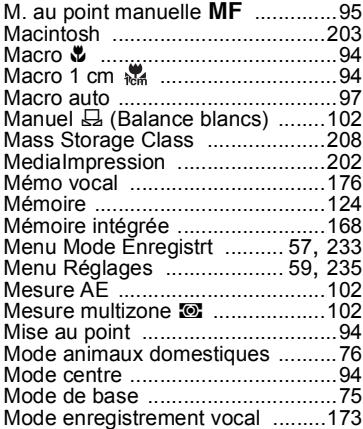

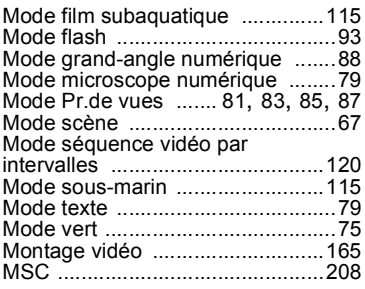

# **N**

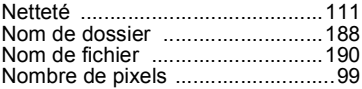

## **P**

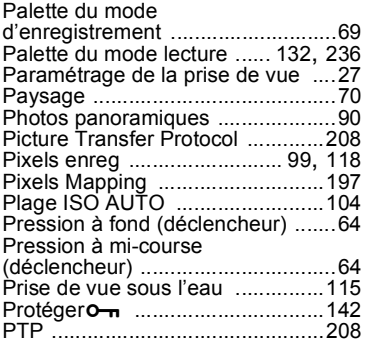

# **R**

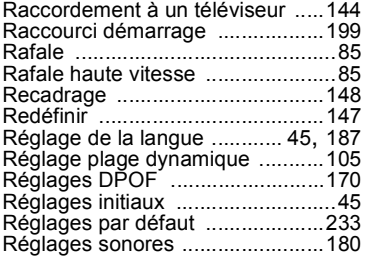

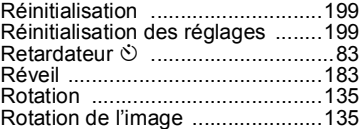

## **S**

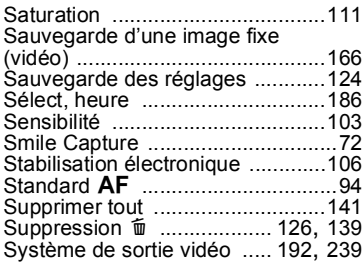

# **T**

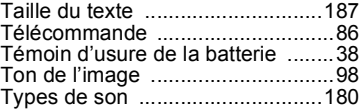

# **U**

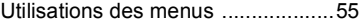

# **V**

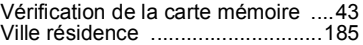

### **W**

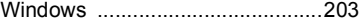

### **Z**

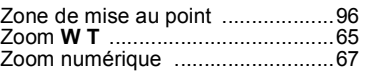

9**Annexe**

### **Aide-mémoire**

### **Aide-mémoire**

#### **PENTAX RICOH IMAGING CO., LTD.**

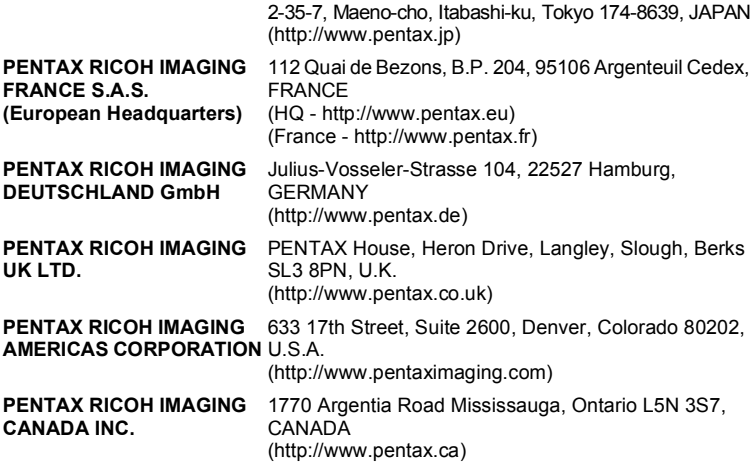

**http://www.pentax.jp/english**

• Le fabricant se réserve le droit de modifier à tout moment les spécifications, le design et le choix des fournisseurs sans notification préalable.